# **ARGUS 4** *PLUS*  **Handbuch**

Version: 2.01 / **DE**

#### **Wichtiger Hinweis:**.

Das Grundpaket enthält immer die ADSL-Schnittstelle, diese schließt verschiedene Funktionen und Tests mit ein. Alle anderen Schnittstellen und Funktionen sind optional (siehe unter Optionen im Datenblatt). In Abhängigkeit des gelieferten Funktionsumfangs können daher einzelne Menüpunkte ausgeblendet sein. Für die Nutzung der beschriebenen ISDNund Analog-Funktionen ist z. B. die optionale Erweiterung "ISDN- und Analog-Schnitt**stelle"** erforderlich!

## **by intec Gesellschaft für Informationstechnik mbH D-58507 Lüdenscheid, Germany, 2010**

Alle Rechte, auch der Übersetzung, vorbehalten. Kein Teil des Werkes darf in irgendeiner Form (Druck, Fotokopie, Mikrofilm oder einem anderen Verfahren) ohne schriftliche Genehmigung reproduziert, vervielfältigt oder verbreitet werden.

All rights are reserved. No one is permitted to reproduce or duplicate, in any form, the whole or part of this document without intec´s permission.

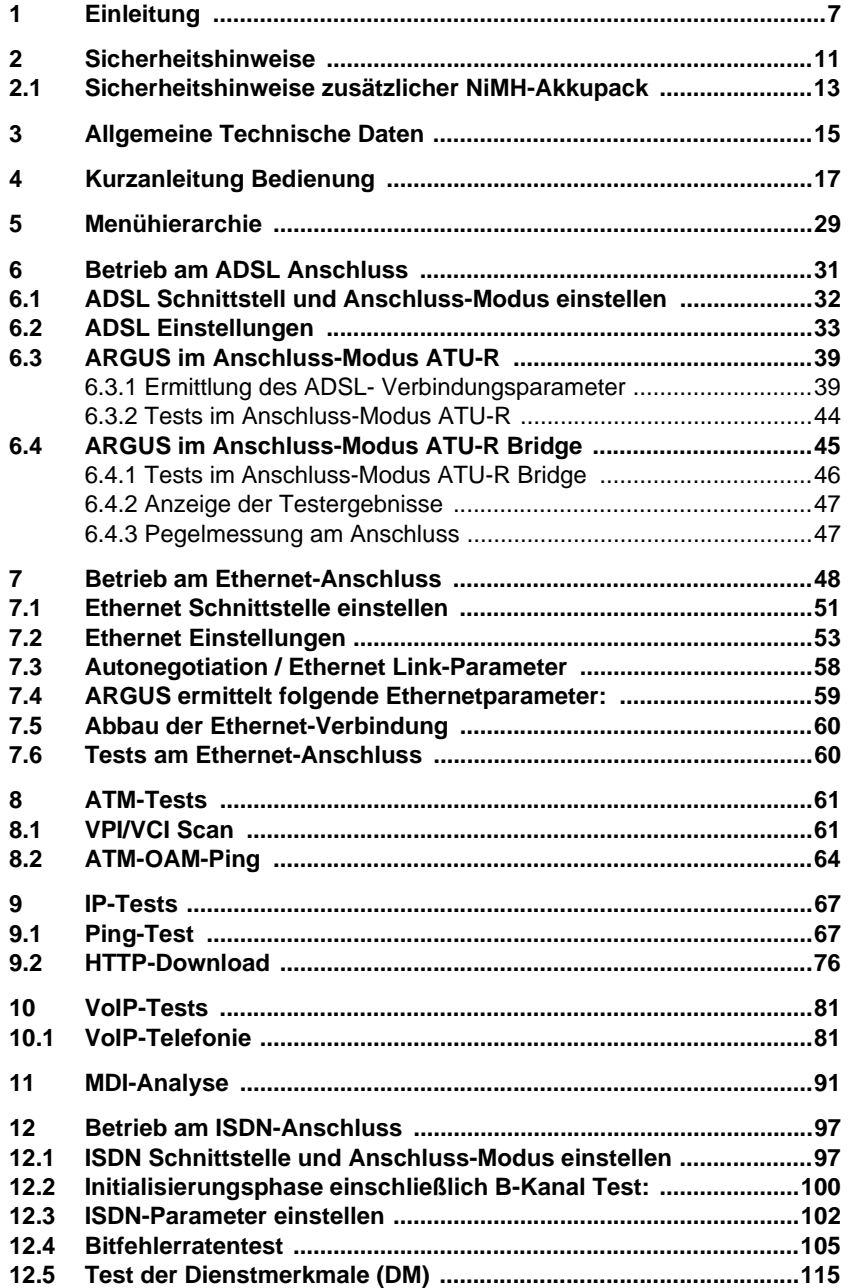

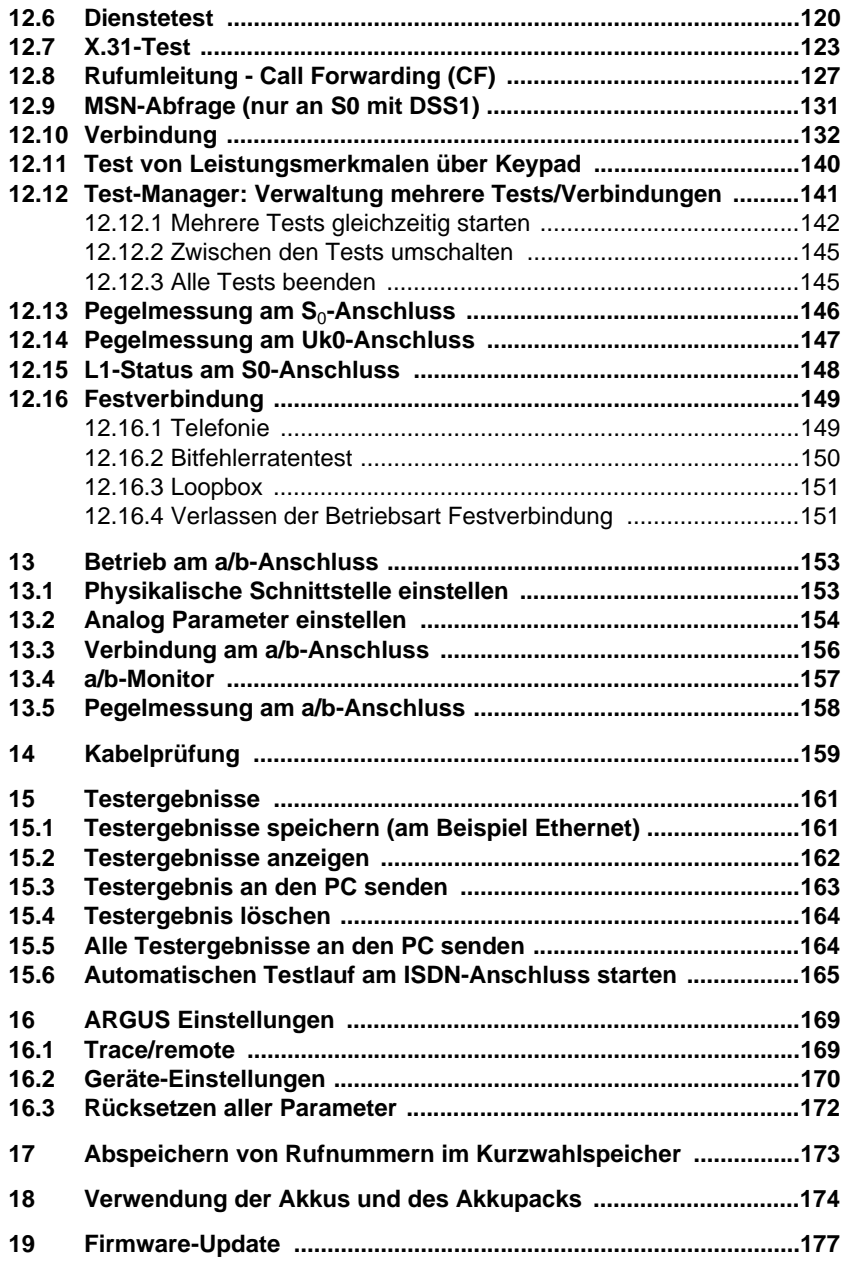

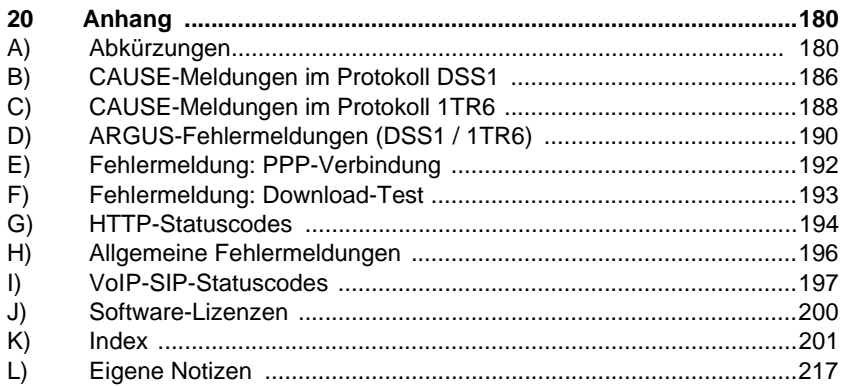

# <span id="page-6-0"></span>**1 Einleitung**

ARGUS 4 *PLUS* unterstützt die Inbetriebnahme von ADSL-Leitungen. Er ermöglicht die Messung der Leitungsparameter für Up- und Downstream und kann, je nach Ausführung, sowohl für "ADSL-over-POTS" (Analog) als auch für "ADSL-over-ISDN" genutzt werden. Zusätzlich lässt er sich als Analog- und ISDN-Tester einsetzen. Damit deckt er alle wichtigen Kundenschnittstellen in einem Testgerät ab. Neben den automatischen Testroutinen für die unterschiedlichen Anschlussarten und Protokolle ermittelt ARGUS 4 *PLUS* die Qualität der Leitung sowie die maximal mögliche Übertragungsgeschwindigkeit und erleichtert so die fehlerfreie Einrichtung der Anschlüsse.

Im ARGUS 4 *PLUS* können Anschlusstests gespeichert und zum PC übertragen werden. Die Leitungsparameter werden auf dem Display dargestellt. Darüber hinaus lässt sich ARGUS 4 *PLUS* zum Test von Internetverbindungen optional um eine IP-Ping-Funktion und einen Bridge-Mode erweitern. Damit bietet er beispielsweise Netzbetreibern die Möglichkeit, Datenpakete mit dem Internetprovider auszutauschen, um die Übertragungsqualität festzustellen. Dazu steht auf Wunsch auch ein Download-Test zur Verfügung. Außerdem ist es möglich, Tests an Ethernet-Schnittstellen durchzuführen oder den Widerstand und die Kapazität der Teilnehmeranschlussleitung zu prüfen sowie bestimmte Frequenzen auf der Leitung zu detektieren.

ARGUS 4 *PLUS* lässt sich auch auf Wunsch zu einem vollwertigen Voice-Tester upgraden. Mit dem Prüfhörer können Sprachverbindungen nicht nur für a/b und ISDN, sondern auch für VoIP getestet und qualifiziert werden. Die Ergebnisse werden dabei im Display angezeigt. So ermittelt ARGUS 4 *PLUS* nicht nur den MOS-Wert der Verbindung und bewertet diesen, sondern er liefert auch detaillierte Messwerte. Auch ist es möglich den Media Delivery Index (MDI) nach RFC 4445 zu bestimmen.

Die intuitiv verständliche Menüstruktur, die unter anderem eine flexible Konfiguration und das Hinterlegen verschiedener Profile ermöglicht, macht die Bedienung besonders komfortabel. Auch der Anschluss eines Headsets ist unkompliziert.

Die Laufzeit des mit Standard-Akkus betriebenen ARGUS 4 *PLUS* lässt sich auf Wunsch durch einen zusätzlichen Akkupack steigern. In der Ausführung mit Standardzellen wiegt das Gerät 425 g.

Kostenlose Softwareupdates können jederzeit über den PC in den ARGUS geladen werden. Sie sind unter http://www.argus.info/service erhältlich.

#### **Wichtige ARGUS Funktionen im Überblick :**

#### **ADSL-Funktionen (ADSL, ADSL2, ADSL2+)**

- **- Synchronisation mit Ermittlung der Verbindungsparameter und Fehlerzähler**
- **- PPP-Login sowie ADSL-Bridge- und PC-Ersatz-Modus**

#### **ADSL- und Ethernet-Tests**

- **- ATM-Tests (nur für ADSL)**
	- VPI-/VCI-Scan
	- ATM-OAM-Ping
	- ATM-Statistiken
- **- IP-Tests**
	- IP-Ping
	- Download-Tests (HTTP)
- **- VoIP-Test**
	- Telefoniefunktion
	- Qualitätsbeurteilung (inklusive MOS)
- **- IPTV-Tests**
	- MDI-Analyse

#### **ISDN-Funktionen**

- Protokollerkennung sowie B-Kanal-, Dienste- und Bitfehlerratentests (BERT)
- Telefoniefunktion und automatischer Test der Dienstmerkmale
- CF- und MSN-Abfrage
- Schicht 1-Test und Busspeisung
- Test von Leistungsmerkmalen über das Keypad

#### **a/b-Funktionen**

- Telefoniefunktion
- a/b-Funktionalität
	- CLIP und weitere Caller-ID-Services gemäß ETSI 300 659/778
- Monitoring am a/b-Anschluss (hochohmiges Mithören)
- a/b-Spannungs- und Polaritätsmessung

#### **RC-Prüfung mit Leitungslängenberechnung und Dreidrahtprüfung (TRG)**

Prüfung des Schleifenwiderstandes und der Kapazität der offenen Leitung.

#### **Anschlussabnahmeprotokoll**

Der Anschluss von ARGUS an einen PC über einen USB-Seriell-Adapter ermöglicht zusammen mit der PC-Software WINplus / WINanalyse die Erstellung und den Ausdruck eines ausführlichen Messprotokolls auf dem PC.

Bei weiteren Fragen wenden Sie sich bitte an:

intec Gesellschaft für Informationstechnik mbH

Rahmedestr. 90 D-58507 Lüdenscheid Tel.: +49 (0) 2351 / 9070-0 Fax: +49 (0) 2351 / 9070-70 www.argus.info support@argus.info

# <span id="page-10-0"></span>**2 Sicherheitshinweise**

ARGUS darf nur mit den im Lieferumfang enthaltenen Zubehörteilen betrieben werden. Der Einsatz anderer Zubehörteile kann zu Fehlmessungen bis hin zur Beschädigung von ARGUS und den angeschlossenen Einrichtungen führen. Setzen Sie ARGUS nur nach den Angaben in dieser Bedienungsanleitung ein. Ein anderer Einsatz kann zu Personenschäden und einer Zerstörung von ARGUS führen.

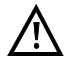

- Vor dem Anschließen von ARGUS an einen Anschluss ist sicherzustellen, dass keine gefährlichen Spannungen bzw. Spannungen für die ARGUS oder sein Zubehör nicht spezifiziert ist anliegen. Auch ist dabei zu berücksichtigen das sich die Spannung während der Anschlussdauer verändern kann.

- ARGUS ist an allen Schnittstellen und Anschlüssen nur ihm Rahmen ihrer betimmungsgemäßen Verwendung (Standard) einzusetzen.
- Spannungen über 50 V Wechsel- und 120 V Gleichspannung sind lebensgefährlich.
- Nehmen Sie niemals Messungen ohne eingelegte Akkus oder gestecktem Akkupack vor!
- ARGUS ist nicht wasserdicht. Schützen Sie deshalb ARGUS vor Wassereintritt!
- Bevor Sie die Akkus oder den Akkupack ersetzen, entfernen Sie das Netzteil, alle Messleitungen und schalten Sie ARGUS aus. ACHTUNG: Die Akkus oder der Akkupack dürfen nie während des Betriebs entfernt werden.
- Ziehen Sie das Netzteil aus der Steckdose, sobald ARGUS ausgeschaltet wird und nicht mehr in Gebrauch ist (z. B. nach dem Akkuladen)!
- ARGUS darf nur von geschultem Personal verwendet werden.
- ARGUS darf nicht mit Netzteilen betrieben werden, die einer anderen Spezifikation entsprechen. Die Spezifikationen sind: (Eingang: 100 V bis 240 V Wechselspannung; 50/60 Hz; 0.18 A) (Ausgang: 9 V Gleichspannung; 0.56 A)
- An die Headsetbuchse dürfen nur die vom Hersteller zugelassenen Headsets angeschlossen werden; eine andere Verwendung (z. B. Anschluss an eine Stereoanlage) ist ausdrücklich verboten.
- Die elektromagnetische Verträglichkeit (EMV) wurde nach den in unserer Konformitätserklärung genannten Vorschriften geprüft. VORSICHT: Dies ist ein Produkt der Klasse A. In einem Wohngebiet kann dieses Gerät Störstrahlungen verursachen. In diesem Fall muss der Benutzer geeignete Maßnahmen ergreifen.
- An die Serielle Buchse (Ser.) dürfen nur die vom Hersteller zugelassenen USB-Seriell-Adapter angeschlossen werden; eine andere Verwendung ist ausdrücklich verboten.

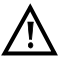

- Das aktive Laden des Akkupacks (Akku laden) und das Hintergrundladen (defaultmässig abgeschaltet) darf nur in einem Temperaturbereich von 0 °C bis +40 °C erfolgen.
- Wird ARGUS unter extremen Bedingungen betrieben, kann er sich zum Schutze des Gerätes und des Anwenders in einen energiesparenden Modus versetzen und beendet unter Umständen den laufenden Test und trennt die Verbindung. Achten Sie für einen zuverlässigen Langzeitbetrieb von ARGUS stets darauf, dass er optimal vor hohen Temperaturen geschützt ist.
- Das Gerät darf nicht geöffnet werden.
- Beachten Sie die nachfolgenden Sicherheits- und Transporthinweise für den Umgang mit dem zusätzlichen NiMH-Akkupack.

#### **Rücknahme und umweltverträgliche Entsorgung**

Die RoHS-Richtlinie ("Restriction of the use of certain hazardous substances in electrical and electronic equipment"), die europäische Richtlinie zur Verwendung von giftigen und umweltgefährdenden Substanzen in Elektro- und Elektronikgeräten, findet auf acht der zehn Kategorien der WEEE-Richtlinie ("Waste Electrical and Electronic Equipment") Anwendung. Die Kategorie 9 "Überwachungs- und Kontrollinstrumente" fällt demnach nicht darunter. ARGUS fällt in die Kategorie 9 und unterliegt somit nicht der RoHS-Richtlinie. Dennoch werden seit dem 01.01.2007 alle Anforderungen auf freiwilliger Basis erfüllt.

Nach WEEE 2002/96/EG und ElektroG kennzeichnen wir unsere Messgeräte ab Oktober 2005 mit dem nebenstehenden Symbol:

) (DIN EN 50419).

D. h. ARGUS und Zubehör dürfen nicht mit dem Hausmüll entsorgt werden. Bezüglich der Altgeräterücknahme wenden Sie sich bitte an unseren Service.

# <span id="page-12-0"></span>**2.1 Sicherheitshinweise zusätzlicher NiMH-Akkupack**

Um Überdruck, Kurzschluss, Zerstörung und gefährliche Rückströme zu verhindern sind in dem zusätzlichen Akkupack Schutzfunktionen implementiert.

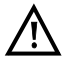

**Eine Nichtbeachtung der nachfolgenden Gefahren- und Warnhinweise kann die Schutzeigenschaften des Akkupacks beschädigen, dadurch können extrem hohe Ströme und Spannungen auftreten, die zu abnormalen Reaktionen wie Überhitzung und Rauch führen können. Des weiteren wird bei Nichtberücksichtigung der Hinweise sowohl die Leistungsfähigkeit als auch die Leistungsdauer negativ beeinflusst.**

#### **Gefahren-/Warnhinweise**

- 1. Der Akkupack darf nicht demontiert oder kurzgeschlossen werden.
- 2. Der Akkupack darf nicht ins Feuer geworfen oder erhitzt (> 55 °C) werden.
- 3. Der Akkupack darf weder nass noch feucht werden.
- 4. Der Akkupack darf nicht bei Temperaturen unterhalb von 0 °C und oberhalb von +40 °C geladen werden.
- 5. Der Akkupack darf nur mit dem zugehörigen ARGUS oder einem von der intec freigegebenen Ladegerät geladen werden.
- 6. Der Akkupack darf nicht mit einem scharfen Objekt durchbohrt werden.
- 7. Der Akkupack darf weder geworfen noch Schlägen ausgesetzt werden.
- 8. Beschädigte oder verformte Akkupacks dürfen nicht mehr verwendet werden.
- 9. Der Akkupackanschluss hat eine Polarität (plus und minus) und darf nicht mit umgekehrter Polarität mit dem ARGUS oder dem Ladergerät verbunden werden.
- 10. Der Akkupack darf nur in der vorgesehenen Weise mit dem zugehörigen ARGUS oder Ladegerät verbunden werden.
- 11. Der Akkupack darf nicht mit elektrischen Ausgängen wie Steckernetzteilen, Zigarettenanzünder usw. direkt verbunden werden.
- 12. Der Akkupack darf nur in Verbindung mit ARGUS verwendet werden.
- 13. Der Akkupack darf nicht mit metallischen Gegenständen verbunden, transportiert oder gelagert werden.
- 14. Der Akkupack darf keinen hohen elektrostatischen Energien ausgesetzt werden.
- 15. Der Akkupack darf nicht in Kombination mit Primärbatterien oder anderen Akkupacks geladen oder entladen werden.
- 16. Wenn das Laden des Akkupacks nach Ablauf der Ladezeit fehlschlägt, darf es nicht weiter geladen werden.
- 17. Der Akkupack darf keinem erhöhtem Druck ausgesetzt werden.
- 18. Gibt der Akkupack Gerüche oder Hitze von sich, verfärbt sich, verformt sich oder erscheint während des Betriebs, Ladens oder Lagerns in einer anderen Art und Weise anormal, muss der Akkupack sofort vom Gerät oder vom Lader entfernt werden und darf nicht mehr verwendet werden.
- 19. Treten Säurelecks auf und die Säure gelangt in die Augen oder kommt in Kontakt mit der Haut, muss dies sofort mit sauberen Wasser abgewaschen werden. Es darf nicht gerieben werden. In beiden Fällen ist sofort medizinische Hilfe aufzusuchen. Anderenfalls kann es zu nachhaltigen Verletzungen kommen.
- 20. Der Akkupack darf nicht in den Verfügungsbereich von Kindern gelangen.
- 21. Vor der Nutzung des Akkupacks sind das Handbuch und die entsprechenden Sicherheitshinweise sorgfältig zulesen.
- 22. Werden Gerüche, Rost oder andere Anormalitäten vor dem ersten Gebrauch festgestellt, kontaktieren sie intec um den weiteren Ablauf zu klären.

# <span id="page-14-0"></span>**3 Allgemeine Technische Daten**

## **Gerätespezifikationen:**

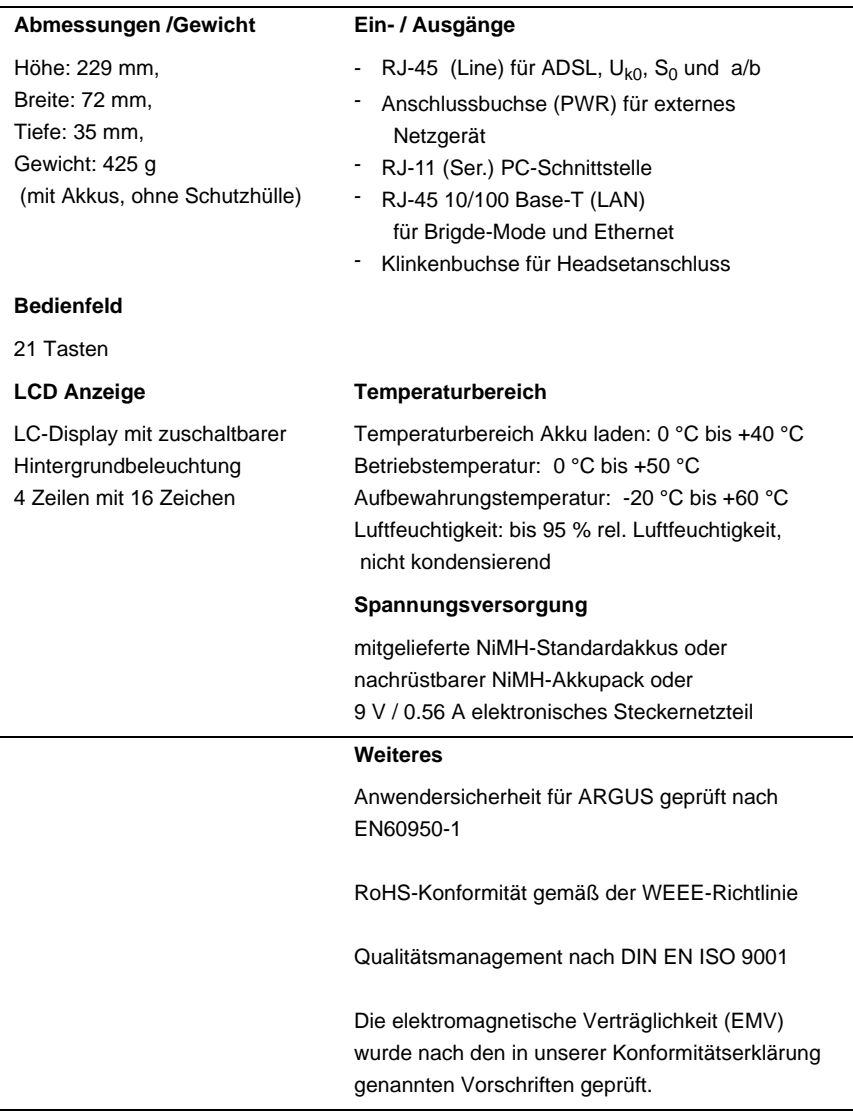

# **Unterstützte Standards:**

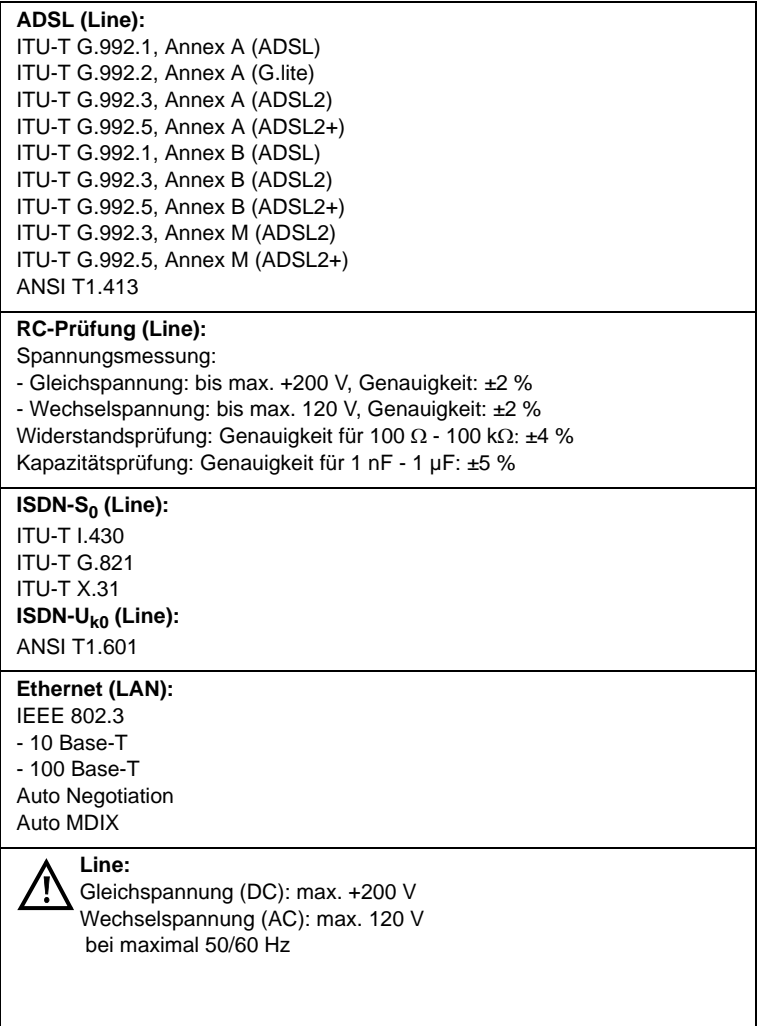

# <span id="page-16-0"></span>**4 Kurzanleitung Bedienung** Hörkapsel LEDs °okr LC-Display: 4 x 16 Zeichen lar. **Softkeys ARGUS'4** Menüsteuerung h Bestätigungstaste J. Ziffernblock Schicht 1 Messung  $\mathbf{r}$ Telefonieren: Abheben bzw. Auflegen Power / Displaybeleuchtung Mikrofon Befestigung für Tragegurt

#### **Power-Taste:**

- ARGUS einschalten
- Wiedereinschalten nach power down
- Einschalten der Displaybeleuchtung Um Strom zu sparen erlischt die Displaybeleuchtung bei Akkubetrieb automatisch nach 5 sec.
- ARGUS ausschalten: längeres Drücken erforderlich Die Akkus oder der Akkupack werden beim Ausschalten bei angeschlossenem Netzteil automatisch im ARGUS aufgeladen (s. [Seite](#page-174-0) 175).

#### **Bestätigungstaste:**

- Menü öffnen
- Zum nächsten Display springen
- Test starten
- Einstellung übernehmen

(@)

V)

#### **Menüsteuerung:**

- Durchblättern von Displayzeilen
- Auswahl eines Menüs
- Auswahl einer Funktion oder eines Tests

#### **Telefonie:**

ISDN und Analog

- Abheben und Auflegen
- Vereinfachte Einzelwahl: zweimal dieTelefontaste drücken (nur ISDN).

ADSL/Ethernet:

- ARGUS wechselt zu den VoIP-Profilen s. [Seite](#page-81-0) 82

#### **Schicht 1 Messung:**

- S<sub>0</sub>-, U<sub>k0</sub>-Anschluss: Start der Schicht 1 Messung (Pegel/Spannung)
- ADSL-Anschluss: Anzeige der Leitungsparameter

#### **Ziffernblock:**

-

- Eingabe von Ziffern 0 ... 9, Buchstaben und Sonderzeichen
- Direkter Funktionsaufruf

#### **Softkeys:**

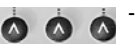

 aktuelle Bedeutung wird in der untersten invertiert dargestellten Zeile des Displays angezeigt. Häufige Softkeys und deren Bedeutung: **<Menü>**: Hauptmenü öffnet sich **<Profil>**: Anzeige der Profile **<Param.>**: Zugriff auf Parameterlisten **<Start>**: Aufbau einer Verbindung bzw. Beginn eines Tests **<Stop>**: Abbau einer Verbindung bzw. Abbruch eines Tests **<Reset>**: Zurücksetzen einer Einstellung oder eines Zählers **<Del.>**: Stelle vor dem Cursor löschen **<Weiter>**: ARGUS wechselt zum nächsten Display **<Infos>**: Aufruf weiterer Verbindungsinformationen **<12>ab>**: Eingabe der Ziffern 0 bis 9, \*, # **<ab>AB>**: Eingabe der Kleinbuchstaben und @, /, -, . **<AB>12>**: Eingabe der Großbuchstaben und @, /, -, . Weitere Softkeys werden an der entsprechenden Stelle im Handbuch beschrieben.

Die Bedeutung der 3 Softkeys ist abhängig von der jeweiligen Situation. Die

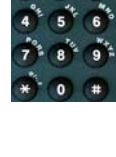

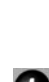

Ω

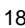

ARGUS wird im Wesentlichen mit den beiden  $\downarrow$  -.  $\uparrow$  -Tasten, der Bestätigungstaste und den drei Softkeys bedient.

Auf den folgenden Seiten des Handbuchs steht für die Softkeys nur ihre jeweilige Bedeutung in spitzen Klammern **< >** , z. B. **<ADSL>**.

Die Softkeys **< >**, **<>** und **<>** erfüllen die gleichen Funktionen wie die Bestäti-

gungstaste vund die Pfeiltasten vund der ARGUS -Tastatur.

#### **Anschlüsse unten:**

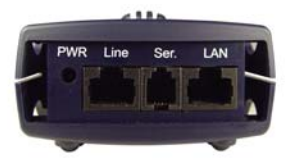

#### **PWR**

Anschluss für externes Steckernetzteil. Ist das Steckernetzteil angeschlossen, schaltet ARGUS im Betrieb die Spannungsversorgung durch die Akkus ab, beim Ausschalten lädt ARGUS die Akkus automatisch auf (s. [Seite 175](#page-174-0)).

#### **Line**

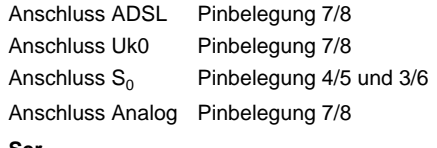

#### **Ser.**

Serielle Schnittstelle zum Anschluss eines PCs

#### **LAN**

Anschluss an die Netzwerkkarte des PCs über ein Patchkabel (Anschluss-Modus: ATU-R Bridge). Anschluss an die Ethernet-Schnittstelle des ADSL-Modems über ein Patchkabel.

(A hl Ethnology) and the second second the second second terms of the second second terms of the second second<br>The second second second second second second second second second second second second second second second s

#### **Anschlüsse oben:**

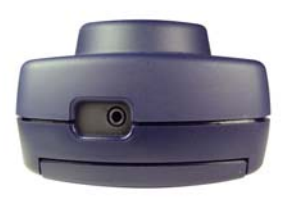

#### **Klinkenbuchse:**

Anschluss für Headset

Bei Einstecken eines Headsets wird automatisch auf Headsetbetrieb umgeschaltet und beim Abziehen wieder auf den internen Hörer zurückgeschaltet.

#### **Einschaltverhalten**

Schließen Sie ARGUS mit der beiliegenden Anschlussleitung an Ihren Testanschluss an.

Schalten Sie ARGUS mit der **O**-Taste ein.

Bei der ersten Inbetriebnahme erscheint folgendes Einschalt-Display:

#### <span id="page-19-0"></span>**Einschalt-Display**

<span id="page-19-1"></span>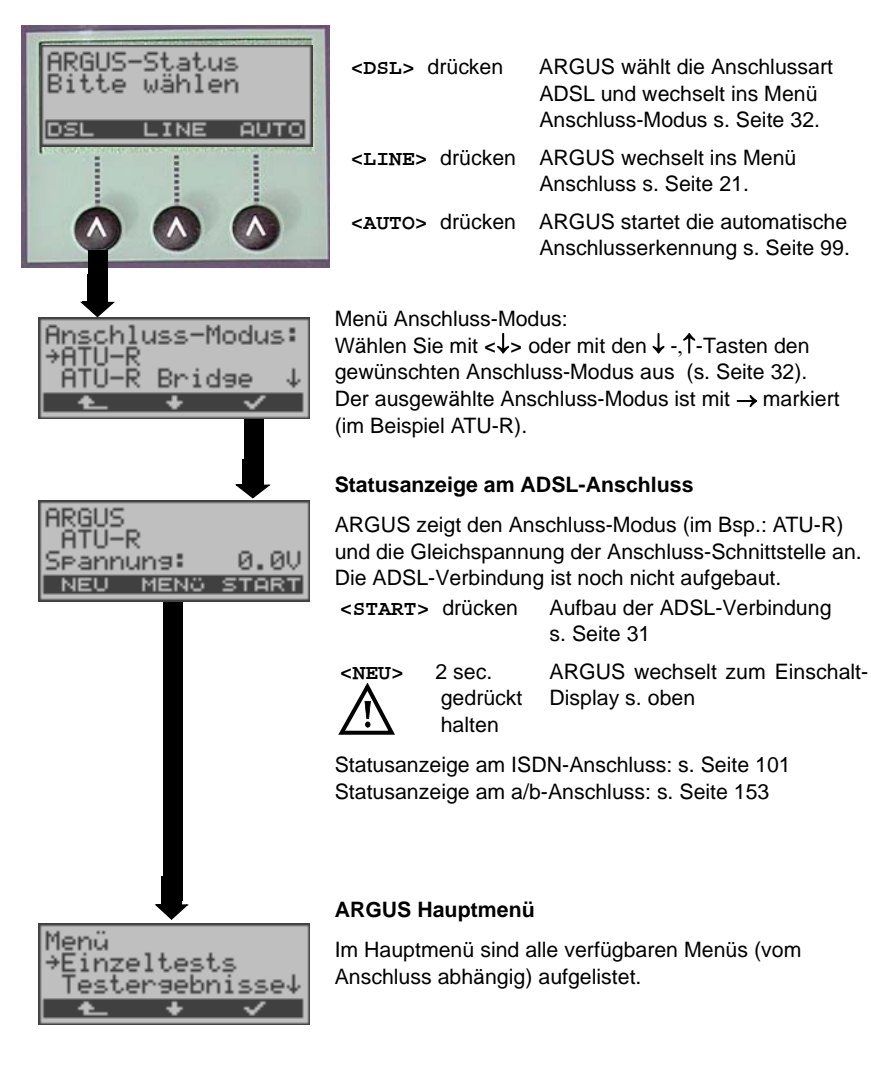

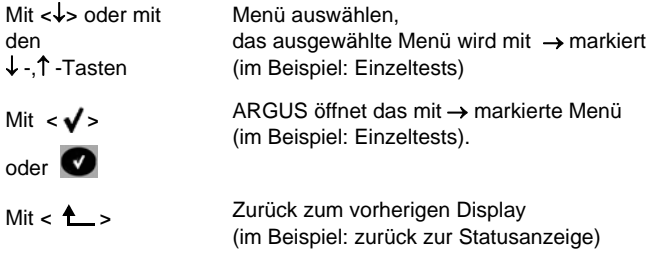

Abhängig von den letzten "Einstellungen" zeigt ARGUS nach dem Einschalten verschiedene Displays an. Im folgenden Beispiel wird der zuletzt gewählte Anschluss angezeigt.

<span id="page-20-0"></span>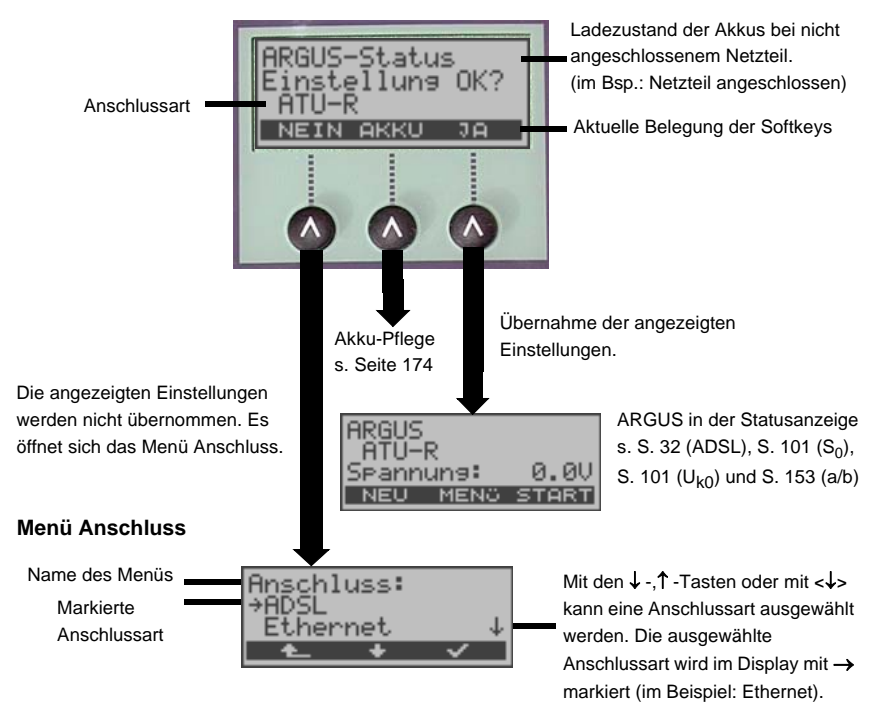

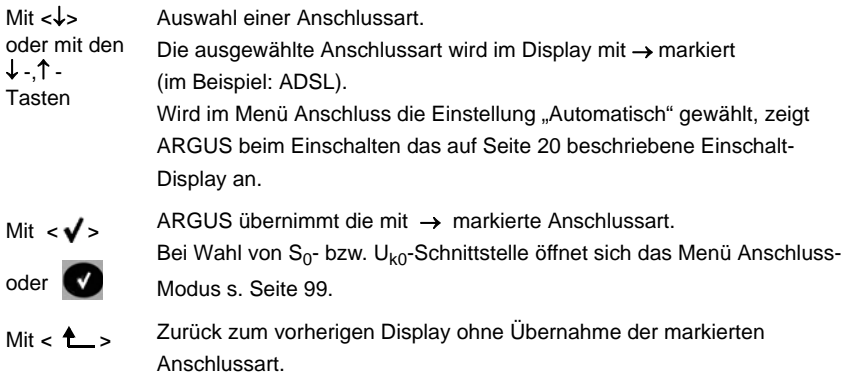

#### **Verfügbare Menüs im Hauptmenü:**

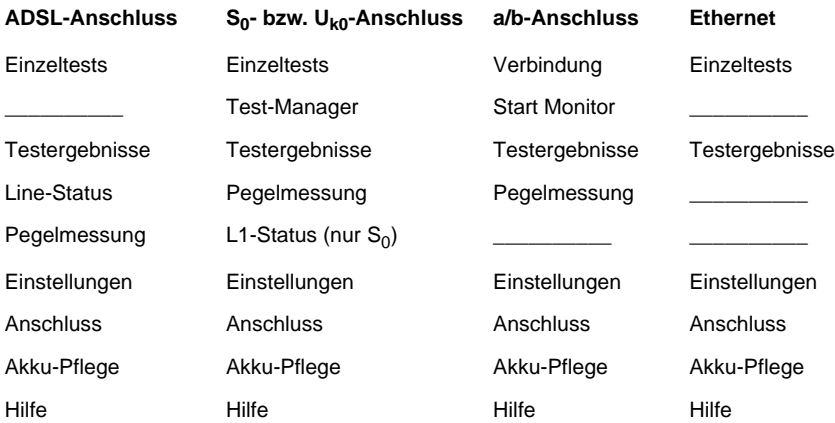

#### **Funktionsaufruf über Zifferntasten/Tastenkombinationen**

Über die Zifferntasten der ARGUS Tastatur können wichtige Funktionen/Tests direkt aufgerufen werden, unabhängig vom Menü in dem ARGUS sich gerade befindet. Innerhalb einer Funktion, bei der ARGUS eine Zifferneingabe erwartet, wird das Drücken der Zifferntaste automatisch als Zifferneingabe bewertet.

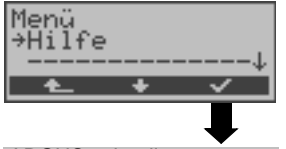

Die "Funktionsbelegung" der Zifferntasten wird auch direkt im ARGUS-Display angezeigt. Öffnen Sie das Hauptmenü und wählen sie "Hilfe" aus.

ARGUS zeigt die "Belegung" der Zifferntasten an

#### **Betrieb am ADSL- oder Ethernet-Anschluss (Anschluss-Modus: ATU-R)**

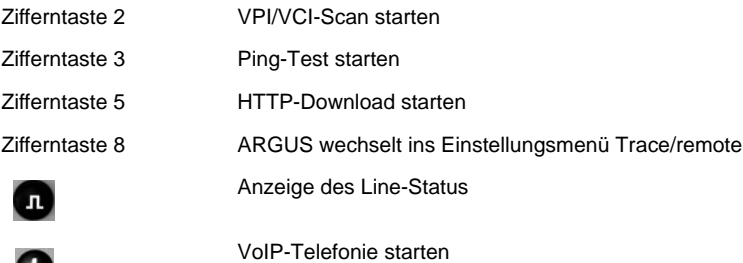

#### **Betrieb am ISDN-Anschluss**

Œ

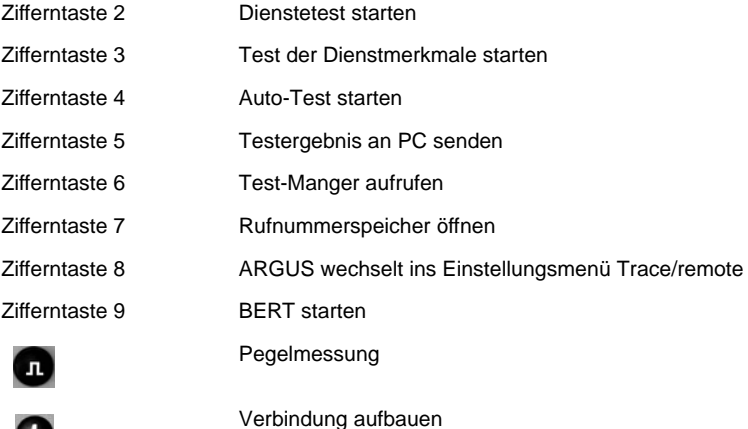

œ

#### **Betrieb am Analog-Anschluss**

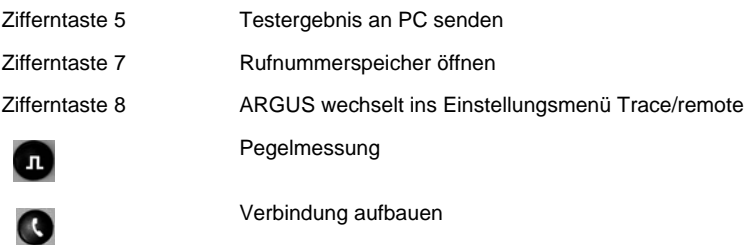

#### **Allgemein gilt für alle Betriebsarten und Anschluss-Modi:**

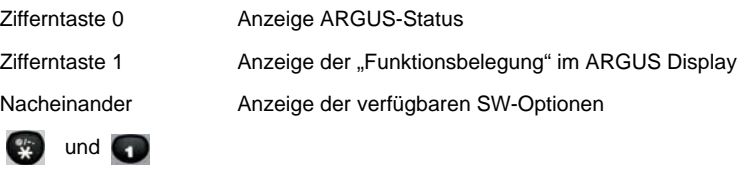

Nacheinander **B** und <sup>3</sup>

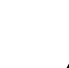

Die Kurzwahlspeicher der Rufnummern, PPP-Benutzername, PPP-Passwort, IP-Adressen, Profilnamen, User spezifische Dienste, Keypad Infos und alle im ARGUS gespeicherten Testergebnisse (z. B. automatischer Testlauf am ISDN-Anschluss, ADSL-Testergebnisse) werden gelöscht.

Rücksetzen aller Parameter auf ihre Default-Werte.

#### **Lautstärke (Hörer/Headset) einstellen**

Die Einstellung der Hörer-Lautstärke kann für **jede Schnittstelle (Anschlussart) separat** während einer Verbindung durch die  $\Box$ -Taste eingestellt werden. Bei ISDN wird zusätzlich der Softkey **<VOLUME>** angezeigt.

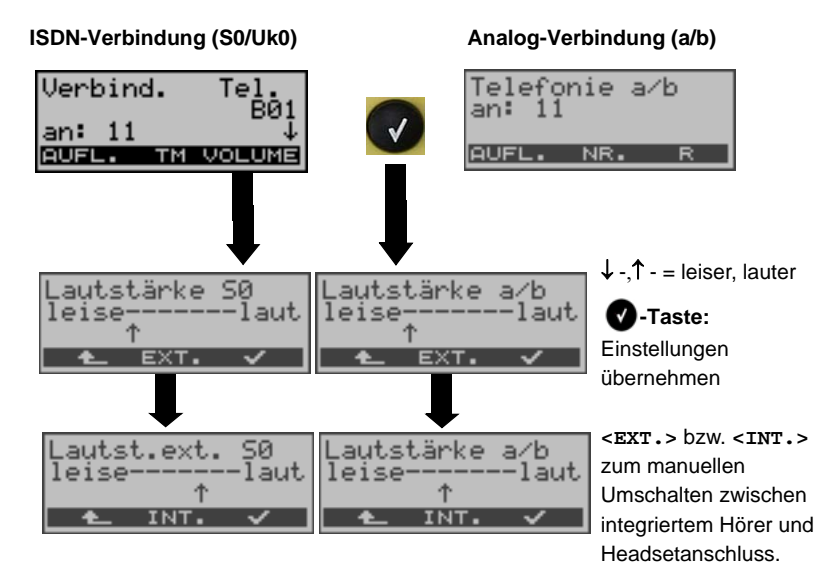

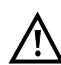

#### **Manuelle Umschaltung zwischen internem Hörer und Headsetanschluss**

Wird manuell auf den externen Anschluss **<EXT.>** geschaltet wird die interne Akkustik **<INT.>** deaktiviert. Diese Einstellung wird gespeichert, bis entweder manuell auf die interne Akkustik **<INT.>** zurückgeschaltet oder ein Headset angeschlossen und wieder abgezogen wird.

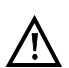

#### **Automatische Headseterkennung**

Bei Einstecken eines Headsets wird automatisch auf Headsetbetrieb **<EXT.>** umgeschaltet und beim Abziehen wieder auf den internen Hörer zurückgeschaltet. Zwischenzeitlich kann manuell zwischen **<INT.>** / **<EXT.>** umgeschaltet werden.

#### **Akku laden im Erstbetrieb**

Das Akkufach für die drei Akkus und die Buchse zum Anschluss des optionalen Akkupack befindet sich auf der Gehäuserückseite. Entfernen Sie den Gehäusedeckel durch Lösen der Schraube und legen Sie die Akkus entsprechend der Polungssymbole ein. Es dürfen nur die mitgelieferten Akkus verwendet werden. Der Akkupack wird an der Buchse auf der Gehäuserückseite angeschlossen und über die Schraube mit dem Gehäuse verbunden. Schließen Sie Ihren ausgeschalteten ARGUS an das mitgelieferte Steckernetzteil an.

Schalten Sie ARGUS mit der  $\omega$ -Taste ein. Es erscheint folgendes Display:

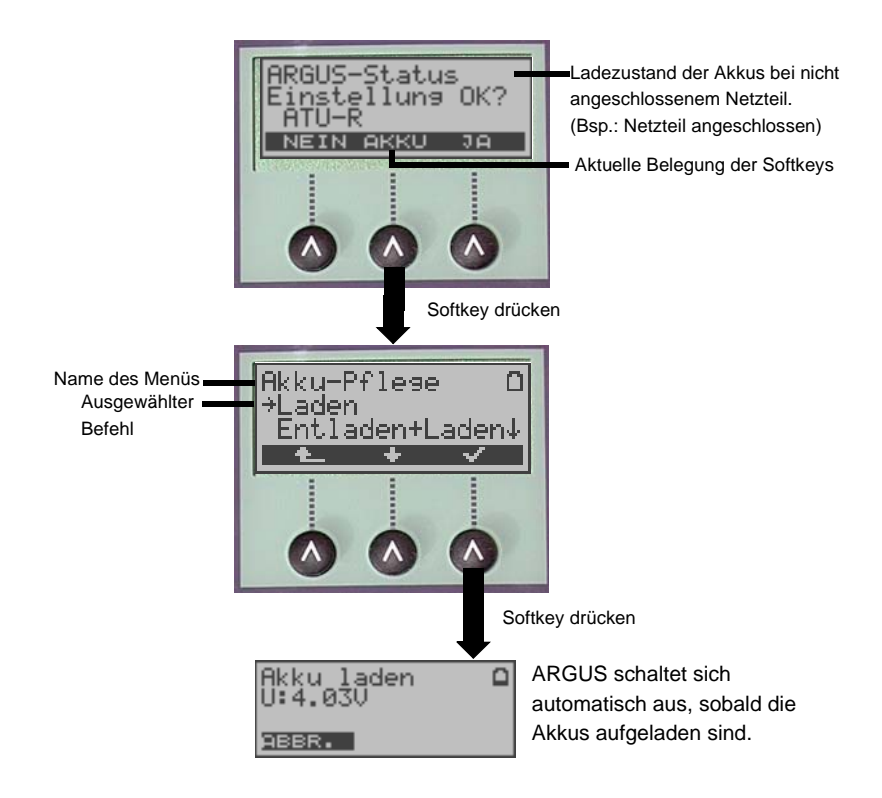

Die mitgelieferten Akkus müssen zunächst dreimal vollständig geladen und entladen werden [\(s. Seite 175 Akku laden\),](#page-174-1) bevor sie Ihre volle Kapazität erreichen.

#### **Stromsparmodus**

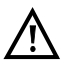

Im Akkubetrieb geht ARGUS nach 5 Minuten (default) ohne Aktivität automatisch in den Stromsparmodus (power-down) über. ARGUS verlässt den Stromsparmodus erst nach Drücken der Power-Taste wieder. Während eines Tests (z. B. Loopbox) oder im Trace-Mode geht ARGUS nicht in den Stromsparmodus.

Alternativ ist der Betrieb über das mitgelieferte Steckernetzteil möglich. Bei Anschluss des Steckernetzteils wird automatisch die Spannungsversorgung durch die Akkus abgeschaltet, der Stromsparmodus ist in diesem Fall nicht wirksam. ARGUS sollte stets mit eingelegten Akkus betrieben werden. Dadurch wird z. B. der unterbrechungslose Betrieb der Echtzeituhr gewährleistet.

#### **Stromsparmodus Einstellungen:**

Abweichend von den empfohlenen Zeiteinstellungen können die Zeiten für das automatische Abschalten und der Beleuchtung separat eingestellt werden. Einstellung unter: "Menü\Einstellungen\Gerät\Stromsparmodus"

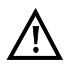

Vorsicht! Eine Veränderung der empfohlenen Standardeinstellung kann zu verkürzten Akkustandzeiten führen!

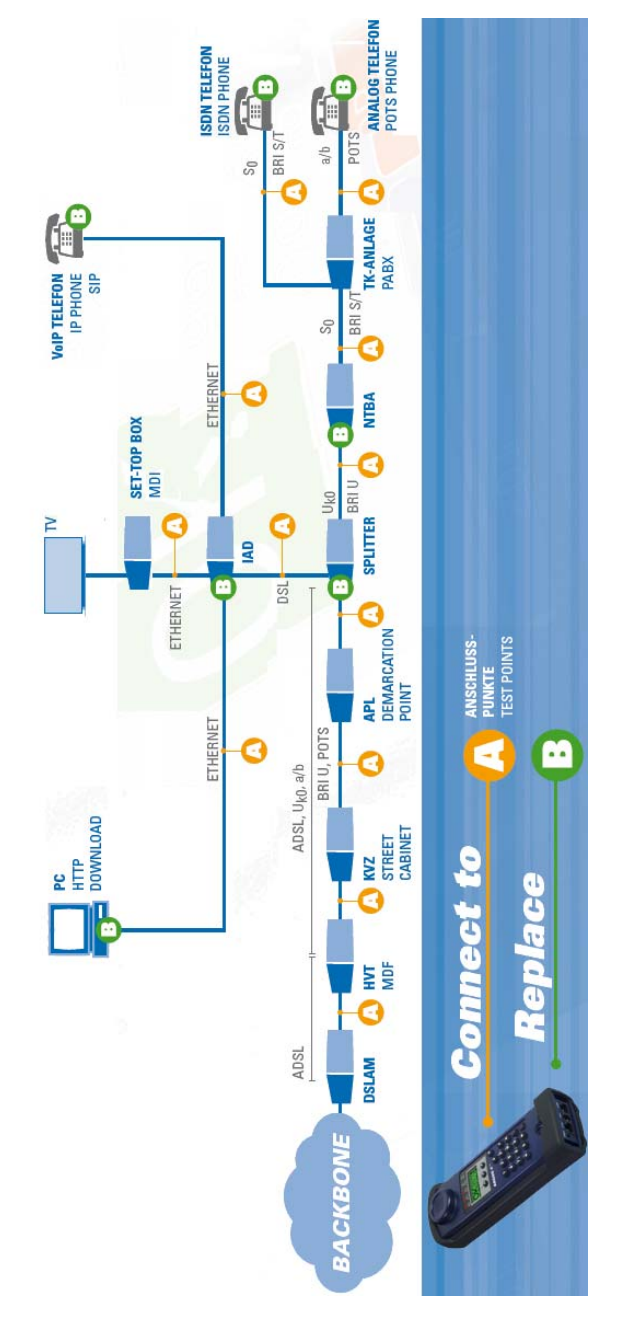

# **Anschlusspunkte des ARGUS im Überblick**

### <span id="page-28-0"></span>**5 Menühierarchie**

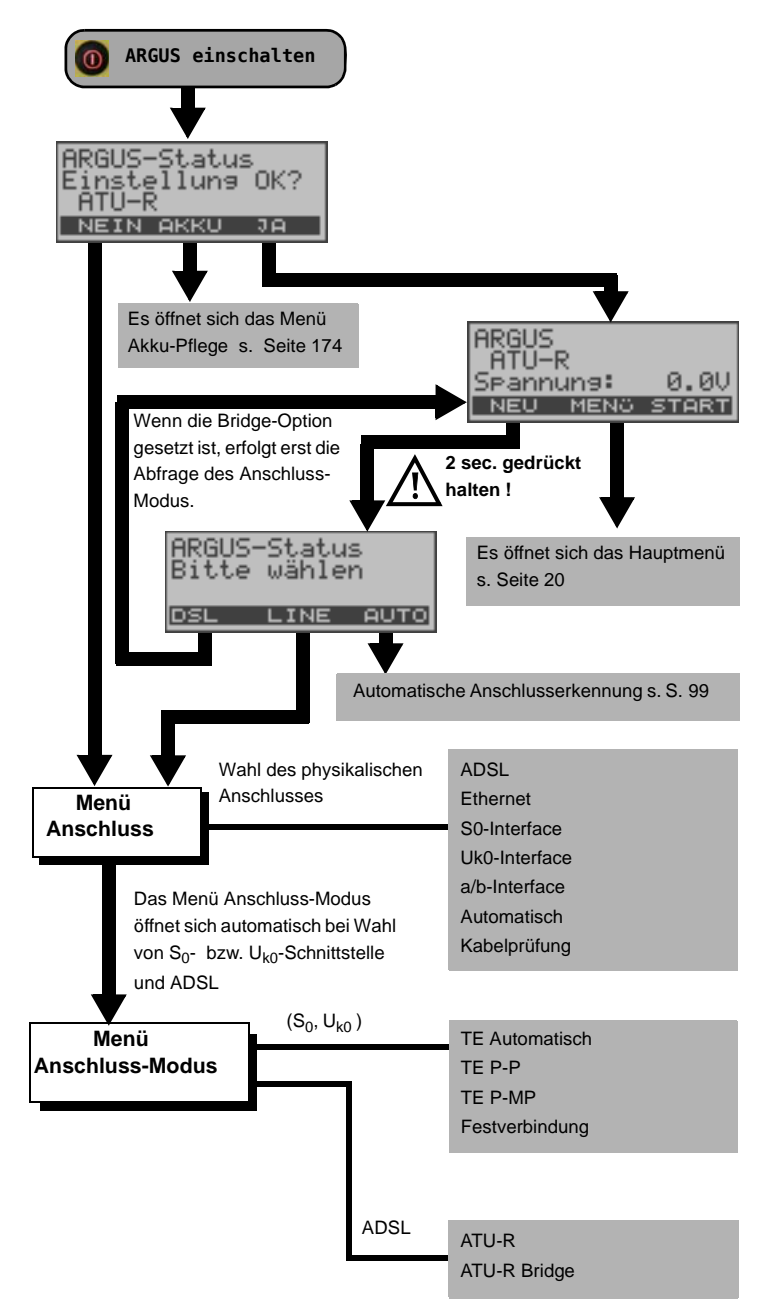

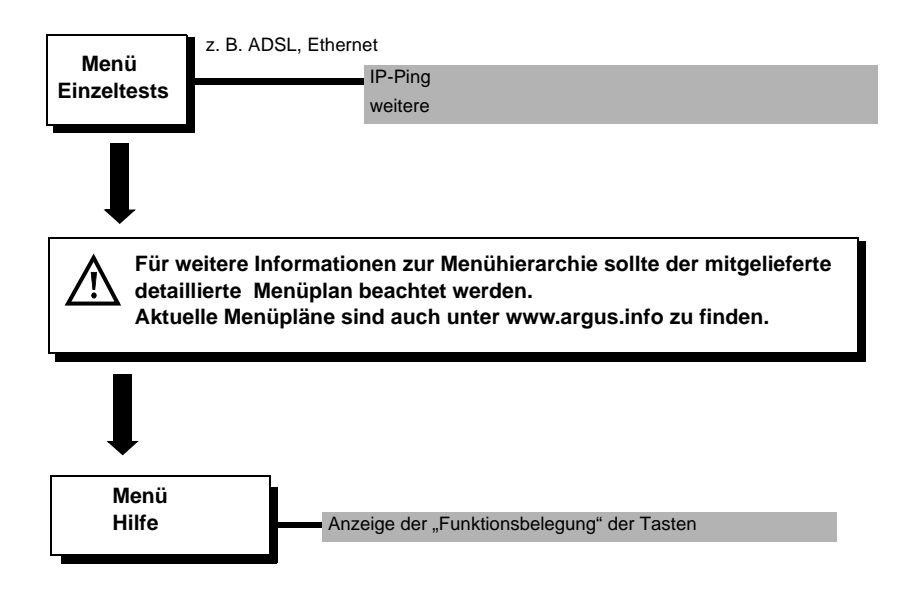

## <span id="page-30-1"></span><span id="page-30-0"></span>**6 Betrieb am ADSL Anschluss**

ARGUS unterstützt folgende Anschlussarten (Anschluss-Modus):

- **ATU-R** Endgeräte-Mode (ADSL Transceiver Unit-Remote) s. [Seite](#page-38-0) 39 Anschluss des ARGUS direkt an den ADSL-Anschluss (vor oder hinter dem Splitter). ARGUS ersetzt das Modem und den PC.
- **ATU-R Bridge** Bridge-Mode (ADSL Transceiver Unit-Remote Bridge) s. [Seite](#page-44-0) 45 Anschluss des ARGUS an den ADSL-Anschluss und an den PC. ARGUS ersetzt das ADSL-Modem.

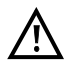

Die einzelnen ADSL-Tests nehmen Daten auf und speichern diese. Der Anwender muss diesbezüglich seinen gesetzlichen Hinweispflichten nachkommen.

# <span id="page-31-0"></span>**6.1 ADSL Schnittstell und Anschluss-Modus einstellen**

Schließen Sie ARGUS mit der beiliegenden Anschlussleitung an Ihren Testanschluss an und schalten Sie ARGUS ein. Je nach Art und Weise der letzten Nutzung des ARGUS werden verschiedene Einschaltdisplays angezeigt:

<span id="page-31-2"></span><span id="page-31-1"></span>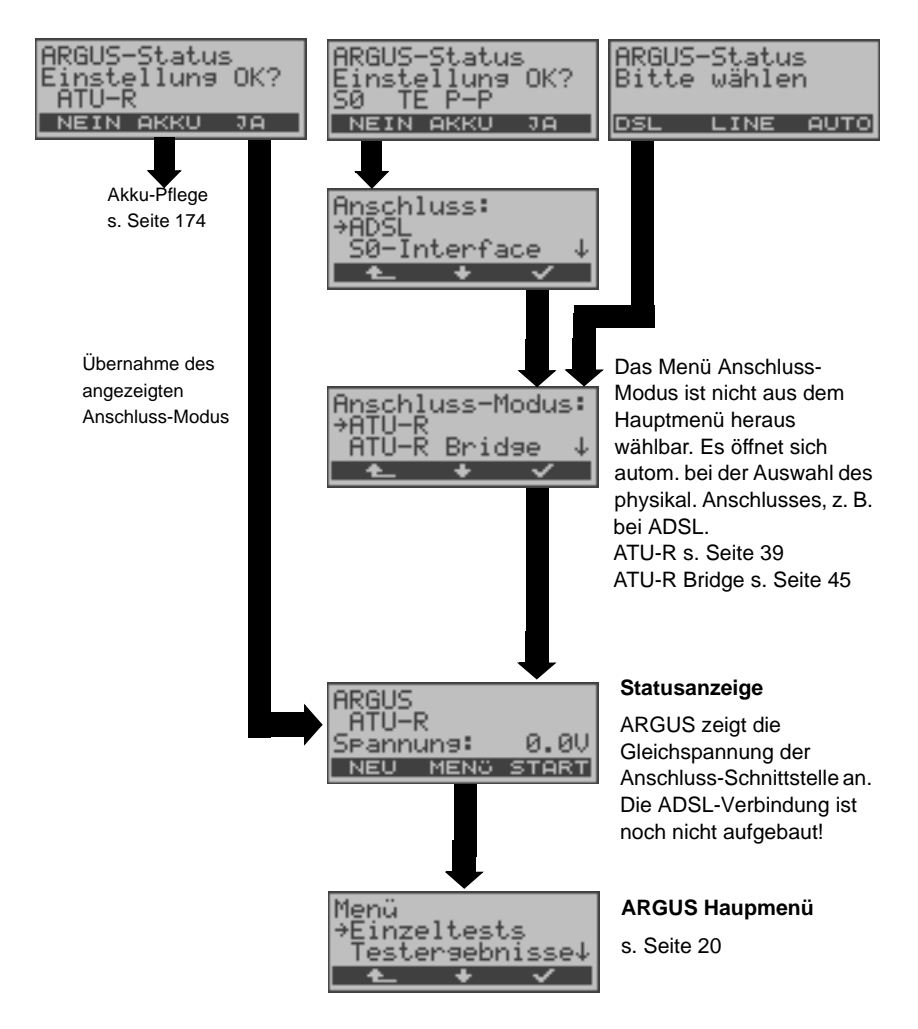

# <span id="page-32-0"></span>**6.2 ADSL Einstellungen**

Alle benötigten Parameter für einen Test (Ermittlung der ADSL-Verbindungsparameter, Ping-Test) am ADSL-Anschluss speichert ARGUS in einem Profil. Es können insgesamt 10 benutzerdefinierte Profile erstellt werden. Bevor ein ADSL-Test durchgeführt wird, muss ein Profil ausgewählt werden. Abhängig von der Testsituation werden nur die relevanten Parameter verwendet.

Die Defaulteinstellungen können jederzeit wieder hergestellt werden (s. [Seite](#page-171-1) 172). Die Änderung einer Einstellung ist für alle Parameter identisch und wird an einem Beispiel exemplarisch beschrieben:

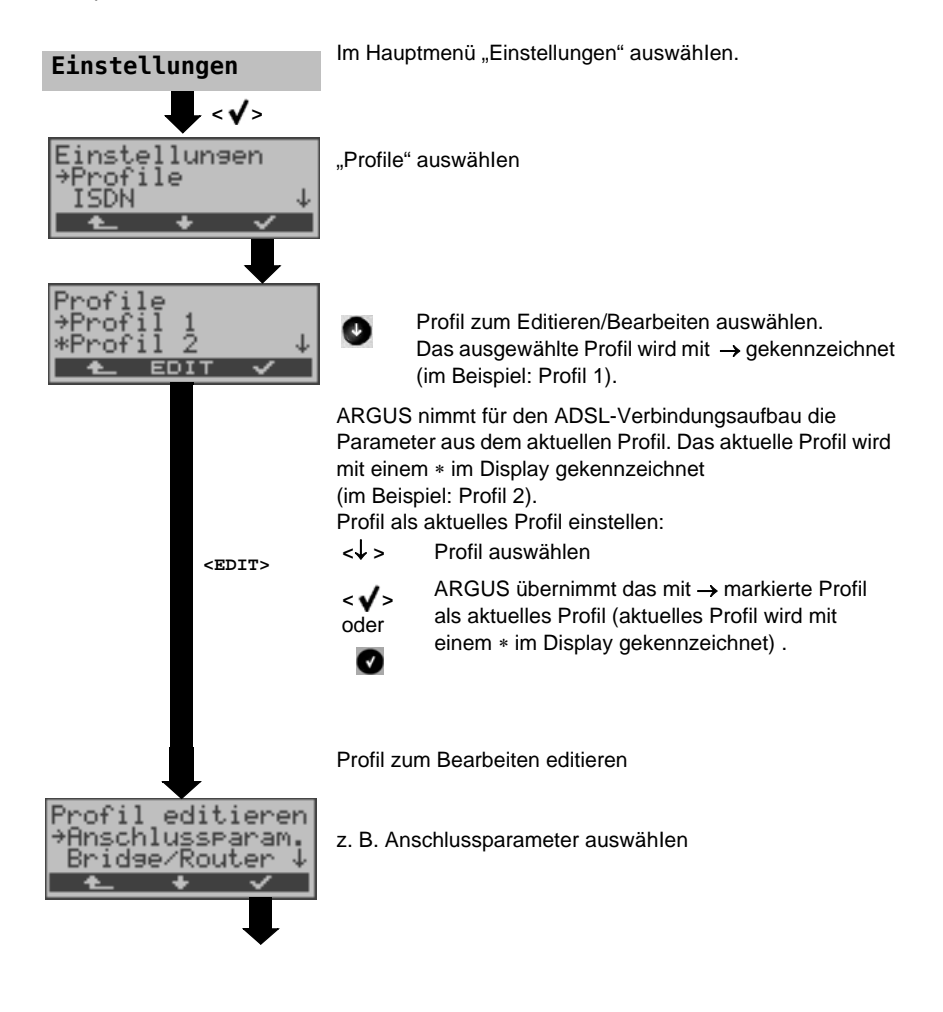

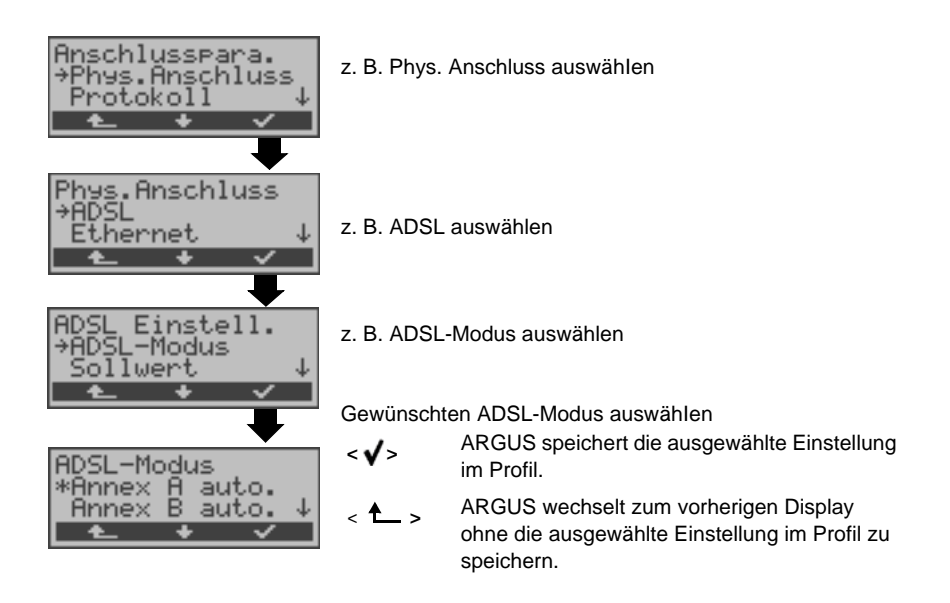

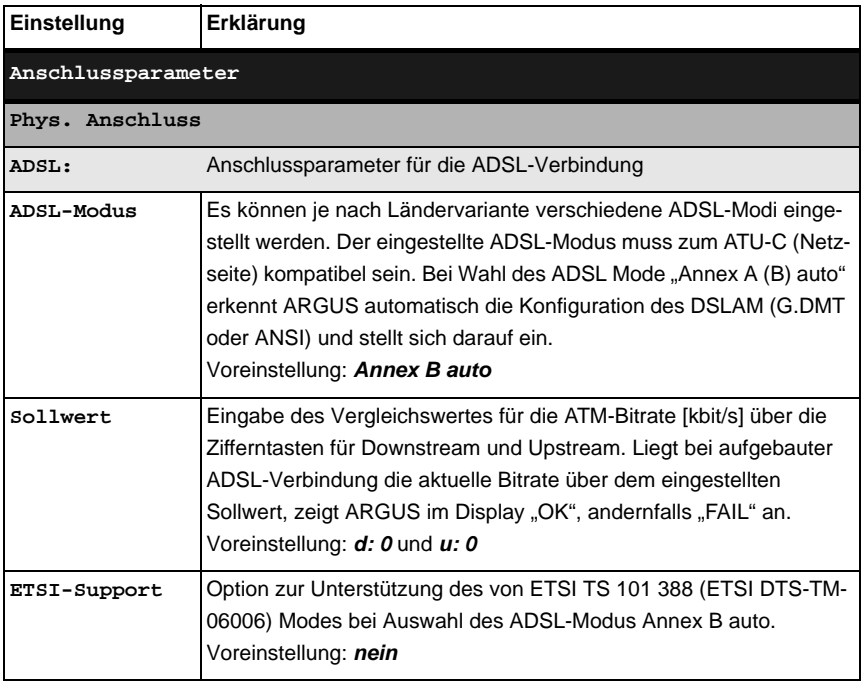

<span id="page-34-0"></span>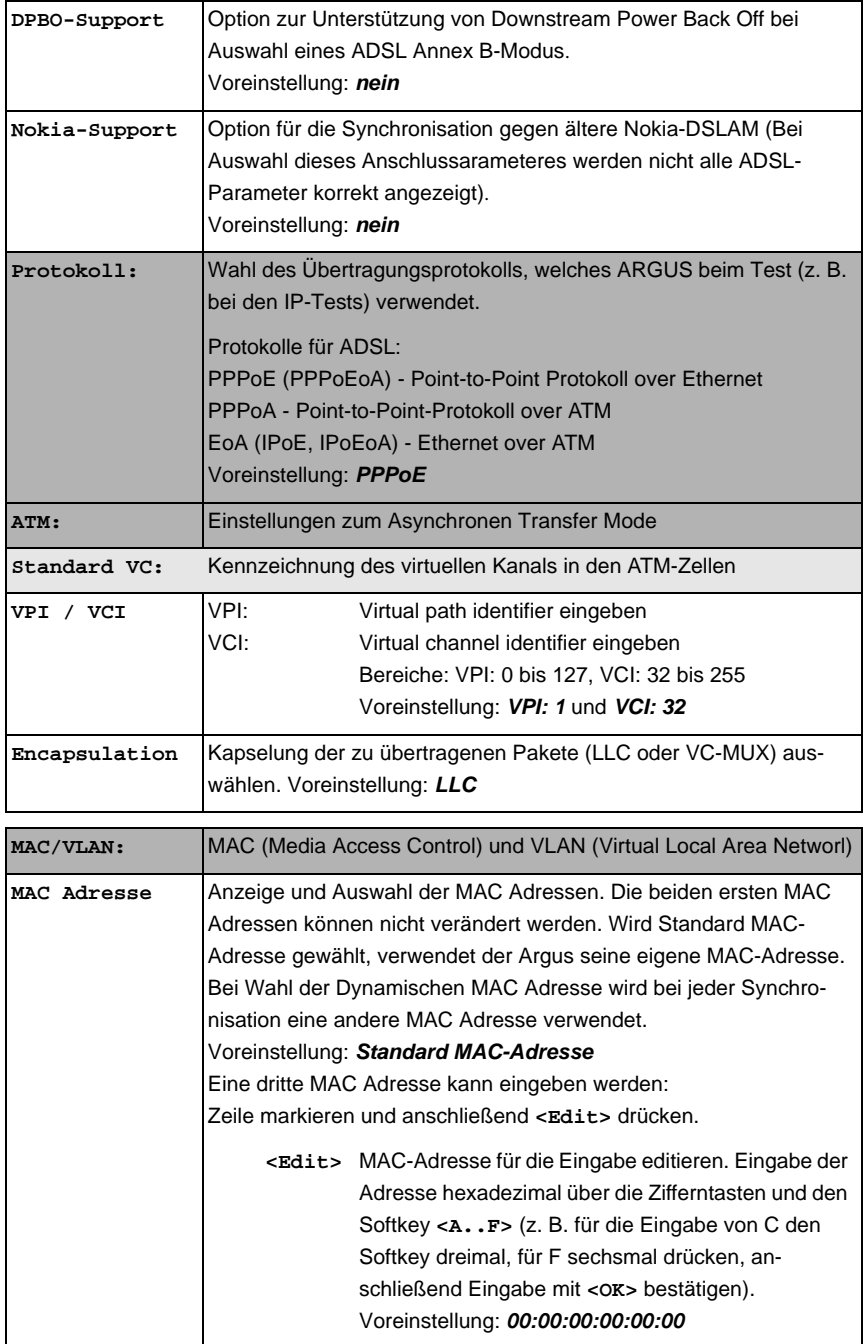

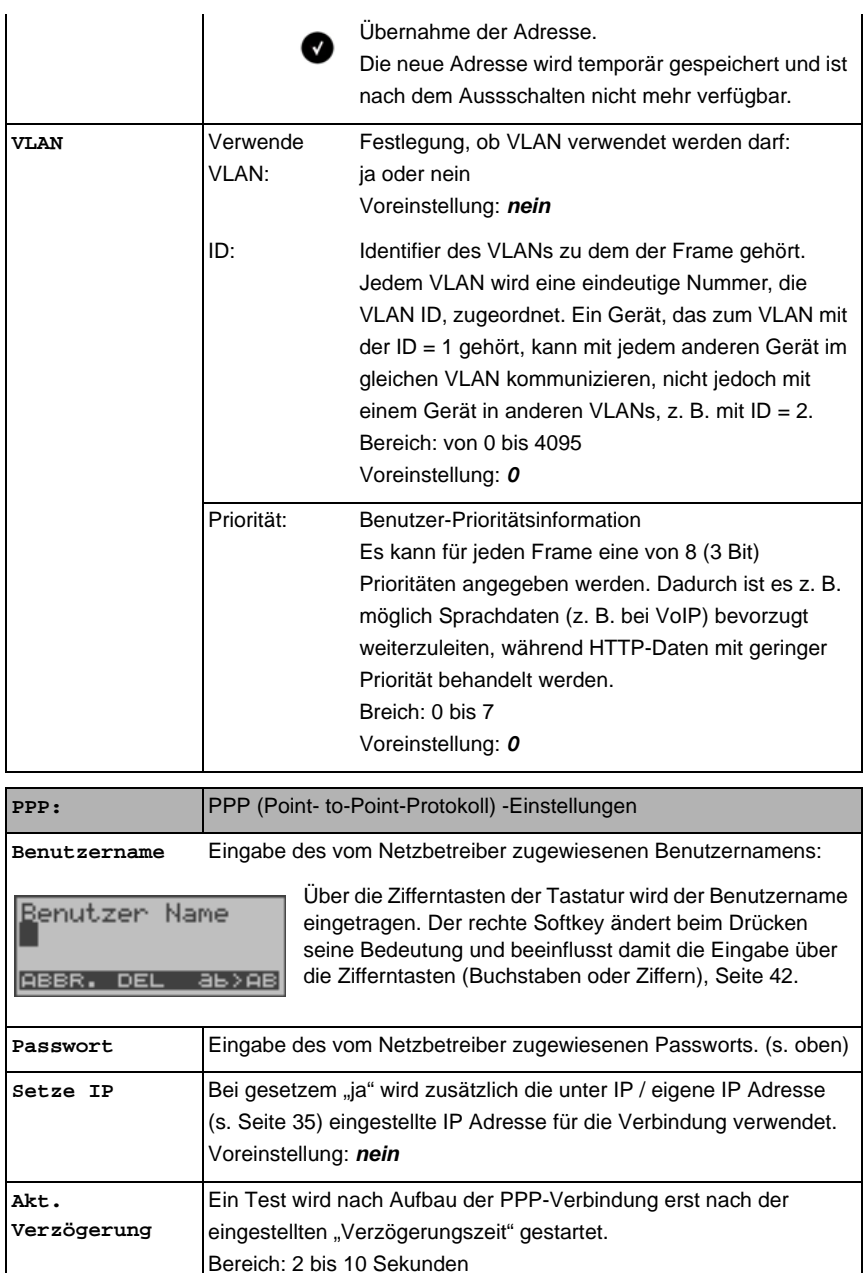

Voreinstellung: *2*
<span id="page-36-0"></span>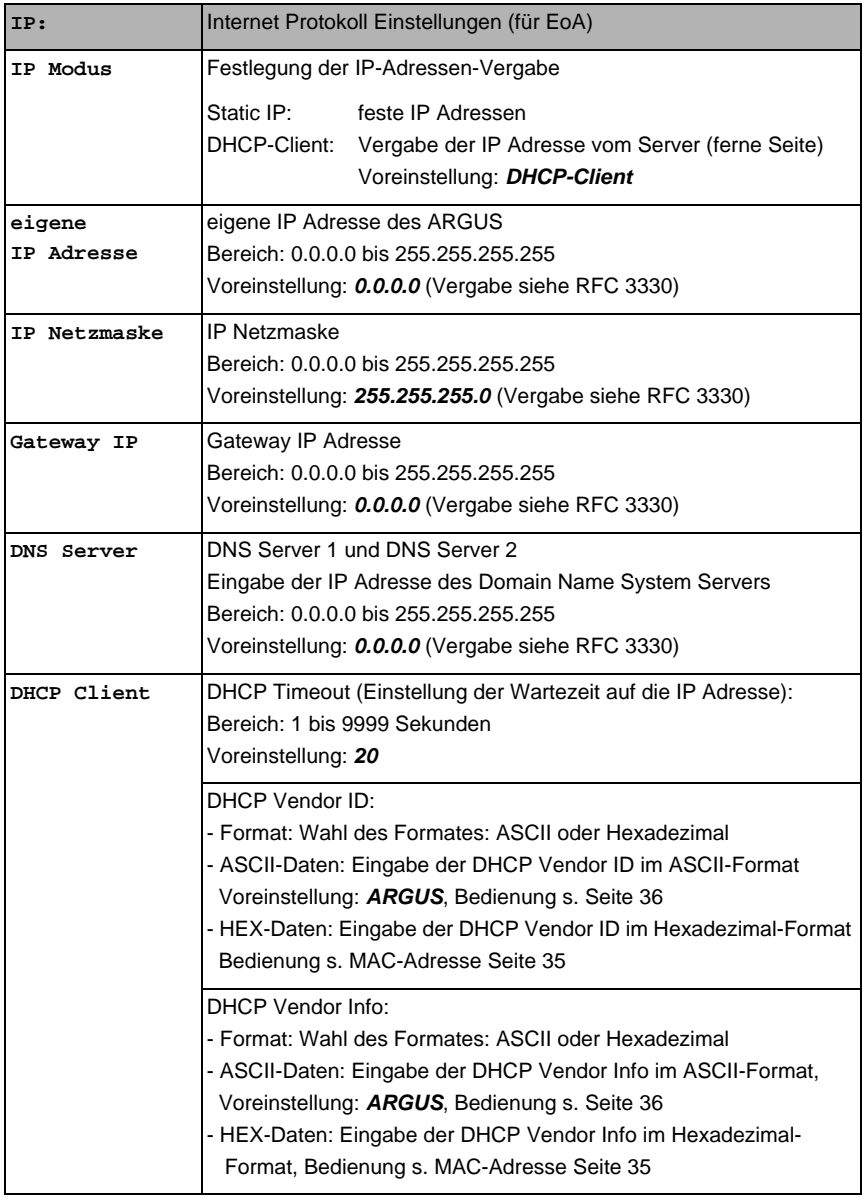

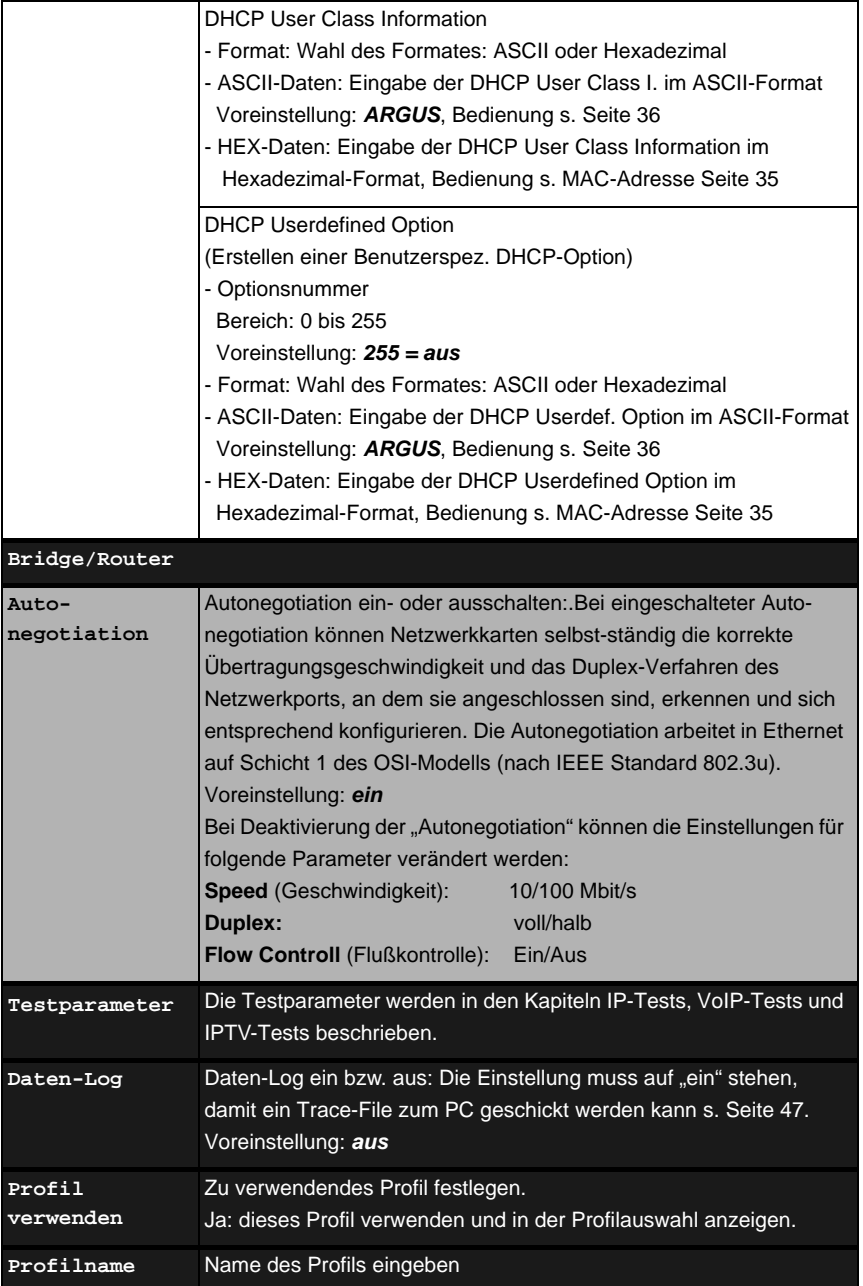

# **6.3 ARGUS im Anschluss-Modus ATU-R**

### <span id="page-38-0"></span>**6.3.1 Ermittlung des ADSL- Verbindungsparameter**

ARGUS wird über die ADSL-2-Draht-Anschlussleitung direkt an den ADSL-Anschluss angeschlossen (wahlweise vor oder hinter dem Splitter). ARGUS ersetzt in diesem Fall das Modem und den PC.

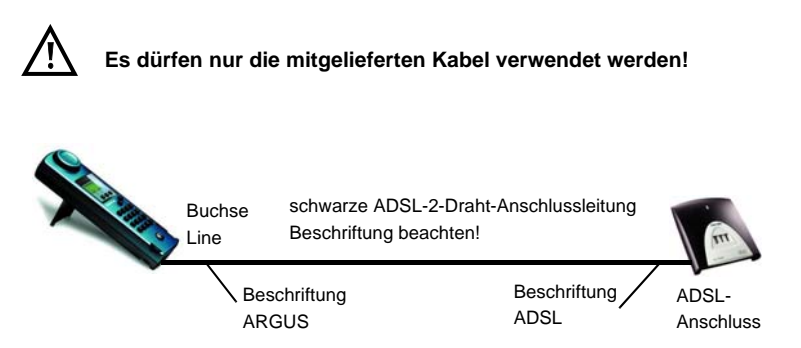

ARGUS verwendet für den Aufbau der Verbindung die im Profil gespeicherten Anschlussparameter (s. [Seite](#page-32-0) 33).

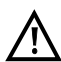

Es kann einige Sekunden dauern bis ARGUS alles notwendigen Parameter erfasst hat. Um wirklich sicher zu stellen, dass alle Parameter vollständig erfasst wurden, können zur Korntrolle die Graphen Bits/Ton oder SNR/Ton aufgerufen werden. Werden diese bereits angezeigt, sollten auch alle anderen Parameter ermittelt sein!

Ein sehr frühes Abbrechen direkt nach der Synchronisierung kann dazu führen, dass nicht alle wichtigen Parameter mit ins Messprotokoll übernommen werden.

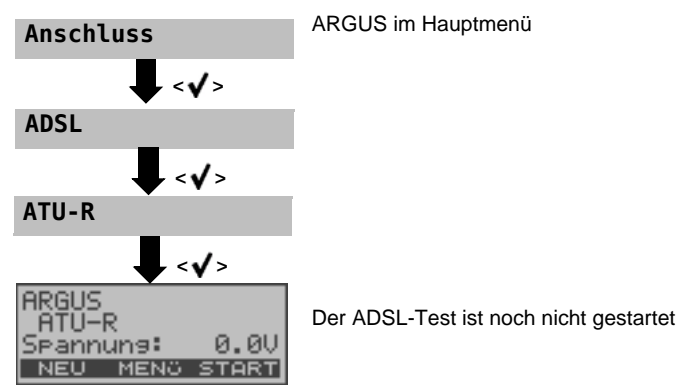

# **Einstellung des Anschluss-Modus ATU-R:**

#### **Aufbau der ADSL-Verbindung**

ARGUS baut eine ADSL-Verbindung auf und ermittelt alle relevanten ADSL-Verbindungsparameter. ARGUS zeigt die Verbindungsparameter im Display an und speichert die Ergebnisse nach Abbau der Verbindung wahlweise im internen Flash ab.

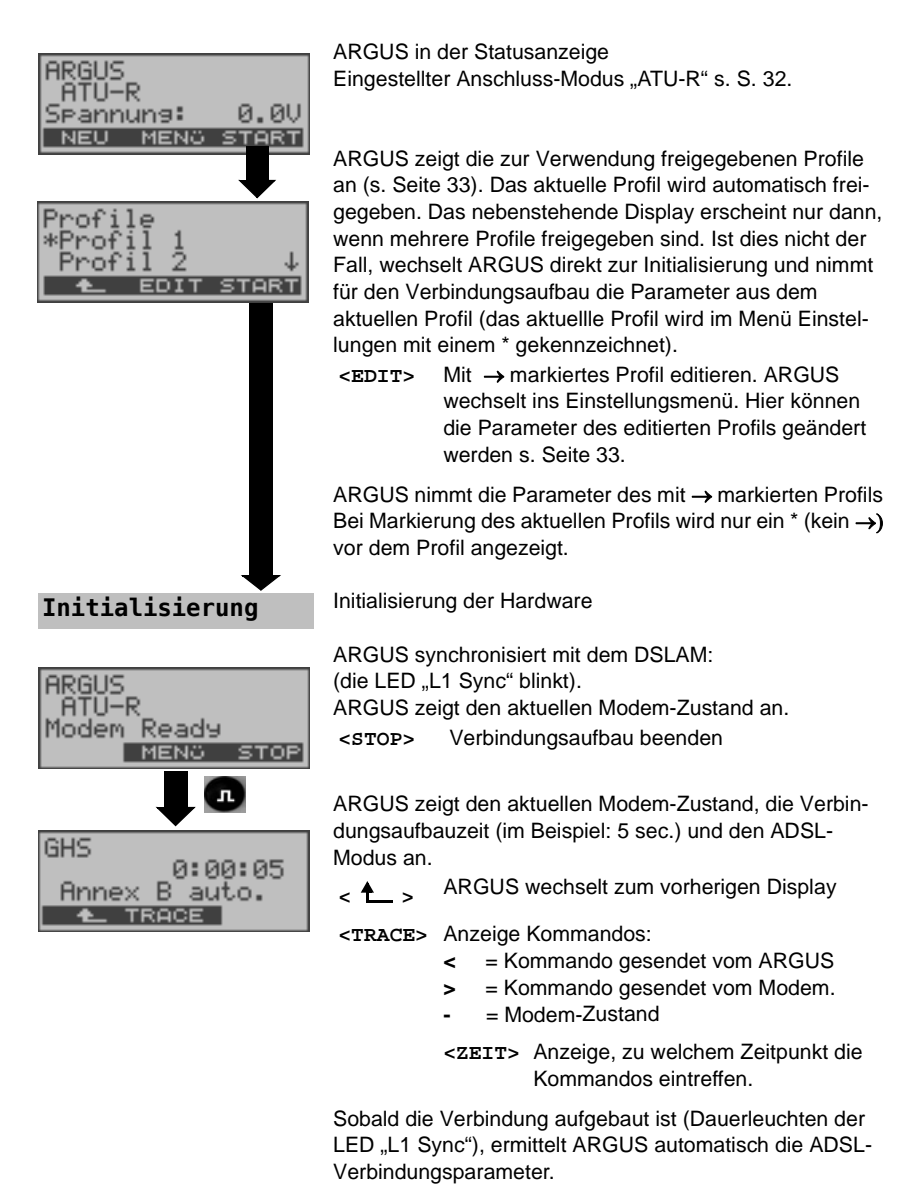

### **Erfolgreicher Verbindungsaufbau**

Sobald die ADSL-Verbindung aufgebaut ist (Dauerleuchten der LED "L1 Sync"), ermittelt ARGUS die ADSL-Verbindungsparameter und zeigt sie im Display an.

Der Fehlerzähler wird automatisch bei erfolgreicher Synchronisation auf Null zurück gesetzt. Nach der Synchronisation sollte ARGUS mindestens 20 Sekunden am ADSL-Anschluss angeschlossen bleiben, erst dann stehen alle ADSL-Verbindungsparameter für die Speicherung im ARGUS zur Verfügung.

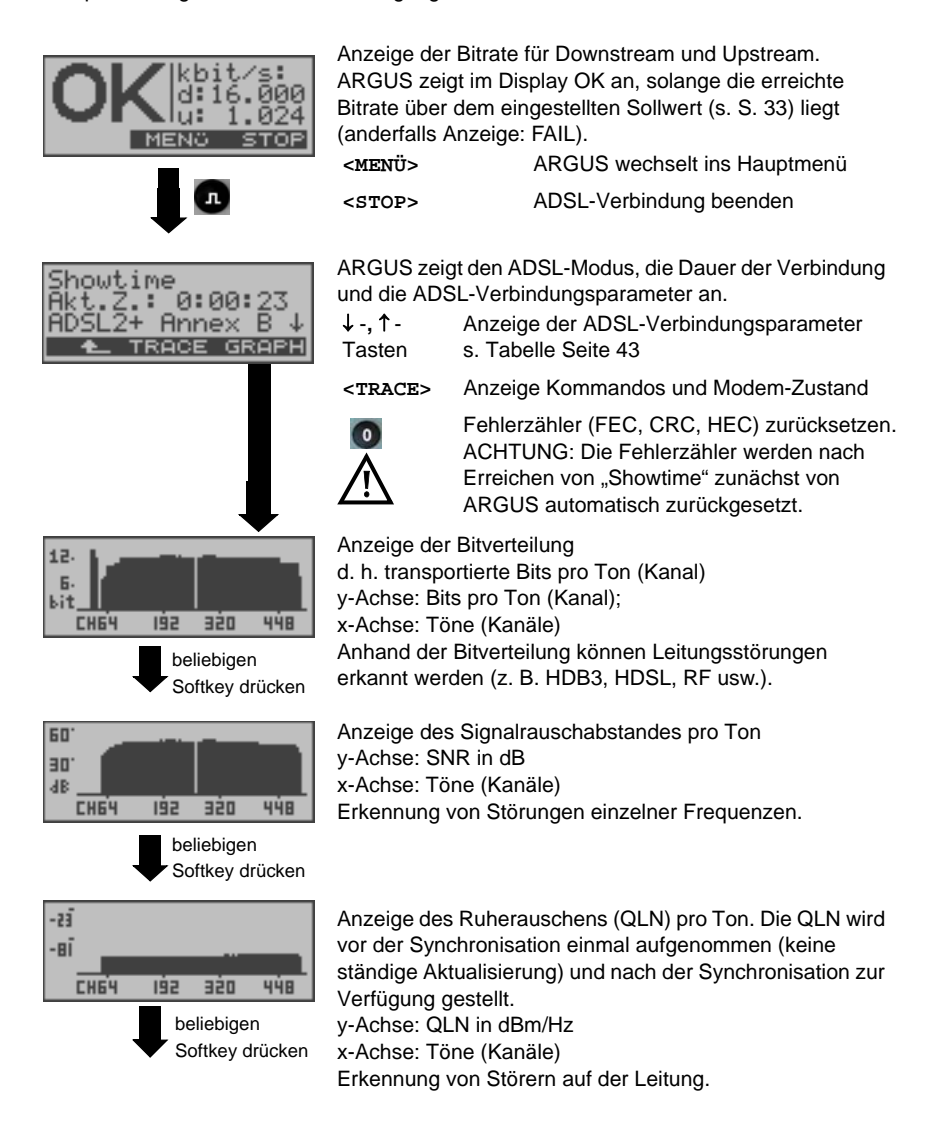

<span id="page-41-0"></span>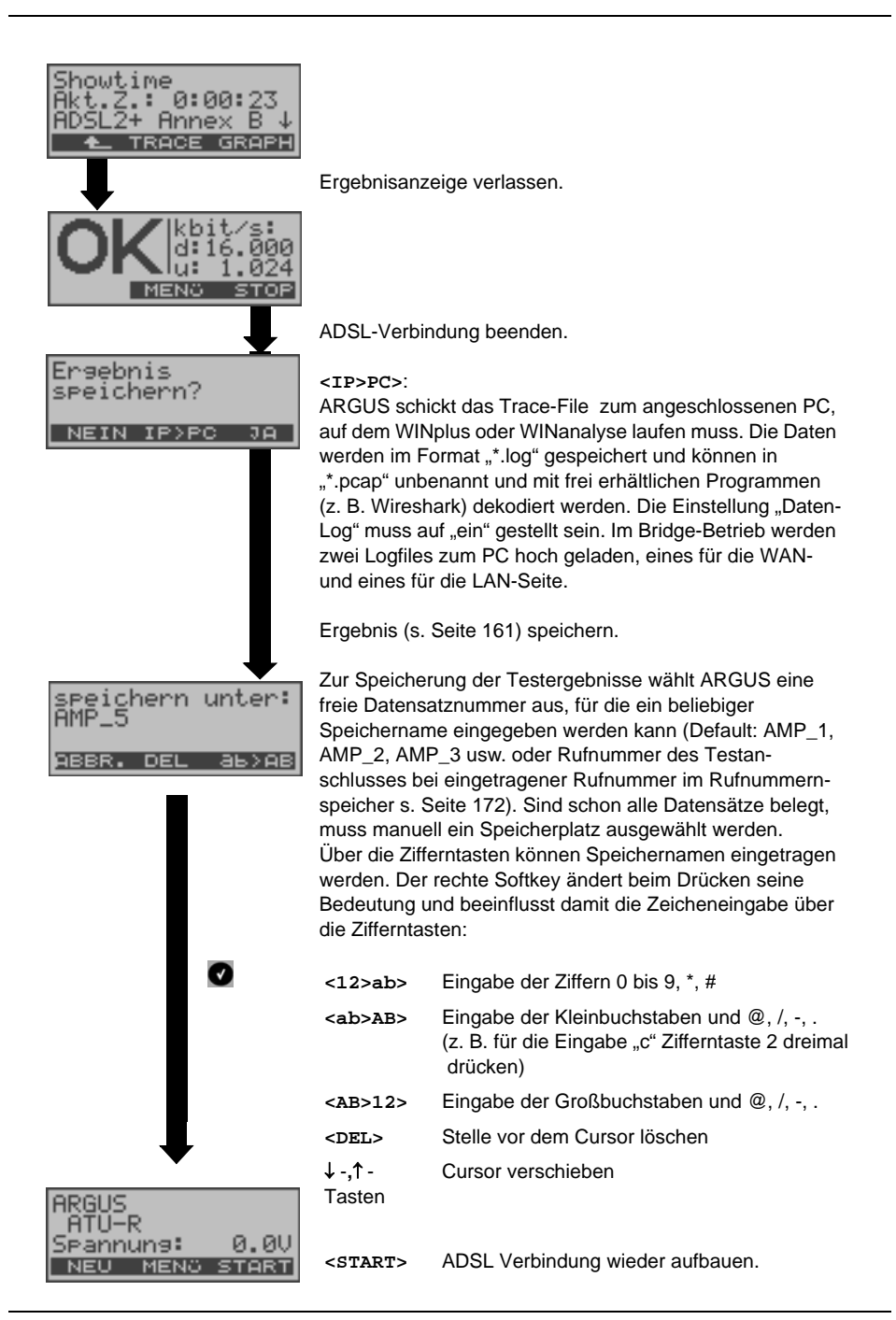

ARGUS ermittelt folgende ADSL-Verbindungsparameter für Down- (d:) und Upstream (u:) :

<span id="page-42-1"></span><span id="page-42-0"></span>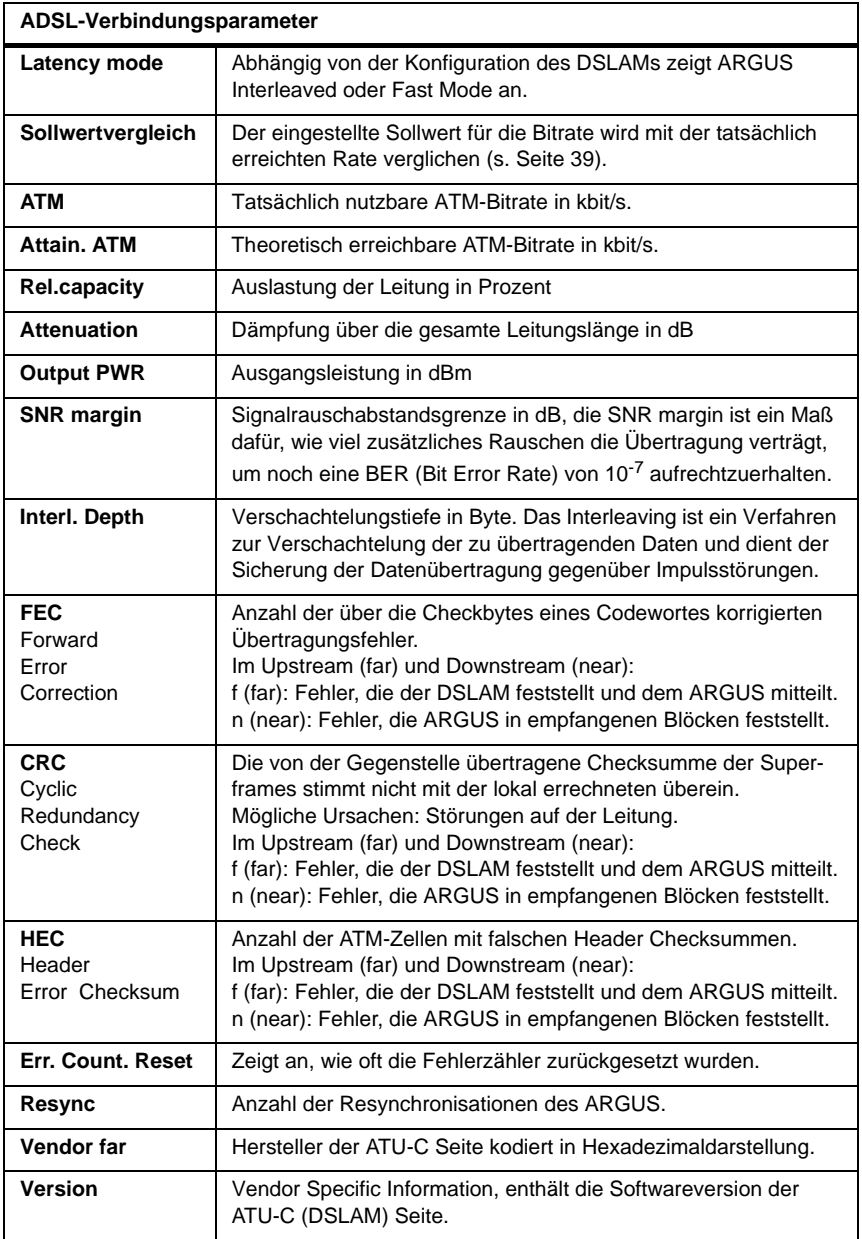

#### **6.3.2 Tests im Anschluss-Modus ATU-R**

Abhängig vom Protokoll sind verschiedene Tests möglich:

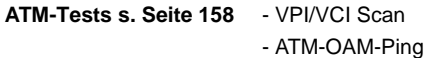

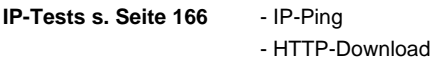

- **VoIP-Tests s. Seite 198** VoIP-Telefon
- **IPTV-Tests s. Seite 212** MDI-Analyse

# **6.4 ARGUS im Anschluss-Modus ATU-R Bridge**

ARGUS verhält sich im Bridge-Mode wie ein ADSL-Modem, d. h. ARGUS leitet passiv alle Pakete von Ethernet zu ADSL (und umgekehrt) weiter. Der PC ist in diesem Fall für den Verbindungsaufbau verantwortlich.

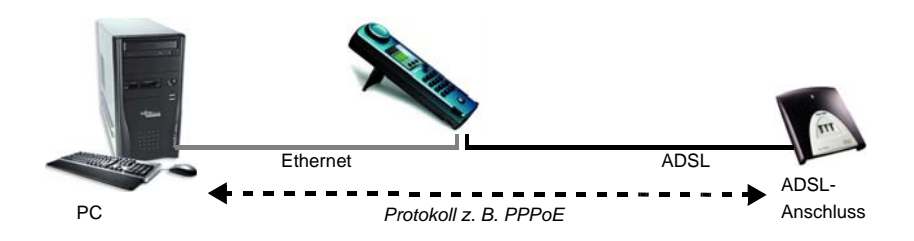

### **Einstellung der Parameter:**

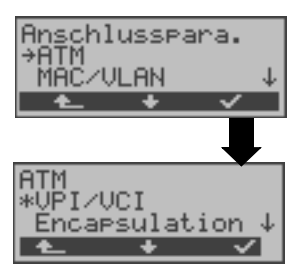

Beim Bridge-Mode werden neben den physikalischen Parametern auch die beiden nachfolgenden ATM-Parameter (Anschlussparameter) benötigt: - VPI/VCI [\(Seite](#page-34-1) 35)

- Encapsulation ([Seite](#page-34-1) 35)

### **ADSL-Verbindung im Bridge-Mode :**

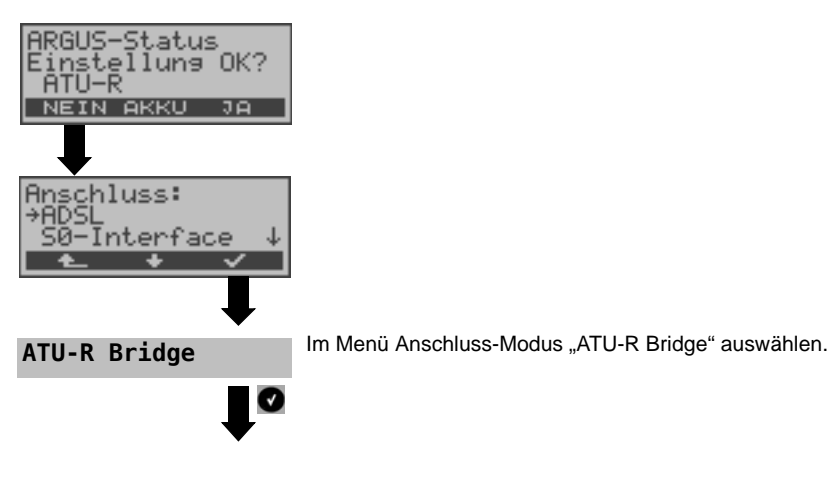

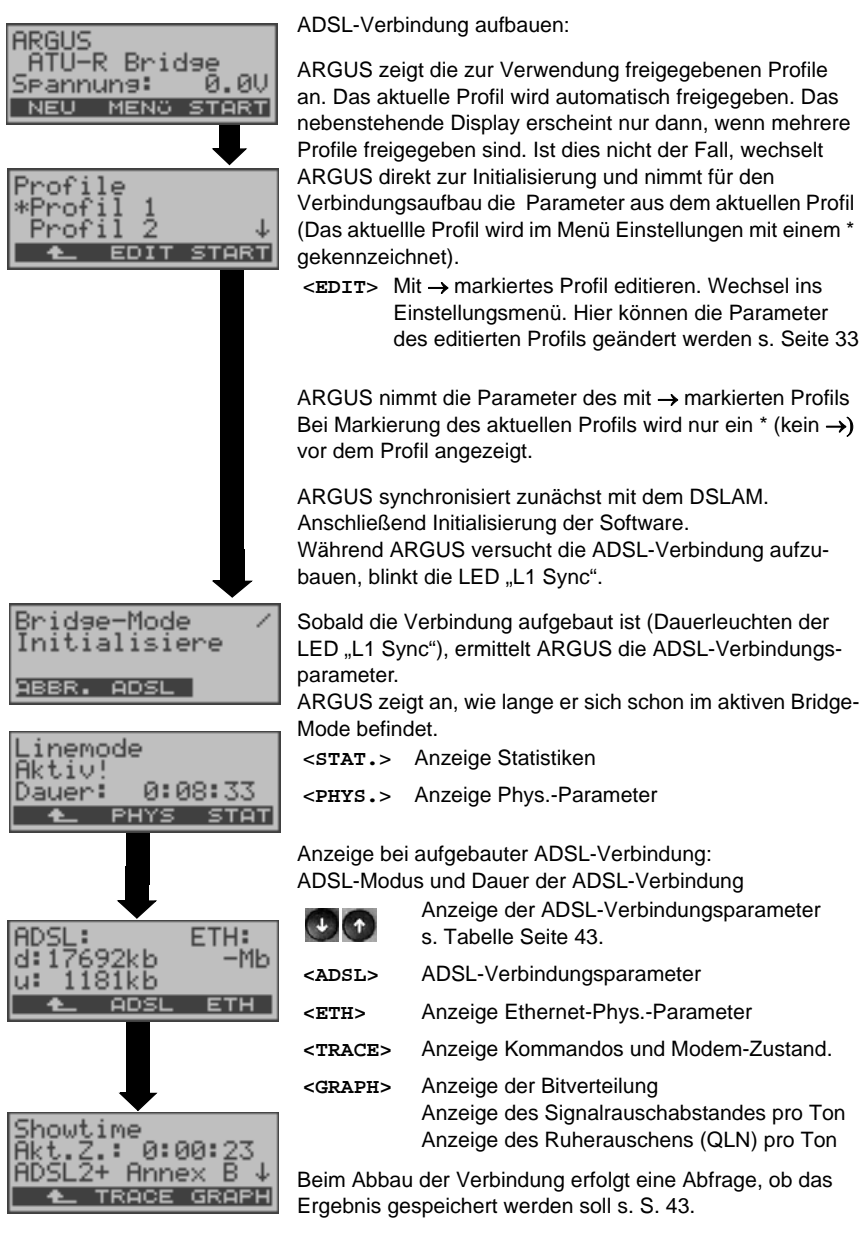

### **6.4.1 Tests im Anschluss-Modus ATU-R Bridge**

**IPTV-Tests s. Seite 212** - MDI-Analyse

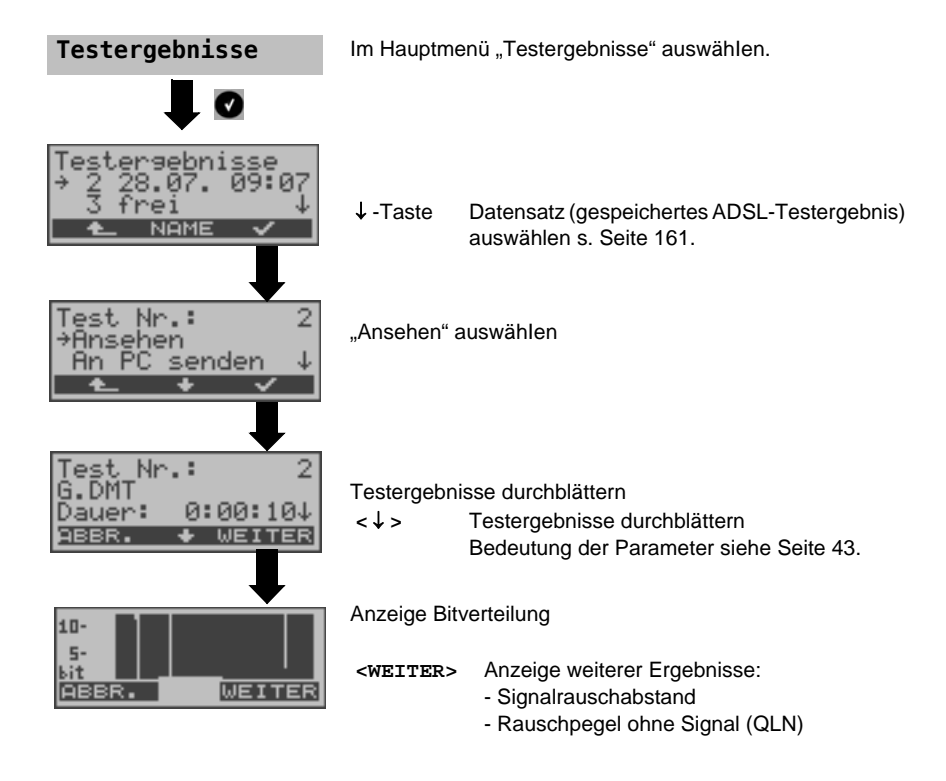

### <span id="page-46-0"></span>**6.4.2 Anzeige der Testergebnisse**

### **6.4.3 Pegelmessung am Anschluss**

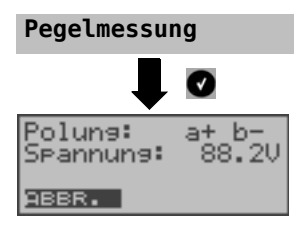

Im Hauptmenü "Pegelmessung" auswählen. Ein Synchronisationsvorgang darf noch nicht gestartet sei n.

Messung starten

ARGUS zeigt die Polung und die Spannung auf der Line an.

Die Messung wird ständig aktualisiert.

# **7 Betrieb am Ethernet-Anschluss**

ARGUS unterstützt im Ethernet-Betrieb folgende Anschlussarten:

Die einzelnen Tests nehmen Daten auf und speichern diese. Der Anwender muss diesbezüglich seinen gesetzlichen Hinweispflichten nachkommen.

#### <span id="page-47-0"></span>**Anschluss an ein Modem:**

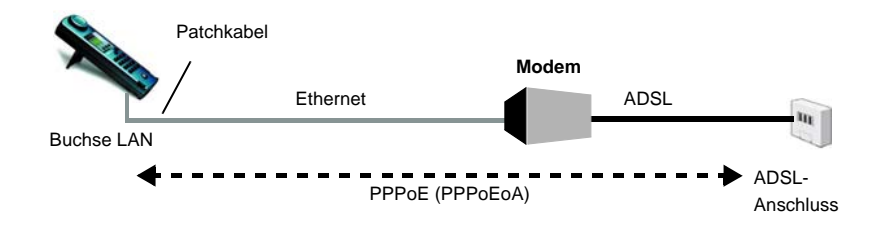

Einstellungen im Profil:

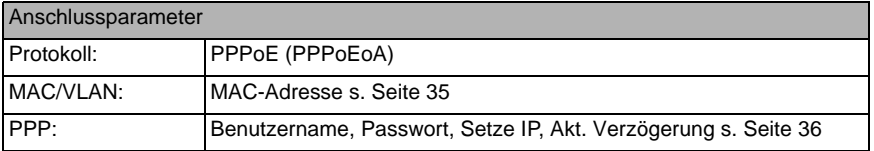

#### **Anschluss an ein Router-Modem:**

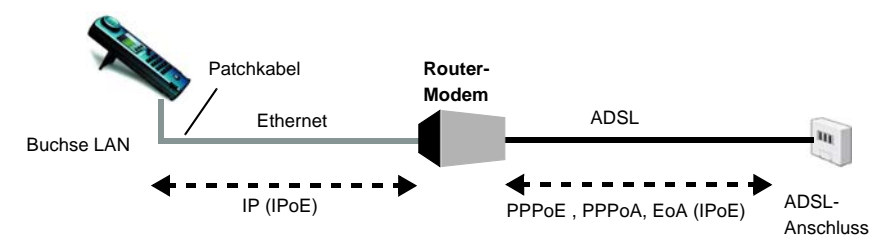

#### Einstellungen im Profil:

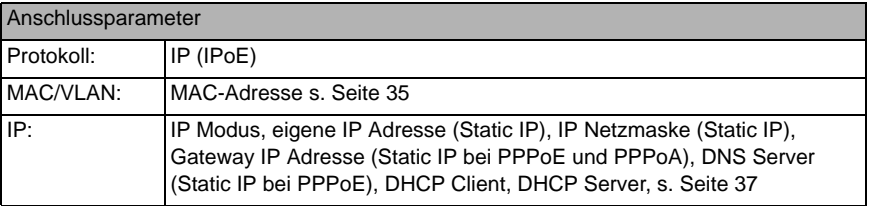

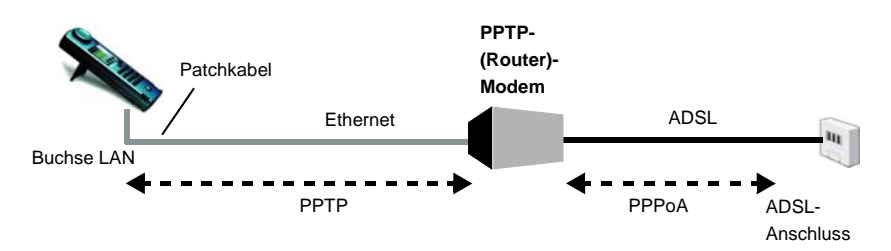

### **Anschluss an ein PPTP-Router-Modem:**

Einstellungen im Profil:

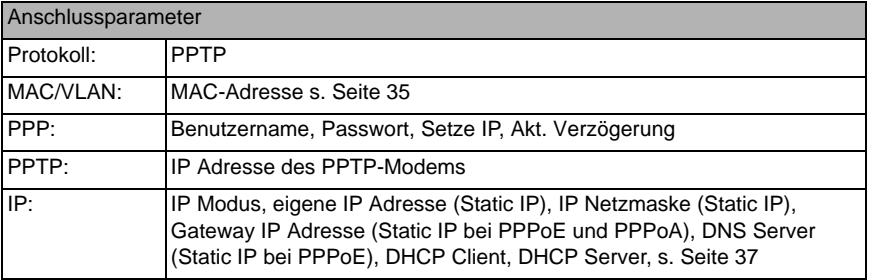

### **Anschluss an einen PC über IP (IPoE):**

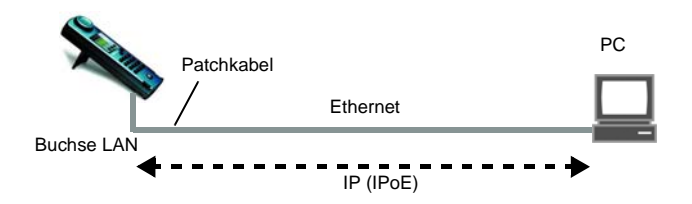

#### Einstellungen im Profil:

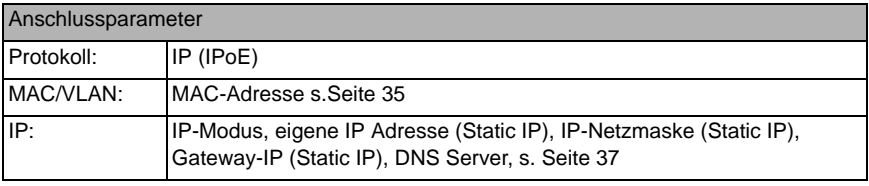

### **Anschluss an IP-Netzwerk:**

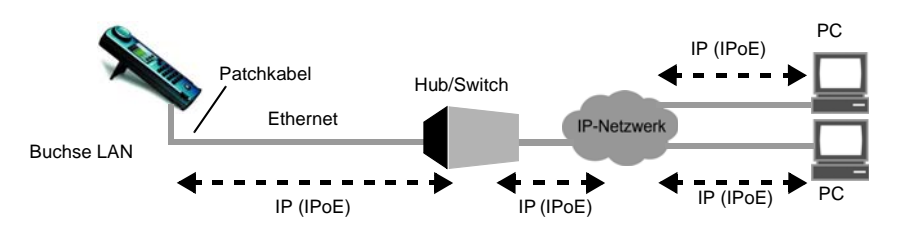

# Einstellungen im Profil:

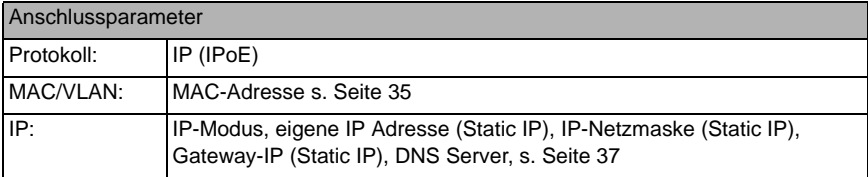

# **7.1 Ethernet Schnittstelle einstellen**

Schließen Sie ARGUS als Ersatz für den PC mit dem mitgelieferten Patchkabel (Buchse "LAN") an ein Modem, einen Hub, einen Switch oder an einen PC an (s. Skizzen auf [Seite](#page-47-0) 48) und schalten Sie ARGUS ein. Abhängig von der zuletzt genutzten Anschlusseinstellung werden verschiedene Einschaltdisplays (im Beispiel S<sub>0</sub>-Anschluss und Ethernet) angezeigt:

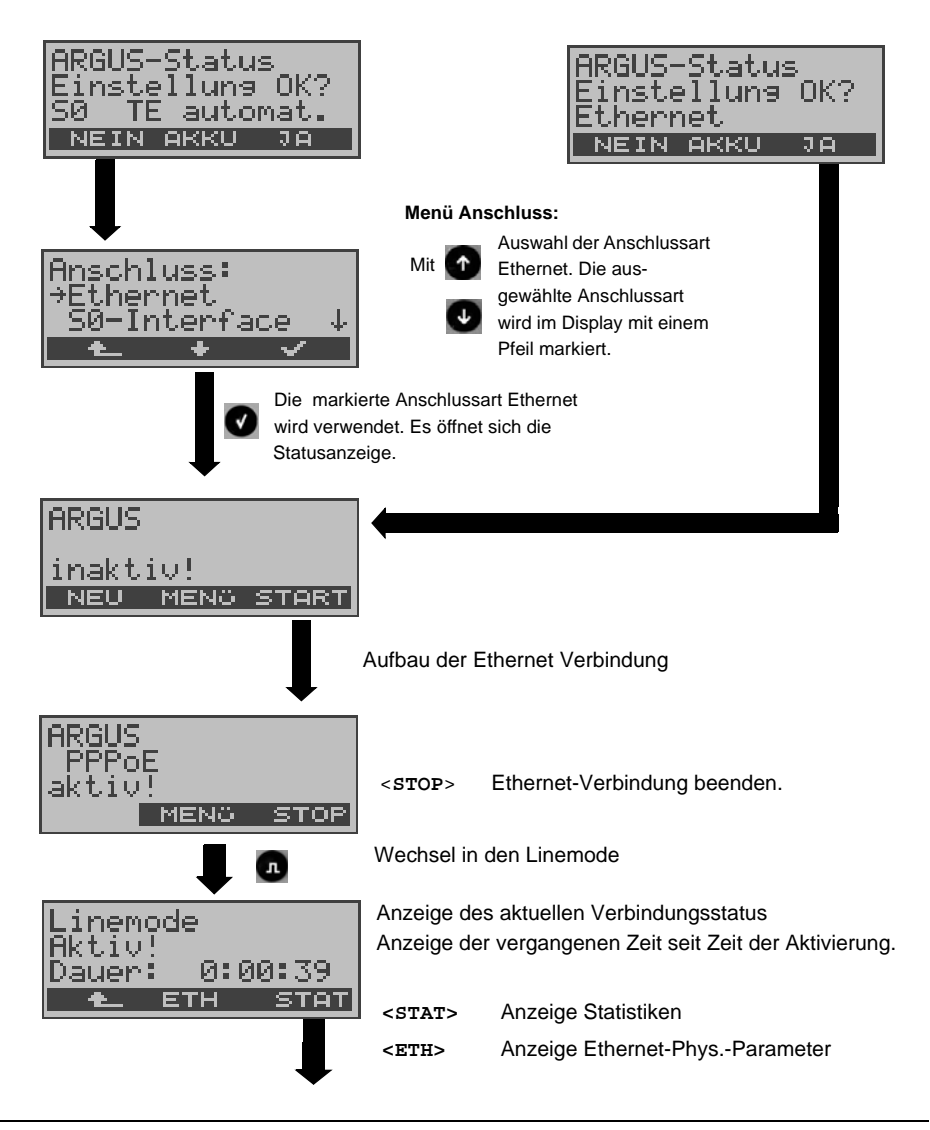

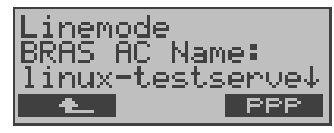

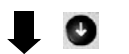

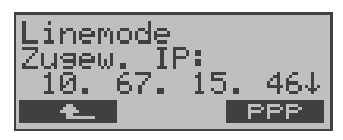

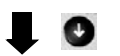

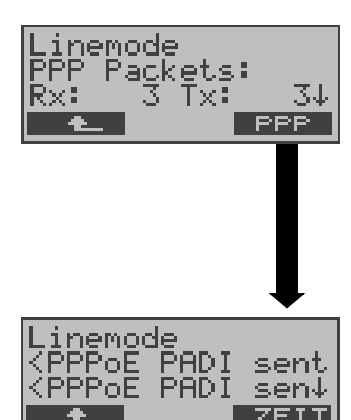

BRAS Informationen:

ARGUS zeigt (nur bei Protokoll PPPoE) die BRAS (Broadband Remote Access Server - Breitband-Zugangsserver) -Informationen an:

- AC (Access Server) Name des Servers
- Servicename (Name des Dienstes)

Zugewiesene Konfiguration:

ARGUS zeigt die vom Server zugewiesene IP-Konfiguration an:

- erhaltene IP-Adresse
- Gateway IP-Adresse
- verfügbare DNS Server

PPP-Informationen:

ARGUS zeigt die empfangenen (Rx) und gesendeten (Tx) PPP-Pakete und die Bytes an.

LAN Ethernet:

ARGUS zeigt die empfangenen (Rx) und gesendeten (Tx) Ethernet-Rahmen (Frames), die Bytes und Errors an.

#### **<PPP>**

Über den Softkey **<PPP>** öffnet sich ein PPP-Trace, in welchem der Ablauf der PPP-Anmeldung angezeigt wird.

Anzeige Kommandos:

- **<** = Kommando, gesendet vom ARGUS
- **>** = Kommando, gesendet vom DSLAM
- **-** PADI: PPPoE Active Discovery Initiation
- **-** PADO: PPPoE Active Discovery Offer
- **-** PADR: PPPoE Active Discovery Request
- **-** PADS: PPPoE Active Discovery Session-confirmation
- **-** PADT: PPPoE Active Discovery Termination
- **-** LCP: Link Control Protokoll
- **-** IPCP: Internet Protocol Control Protocol
- **-** PAP: Password Authentication Protocol

#### **<Zeit>**

Über den Softkey **<Zeit>** werden den einzelnen Nachrichten, in Abhängigkeit von der ARGUS-Systemuhr, Uhrzeiten zugeordnet.

# **7.2 Ethernet Einstellungen**

Alle benötigten Einstellungen für einen Test (z. B. IP-Ping usw.) speichert ARGUS in Profilen. Es können insgesamt 10 benutzerdefinierte Profile erstellt werden. Bevor eine Verbindung aufgebaut oder ein Test durchgeführt wird, kann ein Profil ausgewählt werden, andernfalls verwendet ARGUS das voreingestellte Profil. Abhängig von der Testsituation werden nur die relevanten Einstellungen verwendet.

Die Voreinstellungen können jederzeit wieder hergestellt werden (s. [Seite](#page-171-0) 172). Die Änderung einer Einstellung wird an einem Beispiel exemplarisch beschrieben:

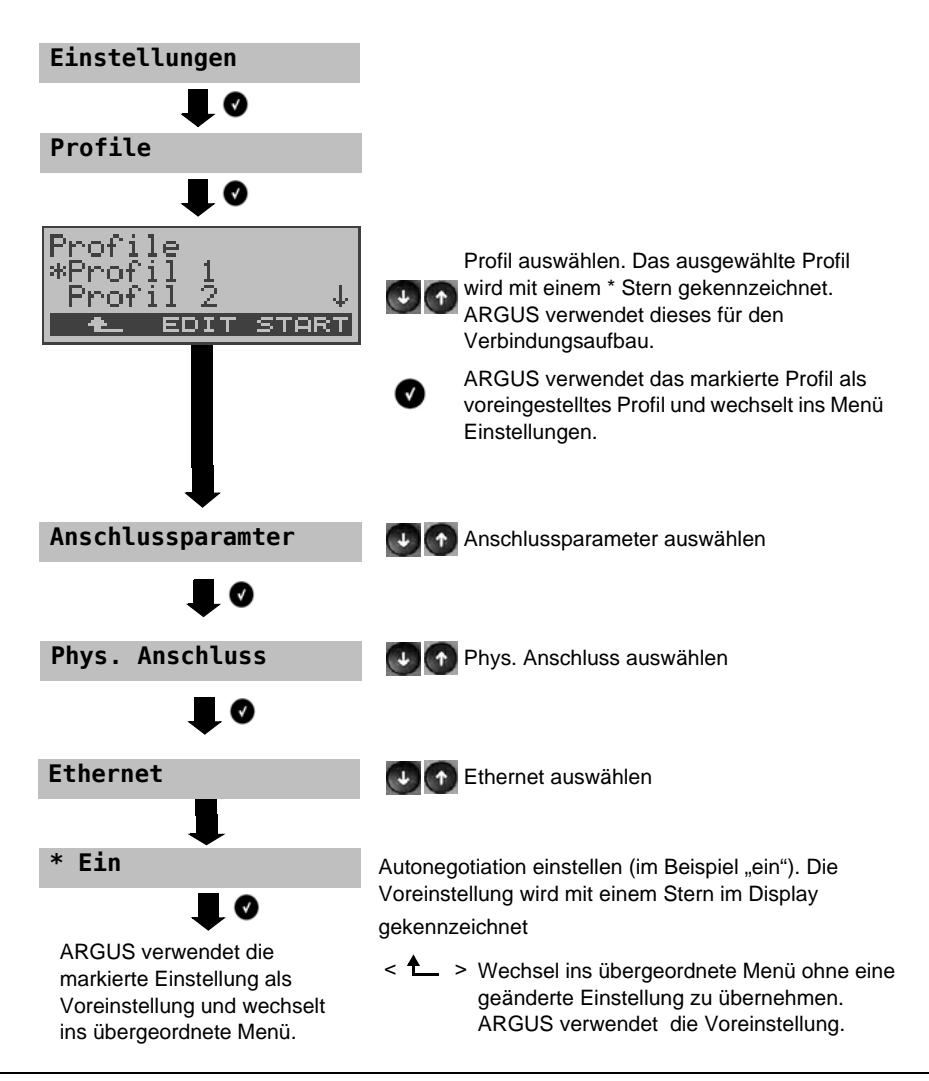

<span id="page-53-1"></span><span id="page-53-0"></span>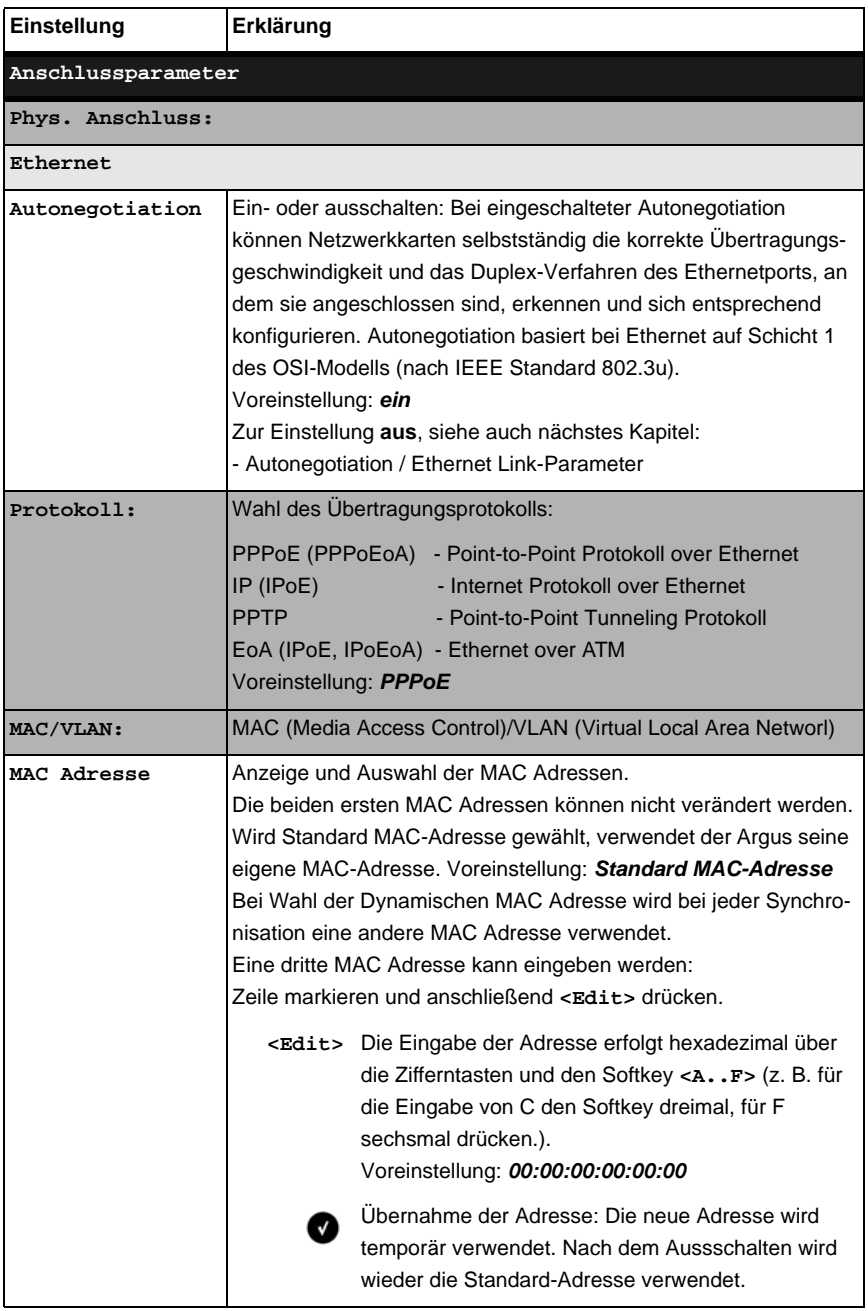

<span id="page-54-0"></span>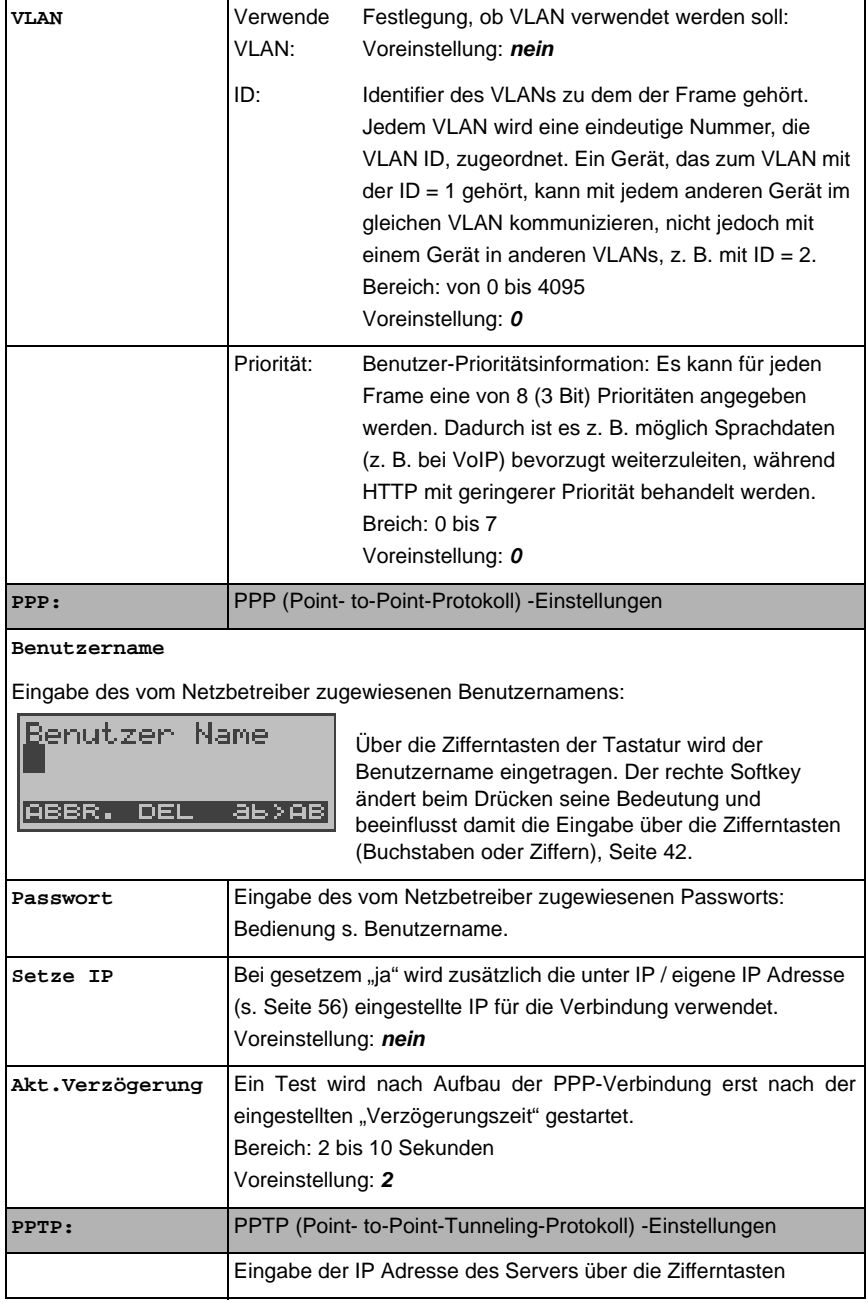

<span id="page-55-0"></span>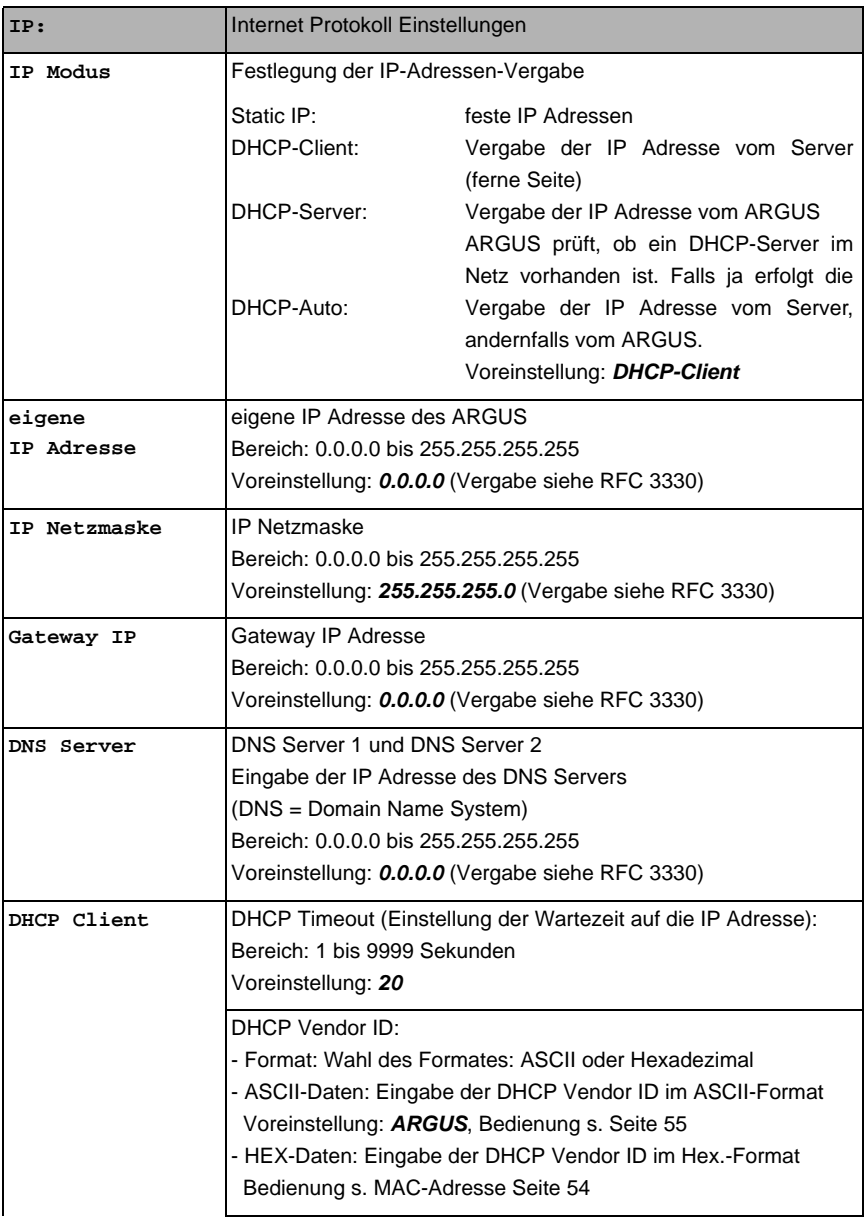

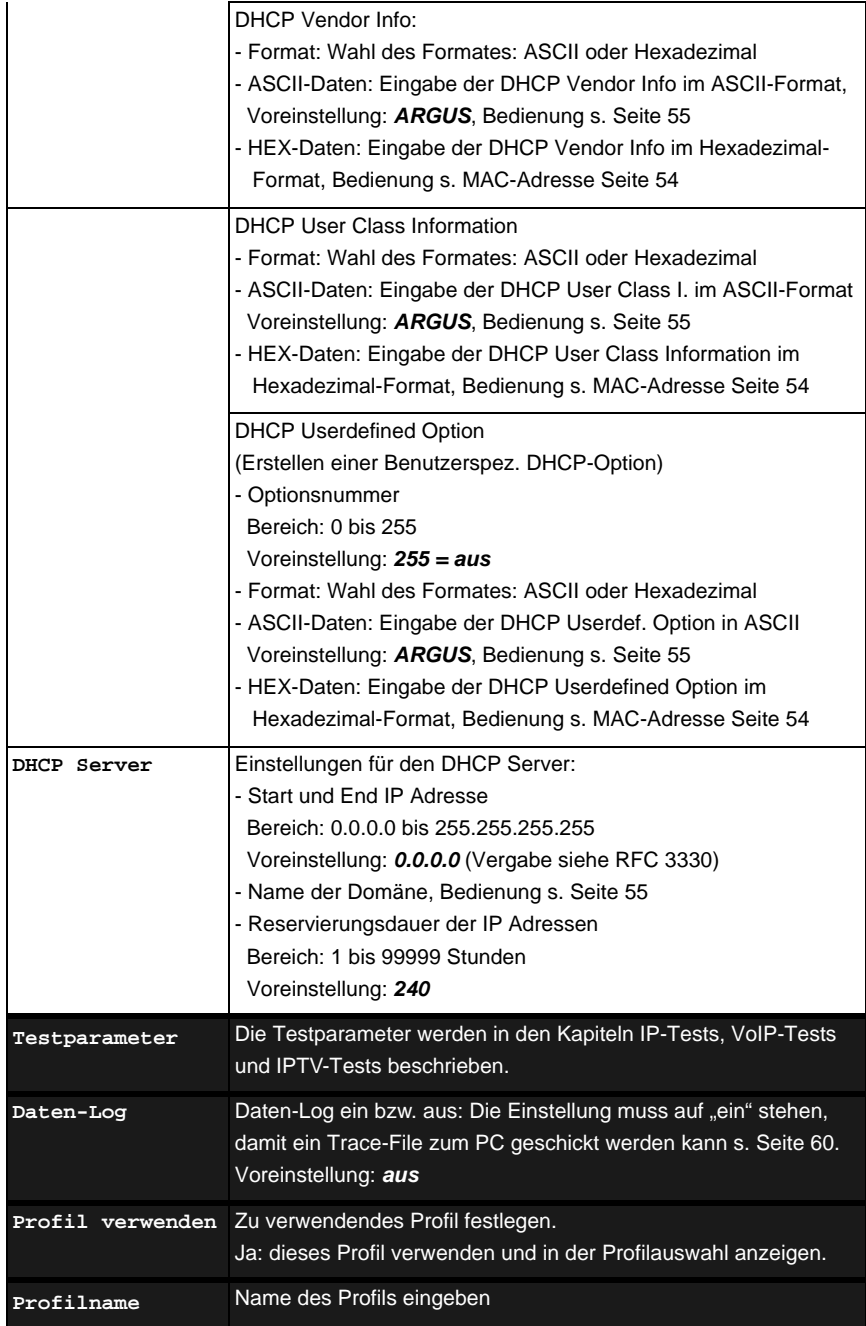

# **7.3 Autonegotiation / Ethernet Link-Parameter**

### Standardmäßig wird für den Ethernet-Link "Autonegotiation" unterstützt!

Bei der Aushandlung der Link-Parameter teilt ARGUS der Gegenseite mit, dass folgendes unterstützt wird (diese Einstellungen sind fest, es ist keine Konfiguration möglich):

- 10 und 100 Mbit/s
- Halb- und Vollduplex
- Flowcontrol ein / aus (bei ein: symetrisch und asymetrisch Pause)

#### **Manuelle Einstellung der Ethernet Link-Parameter**

Bei Deaktivierung der "Autonegotiation" kann die Geschwindigkeit, Duplex, Flowcontrol (Flowcontrol = "Pause"-Verfahren) im Profil eingestellt werden (s. [Seite](#page-53-1) 54). Im ARGUS kann folgendes eingestellt werden:

- 10 und 100 Mbit/s
- Halb- und Vollduplex
- Flowcontrol ein / aus ("Flowcontrol ein" ist nur im Vollduplex-Betrieb sinnvoll)

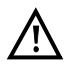

### **Einseitige Autonegotiation**

Trifft ein Endgerät mit Autonegotiation "ein" auf ein Gerät ohne Autonegotiation, werden keine Infos von der Gegenseite übermittelt. Die Geschwindigkeit wird

auch ohne Autonegotiation über das Pulseverfahren/Idle Pattern (Parallel Detection) ermittelt. In diesem Fall fällt das Endgerät mit Autonegotiation in der Regel auf Halbduplex zurück (Duplex Mismatch möglich), was zu einem Konflikt des Duplex-Modes mit "schlechter" Performance führen kann.

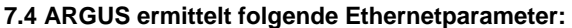

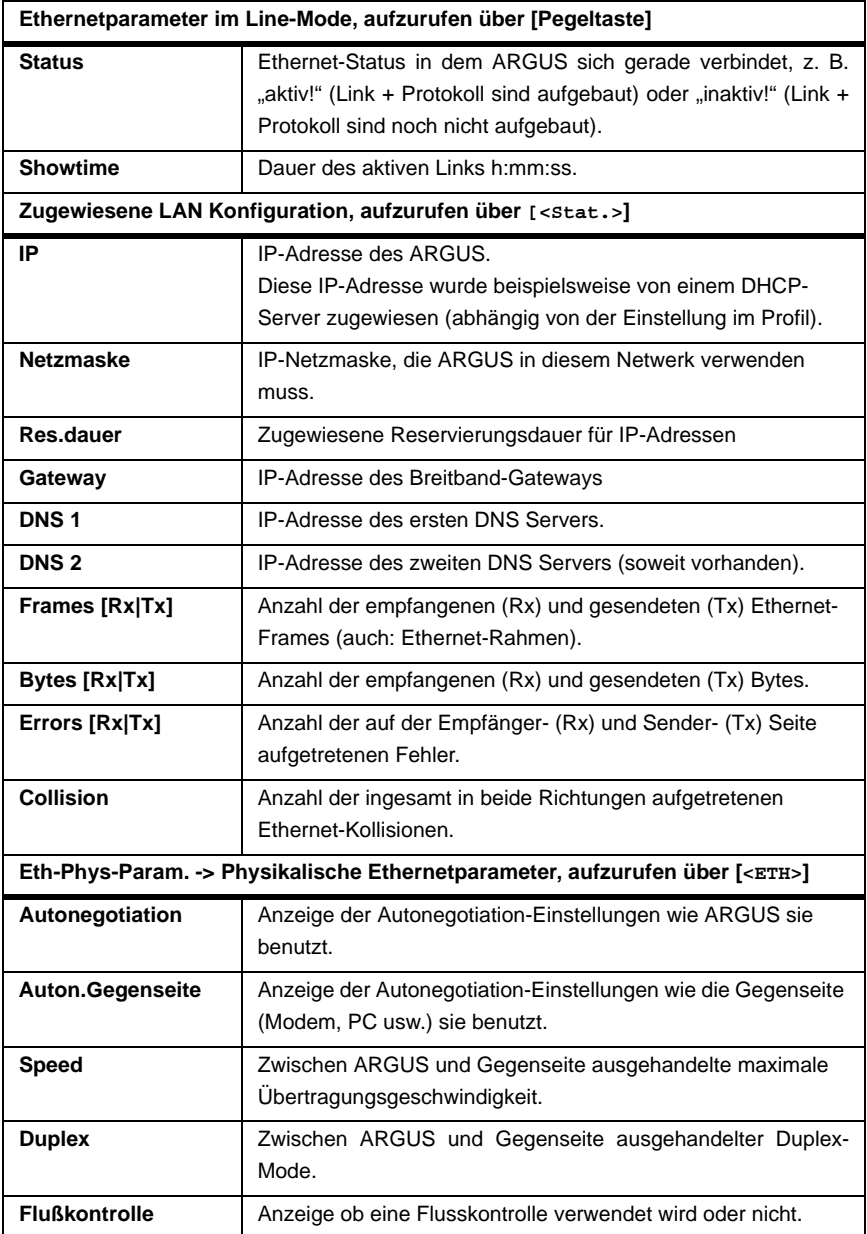

# <span id="page-59-0"></span>**7.5 Abbau der Ethernet-Verbindung**

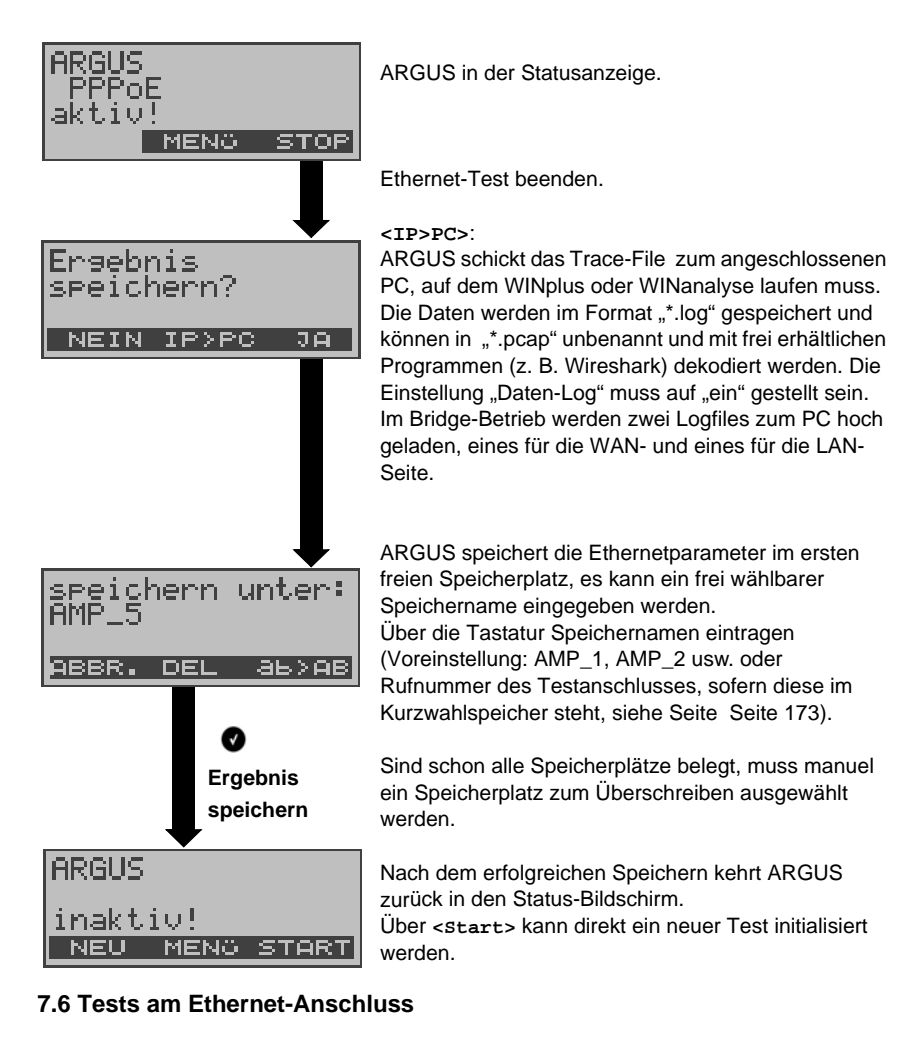

Abhängig vom Protokoll sind folgende Tests möglich:

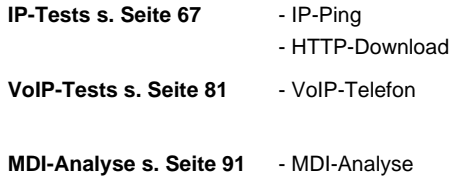

# **8 ATM-Tests**

Die nachfolgenden ATM-Tests können nur an der ADSL-Schnittstelle durchgeführt werden, andere Schnittstellen wie Ethernet setzen nicht auf die ATM-Technik.

### **8.1 VPI/VCI Scan**

Beim VPI/VCI Scan überprüft ARGUS, welche VPI/VCI Kombinationen am Testanschluss aktiv sind: ARGUS sendet für alle möglichen VPI/VCI Kombinationen ein Testpaket und wartet auf ein Anwortpaket.

Für den VPI/VCI Scan werden folgende Parameter benötigt siehe [Seite](#page-60-0) 61:

# **Protokollunabhängige Parameter**

<span id="page-60-0"></span>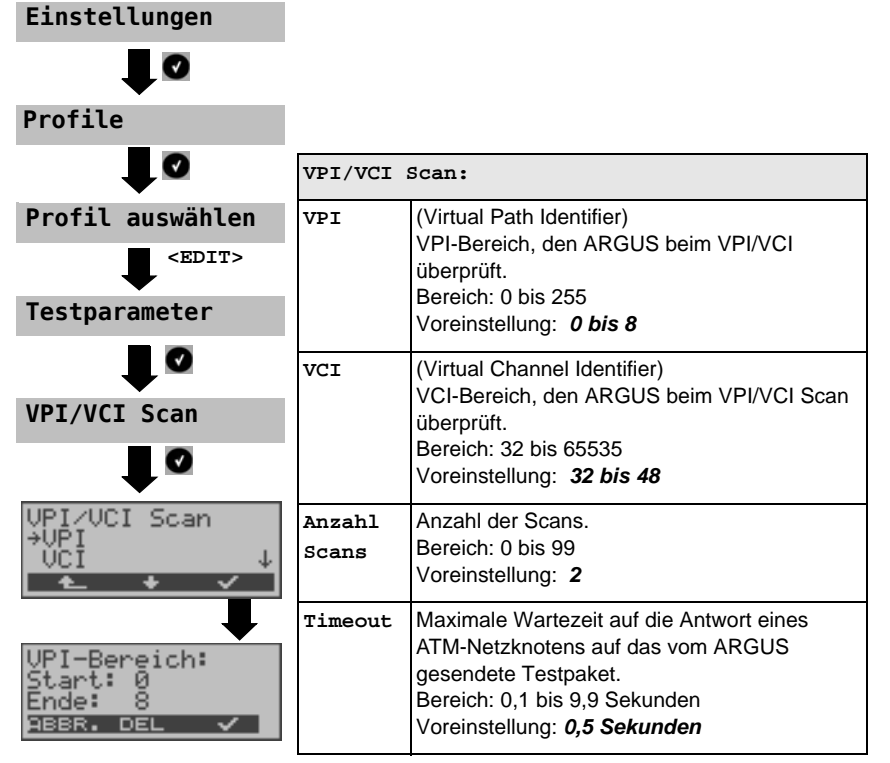

#### **VPI/VCI Scan starten**

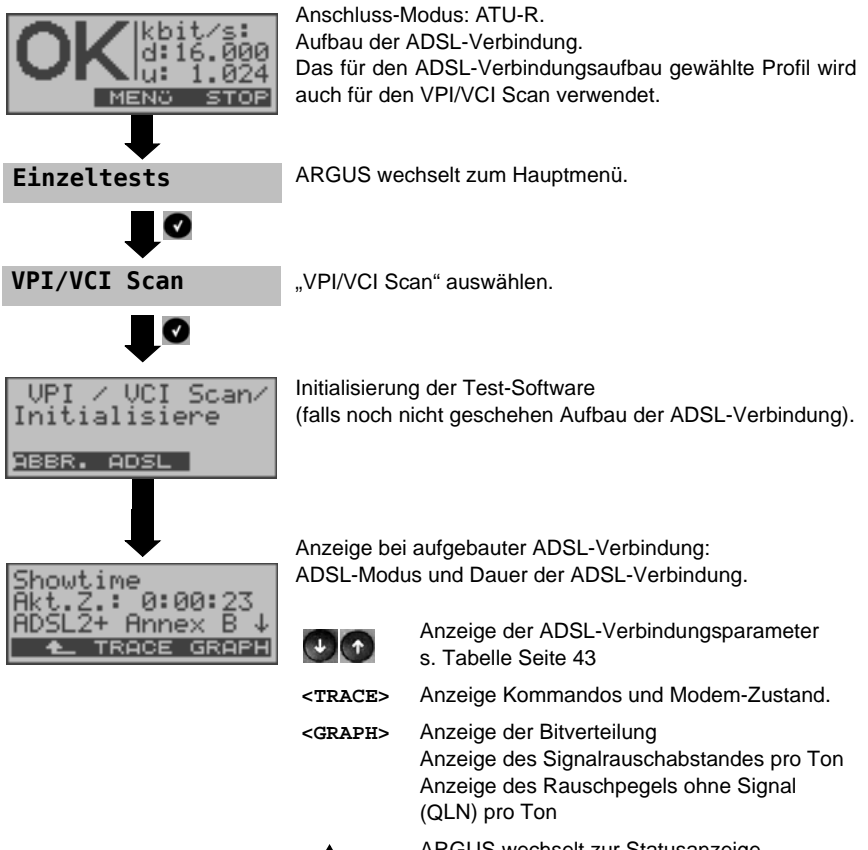

**< >** ARGUS wechselt zur Statusanzeige. In der Statusanzeige wird mit dem Softkey **<STOP>** die ADSL-Verbindung abgebaut.

#### **VPI/VCI Scan**

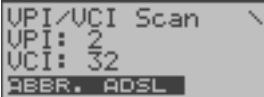

Der VPI/VCI Scan startet automatisch.

ARGUS zeigt die aktuell getestete VPI/VCI Kombination an. Zusätzlich werden abhängig vom Protokoll LAN-, WAN, PPP- und ATM-Statistiken angezeigt (Durchblättern mit  $\downarrow$  -Taste).

**<ADSL>** Anzeige der ADSL-Verbindungsparameter uvm.

**<ABBR.>** Testabbruch, ARGUS zeigt die bisher ermittelten Testergebnisse an und speichert sie wahlweise (automatische Abfrage) ab.

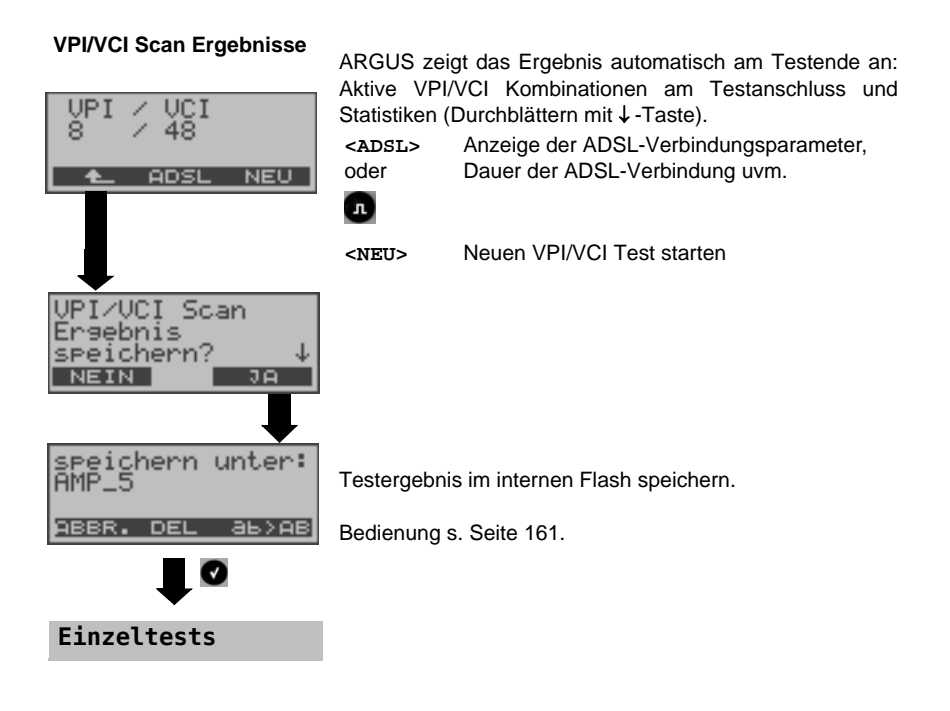

# **8.2 ATM-OAM-Ping**

ARGUS überprüft im ATM-OAM-Ping die Verfügbarkeit einzelner ATM-Netzknoten bzw. die Verfügbarkeit eines ATM-Teilnetzes. Für den ATM-OAM-Ping werden folgende protokollunabhängige Parameter benötigt (siehe [Seite](#page-63-0) 64):

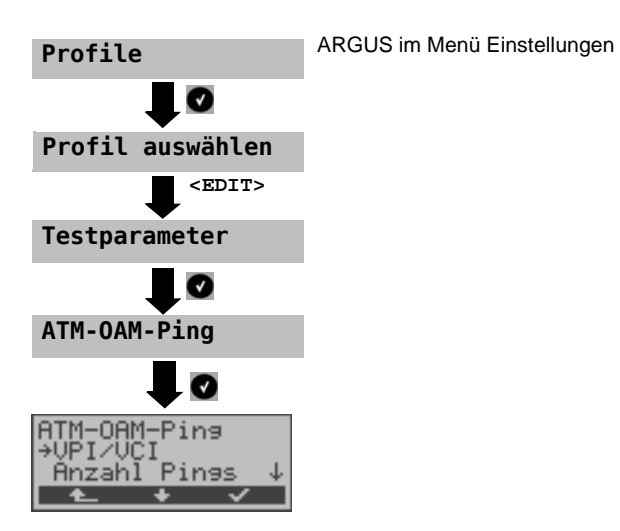

<span id="page-63-0"></span>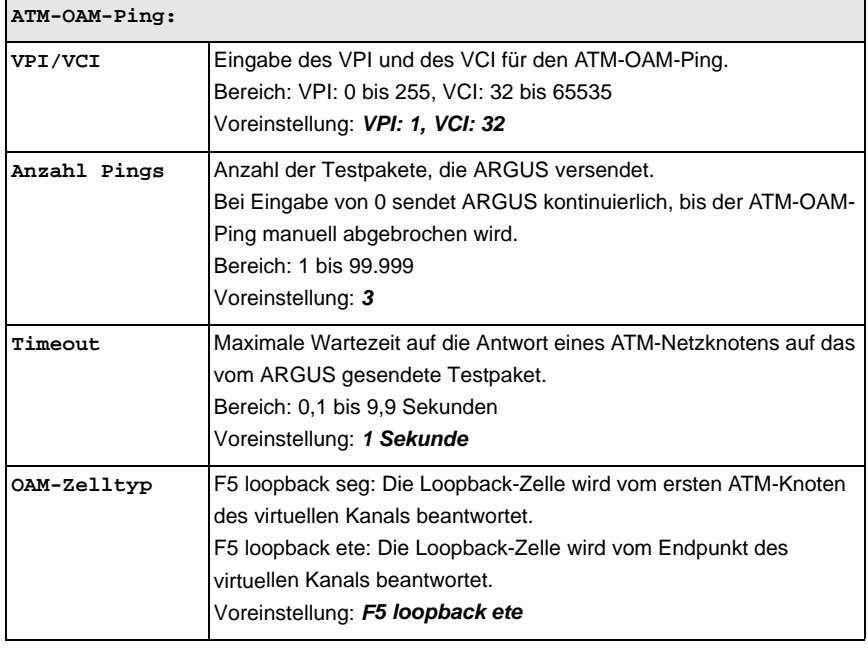

#### **ATM-OAM-Ping Test starten**

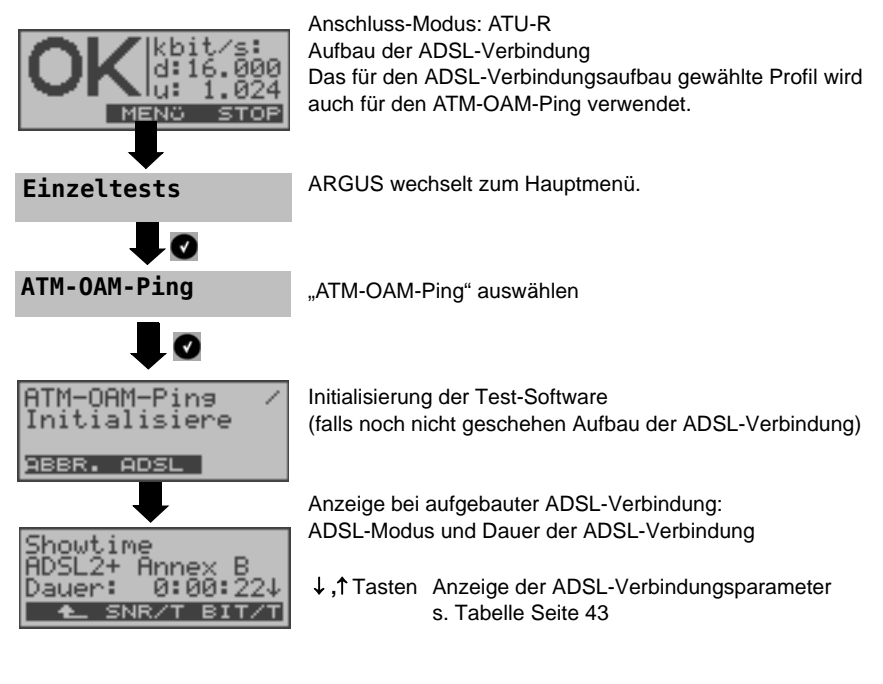

#### **ATM-OAM-Ping**

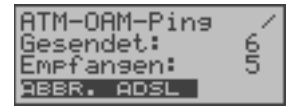

Der ATM-OAM-Ping startet automatisch. ARGUS zeigt die aktuelle Anzahl der gesendeten Testpakete und der Anwortpakete an. Zusätzlich werden abhängig vom Anschluss-Modus und vom Protokoll WAN-, PPP- und ATM-, LAN-Statistiken angezeigt (Durchblättern mit  $\downarrow$  - Taste).

**<ABBR.>** Testabbruch, ARGUS zeigt die bisher ermittelten Testergebnisse an und speichert sie wahlweise (automatische Abfrage) ab.

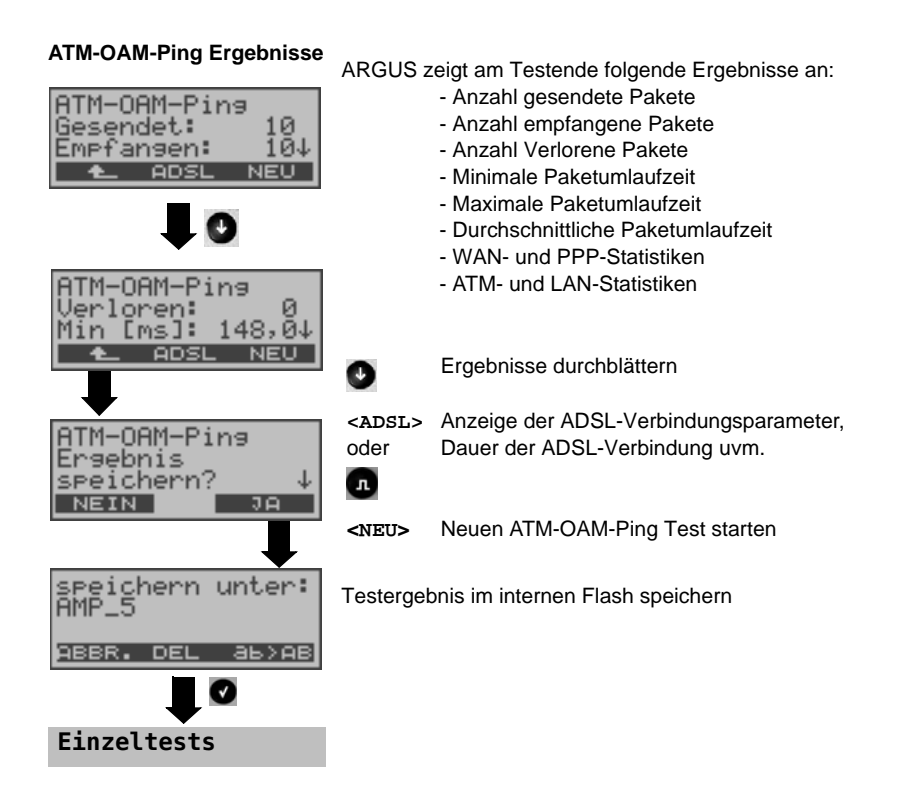

# <span id="page-66-0"></span>**9 IP-Tests**

### **9.1 Ping-Test**

Bei einem Ping-Test prüft ARGUS, ob eine Verbindung über den DSLAM und das ATM/IP-Netz zum Internet Service Provider (ISP) möglich ist:

ARGUS sendet an eine vorgegebene IP-Adresse (Gegenstelle) ein Testpaket und wartet anschließend auf ein Antwortpaket. Anhand des eingegangenen Anwortpakets sind Aussagen über die Erreichbarkeit und die Verzögerung des ATM/IP-Netzes möglich. Darüberhinaus lässt sich die maximale Datenpaketgröße des Netzwerks bestimmen.

Für den Ping-Test werden folgende Parameter benötigt (s. [Seite](#page-67-0) 68):

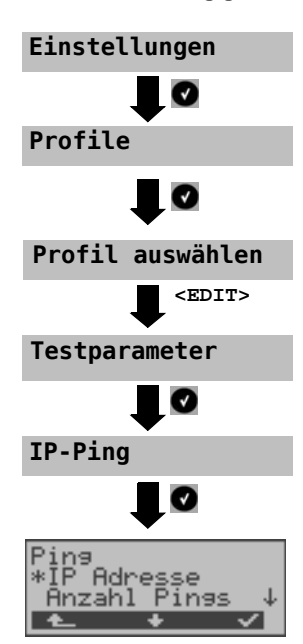

### **Protokollunabhängige Parameter**

<span id="page-67-0"></span>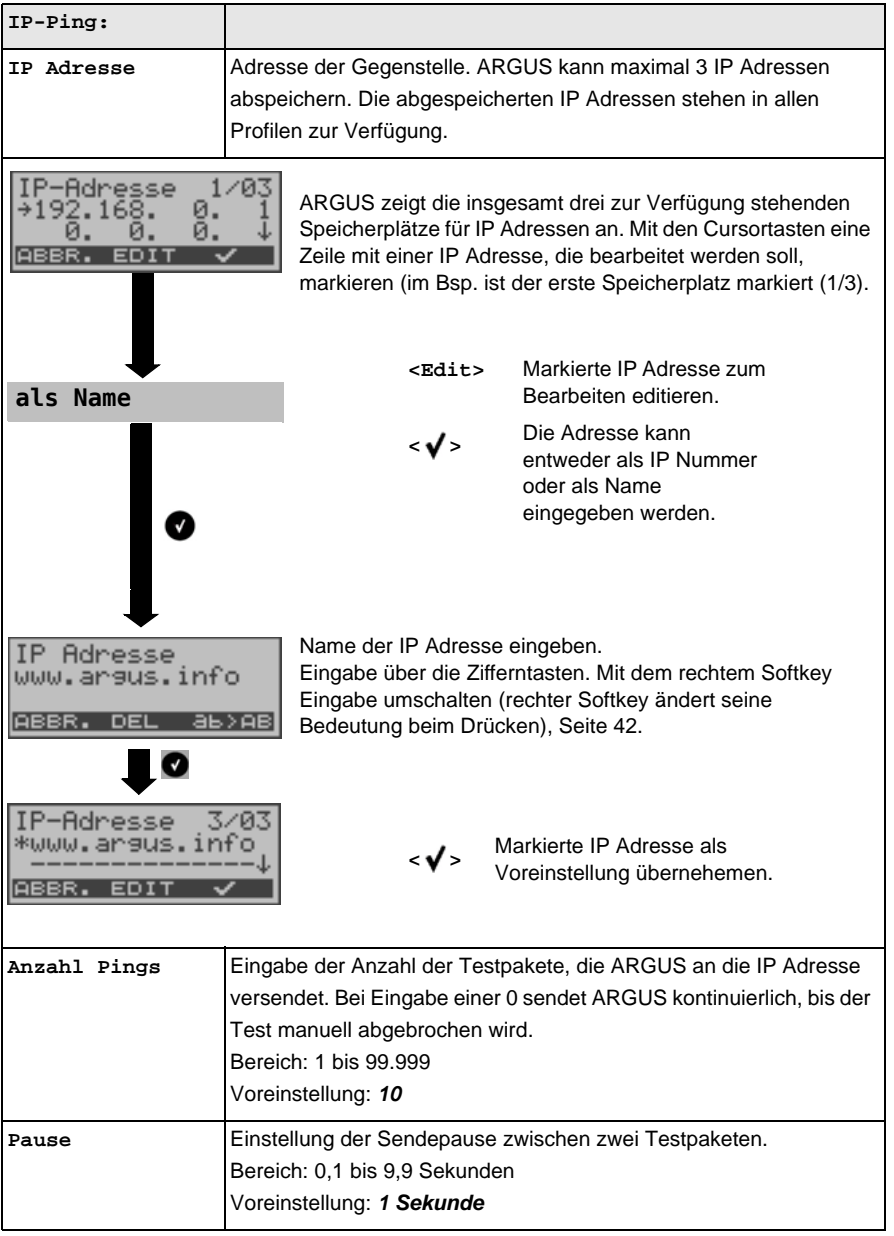

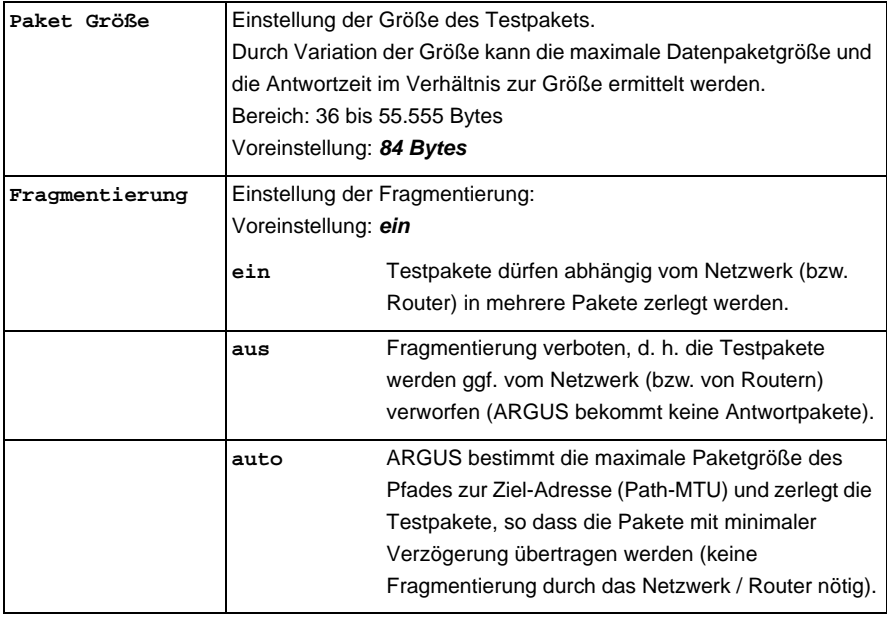

# **Protokollabhängige Parameter am ADSL-Anschluss:**

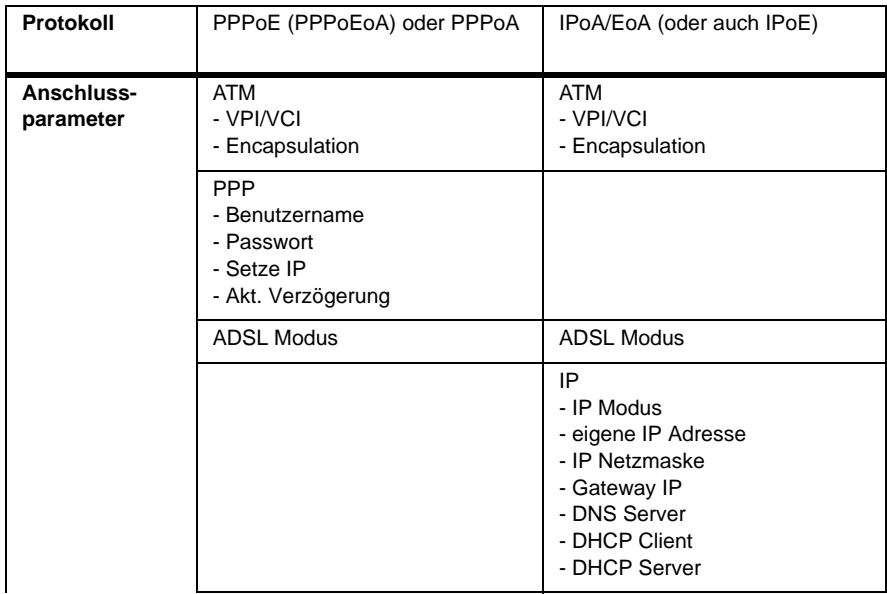

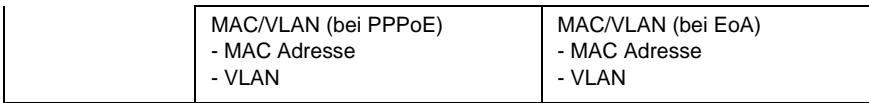

# **Protokollabhängige Parameter am Ethernet-Anschluss:**

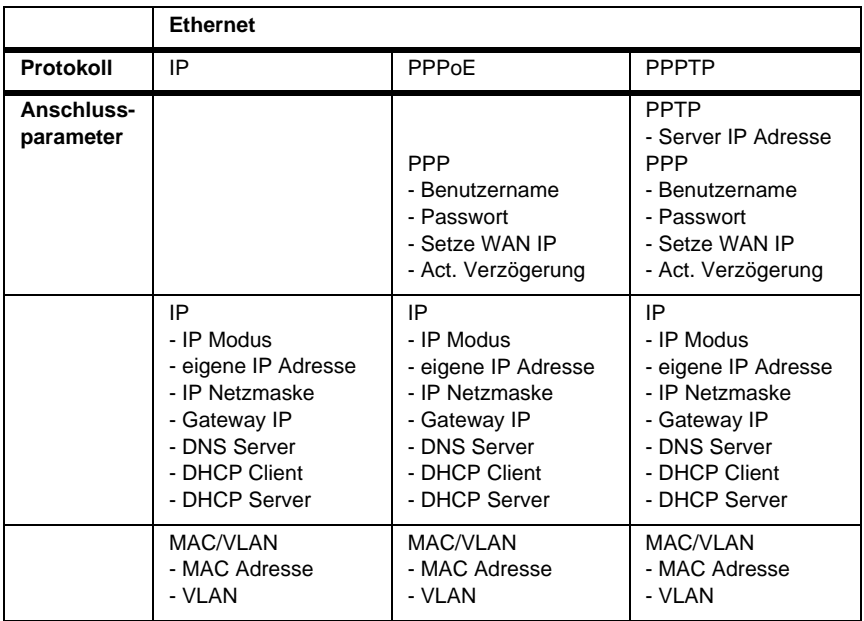

### **Ping-Test starten:**

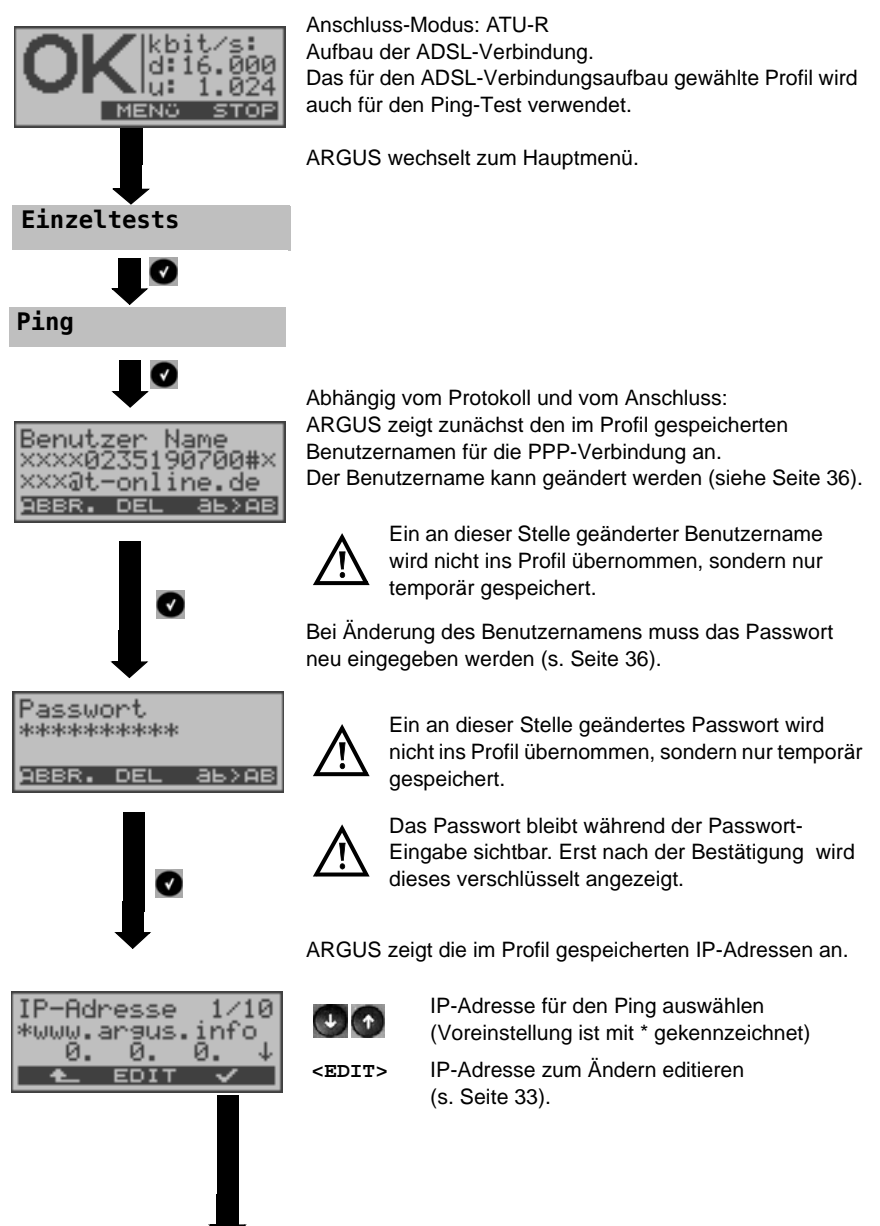

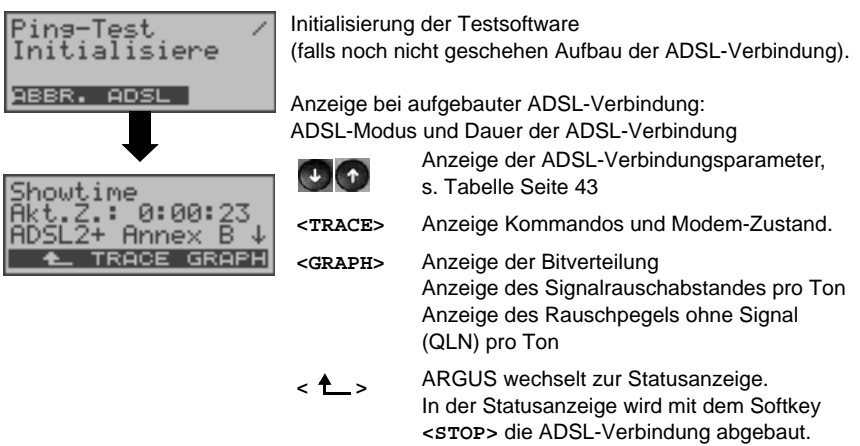

#### **Ping-Test**

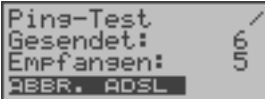

Der Ping-Test startet automatisch.

ARGUS zeigt die aktuelle Anzahl der gesendeten Testpakete und die Anzahl der Antwortpakete an. Zusätzlich werden abhängig vom Anschluss-Modus und vom Protokoll LAN-, WAN-, PPP- und ATM-Statistiken angezeigt (Durchblättern mit  $\downarrow$ -Taste).

- **<ADSL>** Anzeige der ADSL-Verbindungsparameter, Dauer der ADSL-Verbindung
- **<ABBR.>** Testabbruch, ARGUS zeigt die bisher ermittelten Testergebnisse an und speichert sie wahlweise (automatische Abfrage) ab.
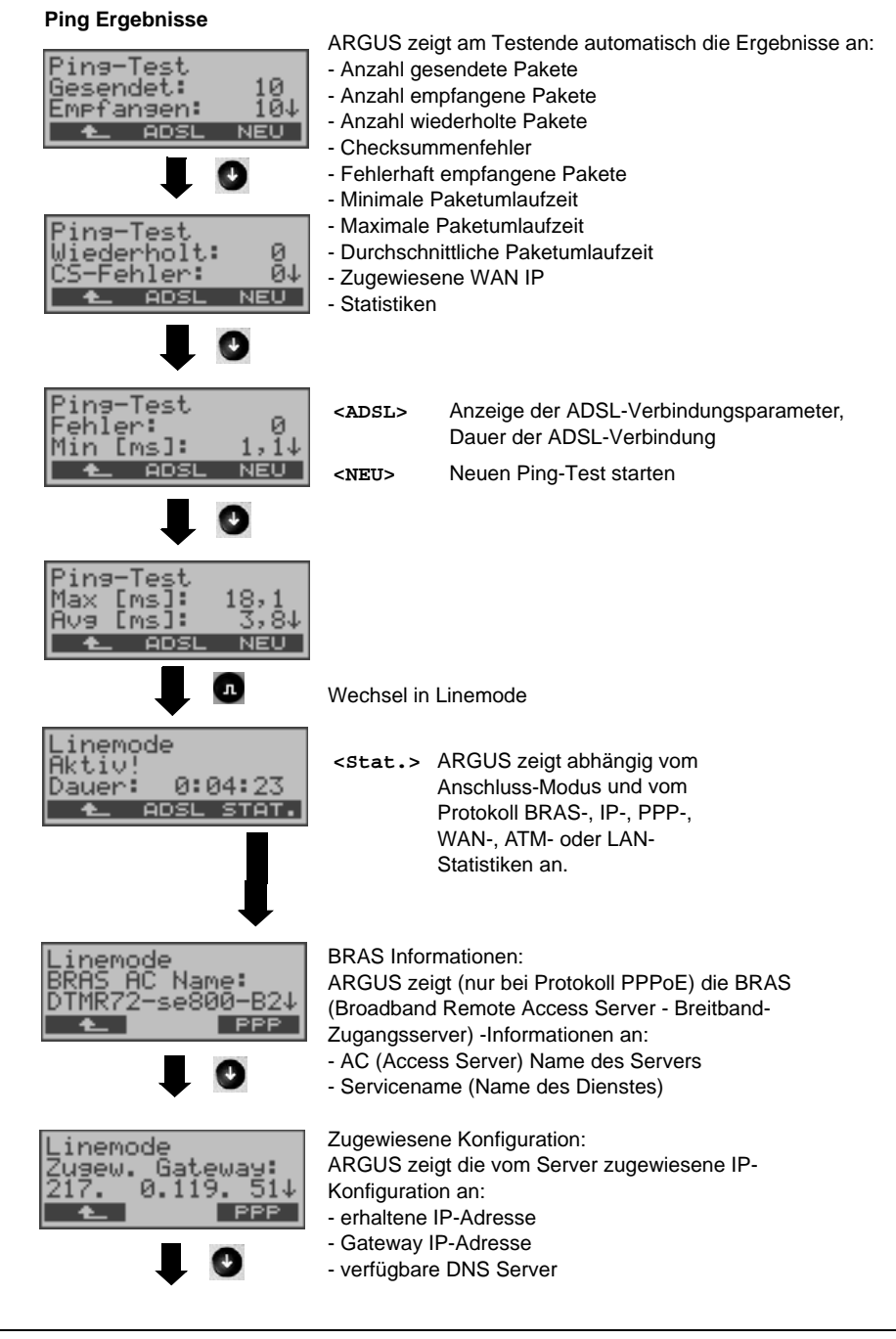

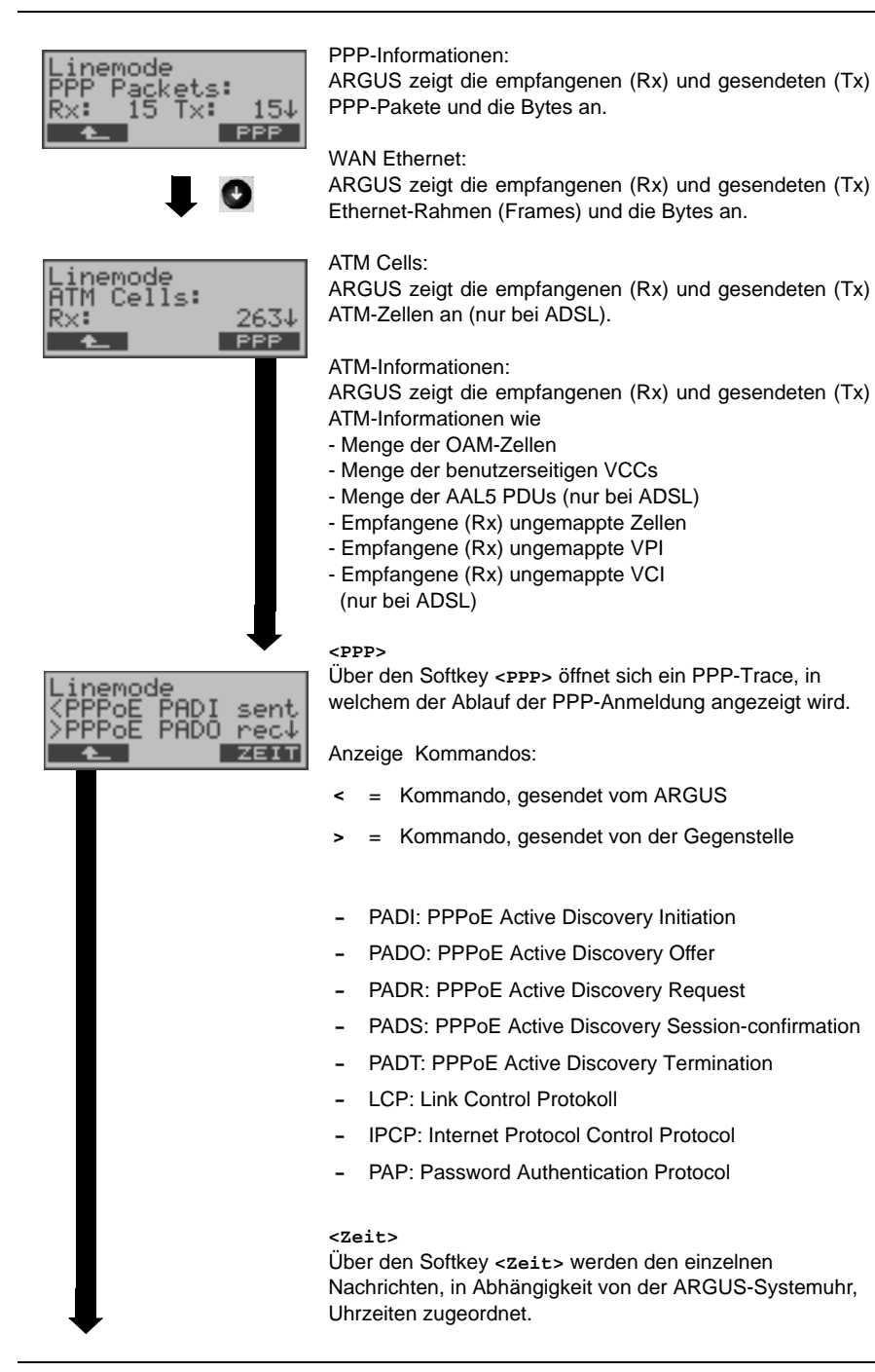

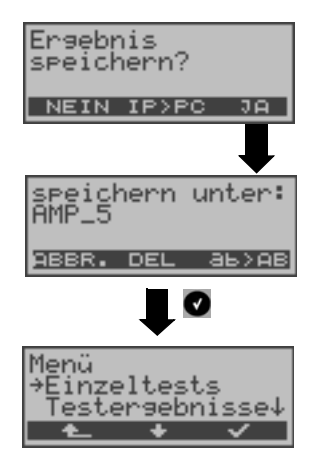

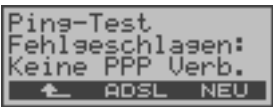

#### **<IP>PC>**:

ARGUS schickt das Trace-File zum angeschlossenen PC, auf dem WINplus oder WINanalyse laufen muss. Die Daten werden im Format "\*.log" gespeichert und können in "\*.pcap" unbenannt und mit frei erhältlichen Programmen (z. B. Wireshark) dekodiert werden. Die Einstellung "Daten-Log" muss auf "ein" gestellt sein. Im Bridge-Betrieb werden zwei Logfiles zum PC hoch geladen, eines für die WANund eines für die LAN-Seite.

Testergebnis im internen Flash speichern

Zur Speicherung der Testergebnisse wählt ARGUS eine freie Datensatznummer aus, für die ein beliebiger Speichername eingegeben werden kann (Default: AMP\_1, AMP\_2, .... oder Rufnummer des Testanschlusses bei eingetragener Rufnummer im Rufnummernspeicher s. [Seite](#page-172-0) 173). Sind schon alle Datensätze belegt, muss manuell ein Speicherplatz ausgewählt werden.

### **Fehlermeldungen beim Ping-Test**

Sobald ein Fehler auftritt, unterbricht ARGUS den Test und zeigt eine Fehlermeldung an.

**<NEU>** Neuen Ping-Test starten

Beschreibung der Fehlermeldungen s. Anhang

# **9.2 HTTP-Download**

Beim HTTP-Download lädt ARGUS die Daten einer Webseite oder eine Datei herunter. Argus zeigt die aktuelle Downloadrate und nach Abschluss des Tests die Durchschnittsgeschwindigkeit (bei mehreren Downloadversuchen) an. Für den HTTP-Download werden folgende Parameter benötigt (Erklärung und Bedienung siehe [Seite](#page-75-0) 76):

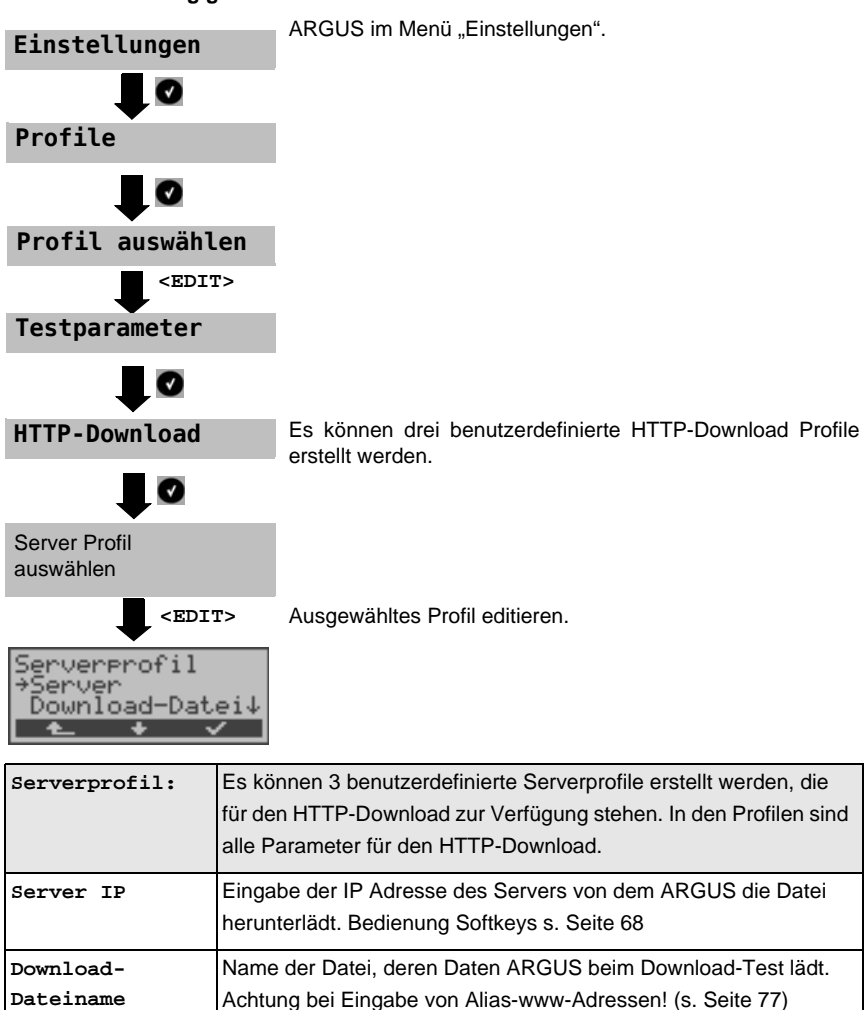

<span id="page-75-0"></span>Bedienung Softkeys s. [Seite](#page-17-0) 18.

### **Protokollunabhängige Parameter**

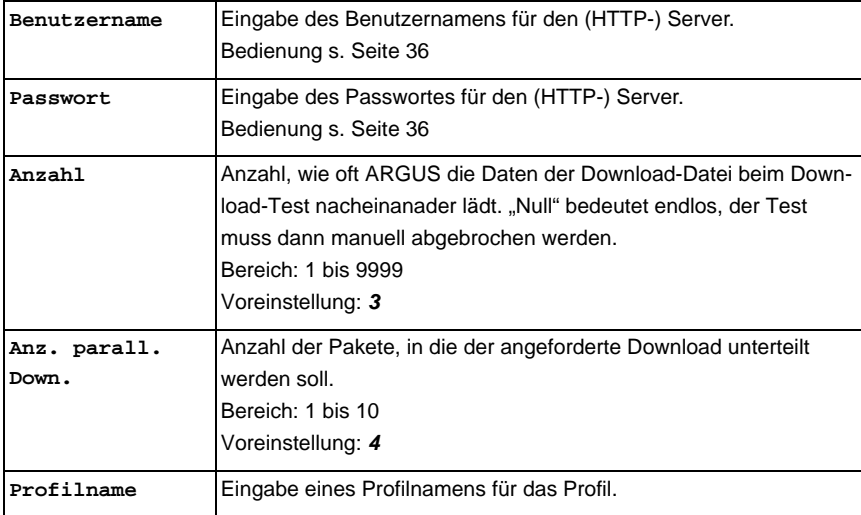

<span id="page-76-0"></span>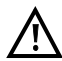

Wird als "Quell"-Adresse eine Alias-www-Adresse eingetragen, lädt ARGUS beim HTTP-Download "nur" die HTML-Seite. ARGUS wertet den HTML-Code nicht aus, so dass ein eventuell enthaltener Link auf eine "echte" www-Adresse nicht berücksichtigt wird. ARGUS zeigt in diesem Fall keinen Fehler an, da die HTML-Seite der angegebenen "Quell"-Adresse fehlerfei geladen wurde.

Bei Download-Tests mit einer Dauer unter 10 Sekunden können jedoch keine aussagekräftigen Geschwindigkeitswerte ermittelt werden, es sollte deshalb eine möglichst große Datei heruntergeladen werden.

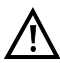

Bei Eingabe der "Quell"-Adresse (Serveradresse und Download-Dateiname) muss auf die richtige Schreibweise (Groß-/Kleinschreibung) geachtet werden, andernfalls zeigt ARGUS den Fehler 301 (Seite verschoben) oder Fehler 404 (Seite nicht vorhanden) an.

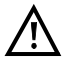

Bei der Anforderung meherer Downloadteile reduziert ARGUS die Anzahl der Downloads ggf. je nach Serverunterstützung, wodurch es zu Abweichungen mit den eigestellten Parametern kommen kann. Dies kann z. B. der Fall sein, sobald die Größe der angeforderten Datei unbekannt ist.

### **Protokollabhängige Parameter s. [Seite](#page-66-0) 69**

### **HTTP-Download starten:**

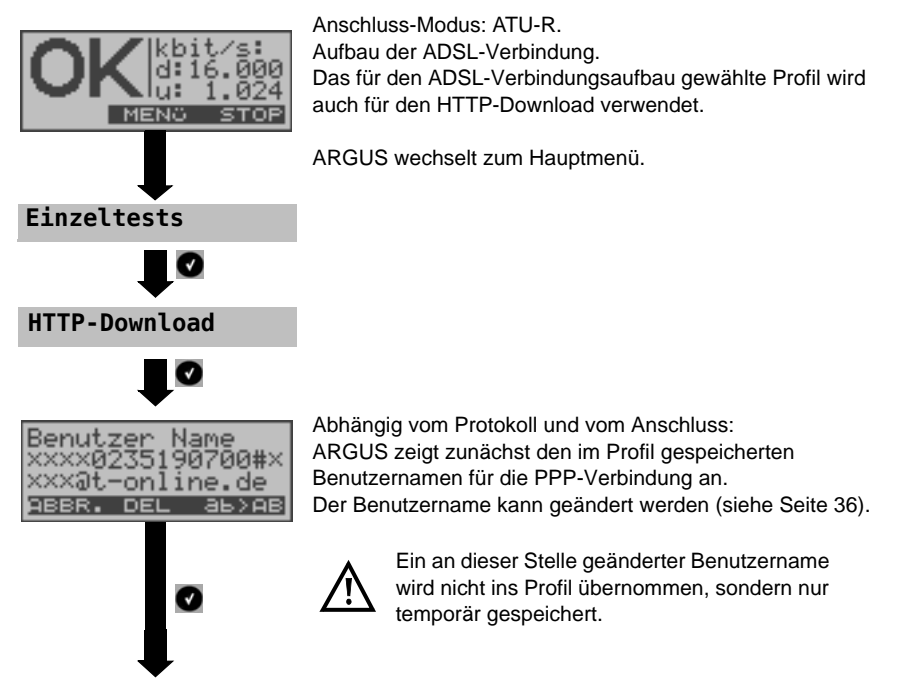

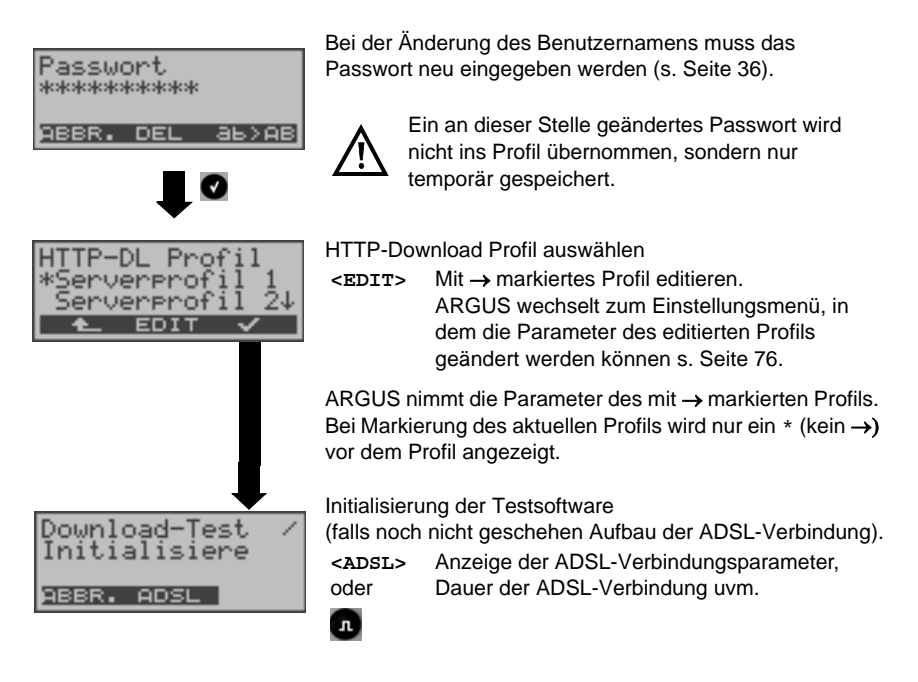

#### **HTTP-Download**

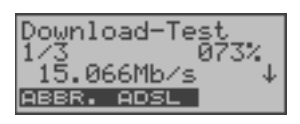

Der HTTP-Download-Test startet automatisch. Anzeige während des Download-Tests: Im Beispiel wird der erste Download-Vorgang von insgesamt drei Versuchen (1/3) angezeigt. 73 % der Daten sind bereits geladen. Die aktuelle Netto-Downloadrate beträgt 15.066 Mb/s.

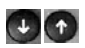

Anzeige weiterer Informationen:

- Bisher geladene Dateigröße
- Gesamtgröße der zu ladenen Datei
- Aktuelle Dauer des Download-Vorgangs (in h:min:sec,msec)
- Verbleibende Zeit, bis zum Ende des Download-Vorgangs

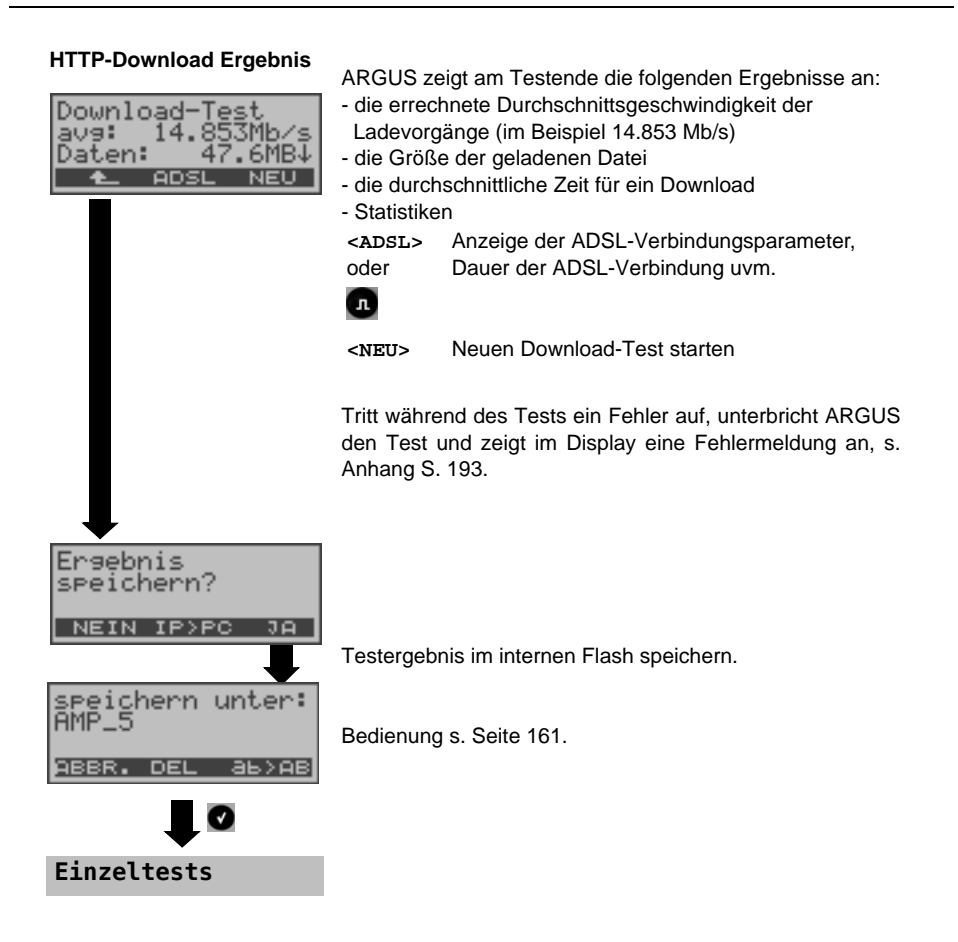

# **10 VoIP-Tests**

### **10.1 VoIP-Telefonie**

ARGUS arbeitet als VoIP-Endgerät an ADSL oder Ethernet mit aktiver Akustik, so dass eine Sprachverbindung aufgebaut werden kann. Als VoIP-Signalisierungs-Protokoll steht SIP (Session Initiation Protocol) zur Verfügung. Dabei ist eine Verwendung Peer-to-Peer (direkt, adressenbasiert) oder mit Registrar (Proxy, SBC o. Ä.) möglich. Für die VoIP-Telefonie kann der Anwender drei "VoIP Profile" individuell konfigurieren (Erklärung und Bedienung siehe [Seite](#page-81-0) 82): Das Profil kann im Menü Einstellungen editiert und geändert werden. Bei bereits aufgebauter Verbindung sind die ADSL Anschlussparameter, z. B. ADSL-Modus, gesperrt. Für die VoIP-Telefonie werden folgende Parameter benötigt:

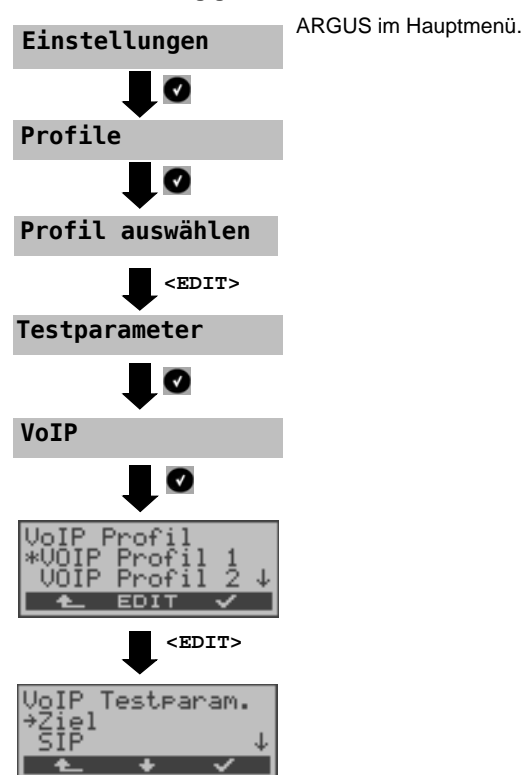

#### **Protokollunabhängige Parameter:**

# **VoIP-Konfigurationsparameter im Überblick:**

<span id="page-81-2"></span><span id="page-81-1"></span><span id="page-81-0"></span>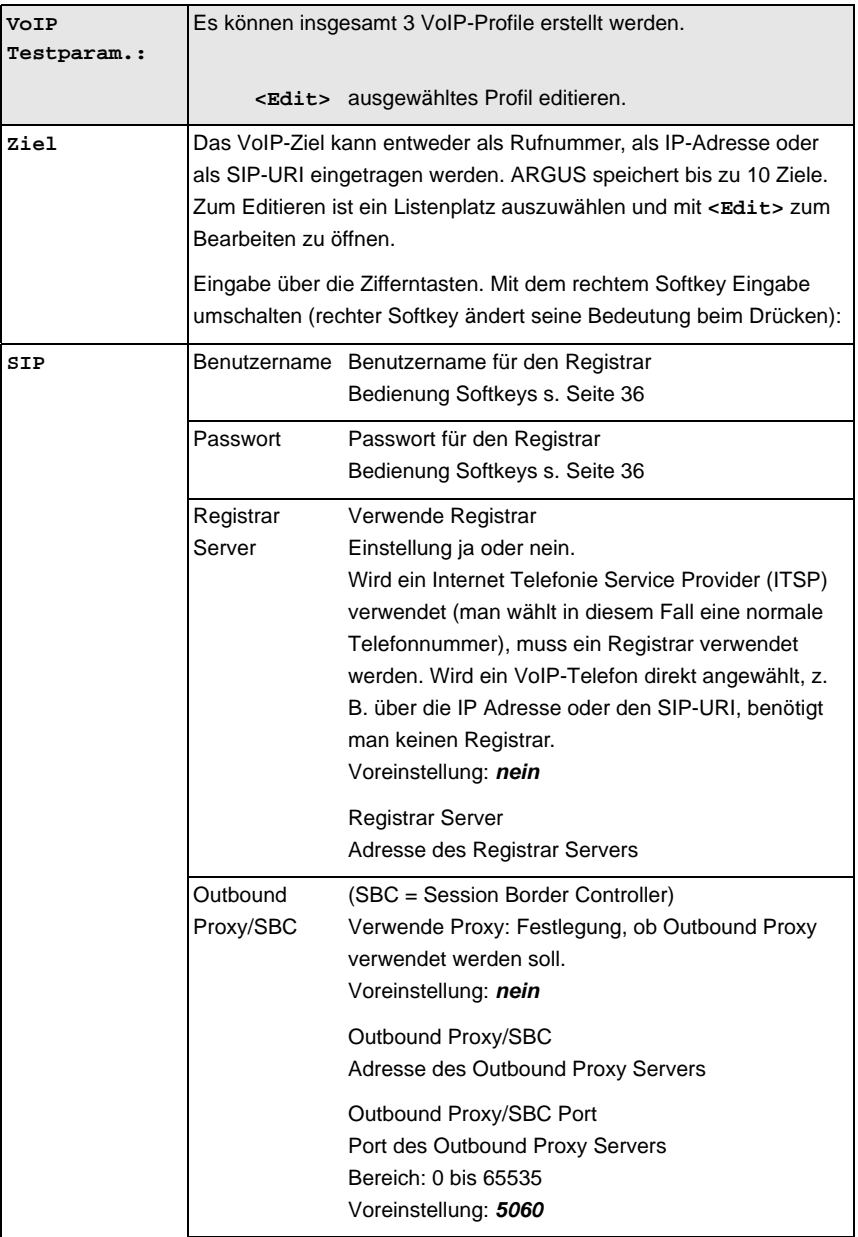

 $\mathbf{r}$ 

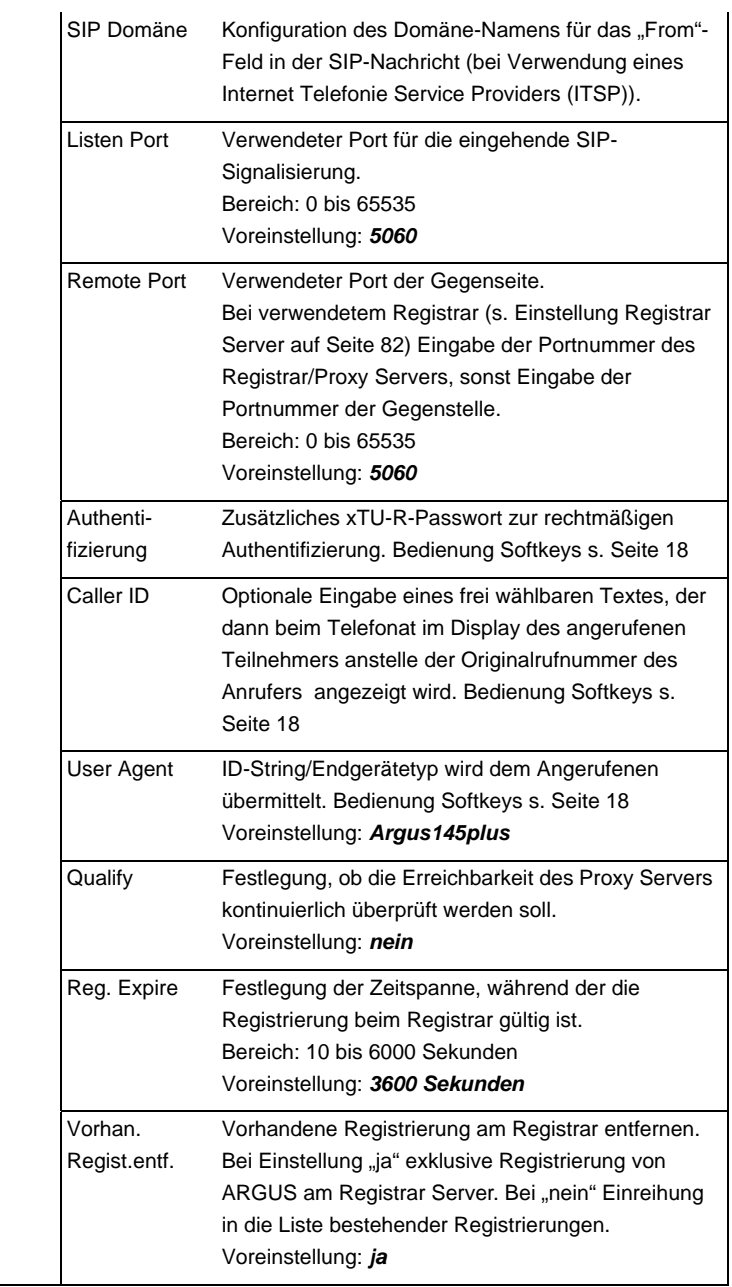

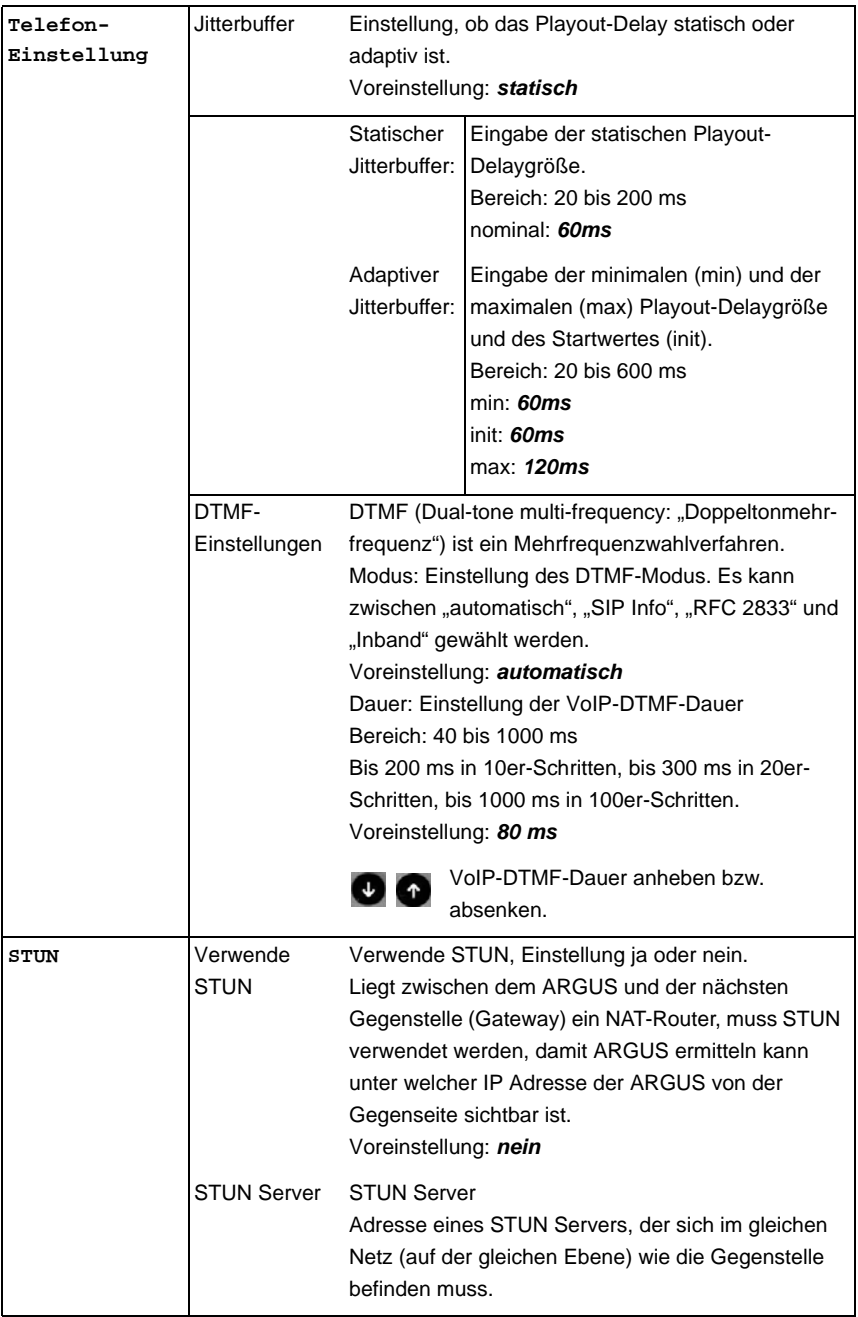

<span id="page-84-0"></span>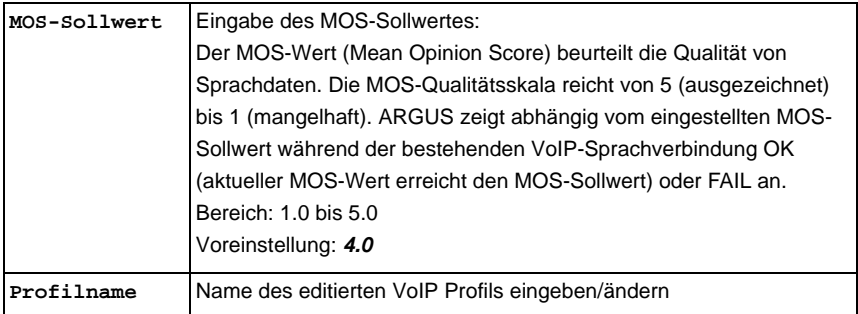

#### **VoIP-Telefonie starten (Beispiel: ADSL-Anschluss)**

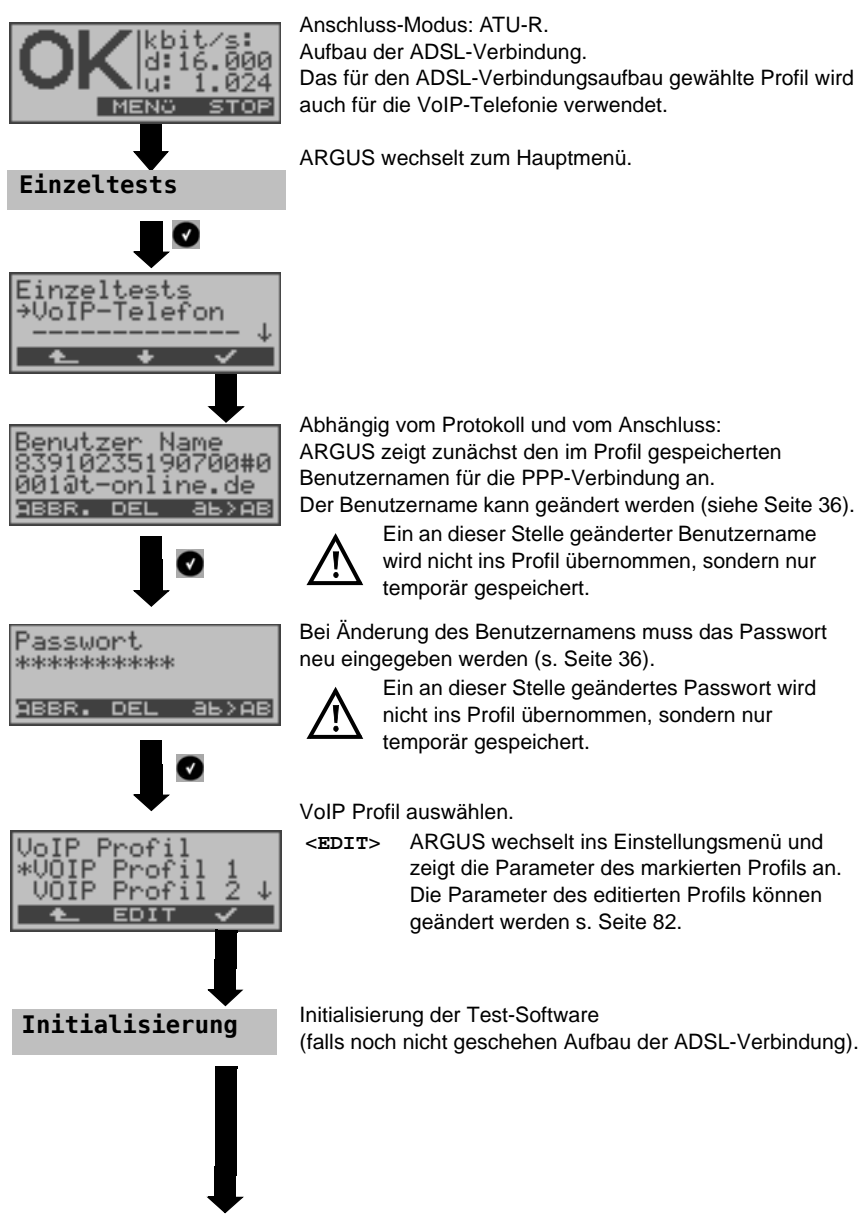

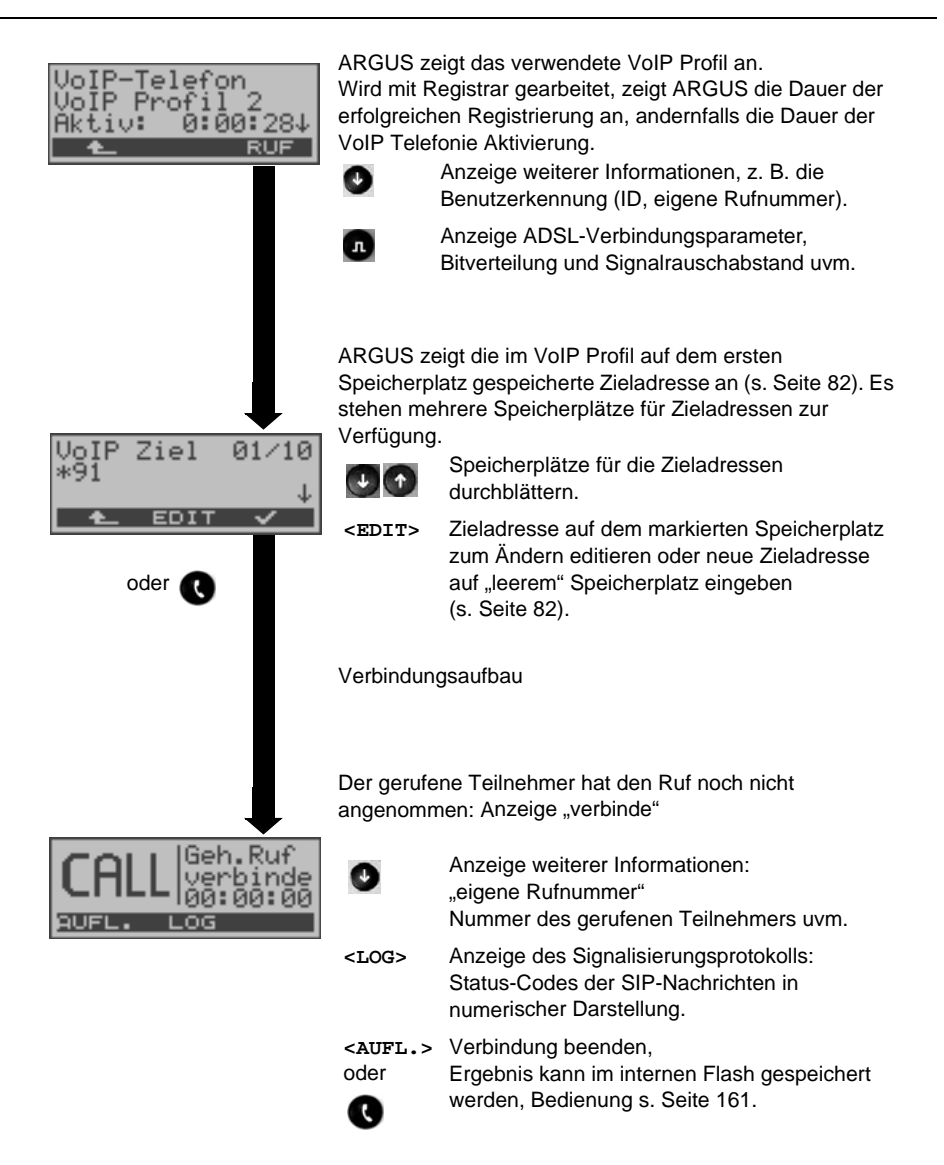

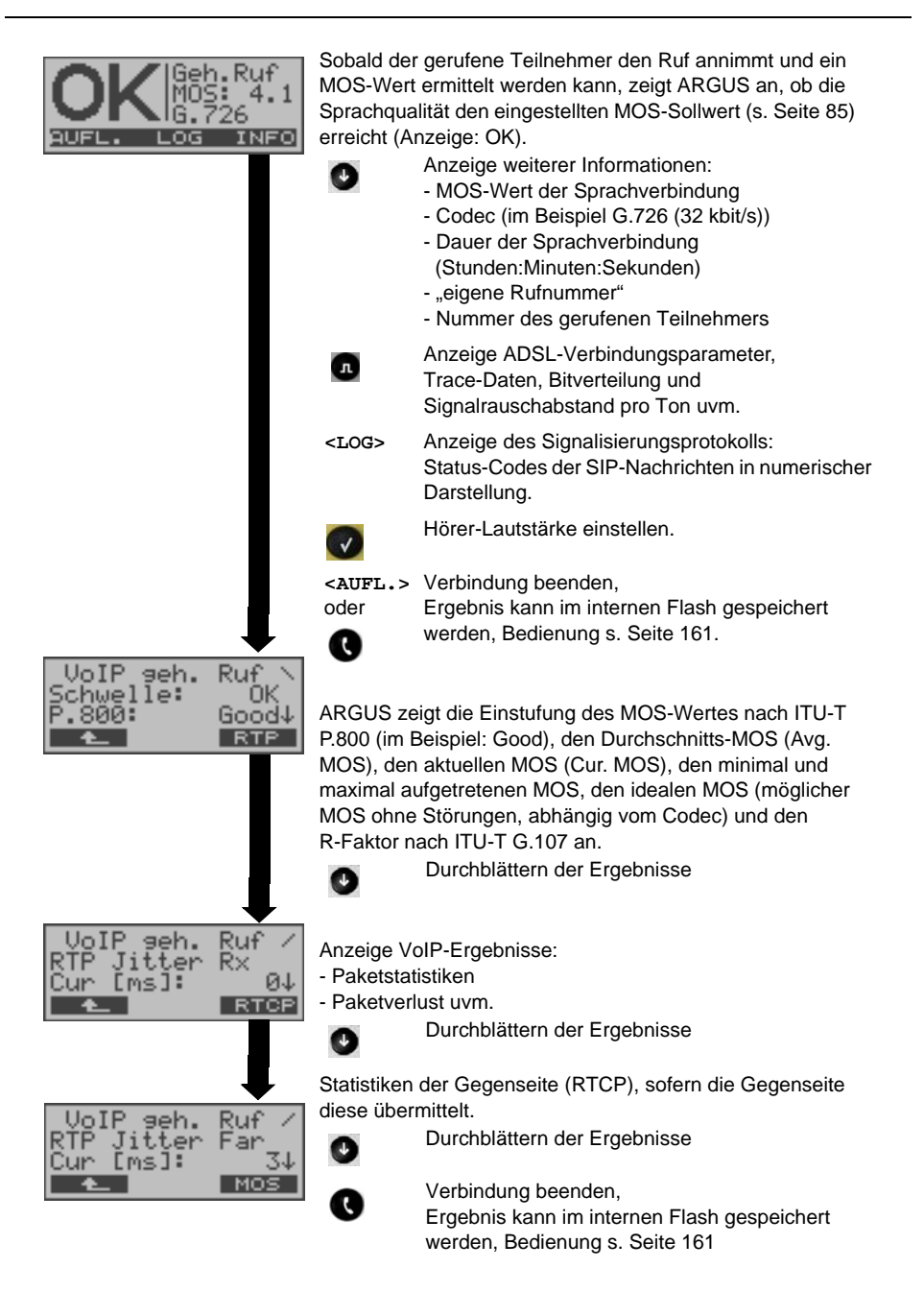

# **VoIP Ergebnisse im Überblick**

# **Während bzw. nach erfolgter Registrierung:**

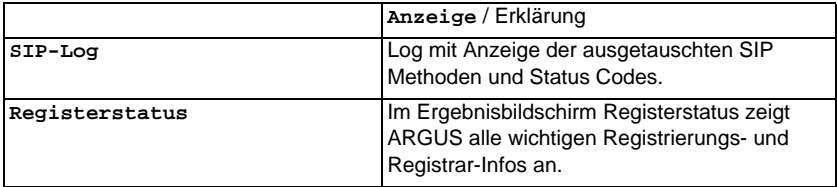

### **Während des Gesprächs / einer Verbindung:**

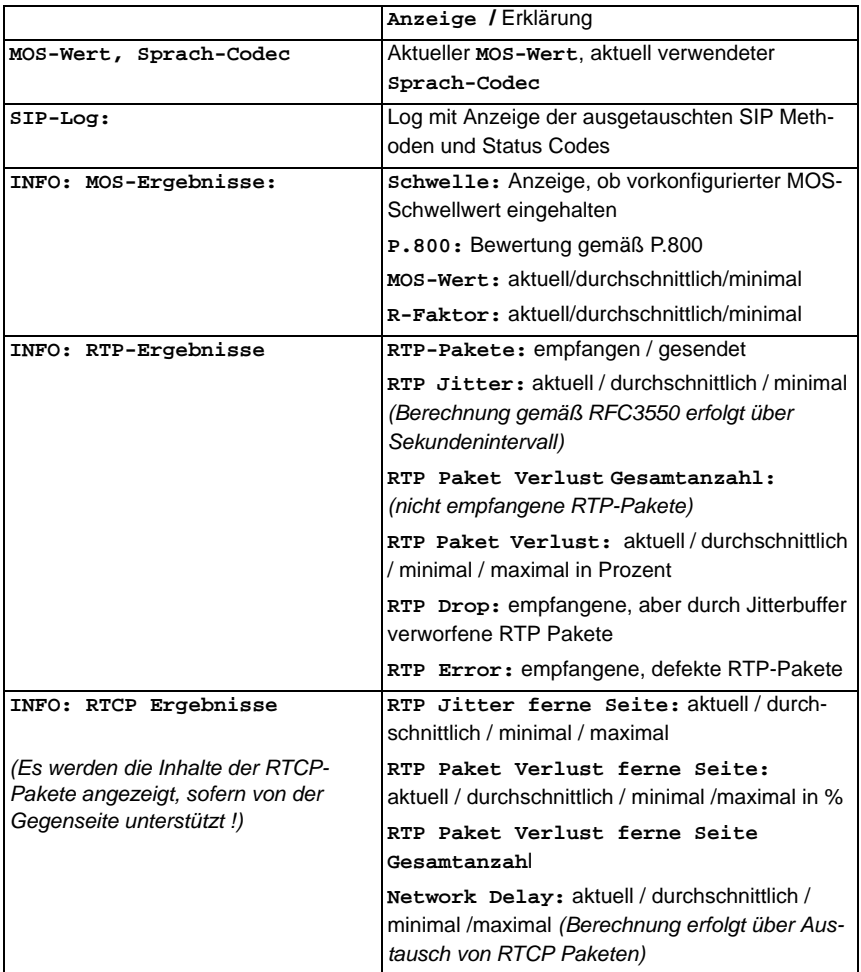

#### **Verbindungsabbau, Speichern und Log zum PC senden:**

Der Verbindungsabbau erfolgt wie beim IP-Ping. Durch Betätigen der "Abbruch"-Taste wird zunächst jedoch nur die Verbindung abgebaut (falls eine bestanden hat). Nach erneuter Betätigung kann gespeichert werden. Die Registrierung von ARGUS am Registrar bleibt jedoch hergestellt, ARGUS bleibt für Anrufer erreichbar (ein kommender Ruf kann abgelehnt oder angenommen werden). Ein erneutes Betätigen der "Abbruch"-Taste beendet auch die Registrierung mit anschließender Möglichkeit zum Speichern der Ergebnisse. Der für die VoIP-Verbindung ursprünglich eingerichtete Anschluss bleibt aber erhalten.

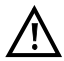

Bei jeder Speicherabfrage kann das Log (Trace-File) zum PC gesendet werden. Bedienung wie beim IP-Ping.

# **11 MDI-Analyse**

ARGUS analysiert aktiv oder im Bridge-Betrieb passiv einen UDP/RTP Datenstrom (UDP: User Datagram Protocol, RTP: Real-Time Transport Protocol) und ermittelt den MDI (Media Delivery Index) nach RFC 4445: Anzeige der Media Loss Rate und des Delay Faktors.

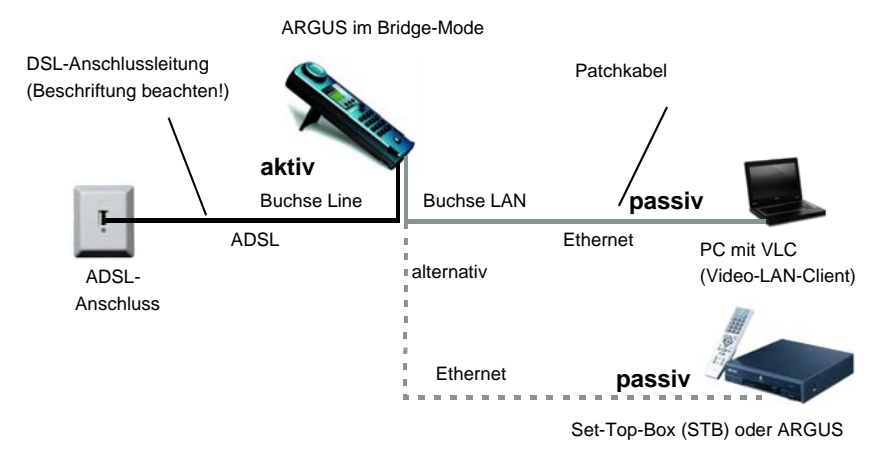

Für die MDI-Analyse werden folgende Parameter benötigt (s. [Seite](#page-91-0) 92):

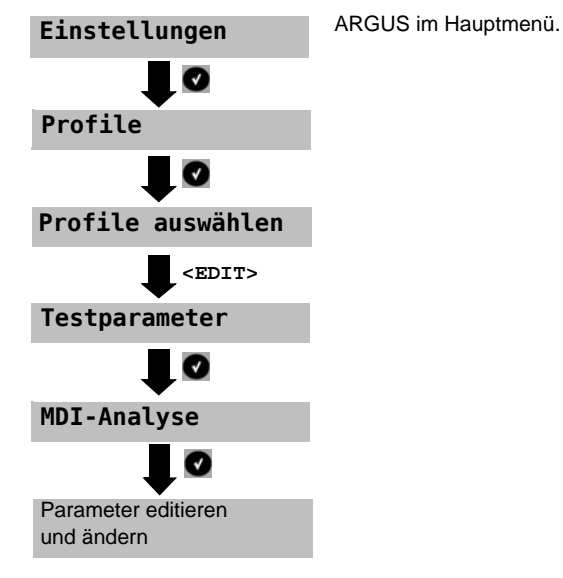

### **Protokollunabhängige Parameter:**

<span id="page-91-1"></span><span id="page-91-0"></span>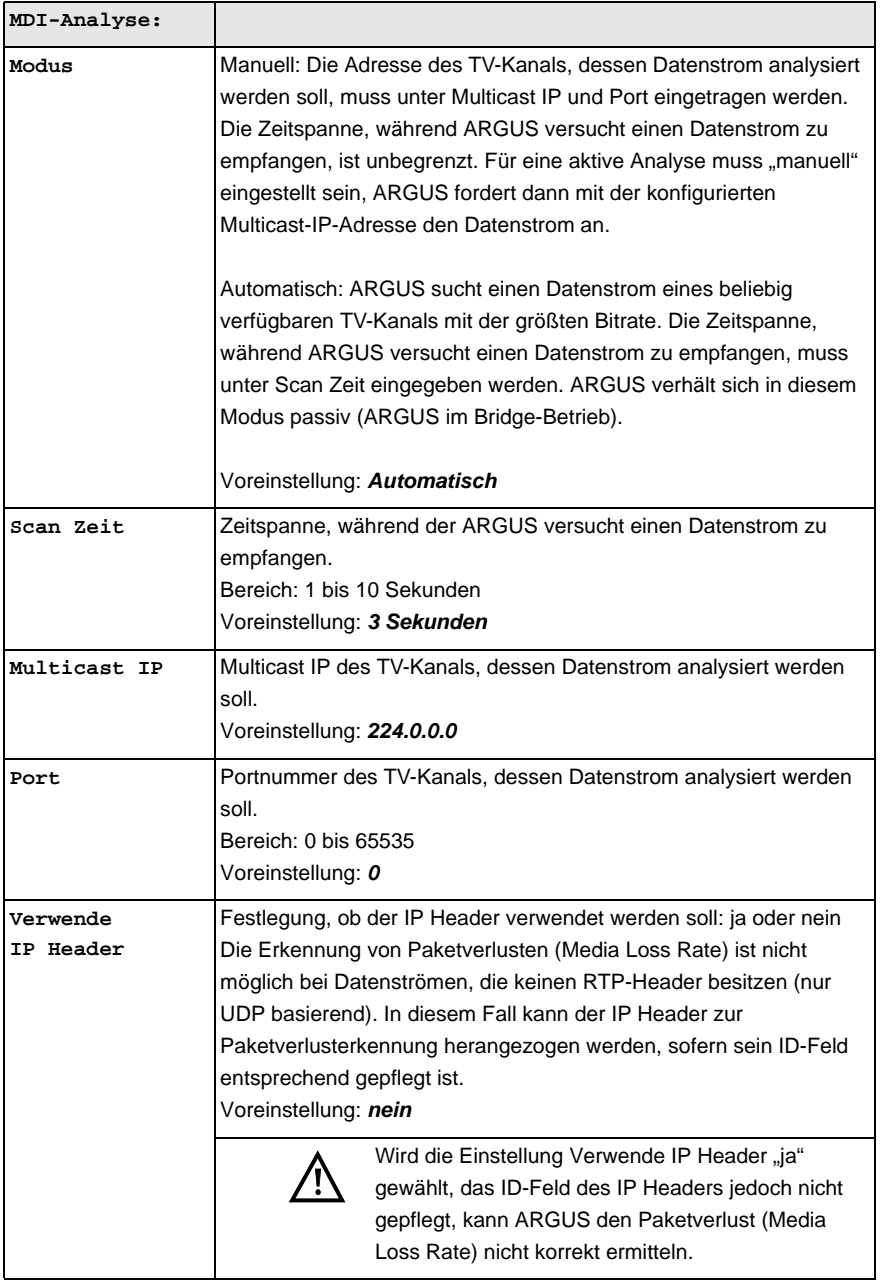

<span id="page-92-0"></span>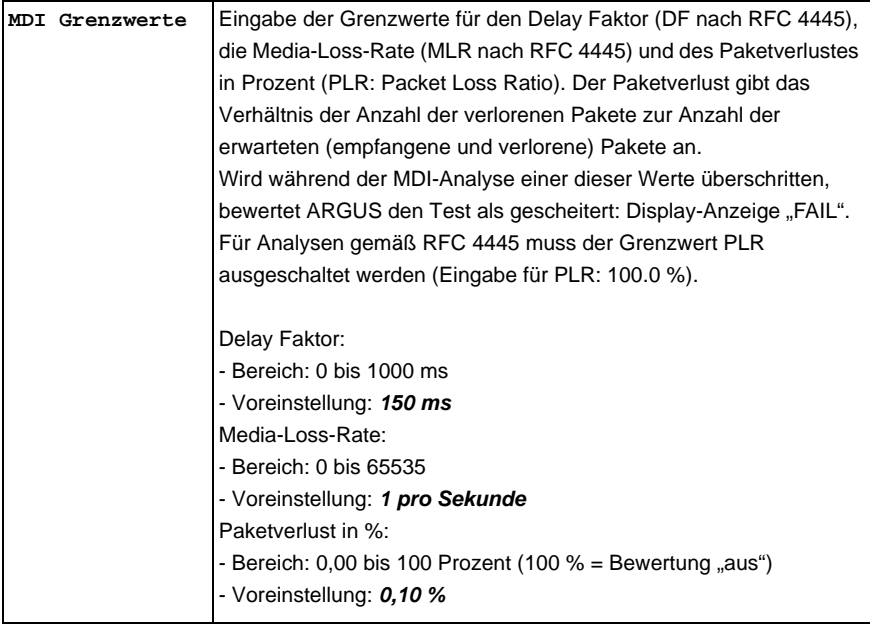

#### **MDI-Analyse starten**

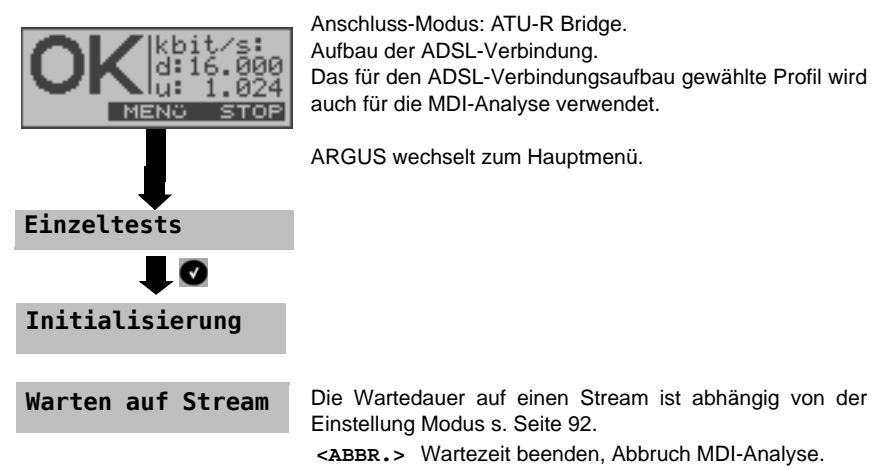

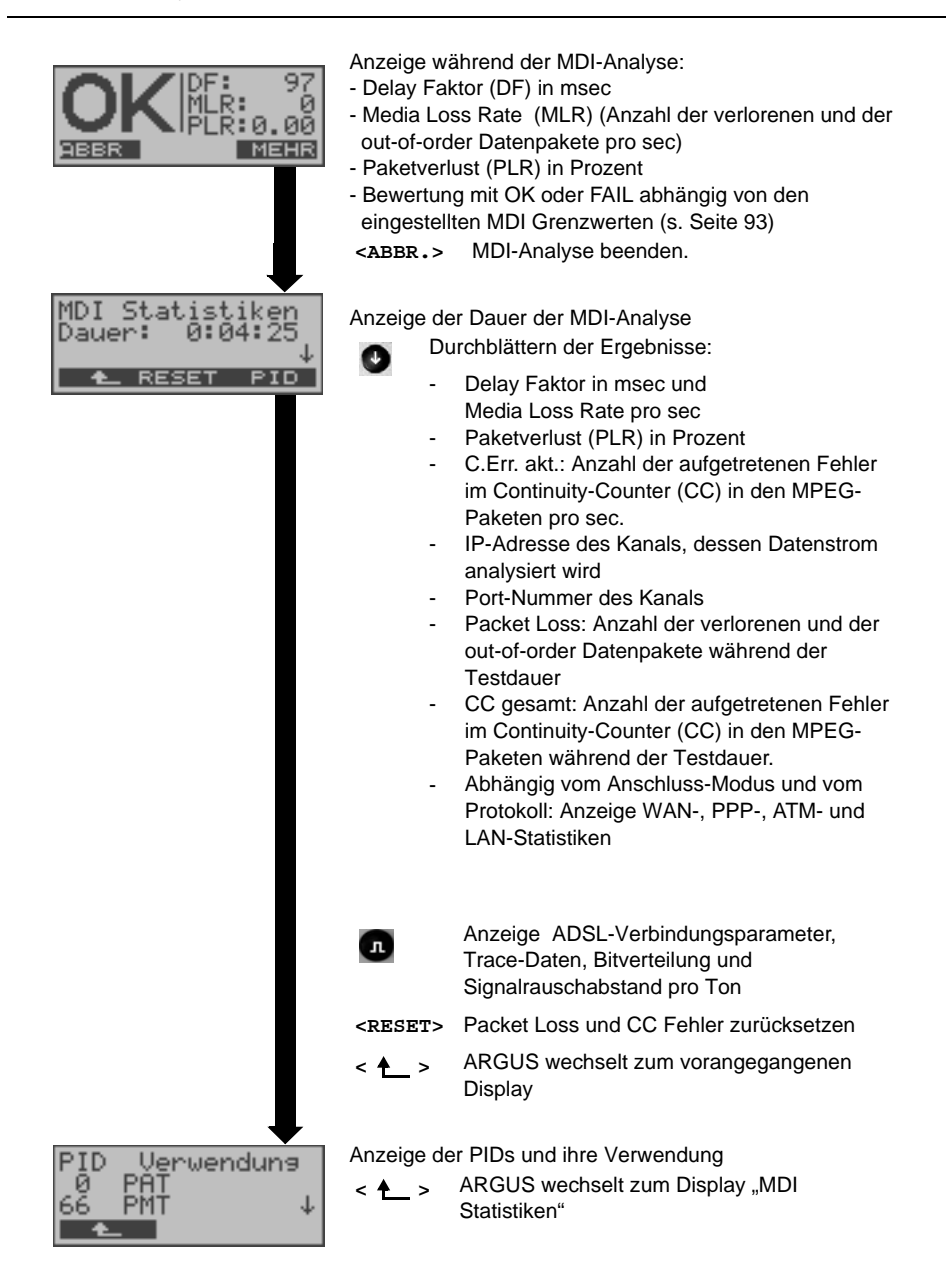

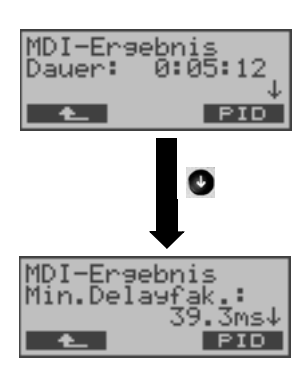

Nach Beenden der MDI-Analyse zeigt ARGUS die Testergebnisse an.

ARGUS zeigt zuerst die Dauer der MDI-Analyse in Stunden:Minuten:Sekunden an.

**<PID>** Anzeige der PIDs und ihre Verwendung

Anzeige weiterer Ergebnisse

- IP-Adresse des Kanals, dessen Datenstrom analysiert wurde
- Port-Nummer des Kanals
- Minimal aufgetretener Delay Faktor
- Maximal aufgetretener Delay Faktor
- Durchschnittswert des Delay Faktors uvm.

# **12 Betrieb am ISDN-Anschluss**

### <span id="page-96-0"></span>**12.1 ISDN Schnittstelle und Anschluss-Modus einstellen**

Schließen Sie ARGUS mit der beiliegenden Anschlussleitung an Ihren Testanschluss an und schalten Sie ARGUS ein. Je nach Art und Weise der letzten Nutzung des ARGUS werden verschiedene Einschaltdisplays angezeigt:

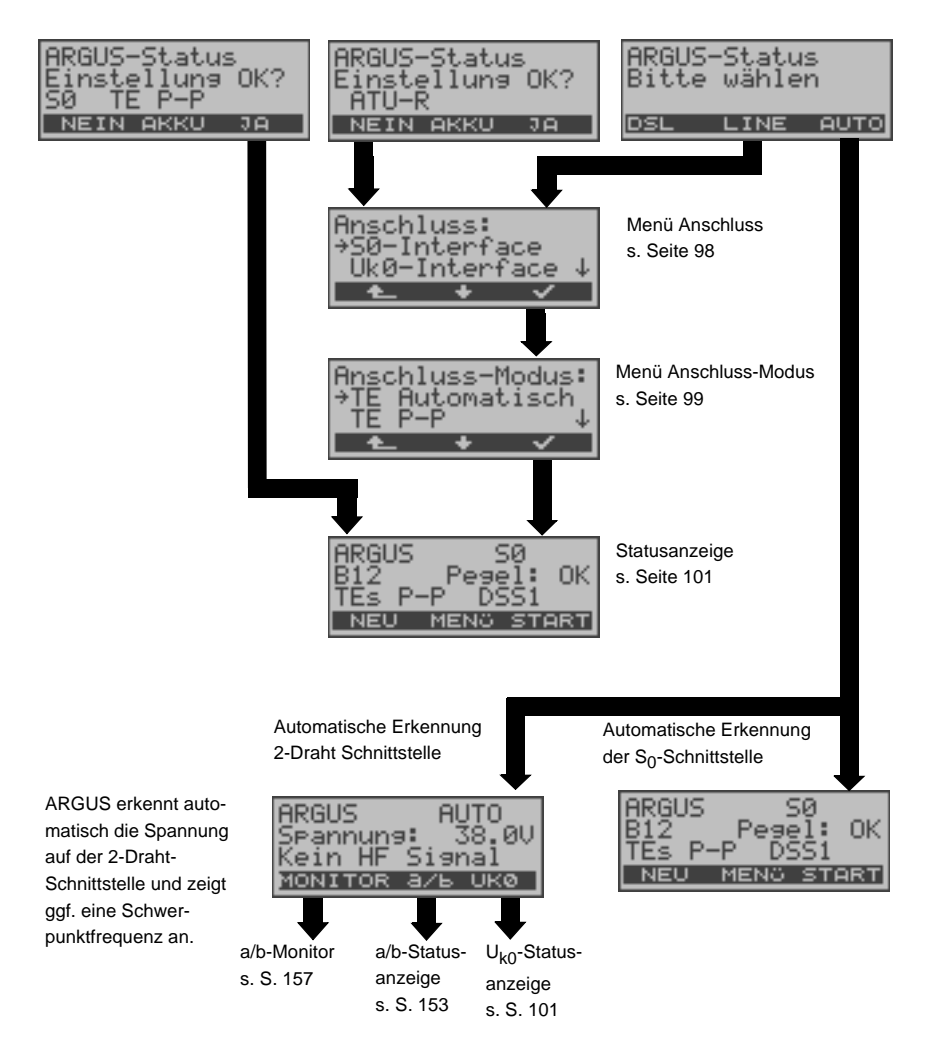

### <span id="page-97-0"></span>**Physikalische Schnittstelle einstellen**

Werden nach dem Einschalten die angezeigten Parameter nicht übernommen, öffnet sich das Menü Anschluss. Sie können das Menü Anschluss aber auch jederzeit vom Hauptmenü (s. [Seite](#page-19-0) 20) aus aufrufen.

Im Menü Anschluss müssen Sie den physikalischen Anschluss, an dem ARGUS angeschlossen wird, auswählen. Beim Neustart schlägt ARGUS die zuletzt verwendete Einstellung als Default vor. Bei der Wahl von "Automatisch" wird ein vollautomatischer Anlauf gestartet: ARGUS erkennt automatisch die Schnittstelle  $S<sub>0</sub>$ - oder 2-Draht Schnittstelle (a/b oder  $U_{k0}$ ) und den Anschluss-Modus (P-P oder P-MP).

Wird ARGUS innerhalb eines ISDN Systems mit  $S_0$ -Schnittstellen betrieben, das von der Norm (DIN ETS 300 102) abweicht (z. B. bei vernetzten TK-Anlagen), sind die jeweiligen herstellerspezifischen Modifikationen zu beachten. Bei Fragen wenden Sie sich bitte an den Lieferanten Ihres ISDN-Systems.

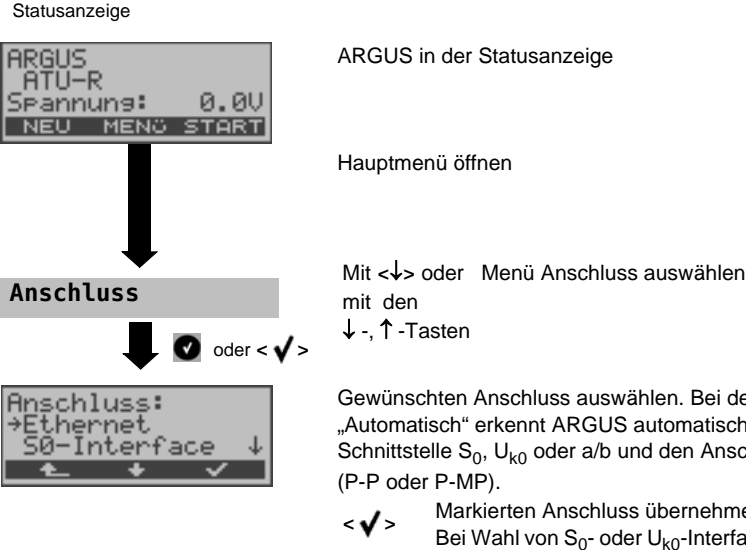

Gewünschten Anschluss auswählen. Bei der Wahl von "Automatisch" erkennt ARGUS automatisch die Schnittstelle  $S_0$ , U<sub>k0</sub> oder a/b und den Anschluss-Modus

**<sup>&</sup>lt; <sup>&</sup>gt;** Markierten Anschluss übernehmen. Bei Wahl von  $S_0$ - oder U<sub>k0</sub>-Interface öffnet sich automatisch das Menü Anschluss-Modus s. [Seite](#page-98-0) 99.

Gilt für alle Displays:

< **↑** > ARGUS wechselt zum vorherigen Display ohne Übernahme einer Einstellungsänderung ARGUS übernimmt in diesem Fall den "alten" Anschluss.

### <span id="page-98-0"></span>**TE Simulation**

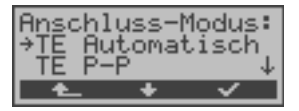

Das Menü Anschluss-Modus ist nicht aus dem Hauptmenü heraus wählbar.

Es öffnet sich automatisch nach Auswahl des physikalischen Anschlusses  $S_0$ - oder U<sub>k0</sub>-Interface im Menü Anschluss.

Mit **<>** oder Gewünschten Anschluss-Modus auswählen mit den

 $\downarrow$  -,  $\uparrow$  -Tasten

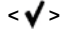

**<sup>&</sup>lt; <sup>&</sup>gt;** Anschluss-Modus übernehmen ARGUS wechselt zur Statusanzeige s. S. [101](#page-100-0)

# **TE Automatisch**

ARGUS führt eine automatische Erkennung des D-Kanal-Schicht 2 Modus (P-P oder P-MP) durch. Erkennt ARGUS einen Anschluss, an dem beide Modi verfügbar sind, öffnet sich ein Einstellungsmenü, in dem der gewünschte L2-Mode ausgewählt werden kann.

# **TE P-P oder TE P-MP**

Zunächst werden Anschluss und Protokollstack entsprechend der gewählten Einstellung initialisiert.

# **12.2 Initialisierungsphase einschließlich B-Kanal Test:**

### **Initialisierung am S<sub>0</sub>- und U<sub>k0</sub>-Anschluss**

Es erfolgt der Aufbau der Schicht 1. Während der Aufbauphase der Schicht 1 blinkt die über dem Display befindliche LED "L1". Kann Schicht 1 nicht aufgebaut werden, zeigt ARGUS "kein Netz" an. Bei Betrieb an einem  $U_{k0}$ - Anschluss kann die Aktivierung der Schicht 1 bis zu 2,5 Minuten dauern. Sobald Schicht 1 erfolgreich aufgebaut ist, leuchtet LED "L1" kontinuierlich auf. LED L2 leuchtet bei erfolgreich aufgebauter Schicht 2.

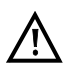

Werden bei der D-Kanal-Schicht-2 Erkennung beide Modi (P-P / P-MP) gefunden, muss der Modus manuell ausgewählt werden.

Wird alles richtig erkannt, zeigt ARGUS den gefundenen Anschluss und den Anschluss-Modus im Display an. Zusätzlich wird eine qualitative Beurteilung des Pegels eingeblendet. ARGUS ermittelt automatisch das Protokoll bzw. stellt das manuell eingestellte Protokoll ein (s. [Seite](#page-102-0) 103). Bei einem bilingualen Anschluss stellt sich ARGUS auf das Protokoll DSS1 ein.

LED L3 leuchtet, sobald ARGUS Schicht 3 aufgebaut hat. Gleichzeitig startet der B-Kanal-Test, das Ergebnis zeigt ARGUS im Display an. Treten Fehler im B-Kanal-Test auf (z. B. Anschluss wurde umgesteckt), wiederholt ARGUS entweder die Initialisierung oder zeigt eine Fehlermeldung an (s. [Seite](#page-189-0) 190). ARGUS befindet sich anschließend in der Statusanzeige.

<span id="page-100-0"></span>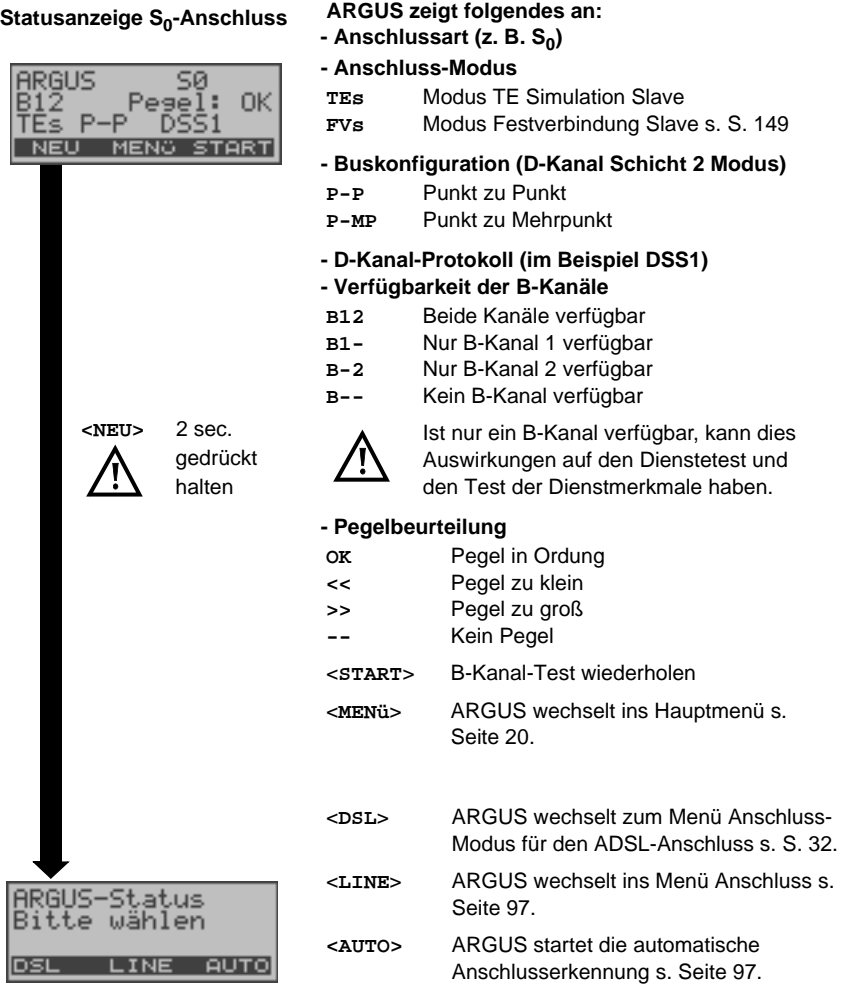

Es sei noch einmal darauf hingewiesen, dass ARGUS den allgemeinen Busstatus nur einmalig beim Einschalten oder beim erstmaligen Anschließen ermittelt. Der Zustand der ISDN-Protokollstacks Layer 1, 2 und 3 wird dagegen ständig neu ermittelt und angezeigt.

### <span id="page-100-1"></span>Statusanzeige am U<sub>k0</sub>- Anschluss

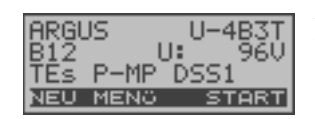

ARGUS zeigt die Anschlusskodierung, die Verfügbarkeit der B-Kanäle, die Spannung im Leerlauf, den Anschluss-Modus, die Buskonfiguration und das D-Kanal-Protokoll an.

# **12.3 ISDN-Parameter einstellen**

Es ist eine individuelle Einstellung der folgenden "ISDN-Parameter" möglich. Die Defaulteinstellungen können jederzeit wieder hergestellt werden (s. [Seite](#page-171-0) 172). Die Änderung eines Parameters ist für alle Parameter identisch und wird an einem Beispiel exemplarisch beschrieben:

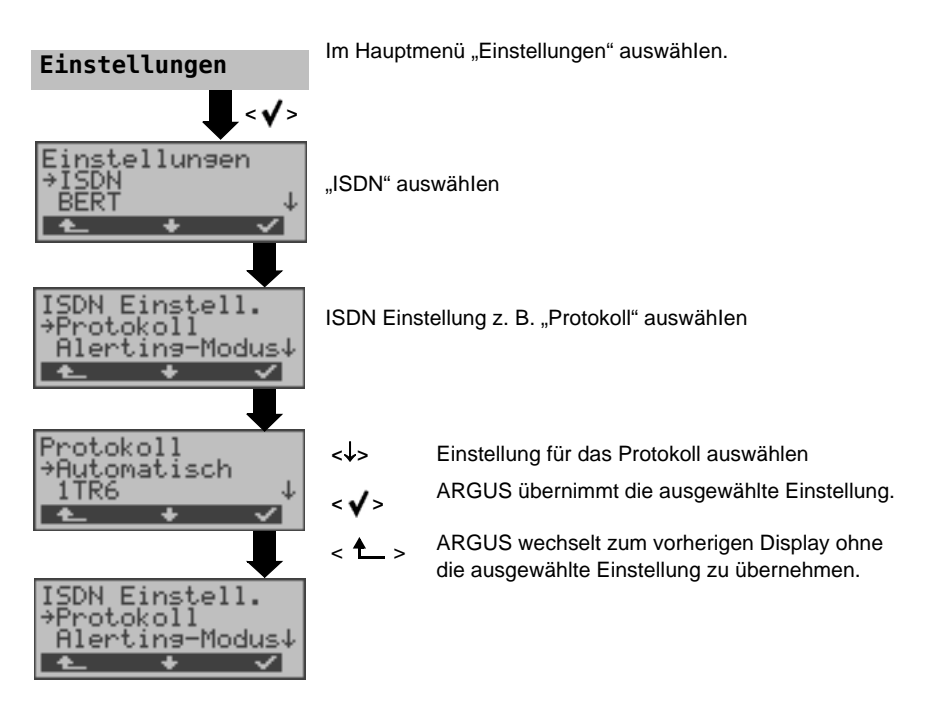

<span id="page-102-0"></span>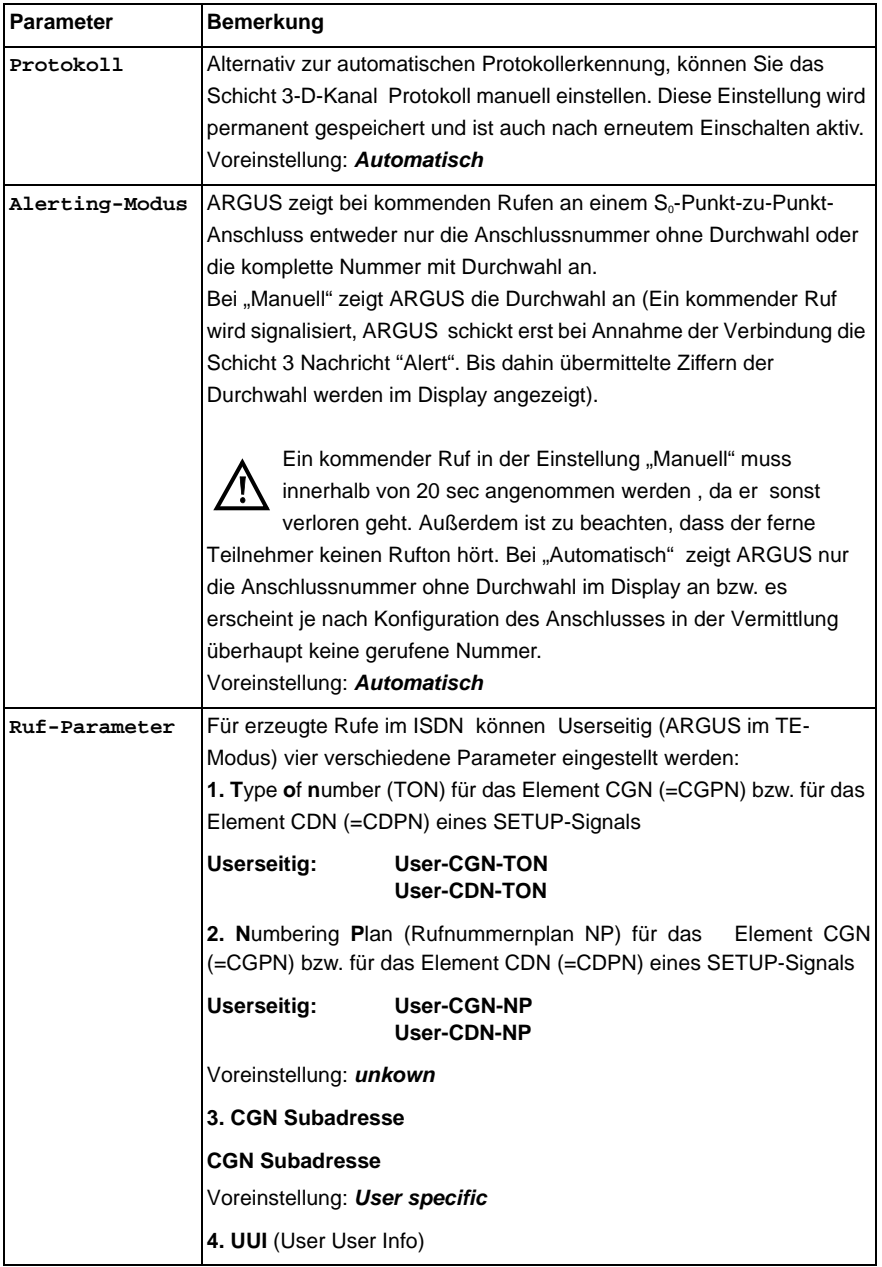

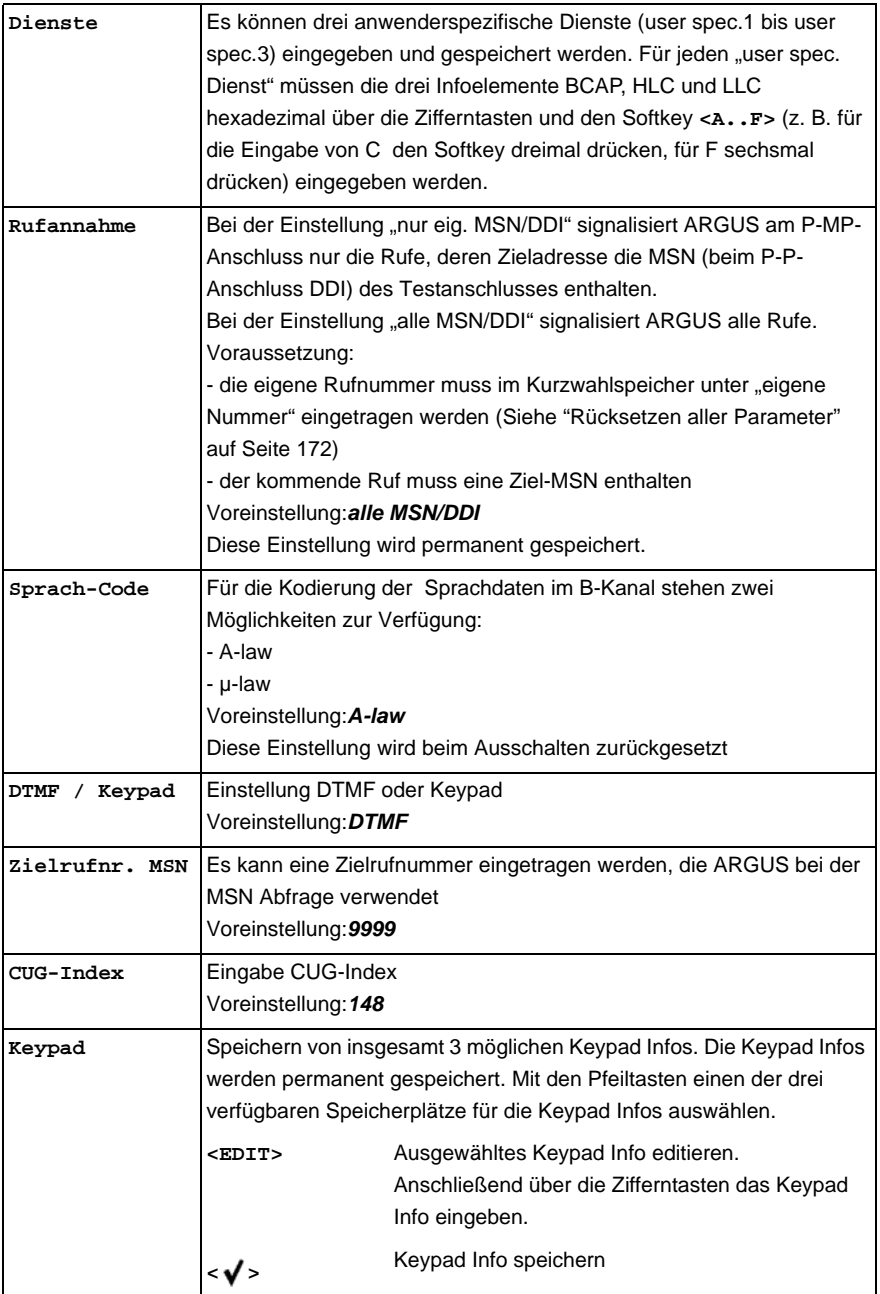

# **12.4 Bitfehlerratentest**

Der Bitfehlerratentest (BERT = Bit Error Rate Test) dient zur Überprüfung der Übertragungsqualität der Anschlussleitung.

Der Netzbetreiber gewährleistet in der Regel eine mittlere Fehlerrate von 1 x 10<sup>-7</sup>, d.h. 1 Bit unter 10 Millionen gesendeten Bits wird im langfristigen Mittel bei der Übertragung verfälscht. Erhöhte Bitfehlerraten machen sich besonders bei der Datenübertragung negativ bemerkbar.

Die Anwendungsprogramme erkennen mit ihren Fehlersicherungsfunktionen fehlerhafte Datenblöcke und fordern deren Übertragung von der Gegenseite nochmals an, womit der effektive Datendurchsatz über die ISDN-Verbindung sinkt.

Beim Bitfehlerratentest baut das Testgerät eine ISDN-Verbindung zu einem entfernten Tester oder zu sich selbst im Eigenanruf auf, sendet eine standardisierte Quasizufallszahlenfolge und vergleicht die wieder empfangenen Daten mit den bekannten Sendedaten. Die einzelnen Bitfehler werden aufaddiert und je nach Testverfahren und Testgerät entsprechend der ITU-Richtlinie G.821 bewertet.

ARGUS zählt während des Tests die Bitfehler und berechnet nach Abschluss des Tests die Bitfehlerrate sowie weitere Parameter gemäß G.821. Für diesen Bitfehlerratentest werden zwei B-Kanäle gleichzeitig benötigt.

In der Regel ist die Qualität der Anschlussleitungen im Bereich des Netzbetreibers sehr gut. Es treten daher im Normalfall in einem 1 Minuten-Test keine Bitfehler auf.

Tritt dennoch ein Fehler auf, sollte der Test mit einer Messzeit von 15 Minuten wiederholt werden, um eine größere statistische Genauigkeit zu erhalten. Die Leitung ist stark gestört, wenn in dem 15 Minuten dauernden Test mehr als 10 Bitfehler auftreten.

Wenden Sie sich zur Überprüfung Ihrer Anschlussleitung an den Netzbetreiber oder an den Lieferanten der TK-Anlage.

An einem NGN (Next Generation Network), bei dem auf einen leitungsvermittelten Abschnitt ein paketvermittelter folgen kann, ist als Dienst für den BERT explizit "DFÜ64k" auszuwählen. Dann wird nach RFC 4040 in den Clear-Mode gewechselt, der Echo-Canceler abgeschaltet und kein Codec verwendet.

Der BERT kann auf drei unterschiedliche Arten durchgeführt werden:

### **1. BERT im erweiterten Selbstanruf**

Es wird keine Gegenstelle benötigt, da eine ISDN-Verbindung zu sich selbst aufgebaut wird. ARGUS benötigt für den Test zwei B-Kanäle.

#### **2. BERT gegen eine Loopbox**

Es wird eine Loopbox (z. B. ein weiteres Testgerät der ARGUS-Familie auf der fernen Seite) benötigt. Der Test belegt einen B-Kanal.

#### **3. BERT end-to-end**

Es wird ein fernes Testgerät in Wartebereitschaft benötigt, z. B. ein zweites ARGUS-Testgerät in der Betriebsart BERT Warten (s. [Seite](#page-111-0) 112)*.* Zu diesem Testgerät wird ein Bitmuster gesendet.

Das ferne Testgerät generiert unabhängig vom empfangenen Bitmuster ein nach dem gleichen Verfahren erzeugtes Bitmuster und schickt dieses zurück. Es werden also beide Richtungen unabhängig voneinander getestet.

#### **BERT Parameter einstellen**

Die Defaulteinstellungen können jederzeit wieder hergestellt werden (s. [Seite](#page-171-0) 172). Die Änderung eines Parameters ist für alle Parameter identisch und wird an einem Beispiel exemplarisch beschrieben:

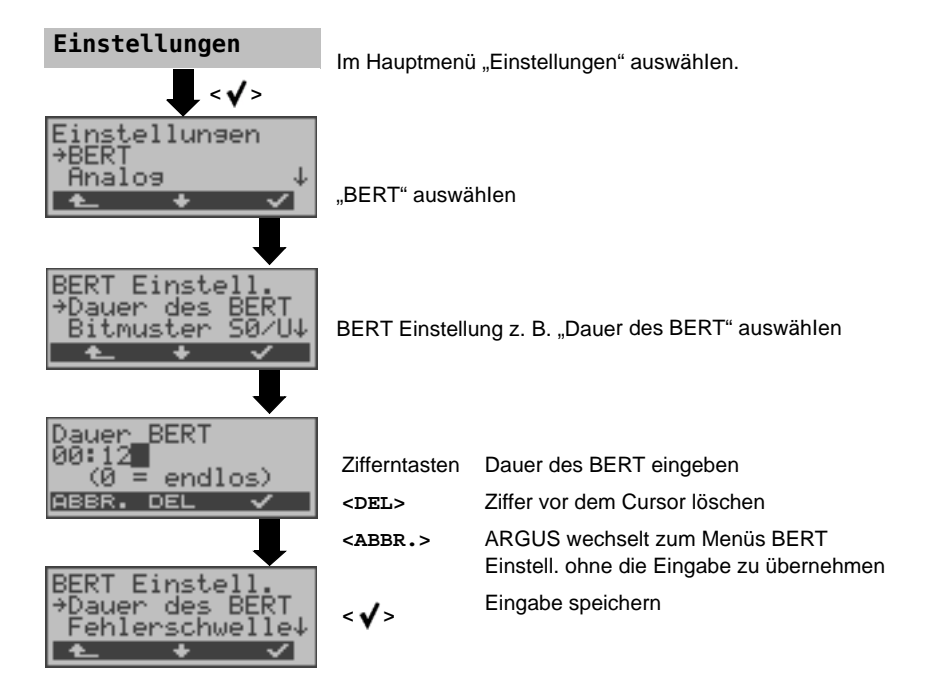

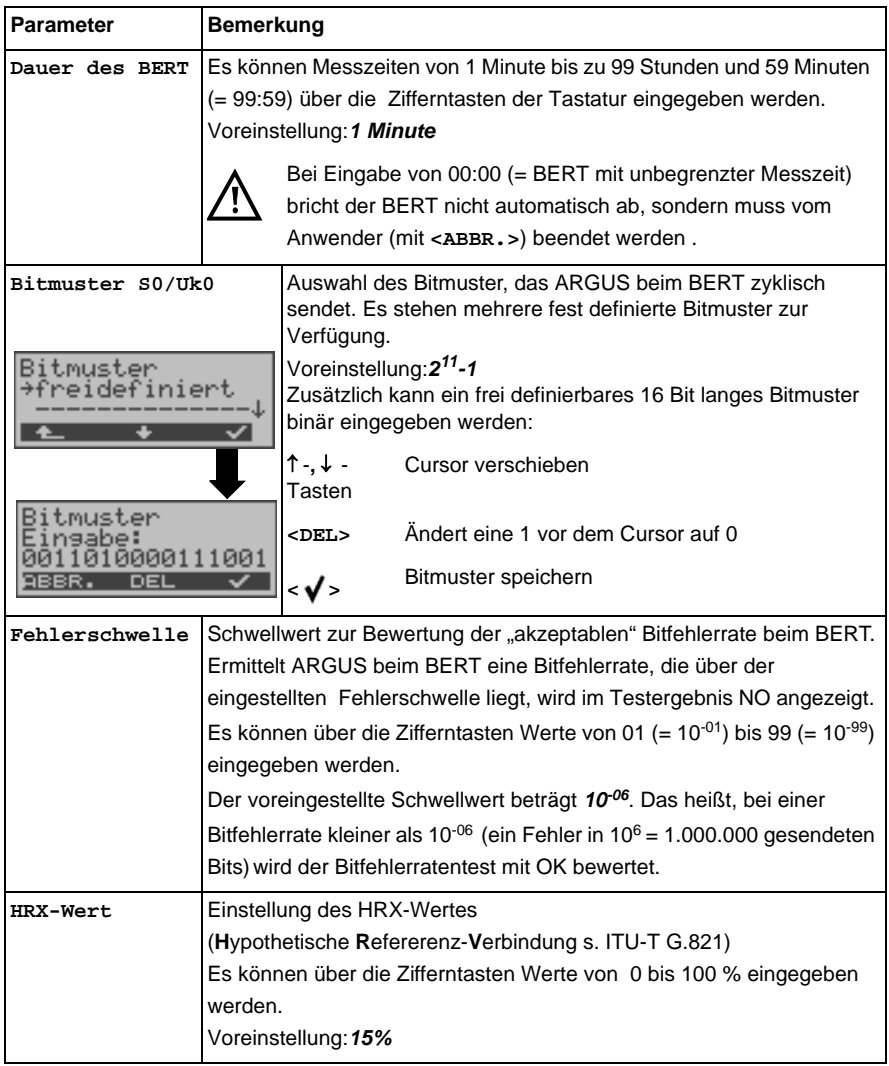

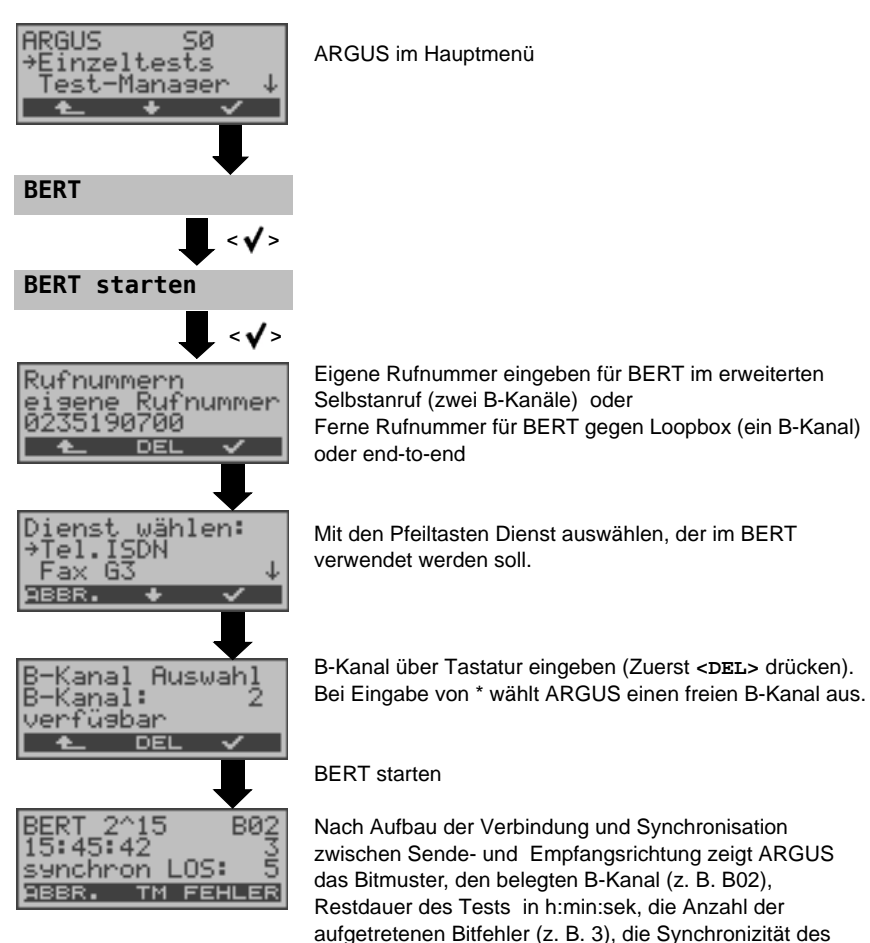

#### **BERT starten**

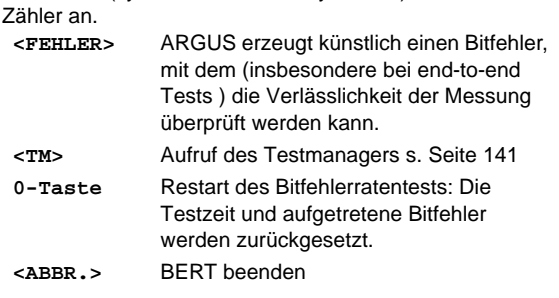

Bitmusters (synchron bzw. nicht synchron ) und den LOS-
Erkennt ARGUS einen Bitfehler, ertönt ein kurzer Fehlerton, bei Synchronisationsverlust ein Dauerton [\(s. Seite 171 Alarmton\)](#page-170-0).

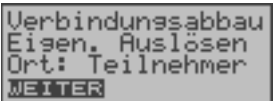

2015 FRI hnis∶1030 E-07 MEHR

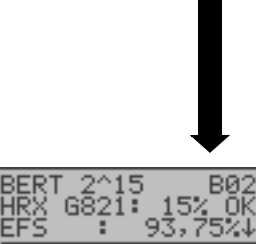

steht an dieser Stelle "Eigen. Auslösen". Anzeige Testergebnisse: Bitmuster **2**<sup>^15</sup> Belegter B-Kanal **B02** Übertragene Daten in kbit **10309 Kb, k= 1024\*Bit** Anzahl der Bitfehler **10** Bitfehlerrate **9,7E-07 = 9.7·10-7 = 0.00000097** Qualifizierung des Ergebnisses abhängig vom Fehlerschwellwert **OK <MENÜ>** ARGUS wechselt ins Menü **Bitfehlerratentest** 

Nach Ablauf der Testzeit zeigt ARGUS den Grund und den Ort des Verbindungsabbaus an. Bei normalem Testverlauf

Anzeige weitere Kennwerte (gemäß ITU-T G.821). Alle Werte werden relativ in % angegeben. ARGUS bewertet, ob die Messergebnisse die gemäß G.821 definierten Grenzwerte erfüllen unter Berücksichtigung der Referenzverbindung HRX (Anzeige von OK oder NO).

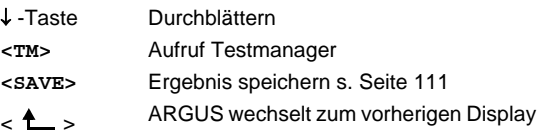

# **Kennwerte gemäß ITU-T G.821**

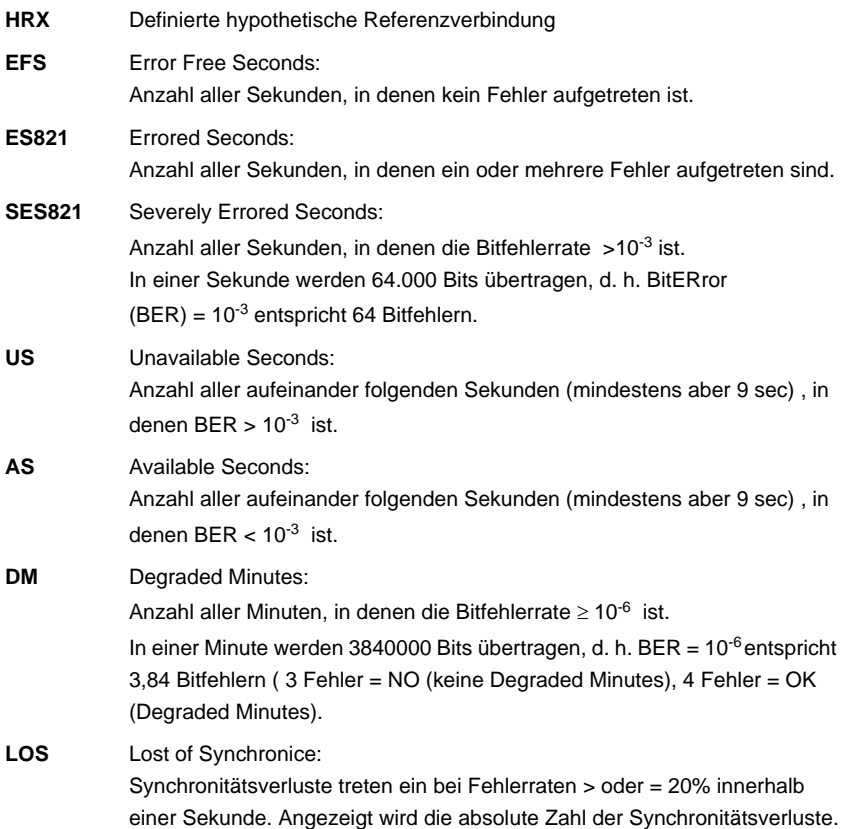

# <span id="page-110-0"></span>**BERT speichern**

ARGUS kann die Ergebnisse mehrerer BERTs speichern. ARGUS speichert das Ergebnis zusammen mit dem Datum, der Uhrzeit und der Rufnummmer des Testanschlusses (sofern diese im Rufnummernspeicher unter eigene Nummer eingetragen ist s. [Seite](#page-171-0) 172) unter der ersten freien Datensatznummer (s. [Seite](#page-160-0) 161). Sind schon alle Datensätze belegt, wechselt ARGUS ins Display "Auto-Test" und schlägt das am längsten gespeicherte Testergebnis zum Überschreiben vor.

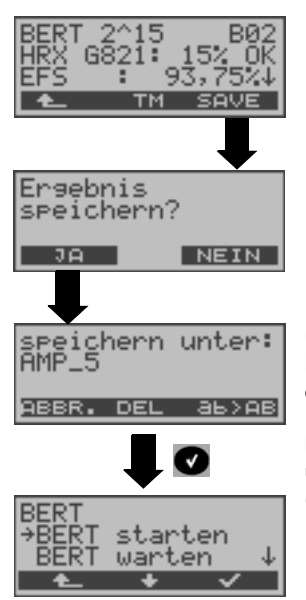

Über die Zifferntasten den Namen eintragen unter dem das Ergebnis gespeichert wird (Default: AMP\_1, AMP\_2, ... oder Rufnummer des Testanschlusses bei eingetragener Rufnummer im Rufnummernspeicher) Der rechte Softkey ändert beim Drücken seine Bedeutung und beeinflusst damit die Eingabe über die Zifferntasten (Buchstaben oder Ziffern).

### **BERT warten**

Die Betriebsart "BERT warten" wird auf der fernen Seite für den BERT end-to-end benötigt.

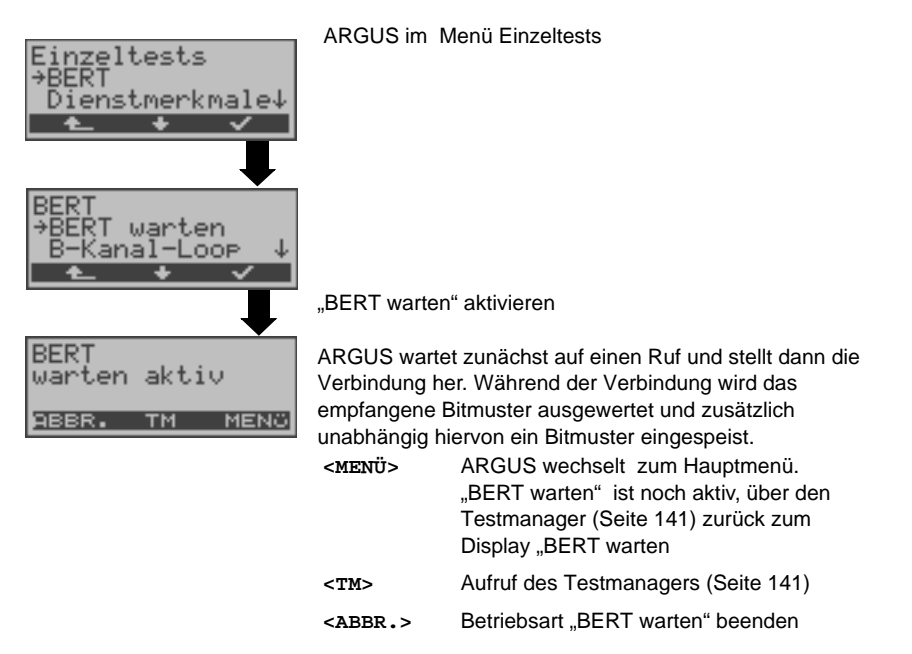

Es werden die gleichen ARGUS-Displays, wie im [Kapitel](#page-107-0)  [BERT starten b](#page-107-0)eschrieben, angezeigt.

# **B-Kanal-Loop**

Die Betriebsart B-Kanal-Loop (Loop = Schleife) wird für den Bitfehlerratentest gegen eine Loopbox auf der fernen Seite und beim Test von Festverbindungen benötigt.

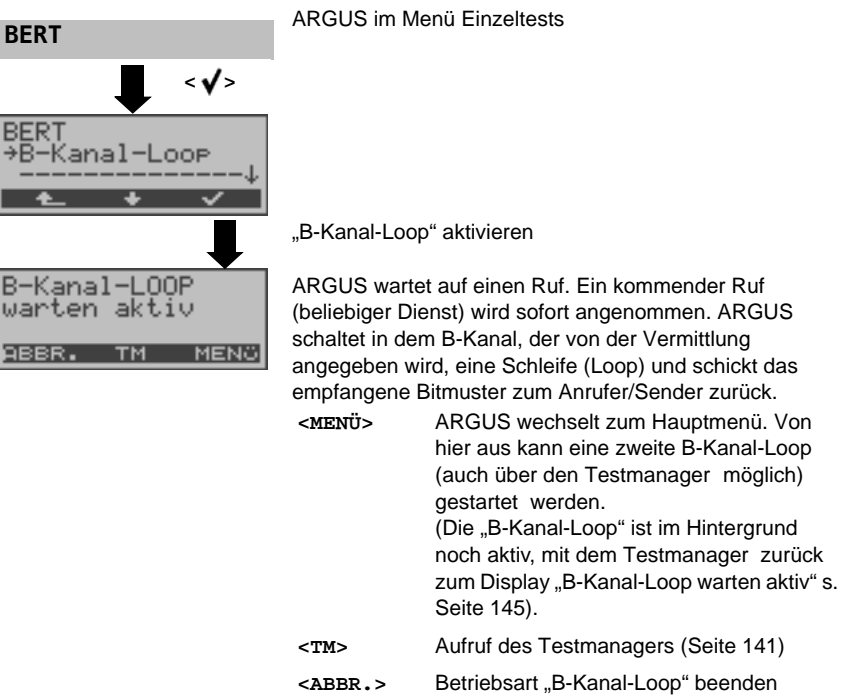

Sobald ARGUS einen Ruf annimmt, öffnet sich das B-Kanal-Loop-Verbindungsfenster:

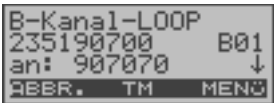

ARGUS zeigt die Nummer des Anrufers (z. B. 235190700), den belegten B-Kanal (z. B. B01) und die gewählte Nummer (z. B. 907070) an. -Taste Anzeige weiterer Informationen

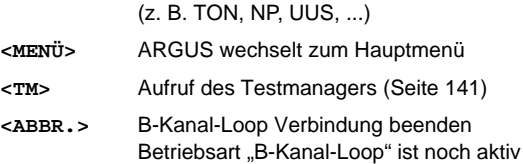

## **Anzeige der gespeicherten BERT-Ergebnisse:**

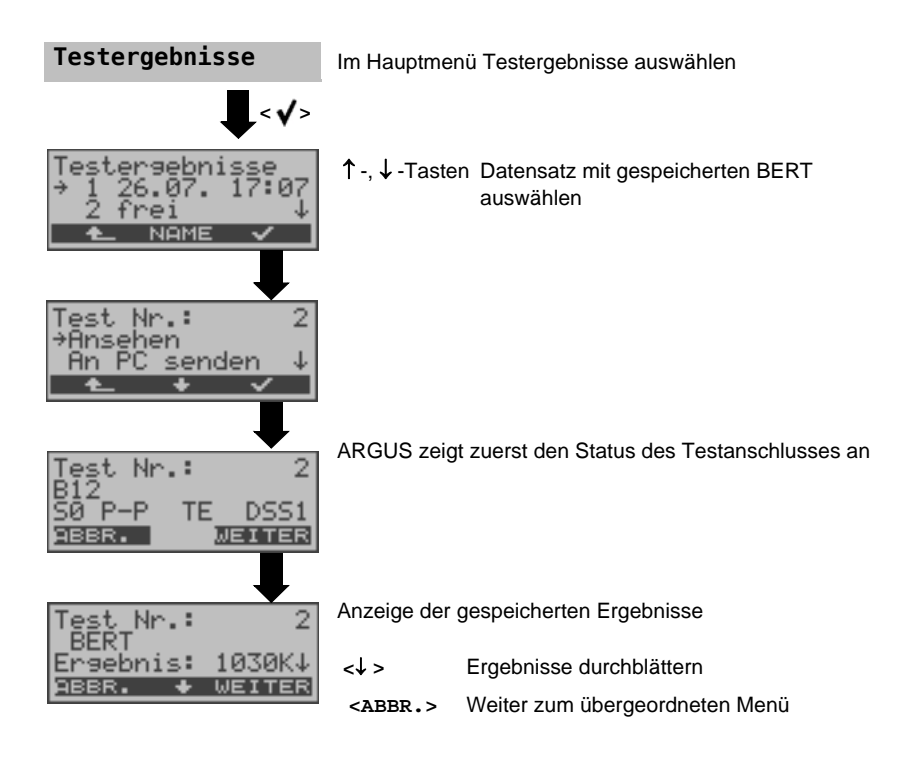

# **12.5 Test der Dienstmerkmale (DM)**

ARGUS prüft die Verfügbarkeit von Dienstmerkmalen (DM) am Testanschluss im 1TR6 und im DSS1-Protokoll .

# **DM-Abfrage beim Protokoll 1TR6**

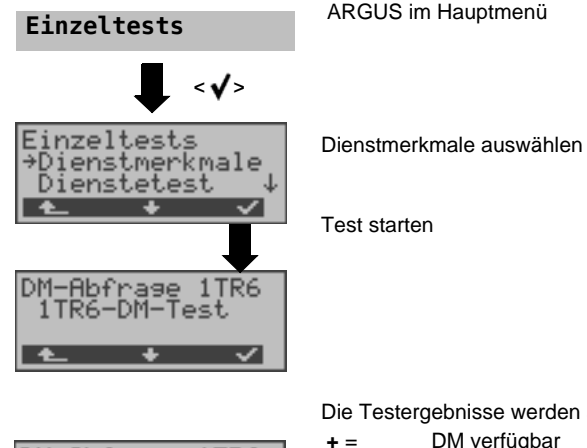

Die Testergebnisse werden automatisch angezeigt:

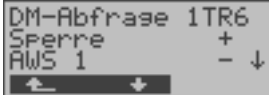

- **-** = DM verfügbar DM nicht verfügbar
- <> Testergebnisse durchblättern
- ← ARGUS wechselt ins Menü Einzeltests

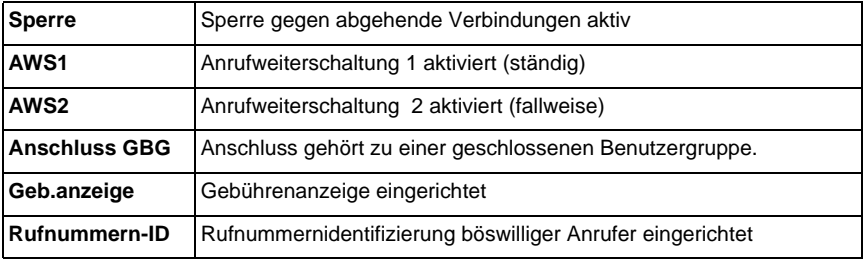

### **DM-Abfrage bei DSS1**

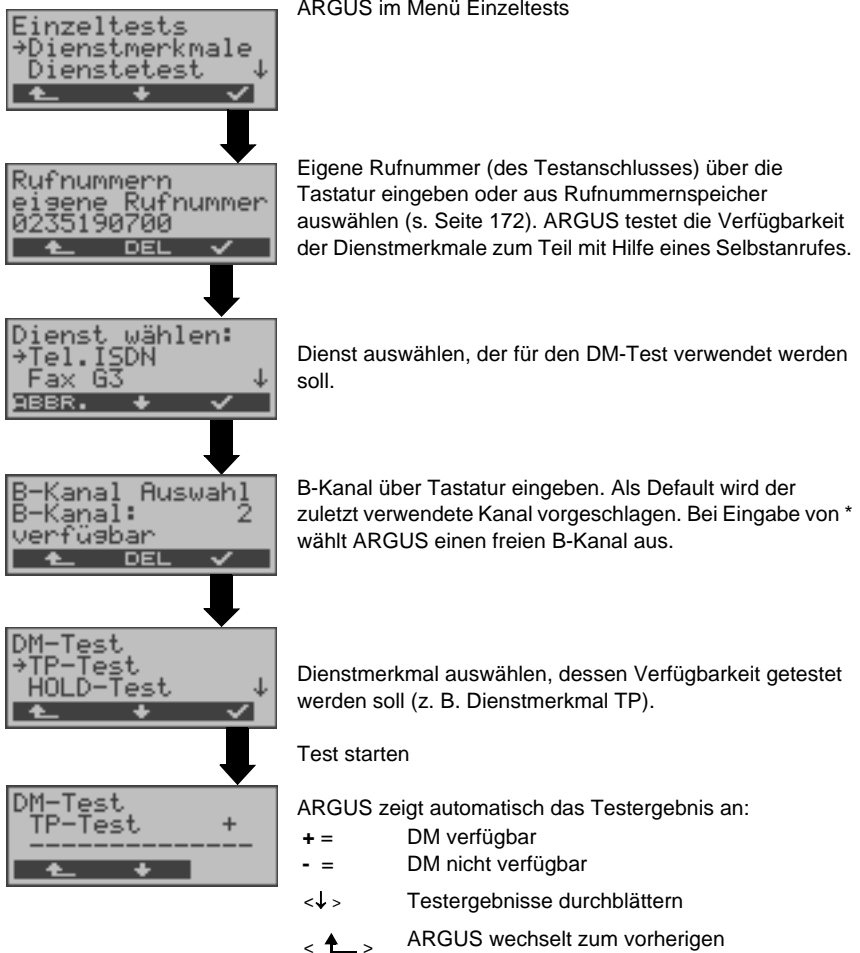

**Display** 

#### ARGUS im Menü Einzeltests

116 ARGUS 4 *PLUS*

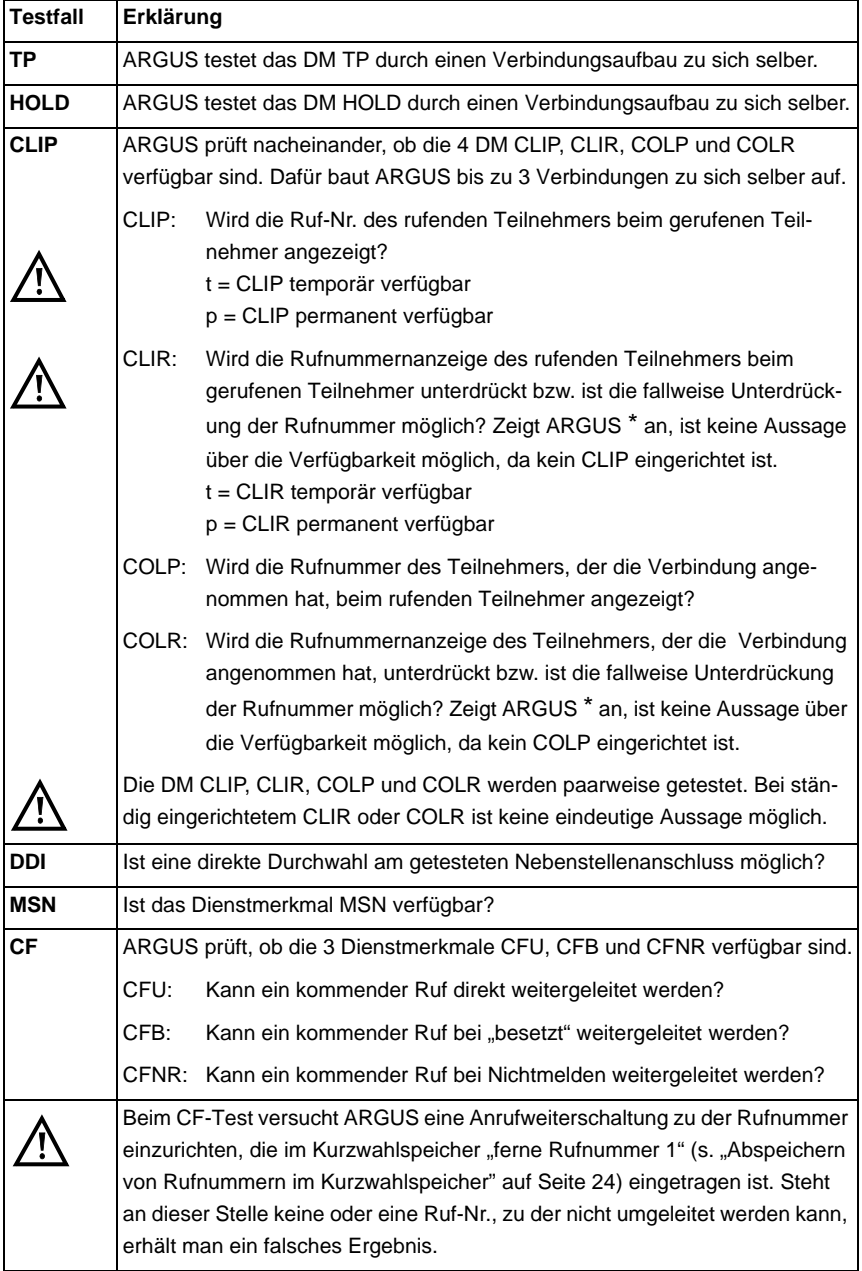

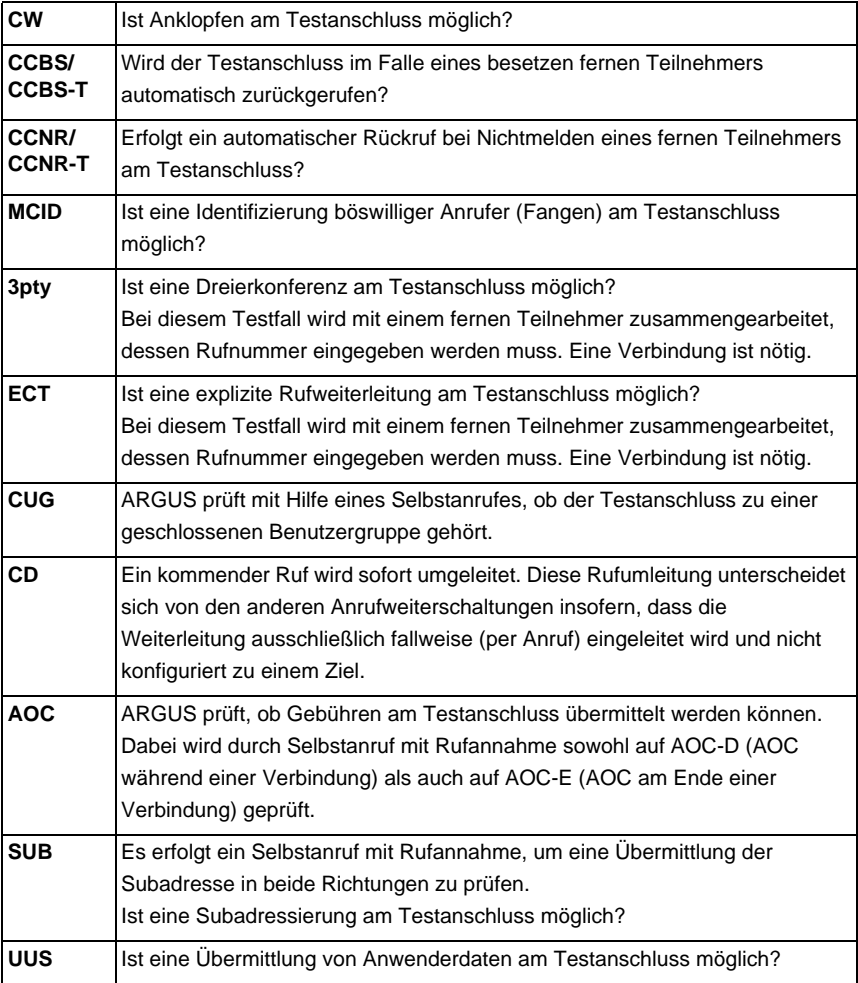

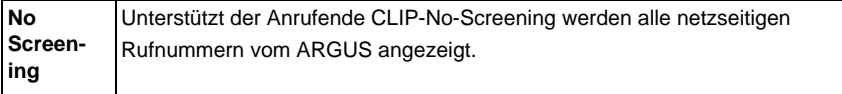

# <span id="page-118-0"></span>**Fehlermeldungen bei einem DM-Test**

Tritt während der DM Abfrage ein Fehler auf oder ist kein Verbindungsaufbau möglich, zeigt ARGUS den Fehler im Display als Code (z. B. 28) an.

Beispiel: Fehler-Code 28 bedeutet "falsche oder ungültige Nummer".

Der folgenden Tabelle ist zu entnehmen, dass es sich um einen Fehler vom Netz handelt, nämlich um eine unvollständige Rufnummer bzw. um ein falsches Rufnummernformat (siehe "CAUSE-Meldungen im Protokoll DSS1" im Anhang).

Bedeutung einiger Fehler-Codes:

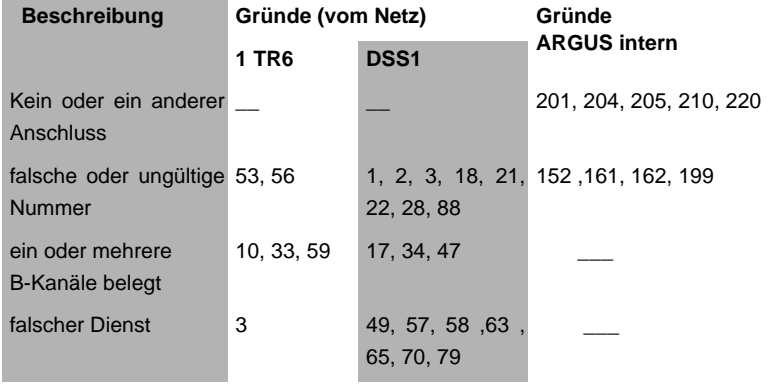

# **12.6 Dienstetest**

ARGUS prüft, welche der folgenden Dienste am Testanschluss zur Verfügung stehen:

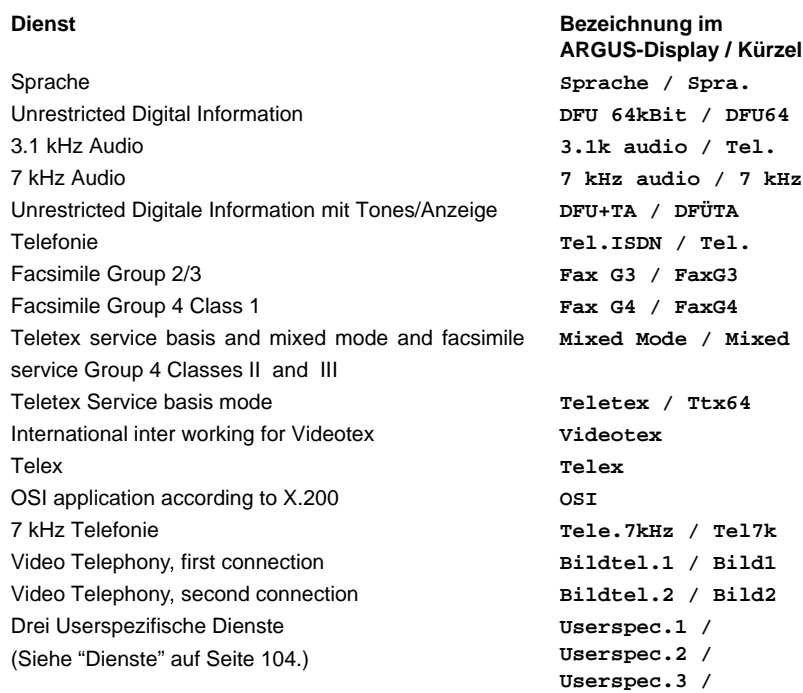

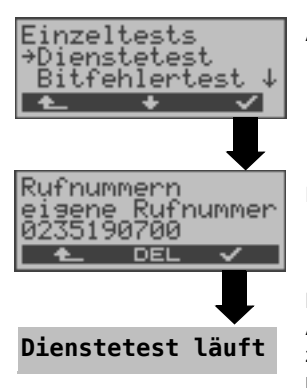

ARGUS im Menü Einzeltests

Rufnummer des Testanschlusses eingeben.

Der Test läuft automatisch ab.

ARGUS fordert für jeden Dienst einen Verbindungsaufbau zum eigenen Anschluss (Selbstanruf) an. Es kommt jedoch nicht zur Verbindung, so dass keine Gebühren anfallen.

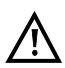

Es gibt TK-Anlagen, die für gehende und kommende Rufe getrennte Rufnummern verwenden. In diesem Fall kann man für den Dienstetest eine "ferne" Rufnummer angeben, die nicht der im ARGUS gespeicherten "eigenen" Rufnummer entspricht.

Soll der Dienstetest über die lokale Vermittlungsstelle hinaus ausgeweitet werden, so besteht zusätzlich die Möglichkeit, den Dienstetest im end-to-end Betrieb durchzuführen. In diesem Fall muss die ferne Rufnummer eines zweiten Endgerätes angegeben werden. ARGUS prüft dann automatisch, ob das ferne Endgerät die Rufe unter den verschiedenen Diensten annehmen kann, d. h. ob die ferne Seite zu diesen Diensten "kompatibel" ist.

Beim Testresultat bezieht sich dann der jeweils zweite Teil der Ergebnisanzeige (zweites +,- oder \*) auf die Anwort von der fernen Vermittlungsstelle.

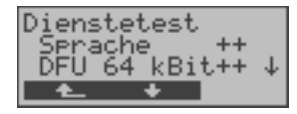

**Testergebnis:** ARGUS zeigt am Ende des Tests das Ergebnis an. ARGUS unterscheidet zwischen gehendem Ruf (Erstes +, oder \*) und kommendem Ruf (Zweites +, - oder \*) .

- **< >** Testergebnisse durchblättern
- **+** = Dienst freigeschaltet
- **-** = Dienst nicht freigeschaltet
- $x^* =$ keine eindeutige Aussage möglich, der Grund kann der darauffolgenden Fehlernummer entnommen werden.

#### **Interpretation der Testergebnisse:**

#### **Displayanzeige Erklärung**

- **+ +** Selbstanruf funktioniert bzw. die ferne Seite kann den Ruf unter diesem Dienst annehmen.
- **+ -** Ein Ruf konnte erfolgreich gesendet werden, wurde ankommend aber wegen fehlender Berechtigung abgelehnt.
- **-** Ein gehender Ruf mit diesem Dienst ist nicht möglich.
- **+ \*** Ein Ruf konnte erfolgreich gesendet werden, der Rückruf bzw. der Ruf zur fernen Seite schlug fehl (z. B. ferne Seite besetzt bzw. kein B-Kanal für Rückruf frei).
	- **\*** Falsche Nummer, kein B-Kanal verfügbar oder sonstiger Fehler.

Gelingt der gehende Ruf nicht, ist **keine** Aussage über einen kommenden Ruf möglich. Die Anzeige - + oder - \* erscheint somit nie.

# **Beispiel:**

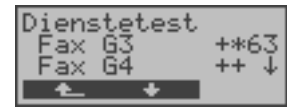

Der Dienst Fax G3 ist gehend ok, kommend ist keine Aussage möglich. Die Fehlernummer 63 gibt den codierten Grund für den aufgetretenen Fehler an (s. Tabellen im Anhang). In diesem Fall wird zur Kontrolle ein Anruf unter diesem Dienst an den Testanschluss empfohlen.

Der Dienst Fax G4 ist gehend und kommend möglich.

Beim Auftreten eines Fehlers ([Siehe "Fehlermeldungen bei einem DM-Test" auf Seite](#page-118-0) 119) wird der Dienstetest abgebrochen. Ein anderer Fehler wird dezimal codiert (im obigen Beispiel 63), dem jeweiligen Dienst zugeordnet, angezeigt.

# **12.7 X.31-Test**

ARGUS führt entweder einen "manuellen X.31 Test" oder einen "automatischen X.31 Test" durch:

Zunächst führt ARGUS einen TEI-Test durch und startet dann einen X.31- Verbindungsaufbau. ARGUS baut anschließend die Verbindungen automatisch wieder ab und zeigt das Ergebnis an.

Beim manuellen Test baut ARGUS eine D-Kanal-Verbindung und eine X.31-Verbindung auf, deren Dauer der Anwender (bzw. die Gegenseite) bestimmt. Während der Verbindung sendet ARGUS vordefinierte Datenpakete.

ARGUS zählt alle empfangenen und gesendeten Datenpakete und zeigt den Inhalt der empfangenen Datenpakete (soweit möglich) an.

Für den X.31-Test können zwei Parameter eingestellt werden:

# **X.31-Parameter einstellen**

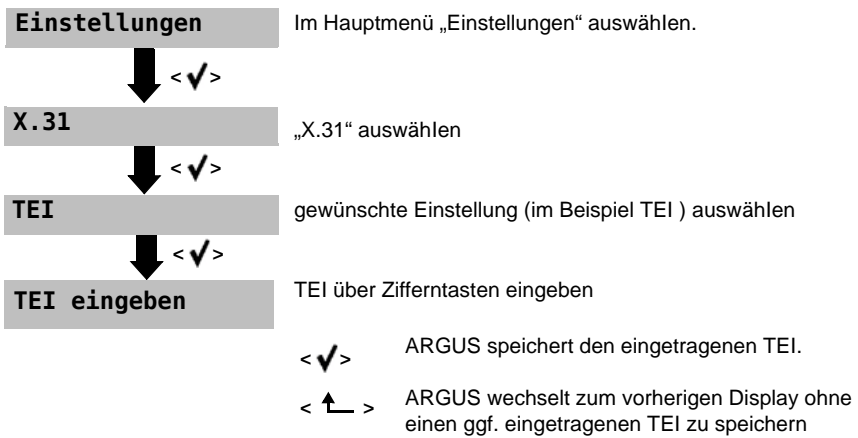

<span id="page-122-0"></span>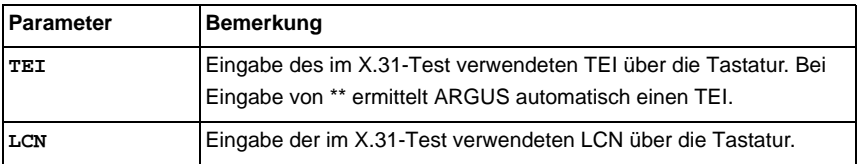

# **Automatischer X.31-Test (D-Kanal)**

Der "X.31 Test automatisch" besteht aus zwei Schritten:

### 1. Schritt:

ARGUS testet, ob am S**0**-Testanschluss der Zugang zum X.25-Dienst über den D-Kanal möglich ist. ARGUS prüft nacheinander alle TEIs von 0 bis 63. Alle TEIs, mit denen der X.31-Dienst auf Schicht 2 möglich ist, werden angezeigt.

## 2.Schritt:

Für jeden TEI, mit dem X.31 auf Schicht 2 möglich ist, wird ein CALL\_REQ-Paket versendet und auf Antwort gewartet. Zuvor fordert ARGUS automatisch die Eingabe der X.25-Zugangsnummer an, die im Rufnummernspeicher unter X.31 Testnummer abgespeichert wird [\("Rücksetzen aller Parameter" auf Seite](#page-171-0) 172). Mit Angabe der X.25- Zugangsnummer kann wahlweise ein vom Default abweichender logischer Kanal (LCN) selektiert werden.

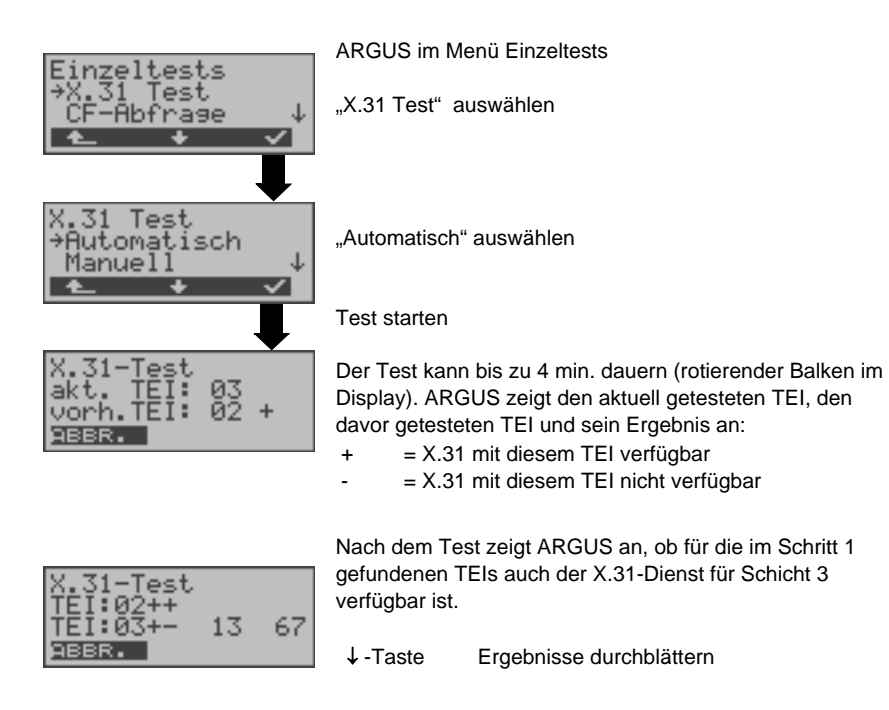

# **Testergebnis**

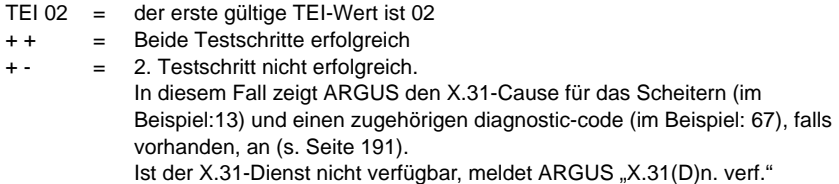

# **Manueller X.31-Test (D-Kanal)**

ARGUS fordert zunächst TEI, LCN und eine X.31-Nummer an. Wird für den TEI **\*\*** eingegeben, ermittelt ARGUS automatisch einen TEI. Mit dem ersten TEI, für den X.31 möglich ist, startet ARGUS einen Verbindungsaufbau .

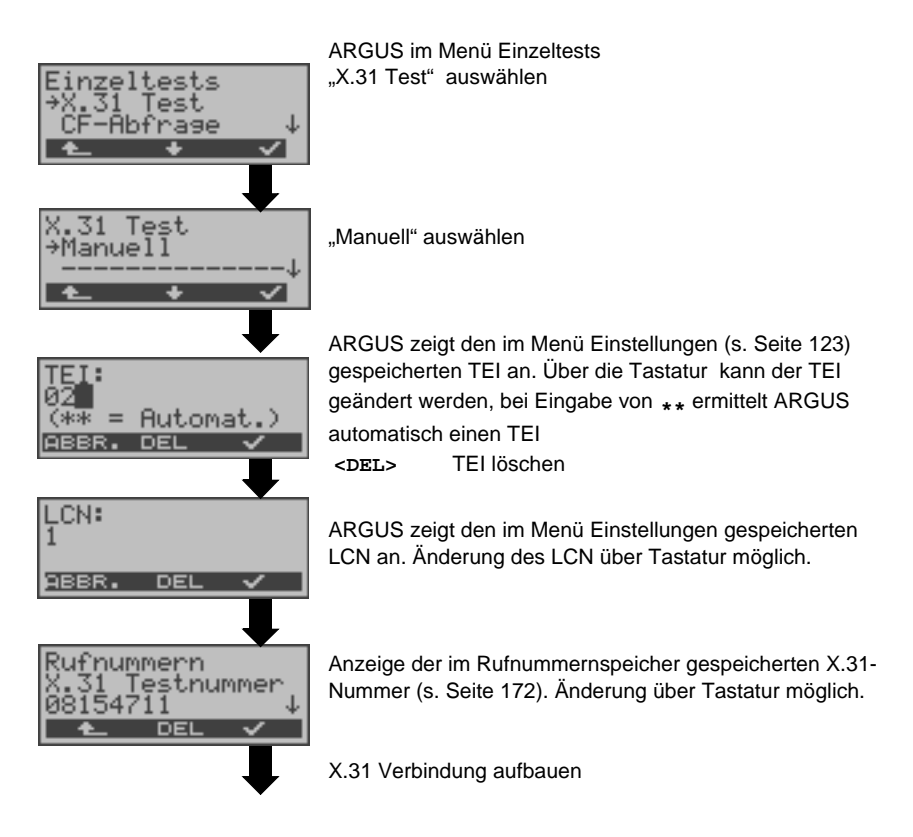

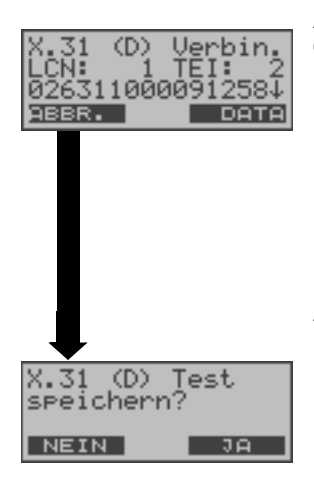

ARGUS zeigt LCN, TEI und X.31-Nummer (z. B. 0263110 00091258) an

**<DATA>** Senden vordefinierter Datenpakete (Es stehen drei unterschiedliche Pakete zur Verfügung)

O

Anzeige zusätzlicher Informationen (soweit von Vermittlung bereitgestellt)

Die Verbindung bleibt so lange aufgebaut, bis der Anwender oder die Gegenseite die Verbindung auslöst. Beim Beenden der X.31-Verbindung baut ARGUS die D-Kanal-Verbindung automatisch ab.

**<JA>** ARGUS speichert das Ergebnis, Anzeige der gespeicherten Testergebnisse s. [Seite](#page-160-0) 161

# **12.8 Rufumleitung - Call Forwarding (CF)**

# **CF-Abfrage**

ARGUS prüft, ob für den Testanschluss (nur für Anschlüsse mit DSS1) Rufumleitungen in der Vermittlung eingerichtet sind.

ARGUS zeigt die Art (CFU, CFNR oder CFB) und den Dienst der eingerichteten

Rufumleitung an. Die Anzeige ist auf maximal 10 Rufumleitungen für alle MSNs begrenzt. Weitere eingerichtete Rufumleitungen zählt ARGUS mit.

Die eingerichteten Rufumleitungen können mit ARGUS aus der Vermittlung gelöscht werden.

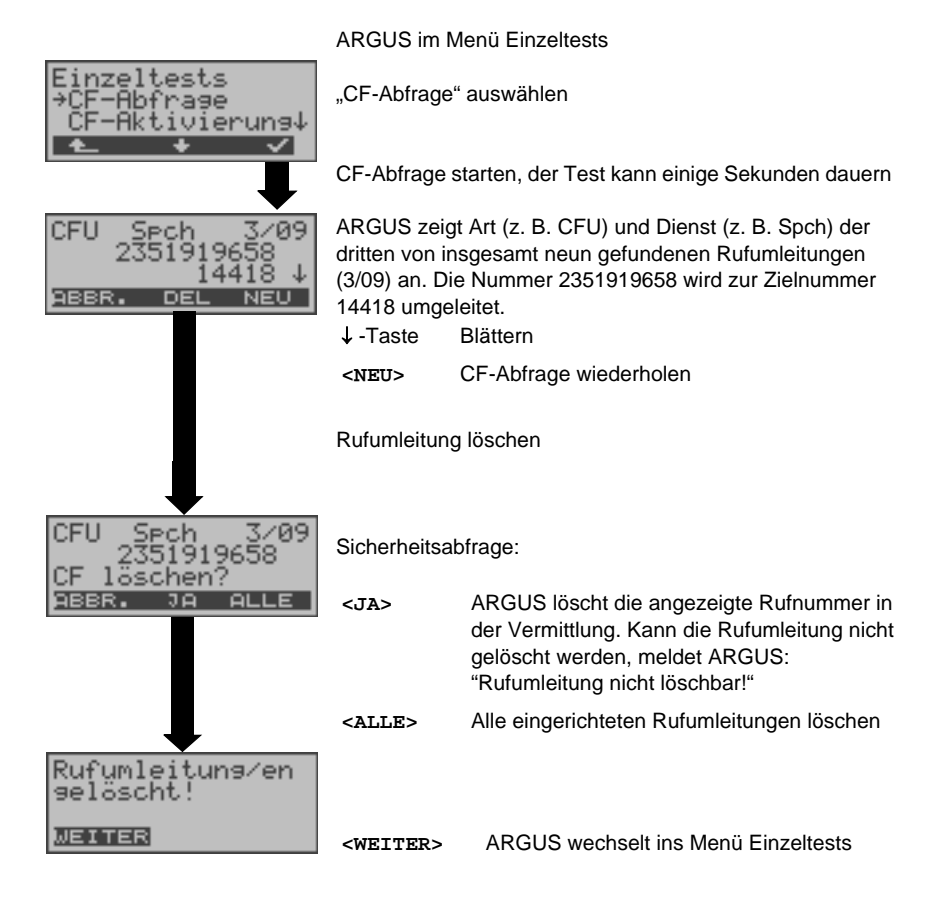

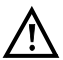

Manche TK-Anlagen oder Vermittlungsstellen erlauben den im ARGUS verwendeten Mechanismus der Abfrage der Rufumleitung für alle MSNs nicht oder quittieren die Abfrage der Rufumleitung darüber hinaus negativ, so dass der Eindruck entsteht, es seien keine Rufumleitungen eingerichtet. Bei negativer Quittung fordert ARGUS deshalb die Eingabe der eigenen MSN. Es erfolgt eine Wiederholung der Abfrage der Rufumleitung MSN-spezifisch. In diesem Fall gilt die Abfrage der Rufumleitung nur für die eingegebene MSN und nicht für den ganzen Anschluss.

#### **Abkürzung der auf dem Display angezeigten Dienste bzw. Dienstegruppen:**

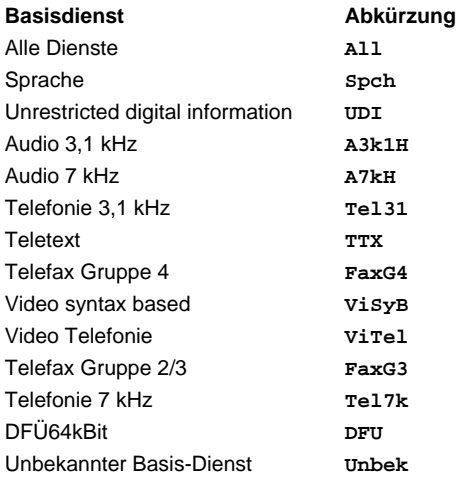

## **CF-Aktivierung**

Sie können mit ARGUS Rufumleitungen in der Vermittlung einrichten.

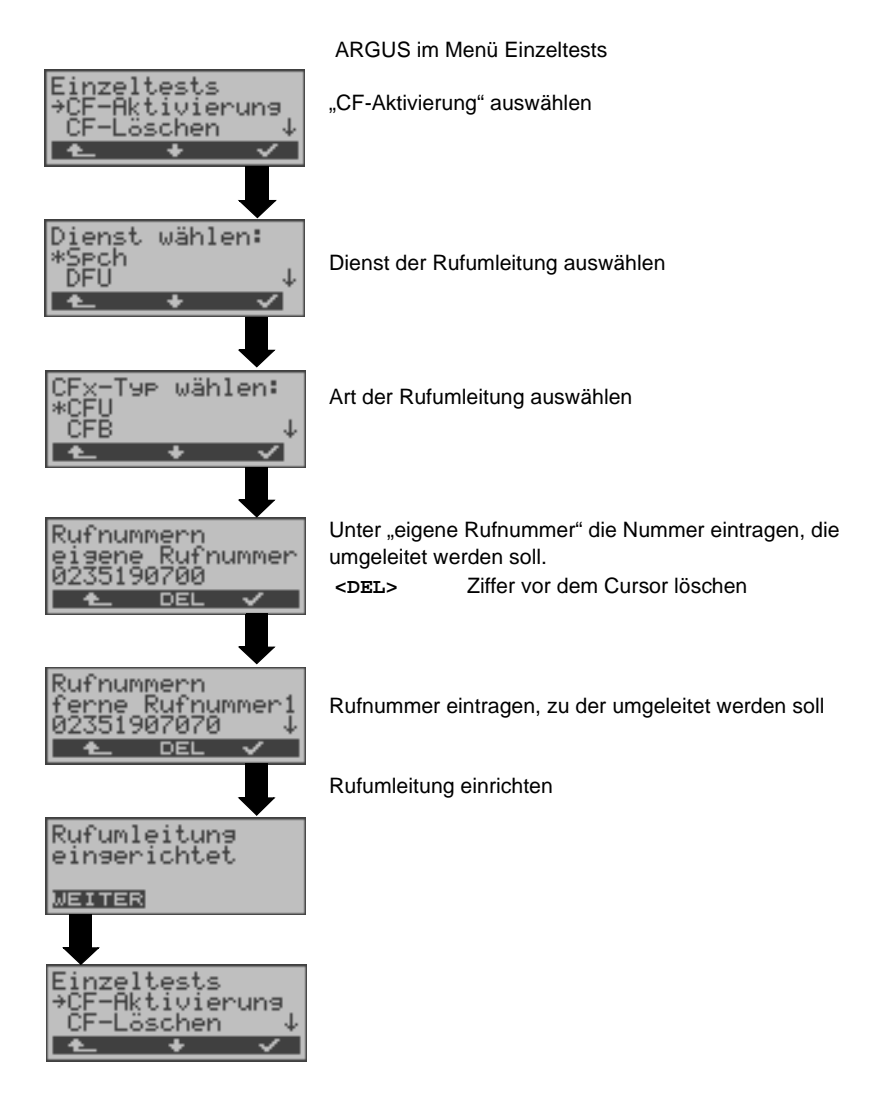

# **CF-Löschen**

Sie können mit ARGUS gezielt Rufumleitungen in der Vermittlung löschen.

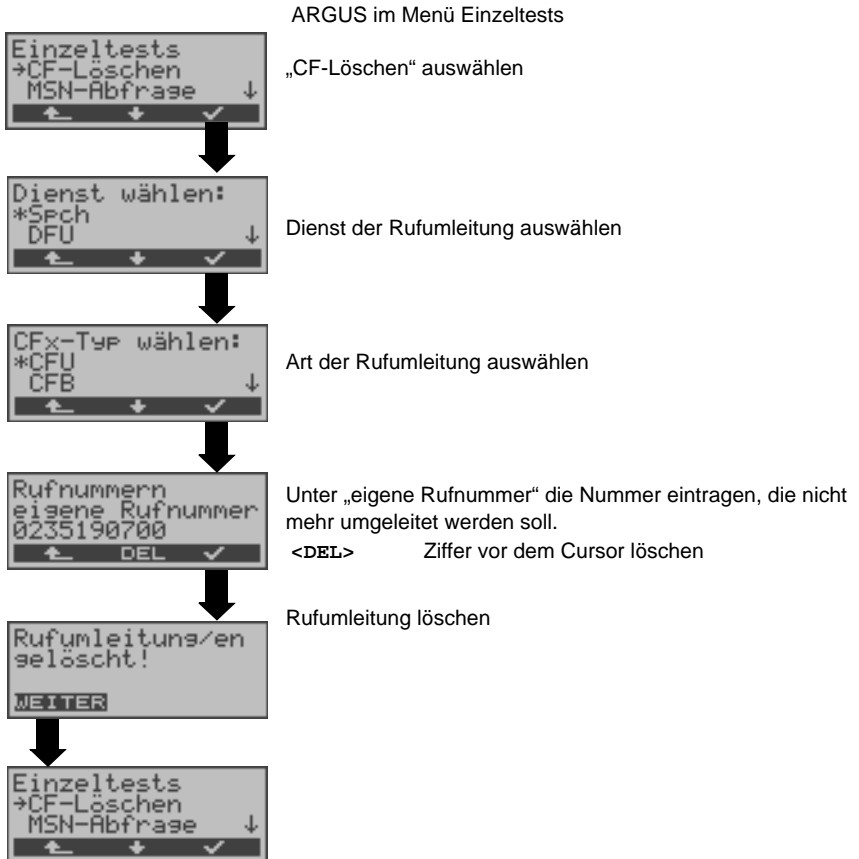

# **12.9 MSN-Abfrage (nur an S<sub>0</sub> mit DSS1)**

ARGUS ermittelt am P-MP-Anschluss mit DSS1 Protokoll die MSNs des Testanschlusses. Es werden maximal 10 Rufnummern angezeigt. Abhängig vom Type of Number (TON) zeigt ARGUS die Rufnummern in verschiedenen Versionen an:

- nur die MSN (ohne Vorwahl)
- mit nationaler Vorwahl ohne führende "0"
- mit internationaler Vorwahl ohne führende "00"
- gesamte Rufnummer

Für die MSN-Abfrage muss am Testanschluss das Dienstmerkmal "Rufumleitung (CF)" freigeschaltet sein. Außerdem ist die Einstellung "Zielrufnr. MSN" zu beachten.

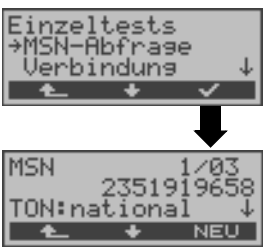

ARGUS im Menü Einzeltests

"MSN-Abfrage" auswählen

MSN-Abfrage starten

ARGUS zeigt im Beispiel die erste MSN (2351919658) von insgesamt drei Gefundenen an (1/03). **< >** Durchblättern der Ergebnisse

**<NEU>** MSN-Abfrage wiederholen

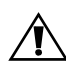

Manche Vermittlungsstellen unterstützen die MSN-Abfrage aus protokolltechnischer Sicht nicht. ARGUS meldet in diesem Fall: MSN-Abfrage nicht möglich!

# **12.10 Verbindung**

### <span id="page-131-1"></span>**Aufbau einer ISDN-Verbindung**

a) ARGUS kann für folgende Dienste eine Verbindung aufbauen:

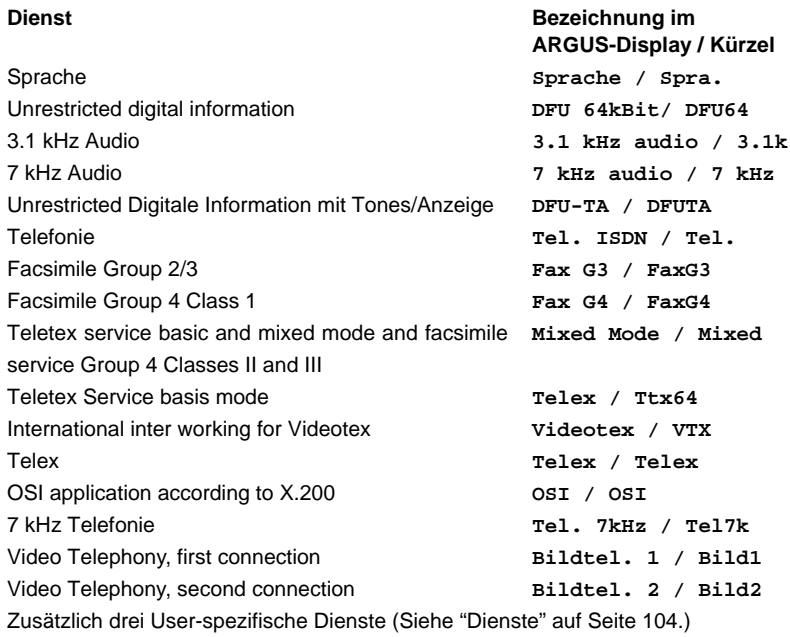

- b) Bei einer Telefonverbindung kann mit dem integrierten Sprechweg bestehend aus Mikrofon und Hörkapsel gesprochen werden.
- c) Bei aufgebauter ISDN-Verbindung wird durch Drücken der numerischen Tasten (0-9), sowie der Tasten \* und #, ein DTMF-Signal generiert und gesendet.

## <span id="page-131-0"></span>**Einzelwahl (Gehender Ruf)**

Bei Einzelwahl werden die eingegebenen Ziffern der Rufnummer einzeln übertragen.

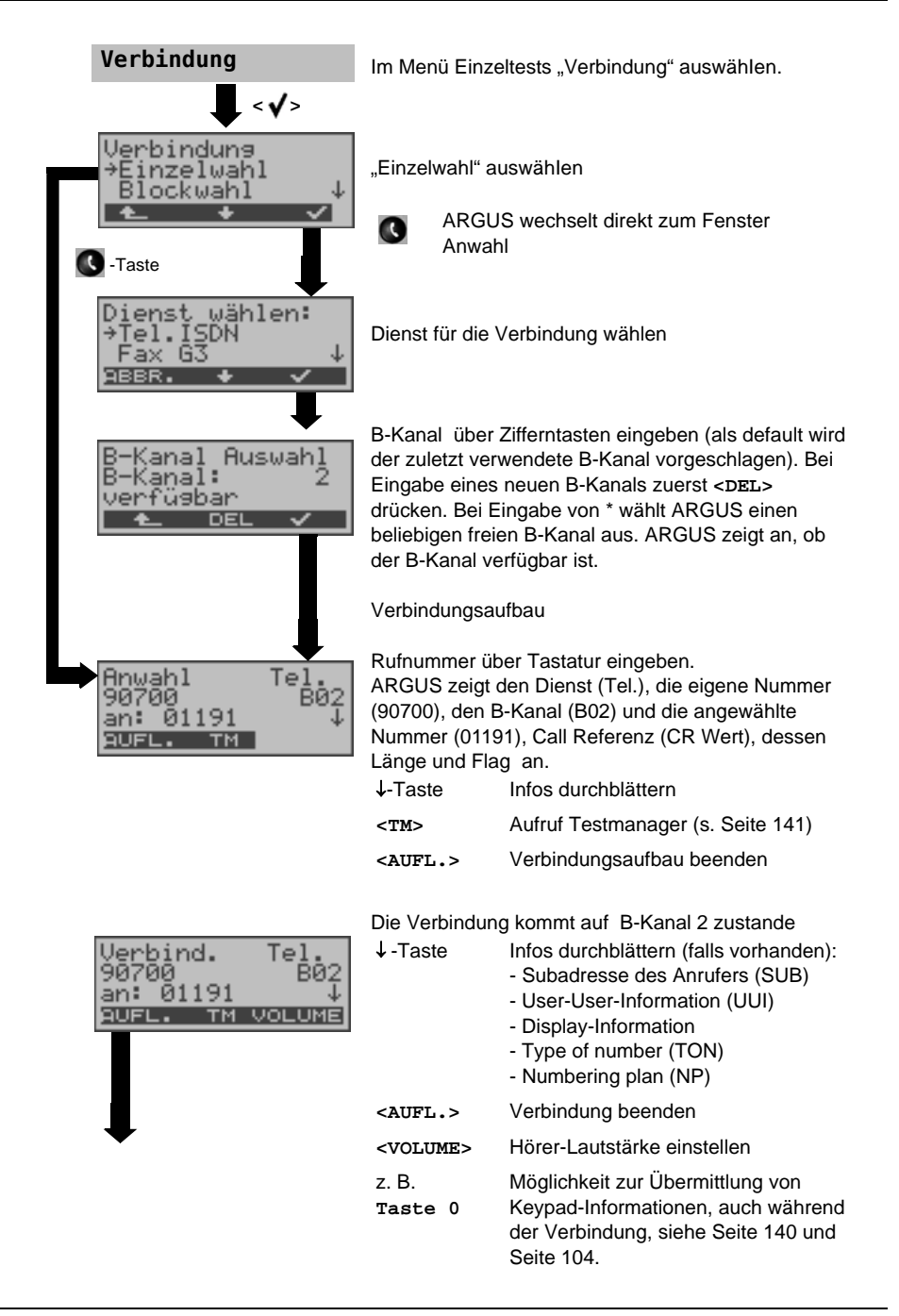

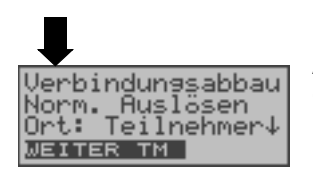

ARGUS zeigt den Cause für den Verbindungsabbau an [\(s. Seite 138 Abbau einer Verbindung\).](#page-137-0)

## **Anzeige Gebühreninformation**

Werden die Gebühren nicht als Gebühreneinheiten, sondern direkt als Währung übermittelt, zeigt ARGUS den aktuellen Betrag an. Erfolgt die Gebührenanzeige im DSS1 nicht entsprechend der Norm DIN ETS 300 182, sondern mittels des Informationselementes DISPLAY (DSP), zeigt ARGUS die Zeichenkette der DISPLAY-Nachricht an.

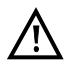

#### **Hinweise zur Eingabe der Rufnummer**

Die Durchwahl wird von der Anschlussnummer durch ein # getrennt (z. B. 02351 / 9070-0 ARGUS Eingabe: 023519070 #0).

Bei einem gehenden Ruf verwendet ARGUS als Zieladresse (CDPN bzw. DAD) die gesamte Rufnummer (ohne #) und als Absendeadresse (CGPN bzw. OAD) nur die Durchwahl.

Ein '#' am Anfang einer Rufnummer wird als gültiges Zeichen behandelt. Ein '#' am Ende der eigenen Nummer führt dazu, dass ARGUS keine Absendeadresse (CGPN bzw. OAD) mitschickt.

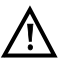

c

## **Vereinfachte Einzelwahl über die Telefontaste**

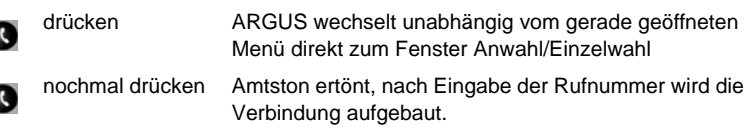

# **Blockwahl (Gehender Ruf)**

Bei Blockwahl überträgt ARGUS die komplette Wahlinformation zusammenhängend in einem Block. Die Rufnummer wird aus dem Rufnummernspeicher angewählt (s. [Seite](#page-171-0) 172).

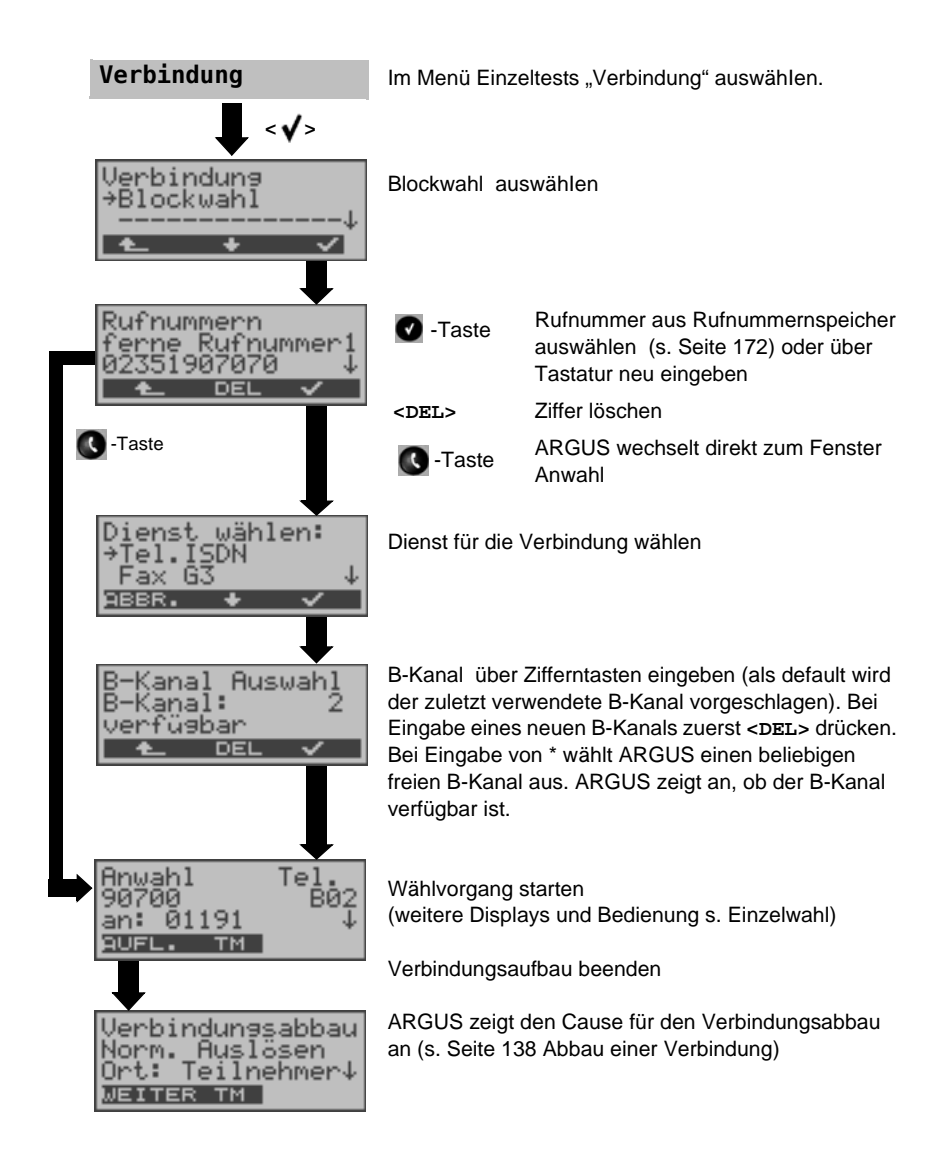

### **Kommender Ruf**

Ein kommender Ruf kann jederzeit, auch während eines laufenden Tests (z. B. BERT), angenommen werden [\(Siehe "Mehrere Tests gleichzeitig starten" auf Seite](#page-141-0) 142.). ARGUS signalisiert einen kommenden Ruf sowohl durch ein akustisches Signal als auch durch eine Display-Anzeige.

Am P-MP-Anschluss können Sie mit der Funktion "Rufannahme" (s. [Seite](#page-103-2) 104) einstellen, dass ARGUS nur kommende Rufe signalisiert, die an die als eigene Rufnummer eingestellte MSN adressiert sind. Die Funktion ist nur ausführbar, wenn die eigene Rufnummer im Rufnummernspeicher des ARGUS eingegeben wurde ([Siehe "Rücksetzen](#page-171-0)  [aller Parameter" auf Seite](#page-171-0) 172.) und der kommende Ruf eine Ziel-MSN überträgt.

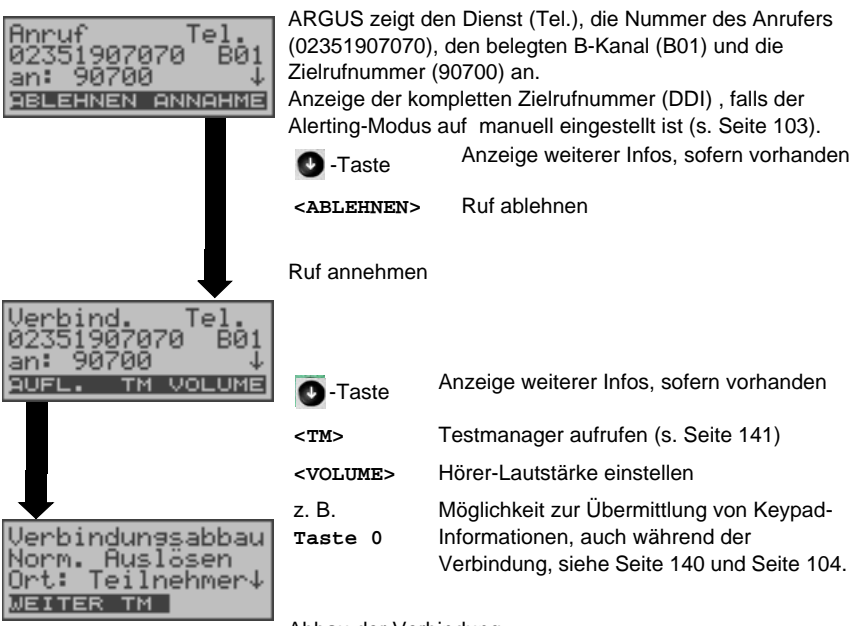

Abbau der Verbindung

# **Wahlwiederholung**

ARGUS baut eine Verbindung mit der zuletzt gewählten Rufnummer auf.

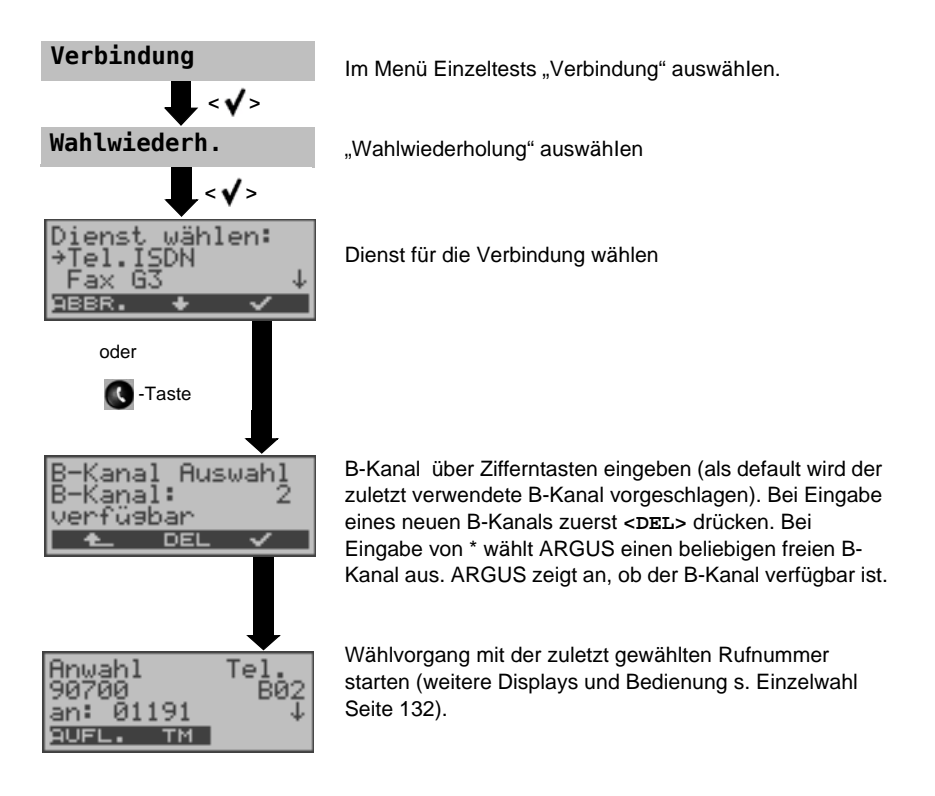

# <span id="page-137-0"></span>**Abbau einer Verbindung**

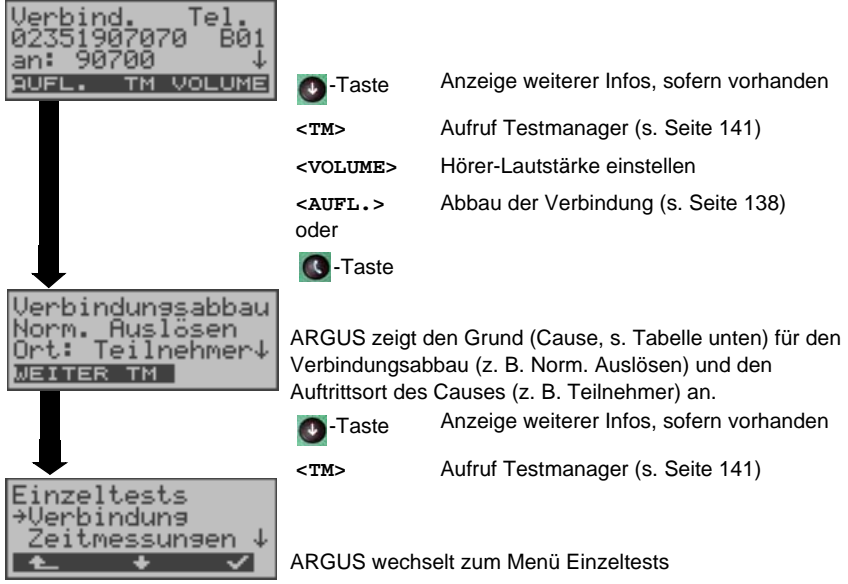

Folgende Causes werden im Klartext angezeigt:

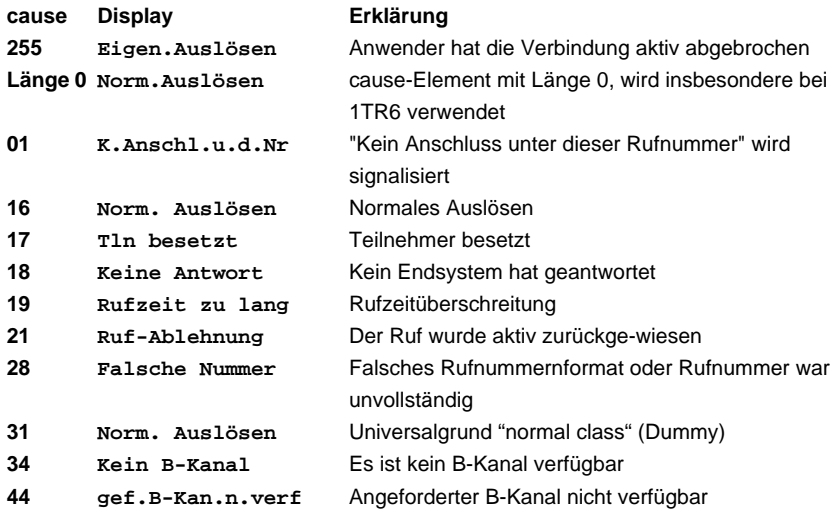

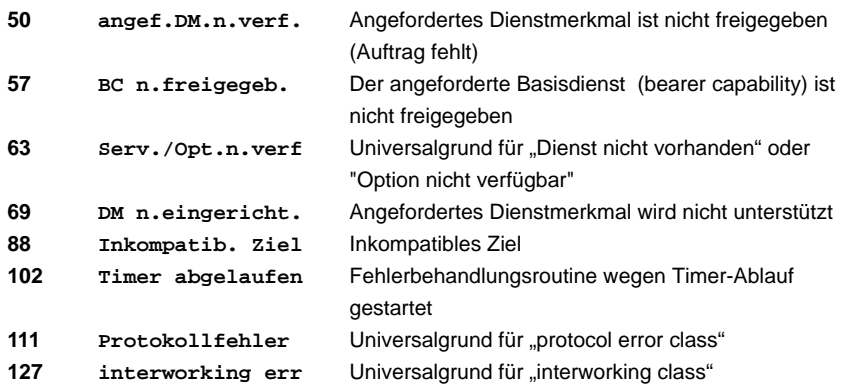

Weitere Causes werden nicht im Klartext, sondern als Dezimalzahl angezeigt (s. Anhang C und D [Seite](#page-187-0) 188).

# <span id="page-139-0"></span>**12.11 Test von Leistungsmerkmalen über Keypad**

Das Leistungsmerkmal ist nur für den S<sub>0</sub>-Anschluss relevant! Manche Netzbetreiber bieten nicht gemäß DSS1 spezifizierte funktionale Realisierung der Leistungsmerkmale, sondern sie erwarten die Steuerung durch den Anwender über sogenannte Keypad-Kommandofolgen.

Der Aufruf eines Leistungsmerkmales erfolgt üblicherweise durch Eingabe einer Ziffernfolge und durch Senden dieser Ziffernfolge innerhalb eines DSS1-spezifischen Protokollelements. Dieses sogenannte Keypad-Element wird in eine SETUP-Nachricht eingebettet. Die Erfolgskontrolle erfolgt entweder akustisch (Handset) oder über spezielle Protokollelemente (Cause). Diese Causes werden vom ARGUS angezeigt.

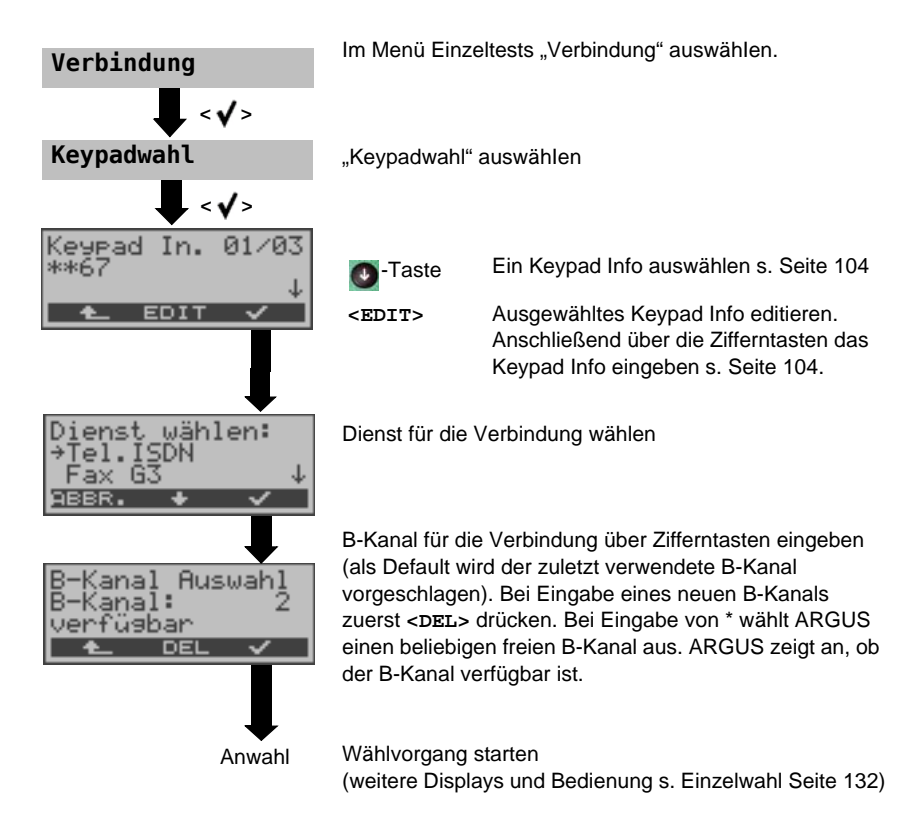

# <span id="page-140-0"></span>**12.12 Test-Manager: Verwaltung mehrere Tests/Verbindungen**

ARGUS kann mehrere Tests bzw. "Verbindungen" gleichzeitig und völlig unabhängig voneinander starten. Während eines Telefonats kann beispielsweise gleichzeitig ein BERT ungestört ablaufen. Die einzelnen Tests bzw. "Verbindungen" belegen jeweils Ressourcen.

Alle gestarteten Tests werden vom Test-Manager verwaltet. Mit Hilfe des Test-Managers können Sie neue Tests starten, zwischen den parallel laufenden Tests umschalten oder alle laufenden Tests beenden.

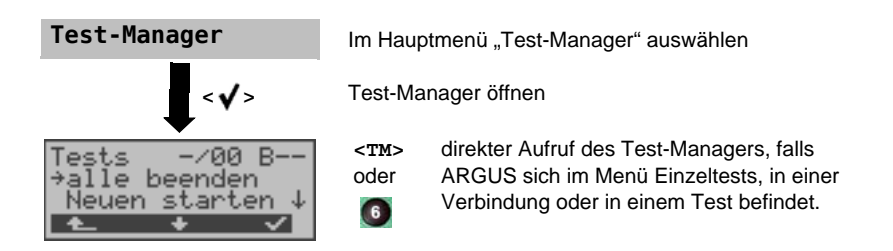

## <span id="page-141-0"></span>**12.12.1 Mehrere Tests gleichzeitig starten**

#### **Start eines neuen Tests/Verbindung während einer bestehenden Verbindung**

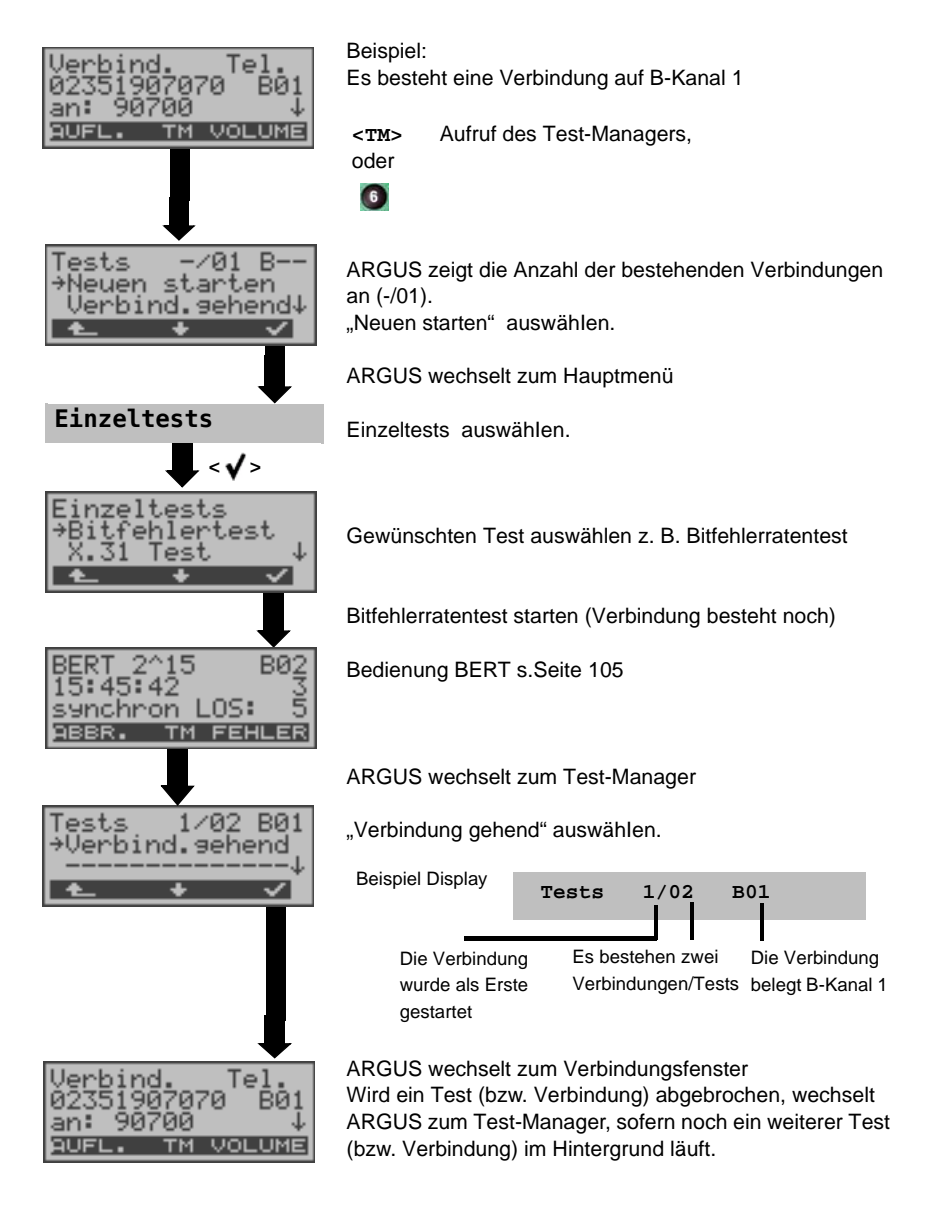

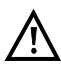

Einige Tests belegen so viele Ressourcen, dass sie nicht in beliebigen Kombinationen mit anderen Tests gestartet werden können. ARGUS zeigt in diesem Fall "Test zur Zeit nicht möglich" an.

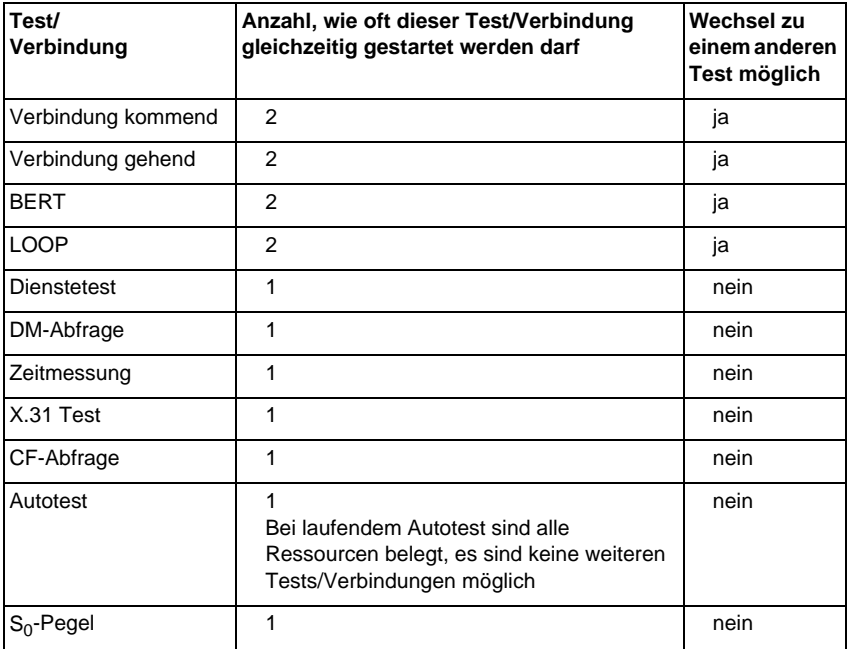

## **Annahme eines kommenden Rufes/Verbindung während eines laufenden Tests**

ARGUS signalisiert einen kommenden Ruf sowohl im Display als auch akustisch [\(s. Seite](#page-131-1)  [132 Aufbau einer ISDN-Verbindung\).](#page-131-1) Der kommende Ruf kann unabhängig vom gerade laufenden Test angenommen werden. Falls die Funktionen "B-Kanal-Loop" oder "BERT warten" aktiviert sind, erfolgt die Annahme des Rufes automatisch.

Das "Handling" mehrerer Verbindungen wird am Beispiel "Annahme eines kommenden Rufes während eines laufenden BERTs" erklärt, ist aber für alle anderen Tests identisch.

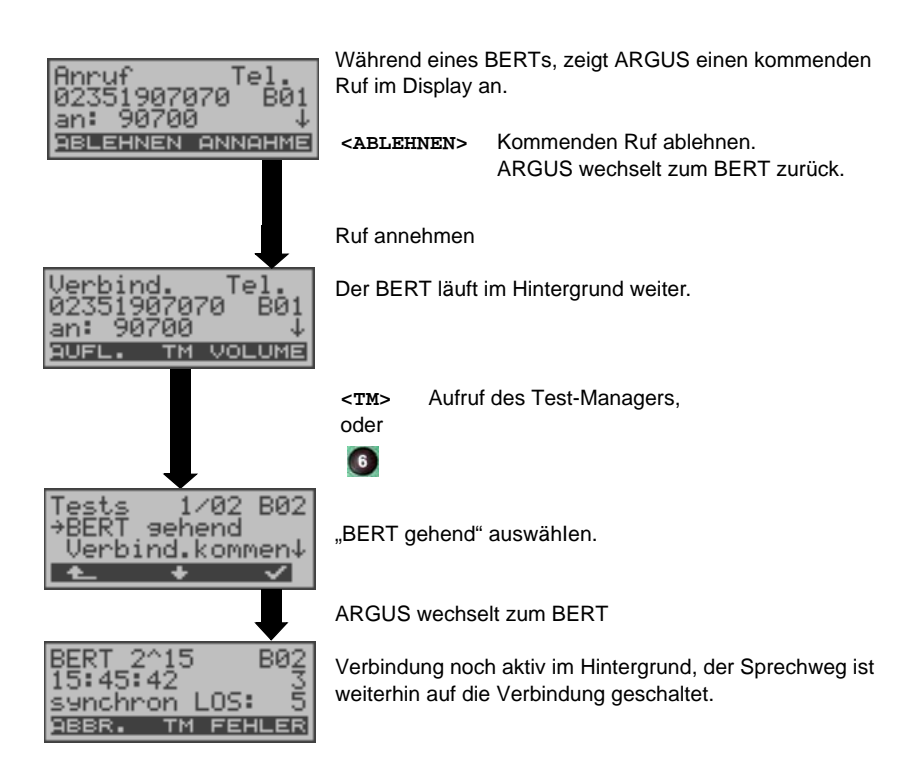

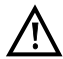

Der Sprechweg (Mikrofon / Hörmuschel) wird der gerade aktuell gestarteten passenden "Verbindung" zugeordnet, sofern der Sprechweg verfügbar ist. Die Zuordnung des Sprechweges zur Verbindung bleibt auch im Hintergrund erhalten.
#### **12.12.2 Zwischen den Tests umschalten**

Testmanager aufrufen.

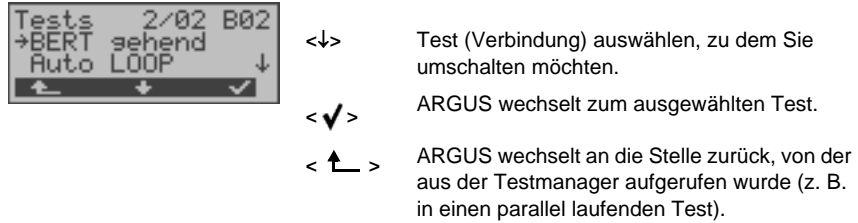

Falls kein weiterer Test läuft, wechselt ARGUS sinnvollerweise ins Hauptmenü.

## **12.12.3 Alle Tests beenden**

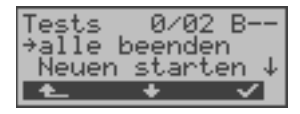

Testmanager aufrufen.

**<>** "alle beenden" auswählen

ARGUS beendet alle laufenden Tests/Verbindungen und wechselt dann zum Hauptmenü.

## 12.13 Pegelmessung am S<sub>0</sub>-Anschluss

#### **Pegelmessung Gegenseite**

ARGUS misst den Pegel des empfangenen Nutzsignals und die Phantomspeisung. Die Messung wird ständig aktualisiert.

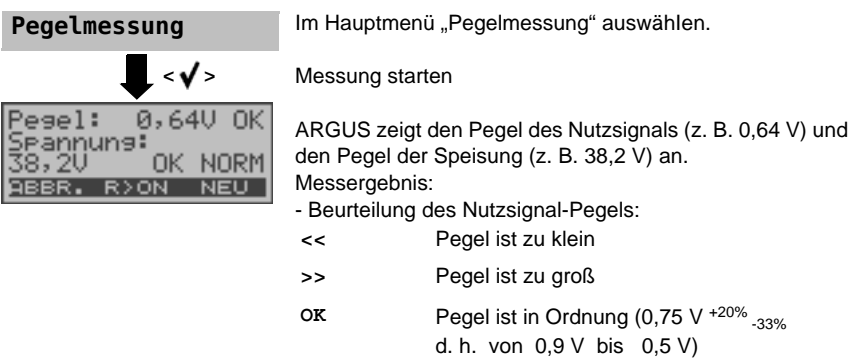

**kein** kein Pegel

## - Beurteilung des Pegels der Speisung

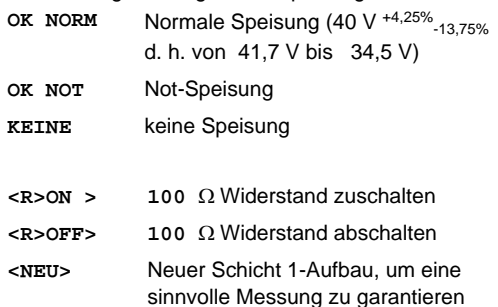

# **12.14 Pegelmessung am Uk0-Anschluss**

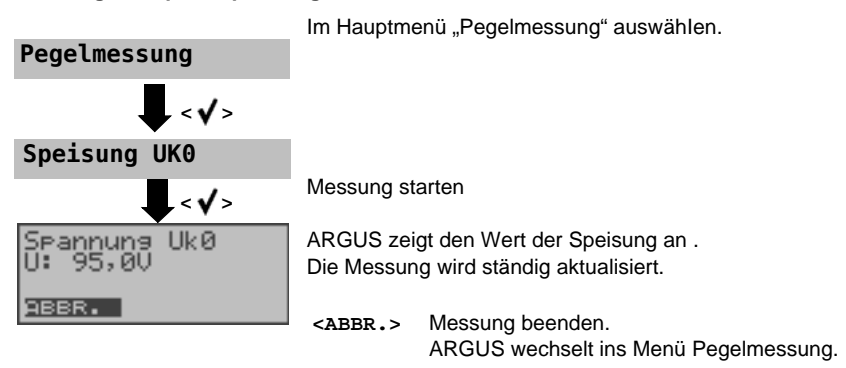

#### **Messung der Speisespannung**

#### Messung bei Belastung der U<sub>k0</sub>-Schnittstelle

ARGUS misst für verschiedene einstellbare Belastungsstufen der U-Schnittstelle die Spannung und zeigt den errechneten Strom und die errechnete Leistung an. Aus diesen Werten lassen sich dann Rückschlüsse auf die vorhandene Leitungslänge ziehen.

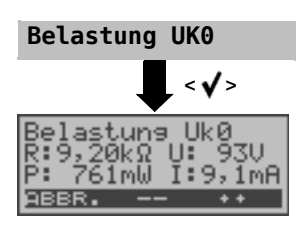

Im Menü Pegelmessung "Belastung Uk0" auswählen

Messung starten

ARGUS zeigt die eingeschaltete Last in  $k\Omega$ , die gemessene Spannung in Volt (sollte nicht größer als 100 V sein), die errechnete Leistung in mW und den errechneten Strom in mA an.

- **<++>** Belastung um eine Stufe vergrößern (d. h. den Widerstand verringern)
- **<-->** Belastung um eine Stufe verringern (d. h. den Widerstand vergrößern)
- **<ABBR.>** ARGUS wechselt ins Menü Pegelmessung

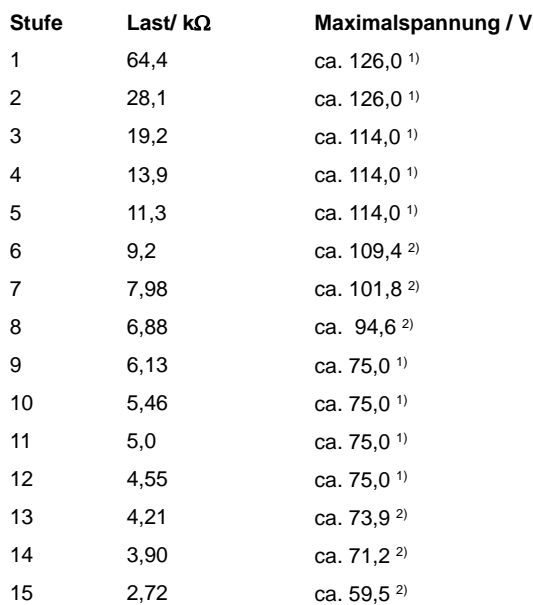

**1)** Spannung begrenzt durch Leistung einzelner Schaltungsteile **2)** Spannung begrenzt durch maximale Leistung (1300 mW)

Die Begrenzung der Leistung innerhalb einzelner Schaltungsteile und die maximal zulässige Leistung von 1300 mW müssen beim Zuschalten der Belastungsstufen beachtet werden. Die Belastungen lassen sich nur dann schalten, wenn die angegebene Maximalspannung nicht überschritten wird.

# 12.15 L1-Status am S<sub>0</sub>-Anschluss

ARGUS zeigt den aktuellen Zustand der Schicht 1 an: Welche Signale empfängt die Gegenseite und welche Signale sendet ARGUS selbst?

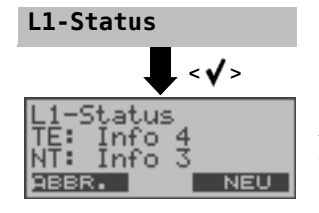

**L1-Status** Im Hauptmenü "L1-Status" auswählen.

ARGUS zeigt den Zustand der Schicht 1 bzw. das aktuell gesendete Signal an ( Info 0, ... , Info 4 ). **<NEU>** Schicht 1 wird falls nötig aufgebaut.

# **12.16 Festverbindung**

Neben den Wählverbindungen zu einem beliebigen Teilnehmer bietet ISDN die Möglichkeit, feste, permanente Verbindungen zu einer bestimmten Gegenstelle zu schalten. Diese Festverbindungen sind nach Aufbau der Schicht 1, d. h. nach Synchronisation der beiden angeschlossenen Endgeräte verfügbar.

Zum einfachen Testen der Festverbindung kann man zunächst auf einem ausgewählten B-Kanal mit der Gegenstelle telefonieren. Für einen genaueren Test der Festverbindung sollte jedoch der Bitfehlerratentest durchgeführt werden.

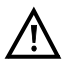

Für beide Seiten der Festverbindung muss der gleiche Kanal eingestellt werden.

## **12.16.1 Telefonie**

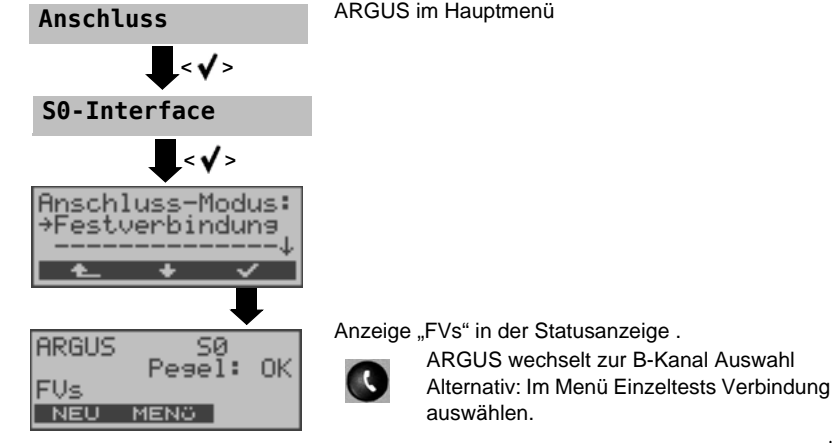

ARGUS zeigt die verfügbaren B-Kanäle an. Mit den  $\downarrow$ -,  $\uparrow$ -Tasten B-Kanal ändern oder B-Kanal über die Zifferntasten der Tastatur eingeben (zuerst **<DEL>** drücken).

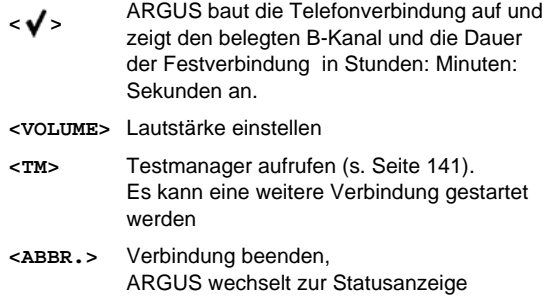

## **12.16.2 Bitfehlerratentest**

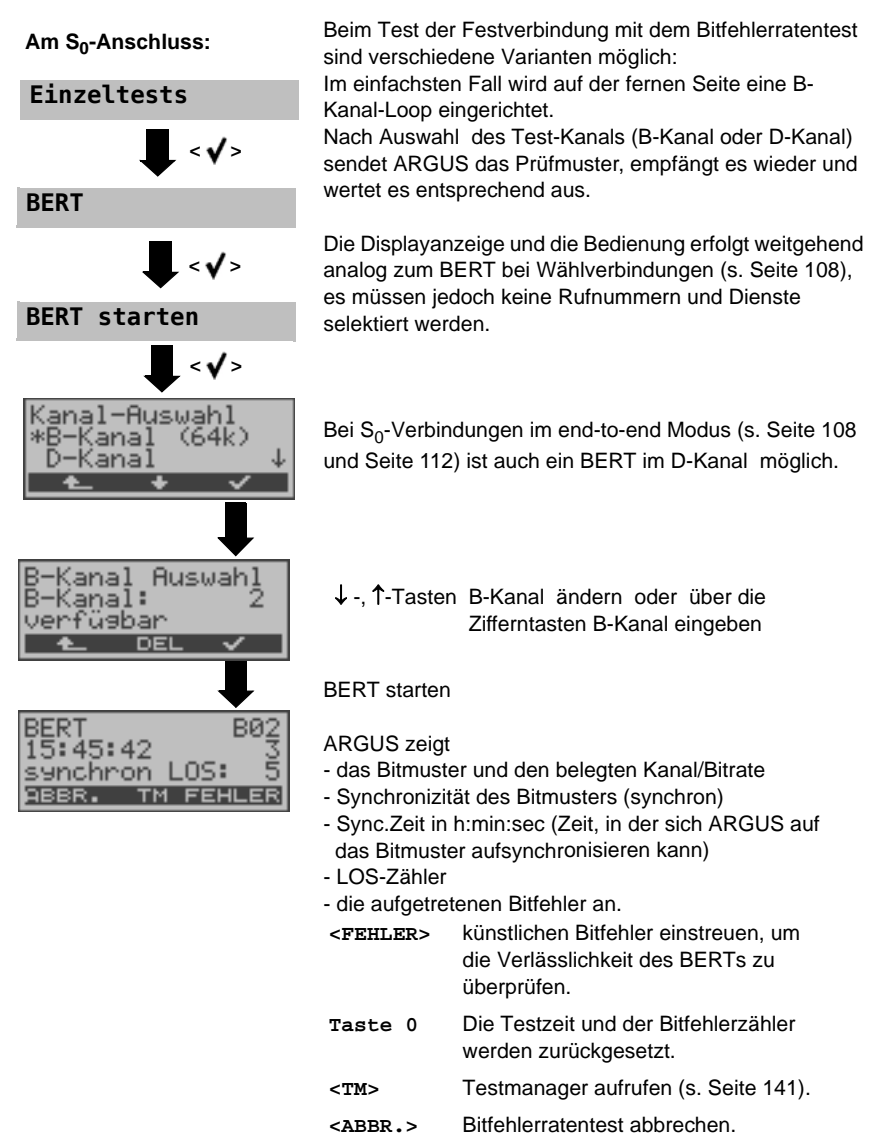

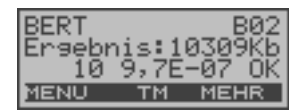

Am Testende zeigt ARGUS das Ergebnis des BERTs an (s. [Seite](#page-107-0) 108). Testergebnis speichern s. [Seite](#page-110-0) 111.

#### **"BERT warten" bei Festverbindung**

Die Betriebsart BERT warten wird auf der fernen Seite für den BERT in end-to-end benötigt: [Siehe "BERT warten" auf Seite](#page-111-0) 112.

## **12.16.3 Loopbox**

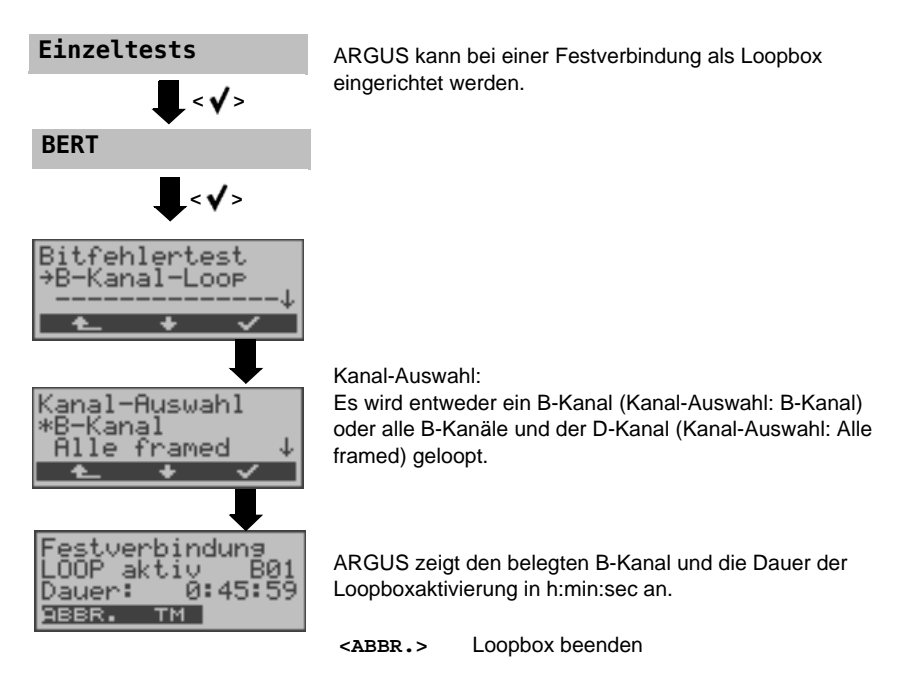

#### **12.16.4 Verlassen der Betriebsart Festverbindung**

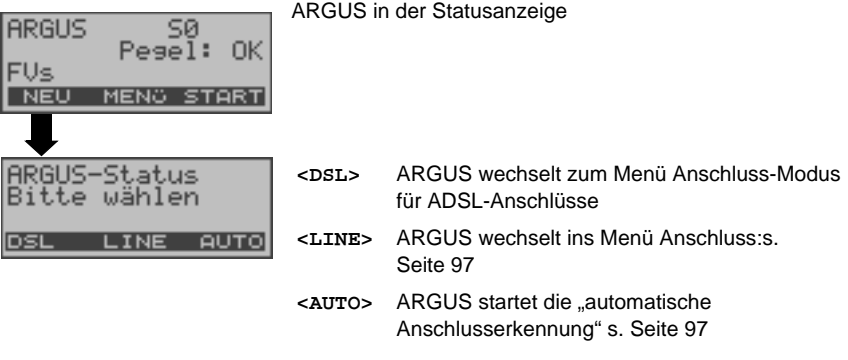

# **13 Betrieb am a/b-Anschluss**

## **13.1 Physikalische Schnittstelle einstellen**

Schließen Sie ARGUS mit der beiliegenden Anschlussleitung über die Buchse "Line" an Ihren Testanschluss an und schalten Sie ARGUS ein. Je nach Art und Weise der letzten Nutzung des ARGUS werden verschiedene Einschaltdisplays angezeigt:

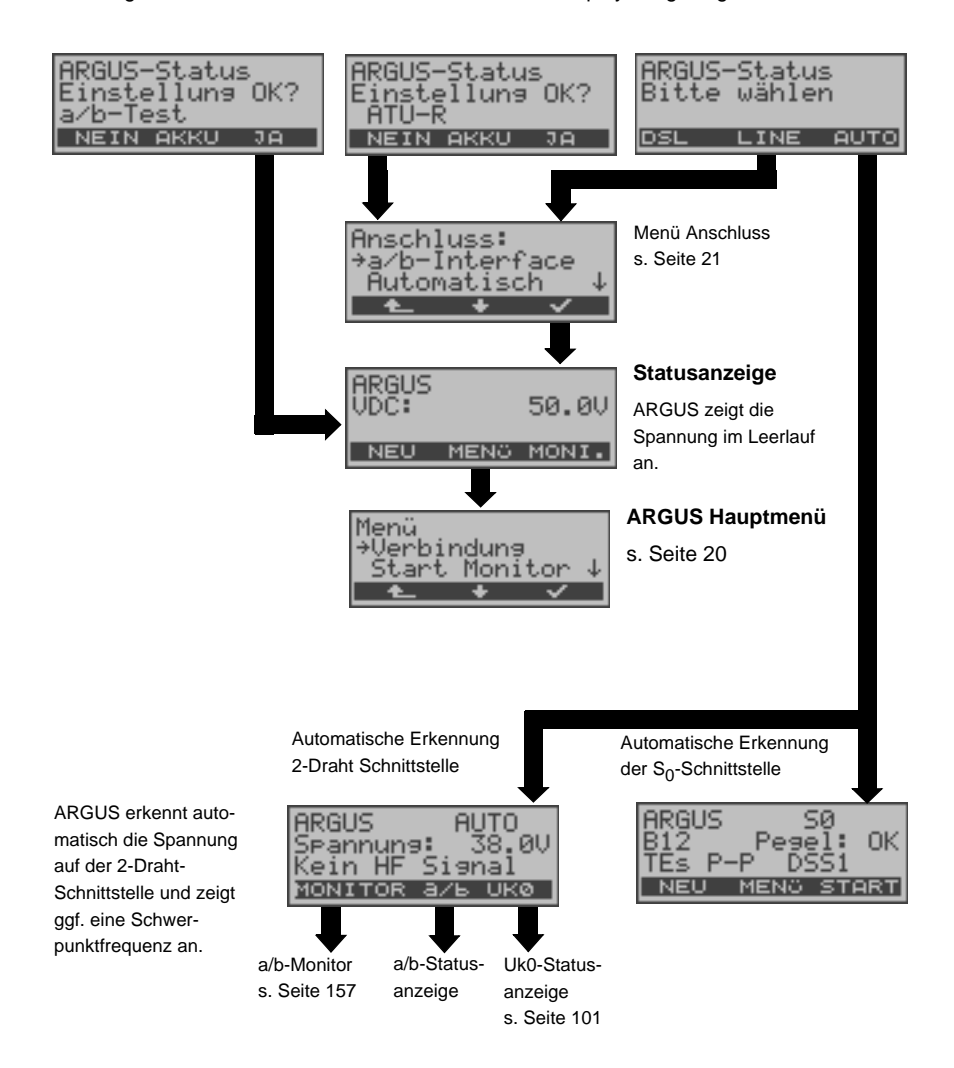

# **13.2 Analog Parameter einstellen**

Es ist eine individuelle Einstellung der folgenden "Analog Parameter" möglich. Die Defaulteinstellungen können jederzeit wieder hergestellt werden (s. [Seite](#page-171-0) 172). Die Änderung eines Parameters ist für alle Parameter identisch und wird an einem Beispiel exemplarisch beschrieben:

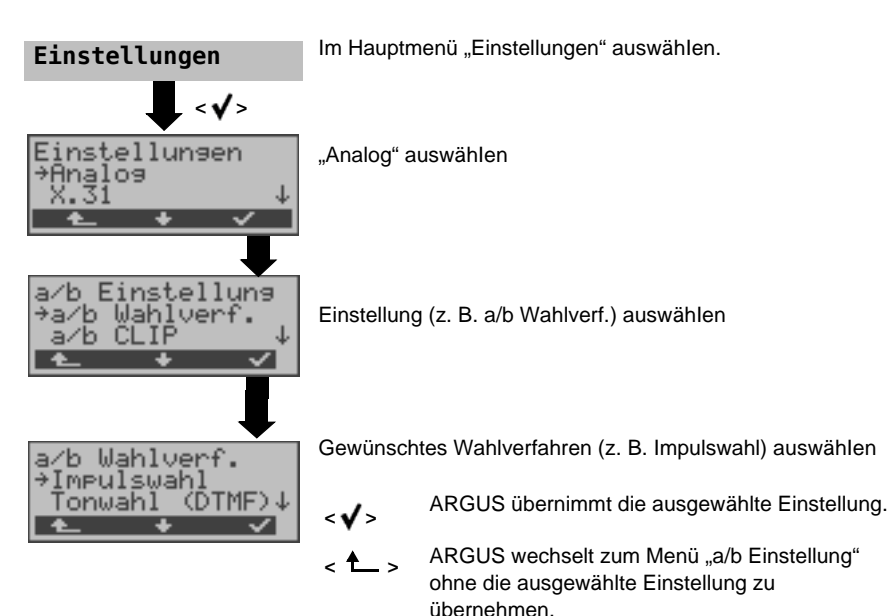

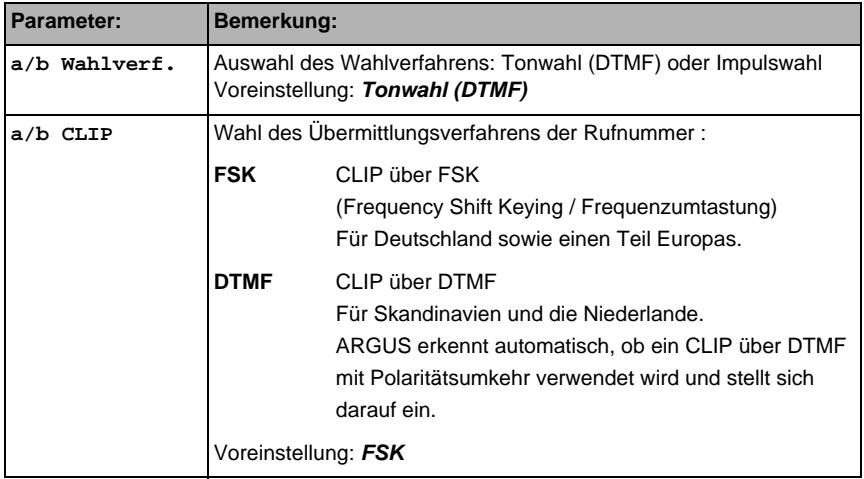

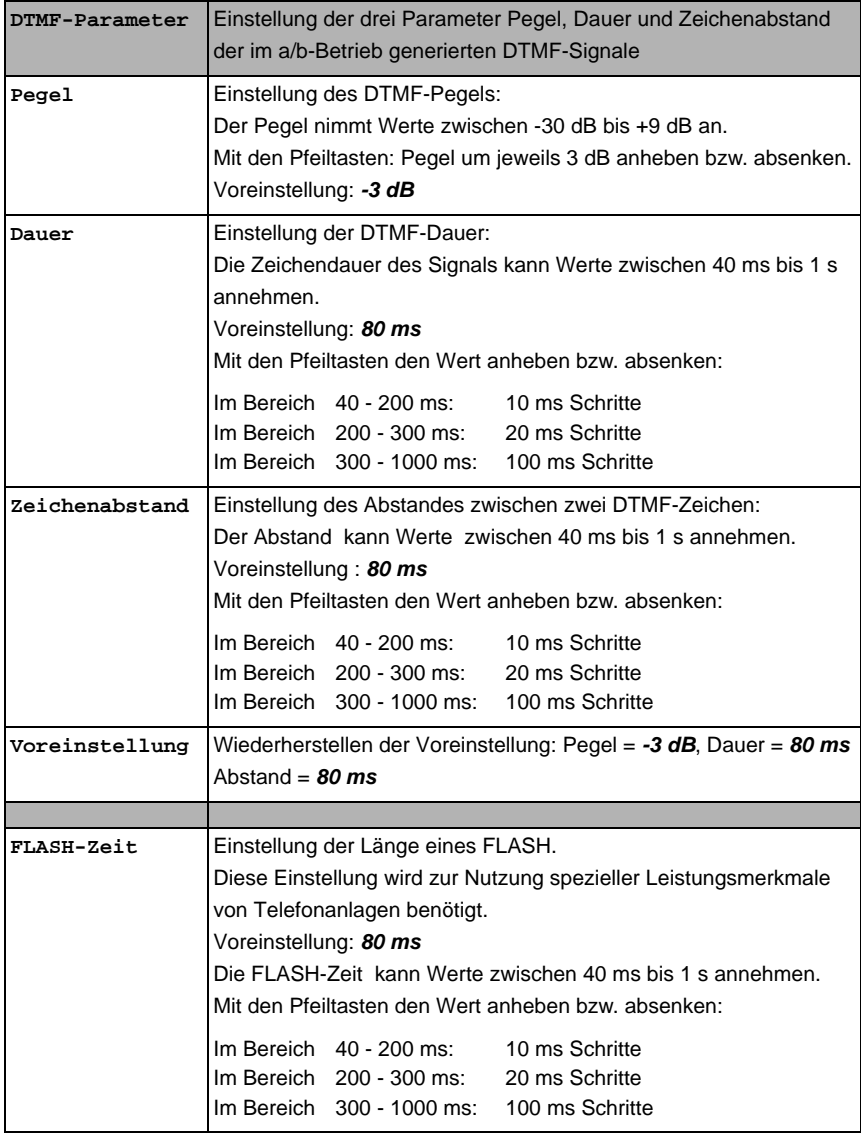

Voreinstellung der Parameter wiederherstellen (s. [Seite](#page-171-0) 172).

## **13.3 Verbindung am a/b-Anschluss**

#### **Gehender Ruf**

Argus verhält sich wie ein a/b-Endgerät. ARGUS baut eine Verbindung zu einem anderen Endgerät auf. Handelt es sich bei dem Endgerät um ein Telefon, kann mit dem im ARGUS integrierten Sprechweg (Mikrofon und Hörkapsel) ein Gespräch geführt werden.

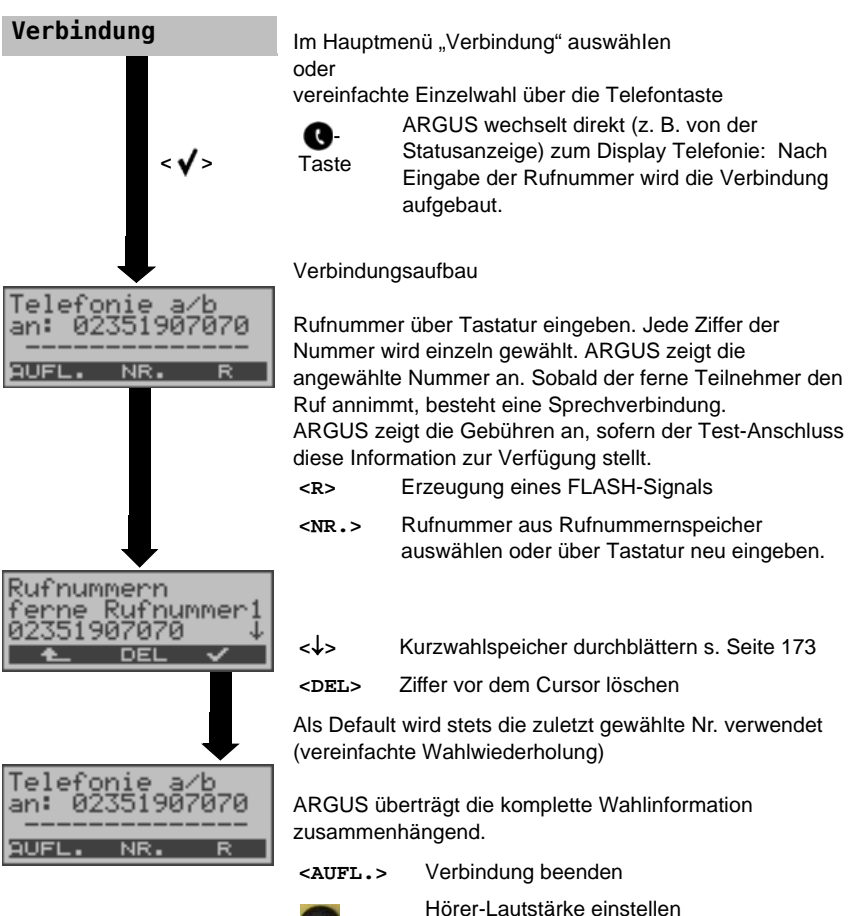

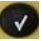

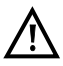

### **Vereinfachte Einzelwahl über die Telefontaste**

-Taste drücken: ARGUS wechselt direkt zum Display Telefonie. Nach Eingabe der Rufnummer wird die Verbindung aufgebaut.

#### **Kommender Ruf**

ARGUS signalisiert eine kommende Verbindung sowohl im Display als auch akustisch.

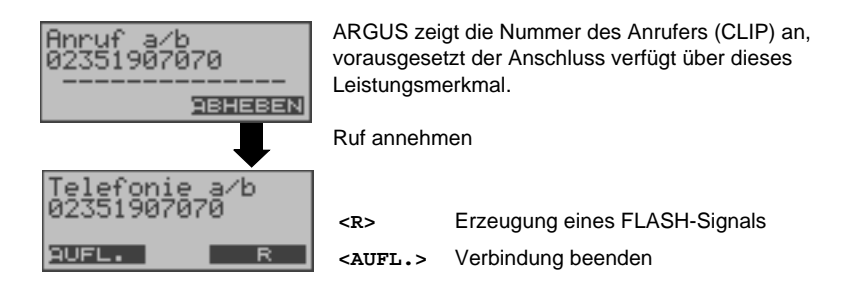

## <span id="page-156-0"></span>**13.4 a/b-Monitor**

Die Funktion a/b-Monitor bietet im Wesentlichen eine hochohmige Mithörmöglichkeit ohne Beeinflussung der Schnittstelle. Die Akustik ist über das integrierte Handset hörbar, ohne dass ARGUS auf der Schnittstelle sendet.

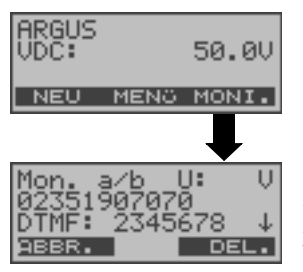

Monitoring starten (Alternativ: Im Hauptmenü über "Start Monitor")

ARGUS zeigt die Spannung (bei belegt), die Nummer des Anrufers (falls CLIP verfügbar), die DTMF-Zeichen beider Telefonteilnehmer und die empfangenen SMS an. Die empfangenen DTMF-Zeichen werden jeweils angehängt und laufen durch, sobald die Zeile voll ist. Ein kommender Ruf wird akustisch signalisiert.

- -Taste Anzeige weiterer Informationen, falls am Anschluss verfügbar.
- **<DEL.>** Displayanzeige leeren
- **<ABBR.>** Monitoring beenden, ARGUS wechselt in die Statusanzeige

## **13.5 Pegelmessung am a/b-Anschluss**

ARGUS misst den Spannungspegel im Normalfall und im Fall "belegt" (Amtsleitung).

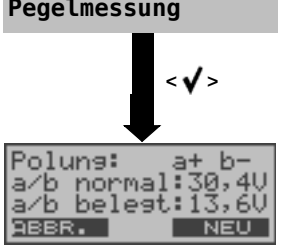

Pegelmessung Im Hauptmenü "Pegelmessung" auswählen.

Messung starten

ARGUS zeigt die Polarität der 2-Draht-Analogleitung (roter Stecker: a, schwarzer Stecker: b), den Pegel der Spannung im Normalfall und den Pegel der Spannung im Fall "Belegt" an.

**<NEU>** Messung wiederholen **<ABBR.>** ARGUS wechselt zum Hauptmenü

# **14 Kabelprüfung**

Beim Kupferkabelprüfung führt ARGUS eine Widerstandsprüfung (Schleife) oder eine Kapazitätsprüfung (offen) durch. Schließen Sie ARGUS über die Buchse Line (Westernstecker des beiliegenden Kabels) an ihre Prüfpunkte (Bananenstecker rot oder schwarz) an. Sie können die Kupferkabelprüfung entweder zwischen beiden Adern oder zwischen einer Ader und der Erde durchführen.

Zur Durchführung einer TRG-Prüfung (a gegen b, a gegen Erde und b gegen Erde) wird das optionale 3-Draht-Kabel benötigt.

Schalten Sie ARGUS ein.

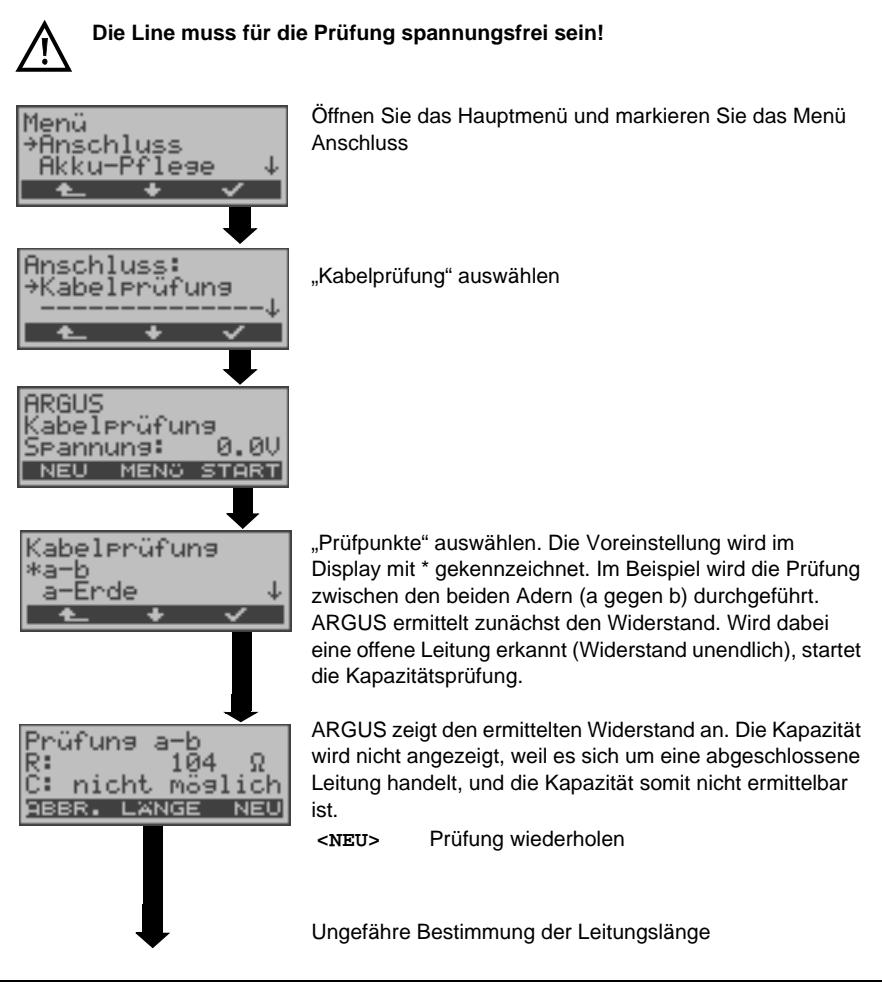

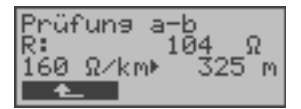

- $\downarrow$  -,  $\uparrow$ -Tasten Wählen Sie den leitungsspezifischen Widerstand Ihrer Leitung (Wahlbereich: 20  $\Omega$ /km bis 300  $\Omega$ /km). ARGUS errechnet die ungefähre Leitungslänge (im Beispiel: 325 m).
- **<sup>&</sup>lt; <sup>&</sup>gt;** Zurück zum vorherigen Display

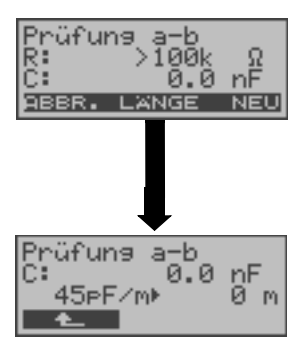

Wurde eine offene Leitung erkannt, zeigt ARGUS die Kapazität an. Der Wiederstand ist im Beispiel sehr groß und liegt außerhalb des darstellbaren Bereichs, weshalb dieser nicht ermittelt werden kann.

**<NEU>** Prüfung wiederholen

Ungefähre Bestimmung der Leitungslänge

- $\downarrow$  -,  $\uparrow$ -Tasten Wählen Sie die leitungsspezifische Kapazität Ihrer Leitung (Wahlbereich: 35 pF/m bis 70 pF/m). ARGUS errechnet die ungefähre Leitungslänge.
- **<sup>&</sup>lt; <sup>&</sup>gt;** Zurück zum vorherigen Display

#### **Messbereiche:**

Bestimmung des Widerstandes: Bereich:100  $\Omega$  bis 100 k $\Omega$ Auflösung:  $0.1 \text{ k}\Omega$ Genauigkeit:  $± 4%$ 

Bestimmung der Kapazität: Bereiuch: 1 nF bis 1  $\mu$ F Auflösung: 0,2 nF Genauigkeit: ± 5%

# **15 Testergebnisse**

# **15.1 Testergebnisse speichern (am Beispiel Ethernet)**

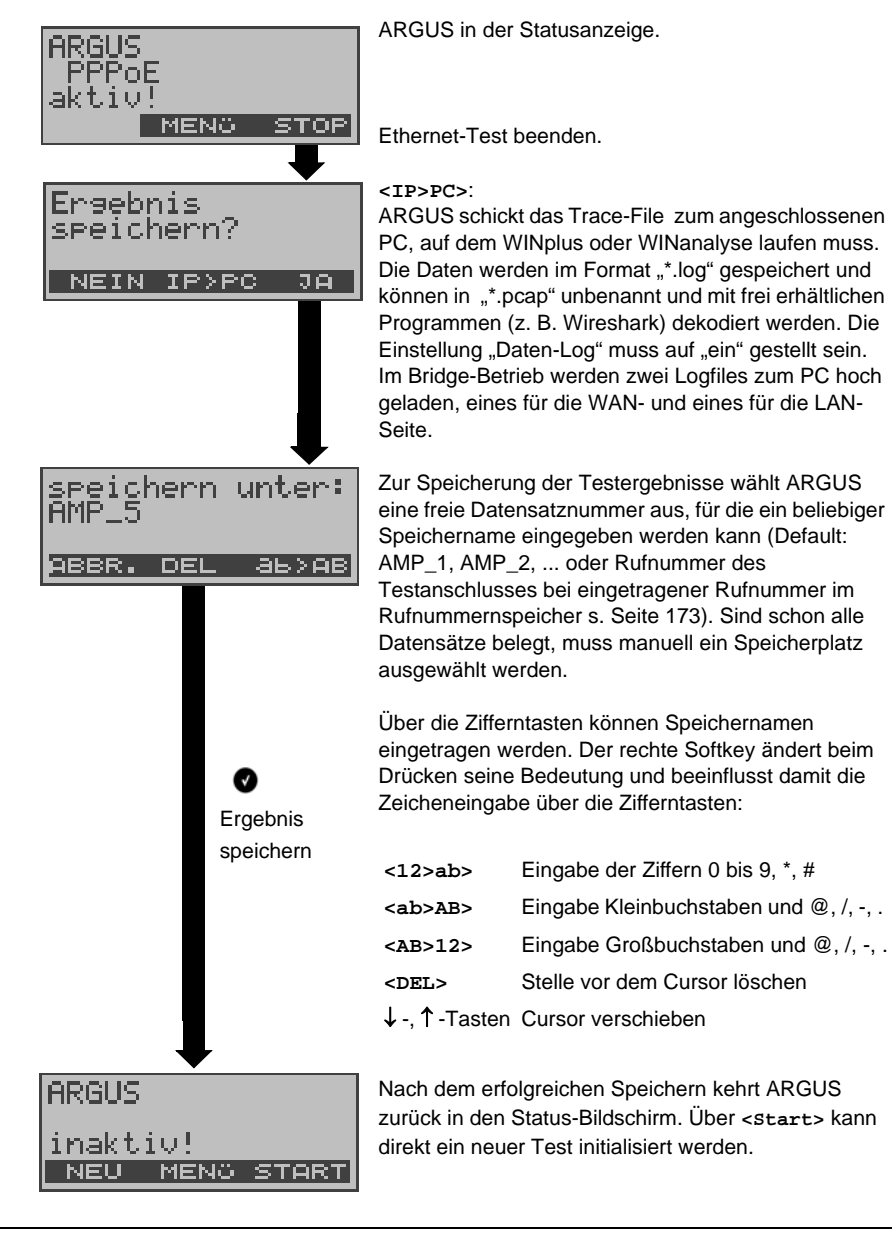

## **15.2 Testergebnisse anzeigen**

ARGUS zeigt die gespeicherten Testergebnisse im Display an. Die Testergebnisse können mit der Software ARGUS WINplus oder WINanalyse auf einem PC gespeichert werden. WINplus und WINanalyse erstellen unter anderem ein ausführliches Messprotokoll. ARGUS speichert die Testergebnisse verschiedener Testläufe zusammen mit dem Datum und der Uhrzeit (ARGUS interne Uhrzeit) auf Speicherplätzen mit durchnummerierten Datensatznummern 1, 2, 3, ... Zusätzlich werden Einstellungen wie z. B. die eigene Rufnummer und die ferne Rufnummer mitgespeichert. Beim Ausschalten des ARGUS werden die Ergebnisse nicht gelöscht.

Jede Funktion im Menü Testergebnisse bezieht sich auf mindestens einen Datensatz. Die Funktionen "Alle an PC" und "Alle löschen" betreffen alle gespeicherten Datensätze. Es öffnet sich deshalb zunächst ein Display, in dem der gewünschte Datensatz ausgewählt werden muss.

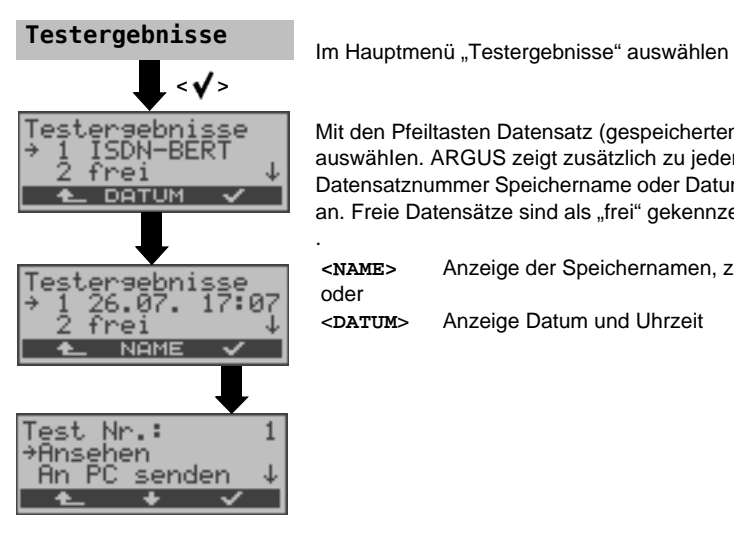

.

Mit den Pfeiltasten Datensatz (gespeicherten Test) auswähIen. ARGUS zeigt zusätzlich zu jeder Datensatznummer Speichername oder Datum und Uhrzeit an. Freie Datensätze sind als "frei" gekennzeichnet.

**<NAME>** oder <**DATUM**> Anzeige der Speichernamen, z. B. AMP\_1, ... Anzeige Datum und Uhrzeit

# **15.3 Testergebnis an den PC senden**

Zur Visualisierung und Archivierung der Testergebnisse auf dem PC können die Datensätze mit dem mitgelieferten "Seriell-USB-Adapter" über die serielle Schnittstelle des ARGUS ("Ser.") über USB zum PC übertragen werden. Schließen Sie ARGUS an Ihren PC an und starten Sie das Programm ARGUS WINplus.

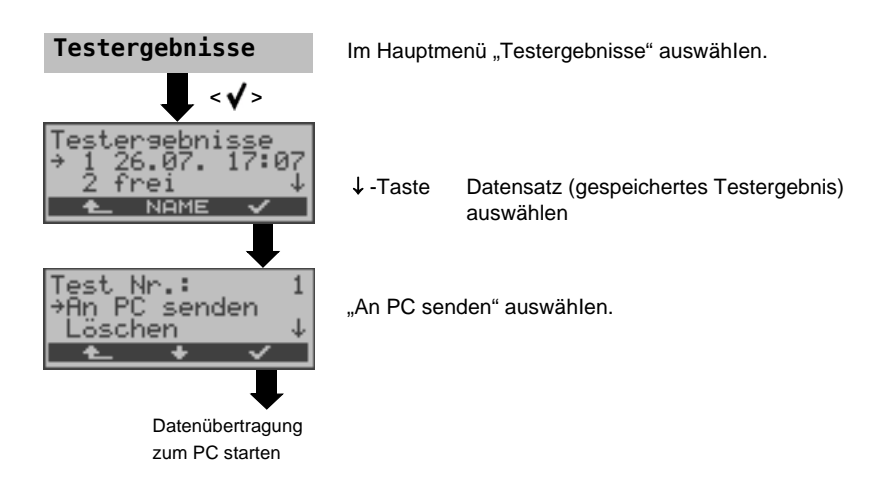

## **15.4 Testergebnis löschen**

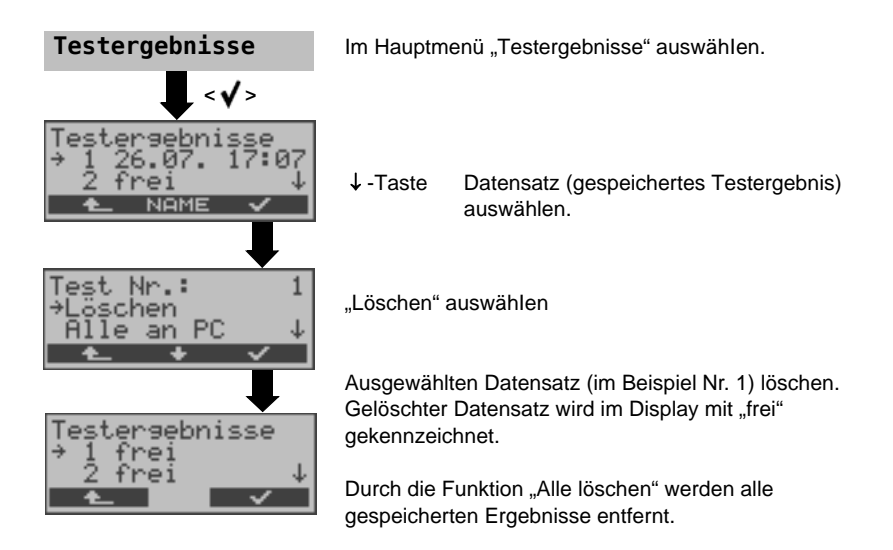

## **15.5 Alle Testergebnisse an den PC senden**

ARGUS sendet alle gespeicherten Testergebnisse zum PC.

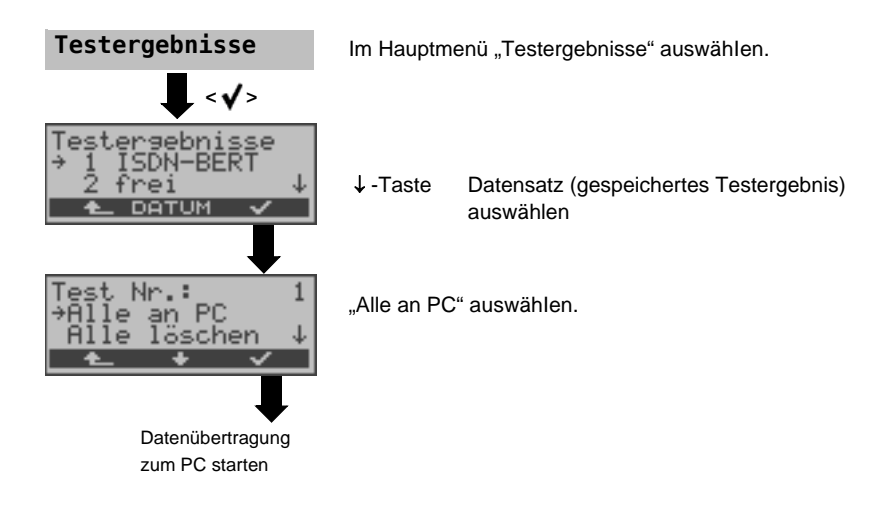

# <span id="page-164-0"></span>**15.6 Automatischen Testlauf am ISDN-Anschluss starten**

ARGUS führt eine automatische Testreihe durch und zeigt die Testergebnisse im Display an. Bevor der automatische Testlauf gestartet wird, sollten die benötigten Parameter (am S<sub>0</sub>-Anschluss z. B. Messzeit und Fehlerschwellwert für den BERT s. [Seite](#page-106-0) 107) überprüft werden. ARGUS führt der Reihe nach folgende Tests automatisch durch:

- Status Status Status
- 
- 

#### Am S<sub>0</sub>-oder U<sub>k0</sub>-Anschluss **Bei einer S<sub>0</sub>- oder U<sub>k0</sub>-Festverbindung**

- 
- Pegelmessung  **Pegelmessung**
- Dienstetest BERT im end-to-end- (ete) Modus (z. B. mit einer Loopbox auf der fernen Seite)
- BERT im erweiterten Selbstanruf
- Test der Dienstmerkmale
- CF-Abfrage (Rufumleitungen)
- MSN-Abfrage
- X.31-Test

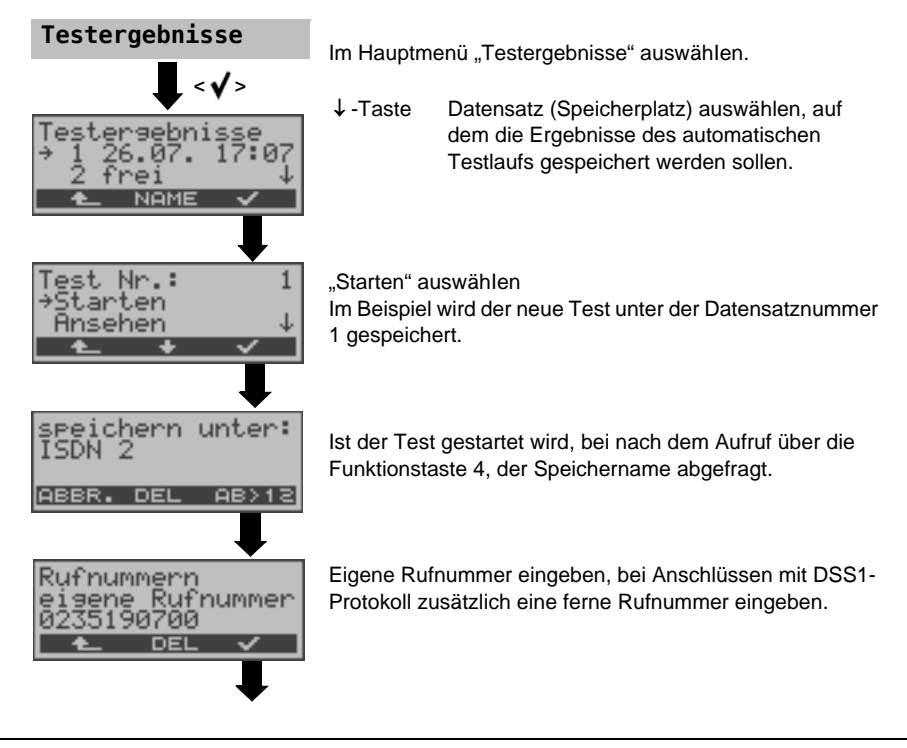

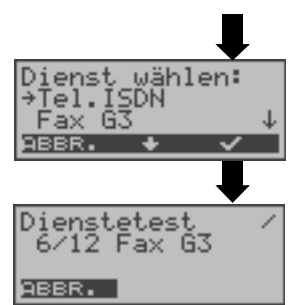

Dienst auswähIen, der für den DM-Test verwendet werden soll.

Test starten

In den ersten drei Zeilen zeigt ARGUS den aktuell durchgeführen Einzeltest an. **<ABBR.>** Test unterbrechen.

#### **Test (vorzeitig) beenden:**

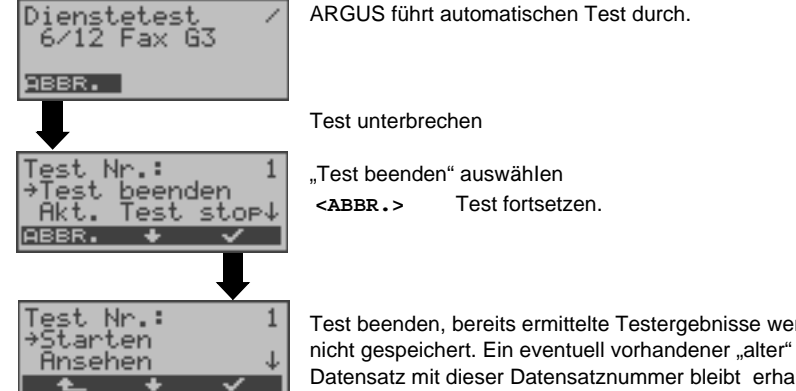

ARGUS führt automatischen Test durch.

Test beenden, bereits ermittelte Testergebnisse werden

Datensatz mit dieser Datensatznummer bleibt erhalten.

## **Einzeltest überspringen:**

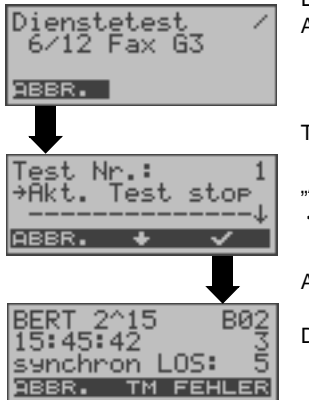

Ein Einzeltest kann übersprungen werden: ARGUS führt z .B. gerade den Dienstetest durch.

Test unterbrechen

"Akt. Test stop" auswählen **<ABBR.>** Dienstetest fortsetzen.

ARGUS überspringt den aktuellen Einzeltest

Der nächste Einzeltest (im Beispiel: BERT) wird gestartet.

#### **Test fortsetzen:**

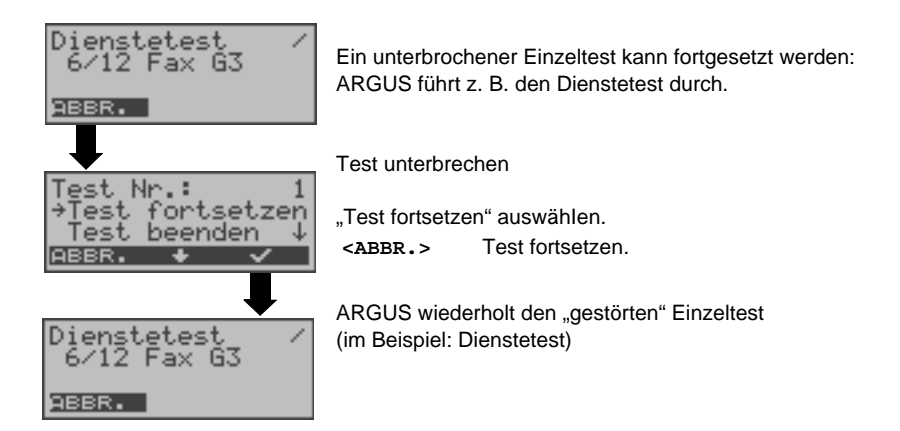

#### **Testergebnisse des automatischen Testlaufs anzeigen**

ARGUS zeigt die gespeicherten Ergebnisse der Einzeltests des automatischen Testlaufs (s. [Seite](#page-164-0) 165) am  $S_0$ - und U<sub>k0</sub>-Anschluss in folgender Reihenfolge im Display an:

- Status Status
- Pegelmessung **-** Pegelmessung
- Dienstetest BERT
- Am S<sub>0</sub>-oder U<sub>k0</sub>-Anschluss S<sub>0</sub>- oder U<sub>k0</sub>-Festverbindung
	-
	-
	-
- BERT im erweiterten Selbstanruf
- Test der Dienstmerkmale (DM - Test)
- CF Abfrage (Rufumleitungen)
- MSN-Abfrage
- X.31-Test

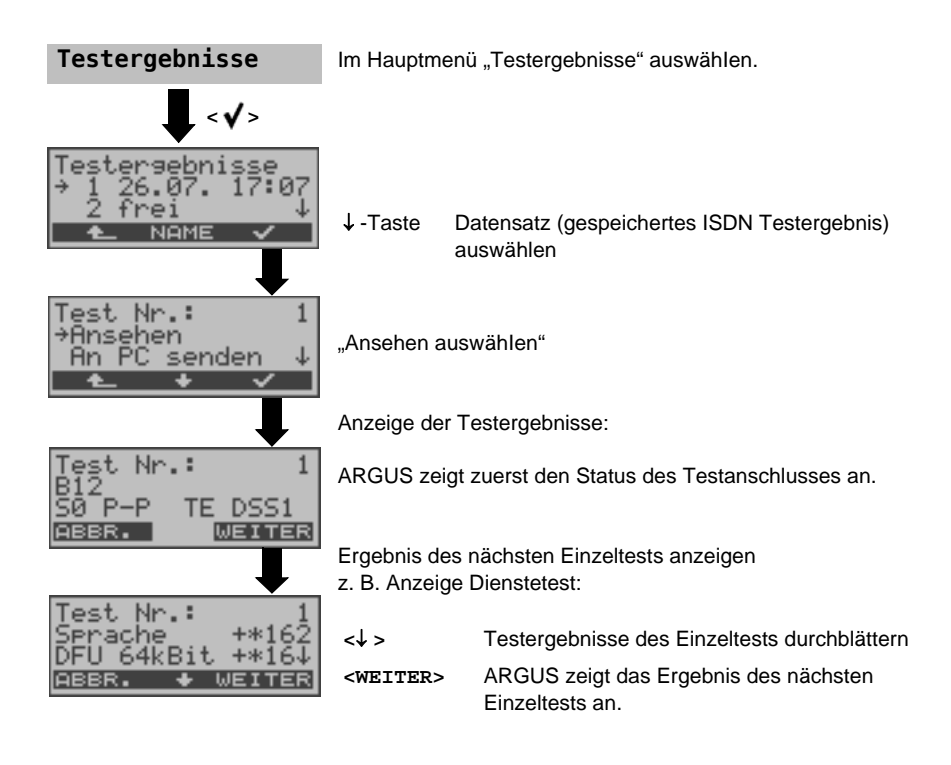

# **16 ARGUS Einstellungen**

ARGUS kann für Ihre speziellen Anforderungen individuell konfiguriert werden. Die Defaulteinstellungen werden mit der Einstellung "Rücksetzen" wieder hergestellt [\(s. Seite 172 Rücksetzen aller Parameter\)](#page-171-1).

## **16.1 Trace/remote**

ARGUS bleibt aktiv und gibt die aufgenommenen D-Kanal-Daten (alle selbst gesendeten und vom Netz empfangenen D-Kanal-Nachrichten) oder DSL-Trace-Informationen online direkt zum angeschlossenen PC mit optionaler Software WINplus/WINanalyse aus.

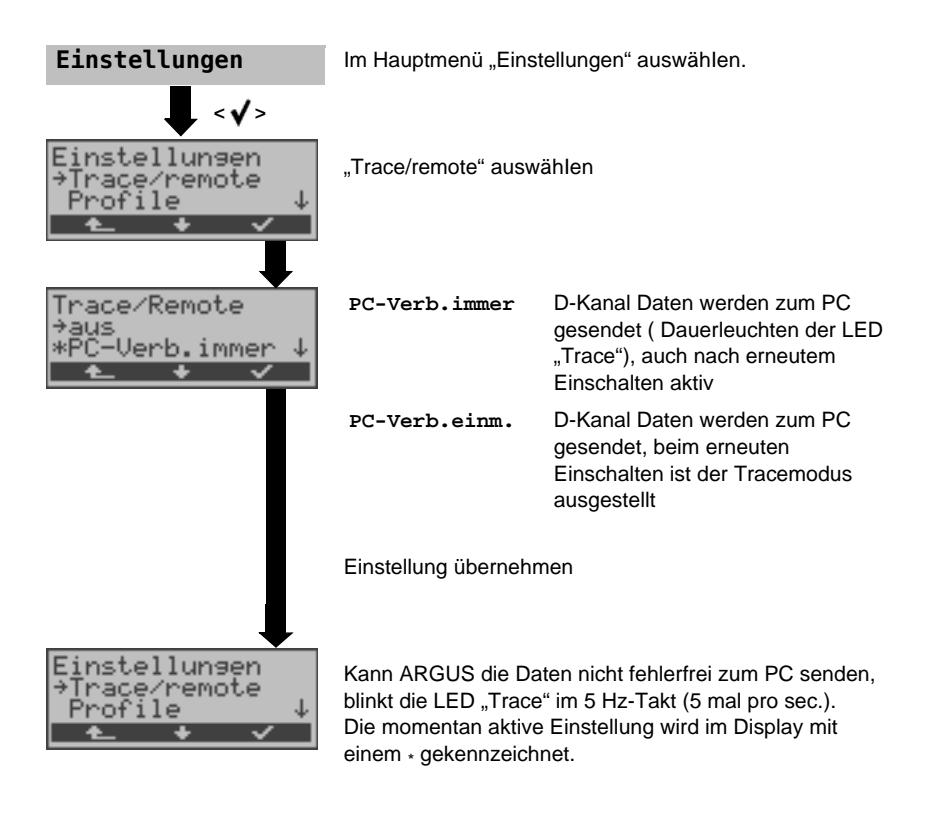

## **16.2 Geräte-Einstellungen**

Die Änderung eines Parameters ist für alle Geräte-Parameter identisch und wird an einem Beispiel exemplarisch beschrieben:

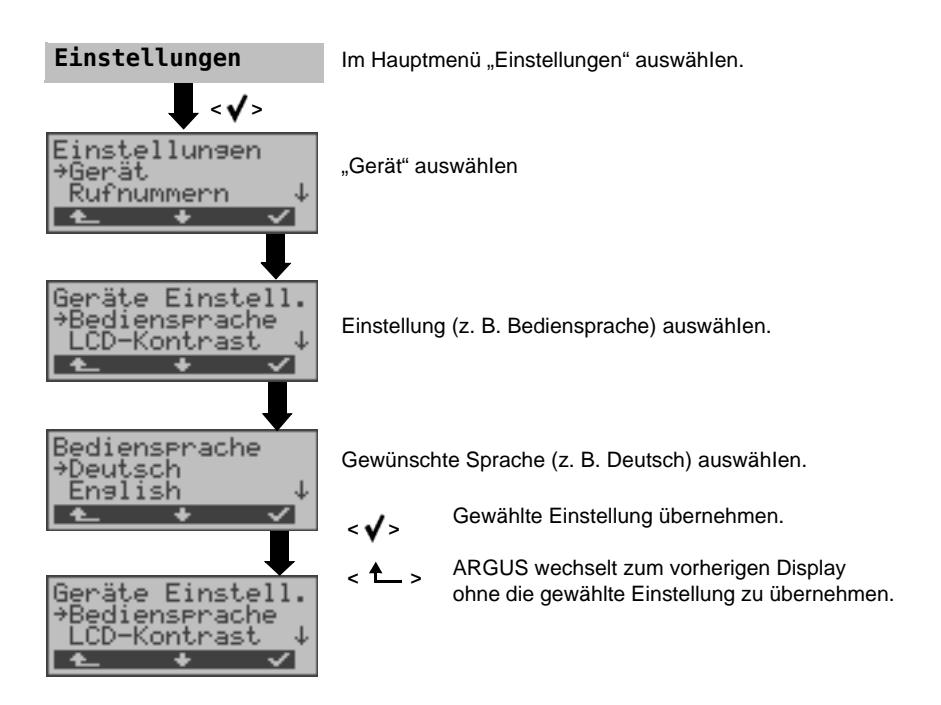

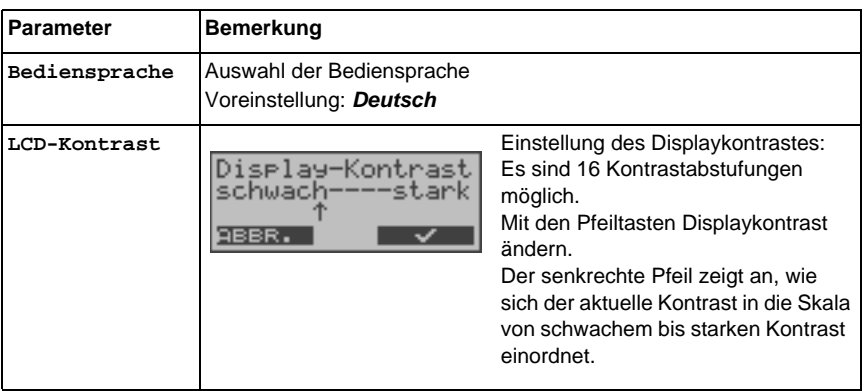

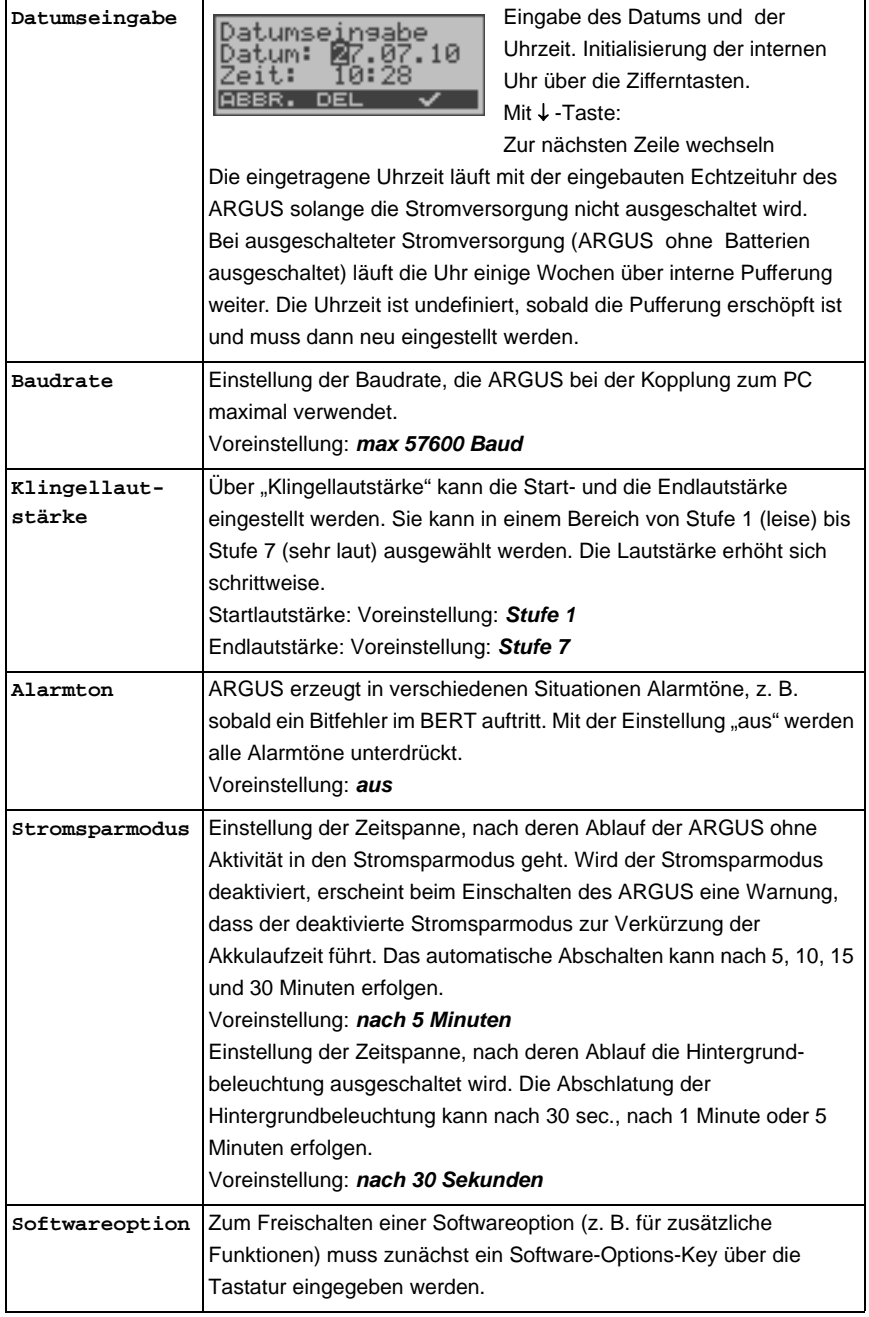

## <span id="page-171-1"></span><span id="page-171-0"></span>**16.3 Rücksetzen aller Parameter**

ARGUS setzt alle Parameter auf die Default-Werte zurück. Die Kurzwahlspeicher der Rufnummern, PPP-Benutzername, PPP-Passwort, IP-Adressen, Profilnamen, User spezifische Dienste, Keypad-Infos und alle im ARGUS gespeicherten Testergebnisse (z. B. ADSL-Testergebnisse, automatischer Testlauf am ISDN-Anschluss, ...) werden gelöscht.

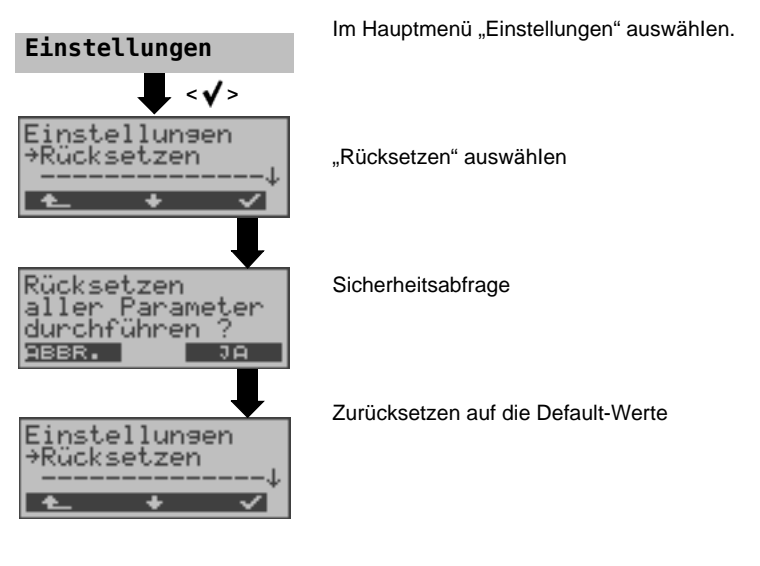

Alternativ: Drücken Sie nacheinander die Tasten **von und 2. ARGUS zeigt zunächst** eine Sicherheitsabfrage (siehe oben) an.

Die Defaultwerte können den jeweiligen Kapiteln entnommen werden.

## <span id="page-172-1"></span><span id="page-172-0"></span>**17 Abspeichern von Rufnummern im Kurzwahlspeicher**

Es können insgesamt zehn max. 24-stellige Rufnummern in die Kurzwahlspeicher eingetragen werden.

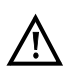

Auf dem ersten Kurzwahlspeicher (Display: eigene Rufnummer) muss die eigene Rufnummer des Testanschlusses eingetragen werden (wichtig vor allem für den automatischen Dienstetest).

Auf den Speicherplätzen "ferne Rufnr. 1-8" können ferne Rufnummern abgespeichert werden. Auf dem Speicherplatz "X.31-Testnummer" erwartet ARGUS die Eingabe der X.25-Zugangsnummer für den X.31-Test (s. [Seite](#page-122-0) 123).

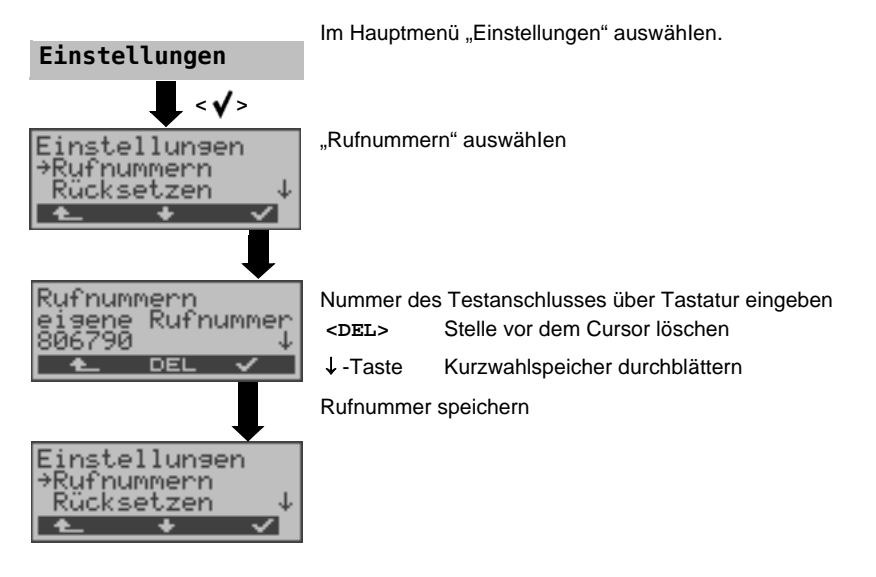

Bei Eingabe einer eigenen Rufnummer mit Durchwahl (Betrieb des ARGUS am Anlagenanschluss) ist folgendes zu beachten: Die Durchwahl wird von der Anschlussnummer durch ein # getrennt. Beim gehenden Ruf verwendet ARGUS als Zieladresse (CDPN bzw. DAD) die gesamte Rufnummer (ohne #) und als Absenderadresse (CGPN bzw. OAD) die Nummer hinter dem #, d. h. die Durchwahl. Ein # am Anfang einer Nummer wird als gültige Ziffer behandelt.

Beispiel: 02351/9070-0 wird eingegeben als 023519070#0

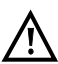

Steht das # am Ende einer Nummer, so erfolgt eine spätere Anwahl ohne CGPN bzw. OAD. Dies ist für einige TK-Anlagen wichtig.

## **18 Verwendung der Akkus und des Akkupacks**

#### **Akkuwechsel**

ARGUS ausschalten und Steckernetzteil abziehen. Anschließend Akkusatz komplett entfernen oder den Akkupack austauschen (s. [Seite](#page-24-0) 25).

#### **Akkuhandhabung**

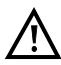

ARGUS muss mit Akkus gleicher Kapazität und gleichen Ladezustands betrieben werden. Um dies sicher zu stellen, muss folgendes unbedingt beachtet werden:

#### **Akkusatz**

- Die mitgelieferten Akkus dürfen nur im ARGUS geladen und entladen werden.
- Die mitgelieferten Akkus dürfen nicht in anderen Geräten verwenden werden.
- Es dürfen keine Akkus unterschiedlicher Kapazität oder mit ungleichem Ladezustands eingesetzt werden.
- Es ist ein komplett neuer Akkusatz beim Hersteller zuordern und damit der alte auszutauschen. Nach Einsatz eines neuen Akkusatzes, sind die Akkus vor Gebrauch vollständig im ARGUS zuladen.
- Die Akkus sollten nicht unnötig lange sehr hohen oder sehr niedrigen Temperaturen ausgesetzt werden.
- Mindestens einmal im Monat (auch bei längerem Nichtgebrauch!) sie die Akkus vollständig zuentladen und wieder aufzuladen.
- Bei nachlassender Kapazität müssen alle Zellen ausgewechselt werden.
- Es dürfen keine Batterien eingesetzt werden.

#### **Akkupack**

- Der mitgelieferte Akkupack ist nur im ARGUS laden.
- Der mitgelieferte Akkupack nicht an anderen Geräten verwenden.
- Das aktive Laden des Akkupacks (Akku laden) und das Hintergrundladen (defaultmässig abgeschaltet) darf nur in einem Temperaturbereich von 0 °C bis +40 °C erfolgen.
- Mindestens einmal im Monat (auch bei längerem Nichtgebrauch!) den Akkupack vollständig laden.
- Die Langzeitlagerung (> 1 Jahr) eines Akkupacks sollte zu Gunsten seiner Lebenszeit nicht oberhalb von +35 °C erfolgen.
- Umfangreiche Sicherheits- und Transporthinweise für den Umgang mit dem Akkupack sind dem Abschnitt "Sicherheitshinweise" zu entnehmen.

## <span id="page-174-0"></span>**Automatisches Aufladen der Akkus beim Ausschalten des ARGUS**

ARGUS lädt die Akkus automatisch auf, sobald ARGUS bei angeschlossenem Steckernetzteil ausgeschaltet wird und die Akku-Spannung zu niedrig ist. Während des Ladevorgangs zeigt ARGUS im Display "Akku laden" an. Längeres Drücken der Power-Taste schaltet ARGUS aus, bevor die Akkus aufgeladen sind. Sobald die Akkus aufgeladen sind, zeigt ARGUS "fertig" an und schaltet sich - insofern keine Fehler beim Laden aufgetreten sind - automatisch ab.

#### **Akku laden**

ARGUS zeigt den aktuellen Zustand der Akkus im Display grafisch an, sofern kein Netzteil angeschlossen ist. Im LC-Display blinkt ein Akkusymbol, wenn noch eine Gangreserve von ca. 5 Minuten (abhängig von der Betriebsart) vorhanden ist. Während dieser Zeit sind Tonstörungen sowie in extremen Fällen Fehlfunktionen nicht auszuschließen. Schließen Sie das Netzteil an.

Bei angeschlossenem Netzteil können die Akkus im ARGUS vollständig entladen bzw. auch sofort (ohne vorheriges Entladen) geladen werden. Der Entladevorgang dauert bis zu 7 Stunden. ARGUS lädt die Akkus nach einer Ruhephase von ungefähr 30 Minuten automatisch wieder auf (Ladevorgang kann in Abhängigkeit von der Akku-Kapazität bis zu ca. 7 Stunden dauern).

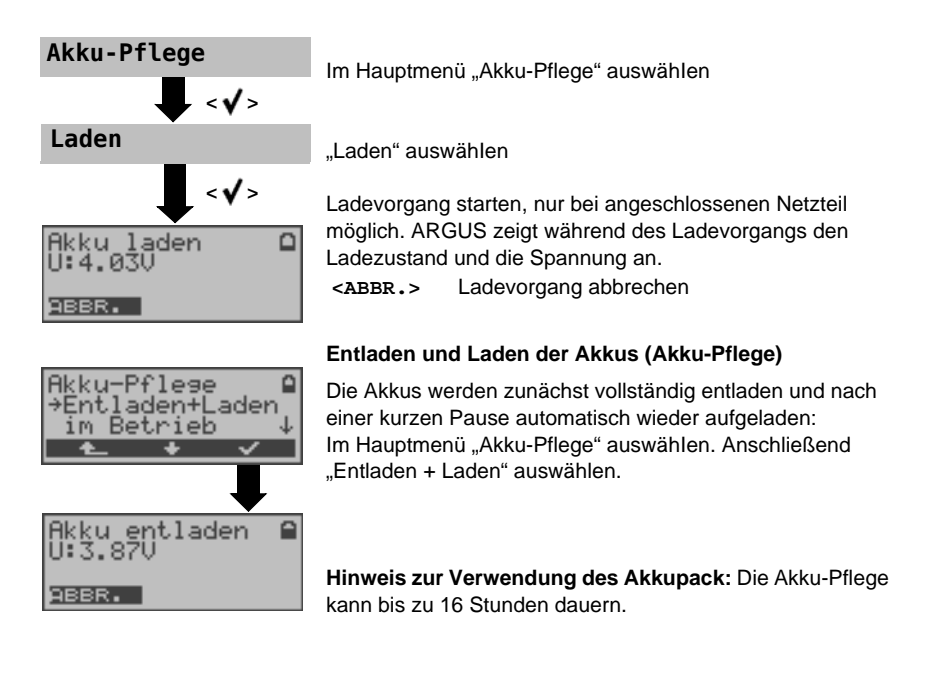

#### **Automatisches Aufladen der Akkus im Betrieb**

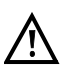

Das "Akku Laden im Betrieb" ersetzt das "normale Laden" nicht, da ARGUS abhängig vom aktuellen Betriebszustand die Akkus nur mit Erhaltungsladung auflädt.

Bei einer Trennung vom Netzteil ist der Akku unter Umständen nicht vollständig geladen. Nach erneutem Anschluss des Netzteils lädt sich der Akku nicht automatisch weiter auf, weil der Grenzwert der Akkuspannung nun nicht mehr unterschritten wird.

Wird der ARGUS während des "Ladensvorgangs im Betrieb" ausgeschaltet, wechselt ARGUS zum "normalen Akku Laden" (s. Seite 175 Automatisches [Aufladen der Akkus beim Ausschalten des ARGUS\)](#page-174-0).

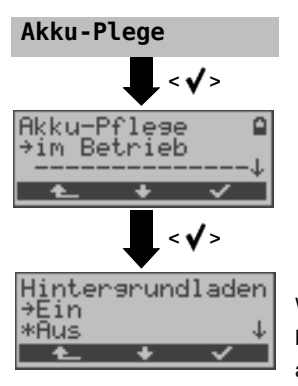

Wird die Einstellung "ein" gewählt, lädt ARGUS die Akkus im laufenden Betrieb (bei angeschlossenem Netzteil) automatisch auf, sobald die Spannung einen Grenzwert unterschreitet (Ladesymbol im Display).

## **19 Firmware-Update**

Es besteht die Möglichkeit kostenlose Firmware-Dateien aus dem Internet unter www.argus.info/service herunter und anschließend in den ARGUS zu laden. Öffnen Sie die Internetseite www.argus.info:

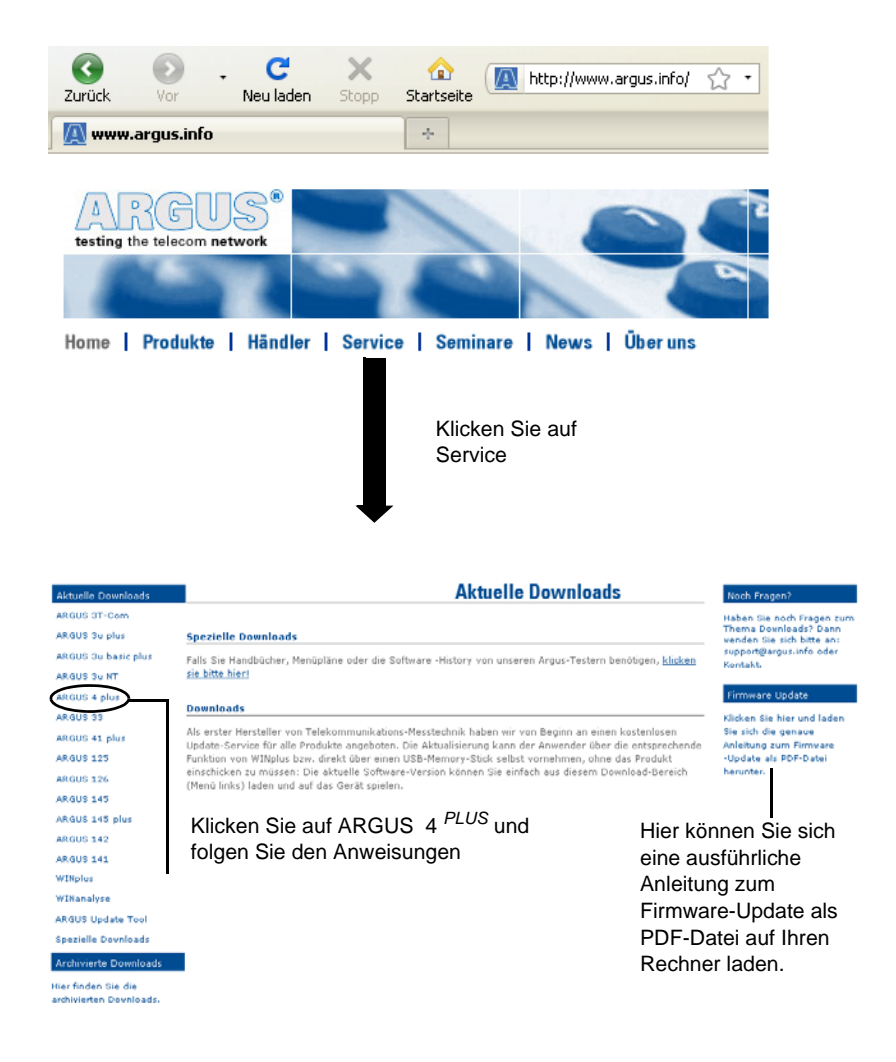

#### **Wichtige Hinweise zum ARGUS Firmware-Update:**

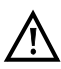

Das Update von ARGUS darf unter keinen Umständen im Akku-Betrieb durchgeführt werden. ARGUS ist erst an das Steckernetzteil anzuschließen, bevor die Update-Datei vom PC in den ARGUS geladen wird.

Es wird ein ARGUS-USB-Seriell-Adapter für das Update benötigt. Vor einem Update sollten die Konfiguration und die Messprotokolle auf einem PC gesichert werden.

ARGUS während des Updates nicht vom PC trennen.

ARGUS nicht während des Updates ausschalten.

Unbedingt die Meldungen im ARGUS-Display beachten, nicht nur die Hinweise des Update-Tools auf dem PC.

Das Update ist erst dann erfolgreich abgeschlossen, wenn das Update-Tool eine entsprechende Meldung auf dem PC anzeigt und ARGUS nach automatischem Wiedereinschalten durch das Update-Tool mit dem "normalen Startbildschirm" startet.

ARGUS schaltet sich erst ein, wenn im Update-Tool einer der beiden Buttons ("zurück zu Schritt 1" oder "Programm schließen") am Ende des Updates angeklickt wird.

# **20 Anhang**

# **A) Abkürzungen**

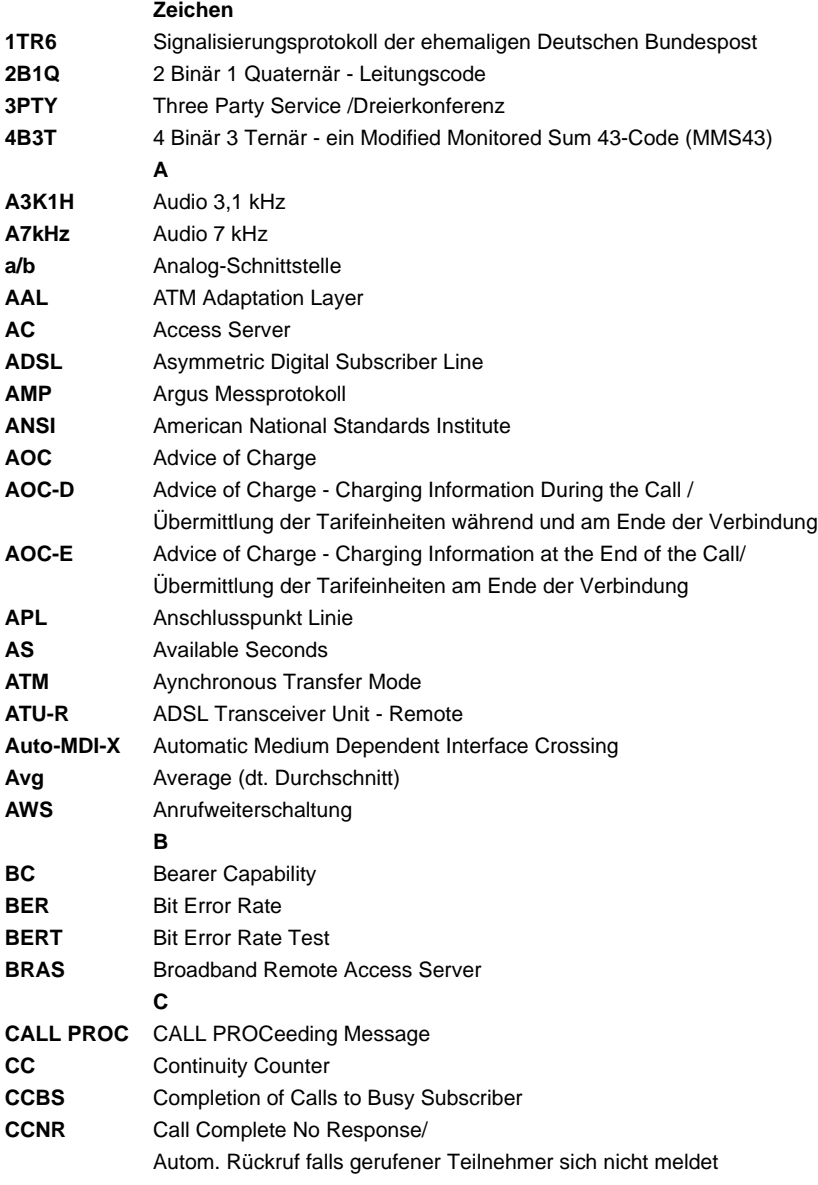
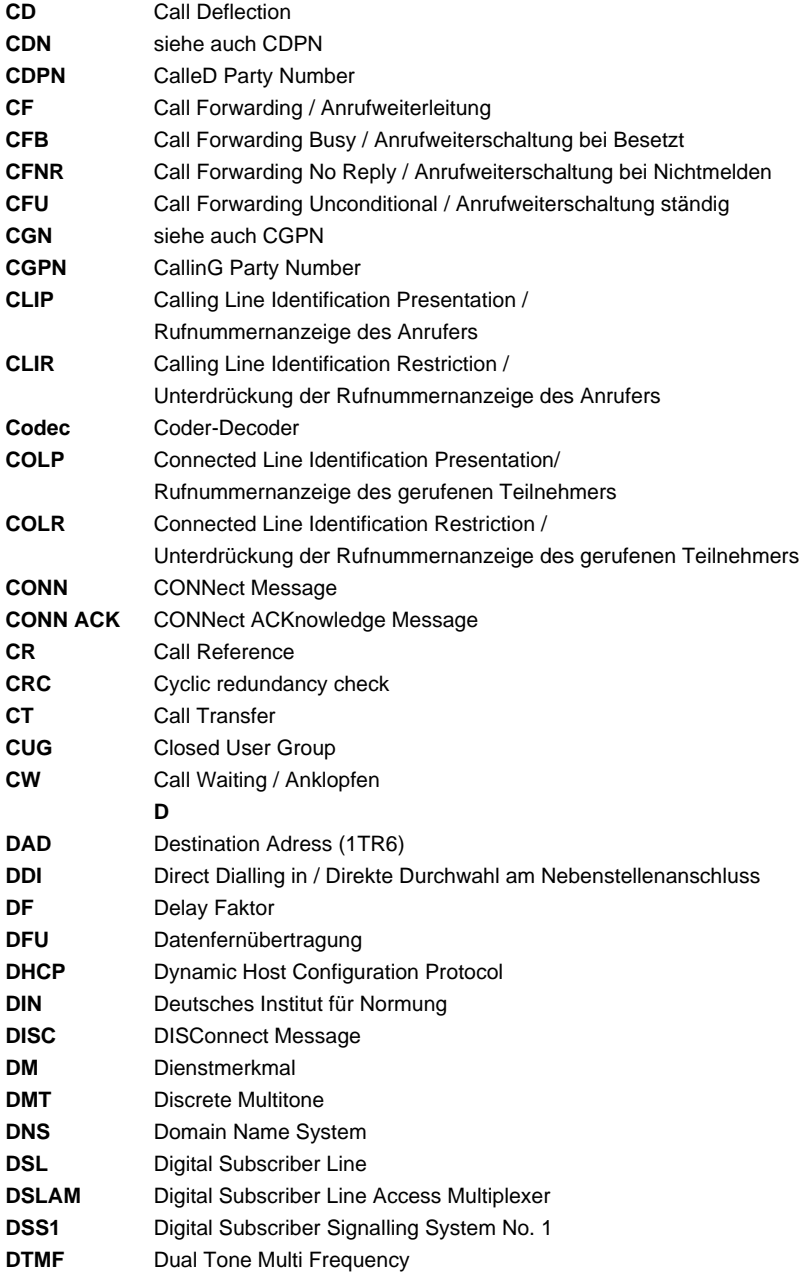

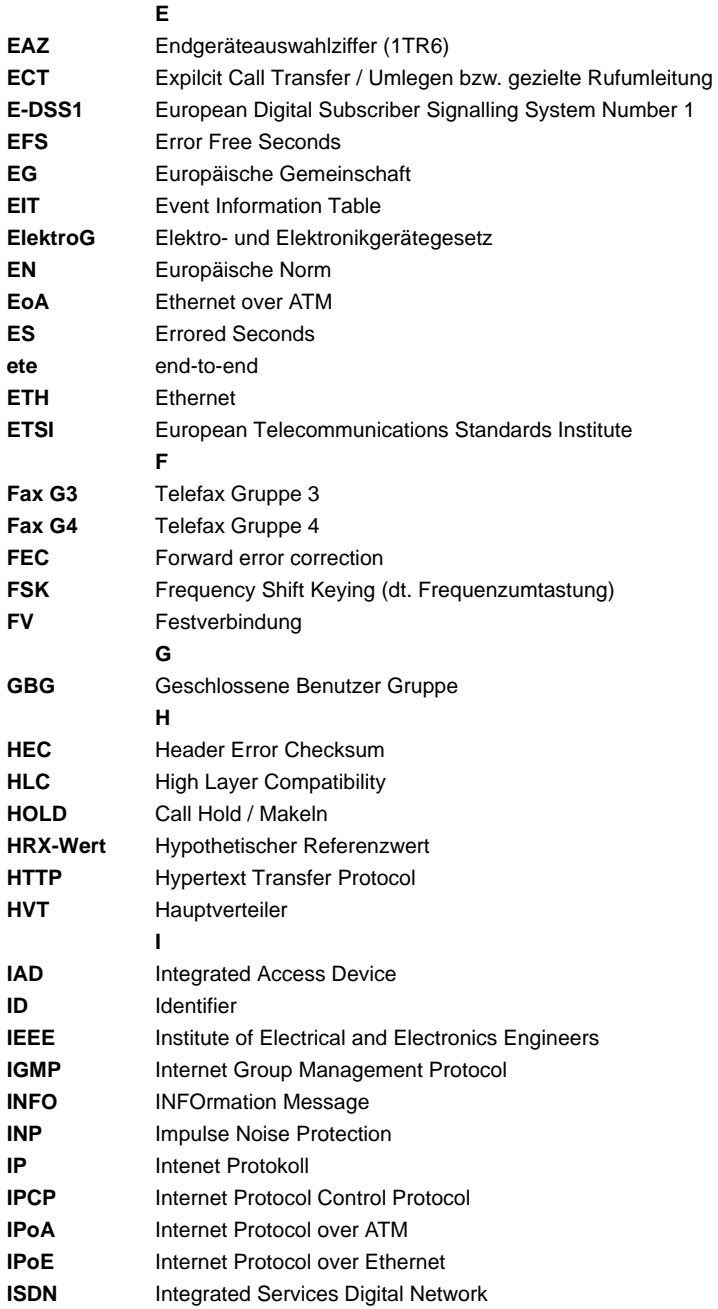

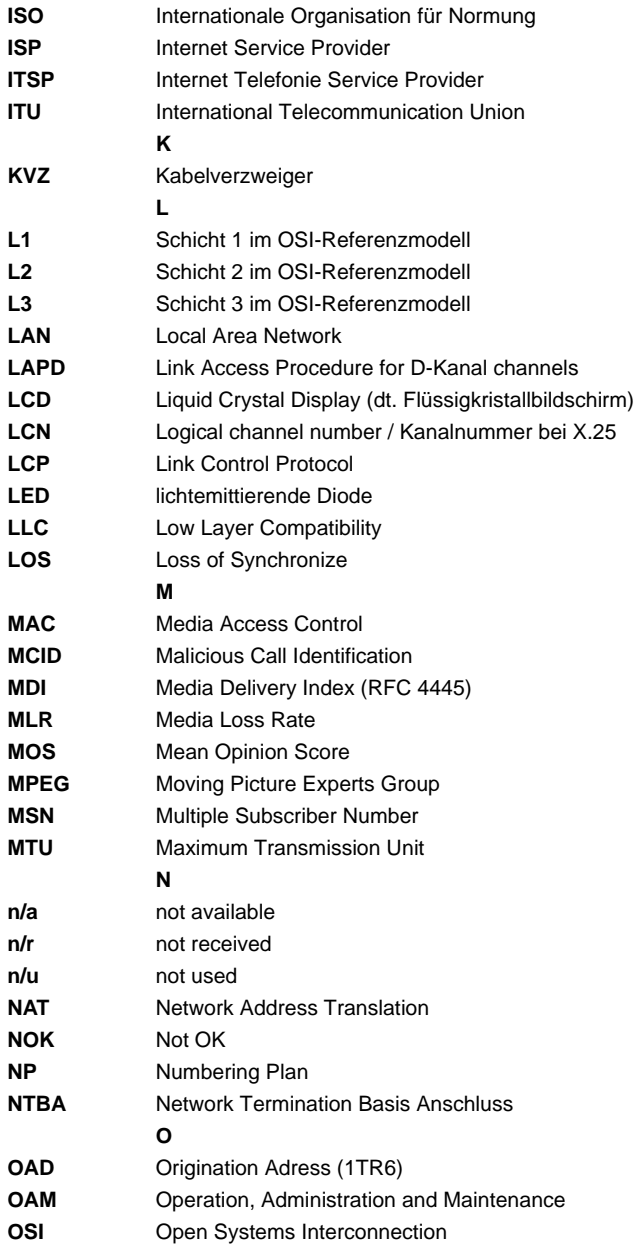

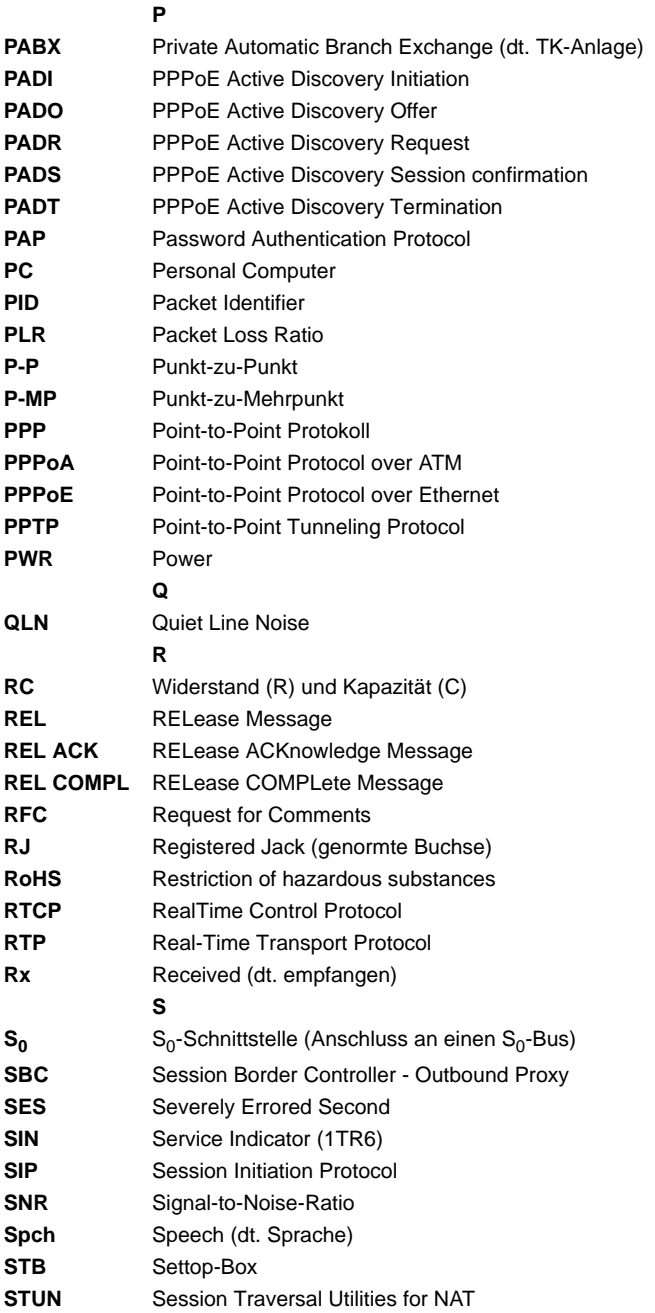

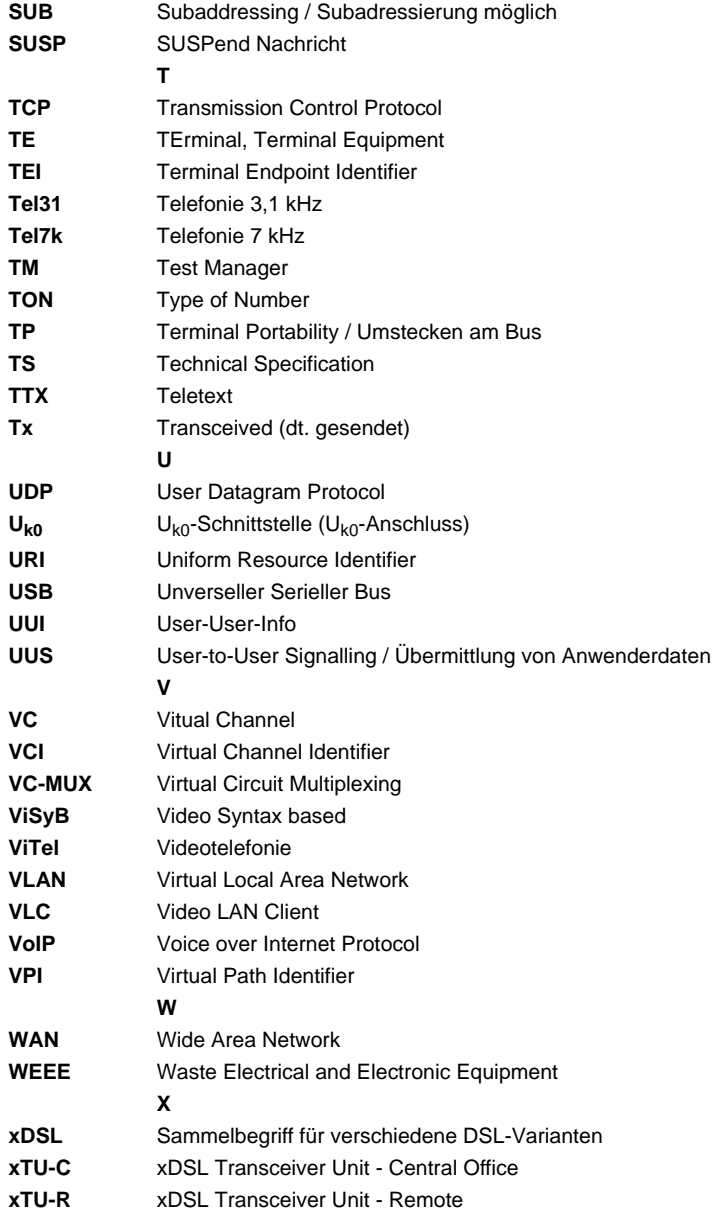

## <span id="page-185-0"></span>**B) CAUSE-Meldungen im Protokoll DSS1**

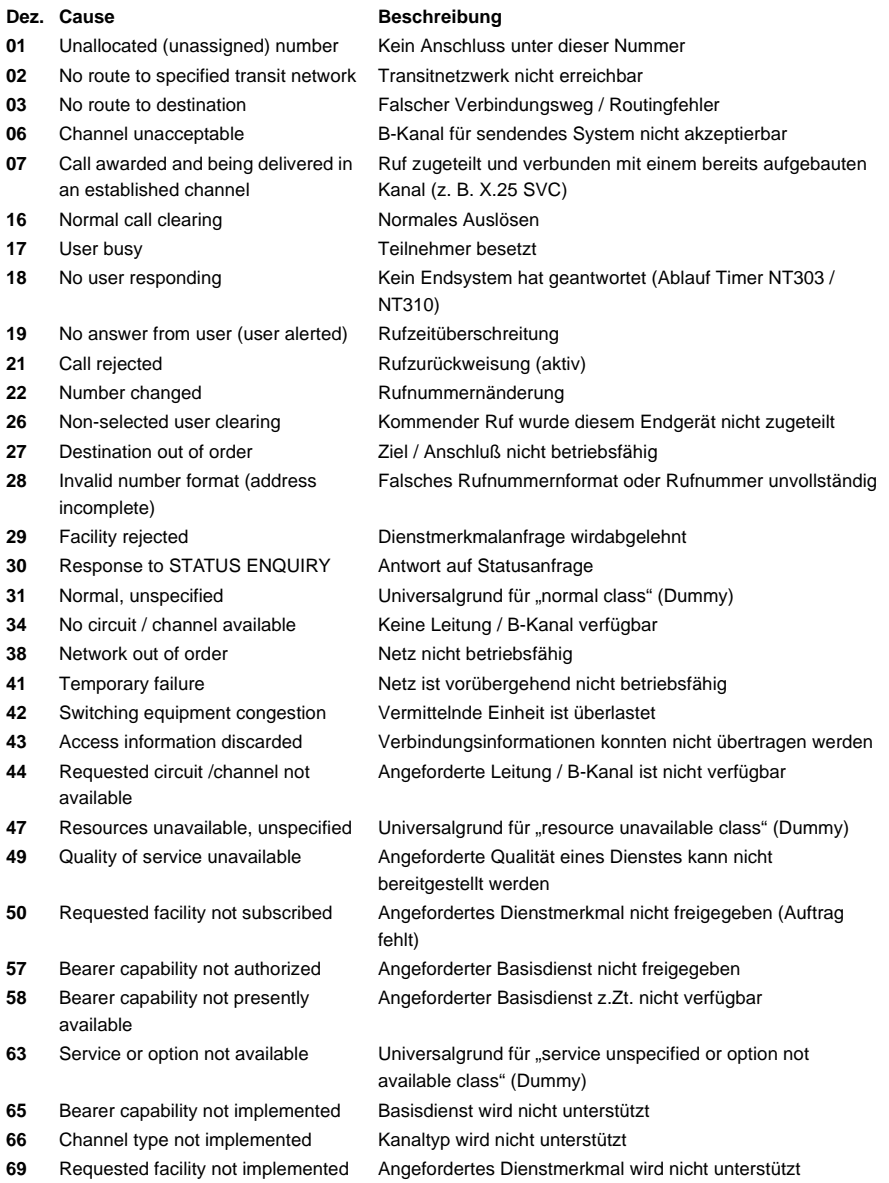

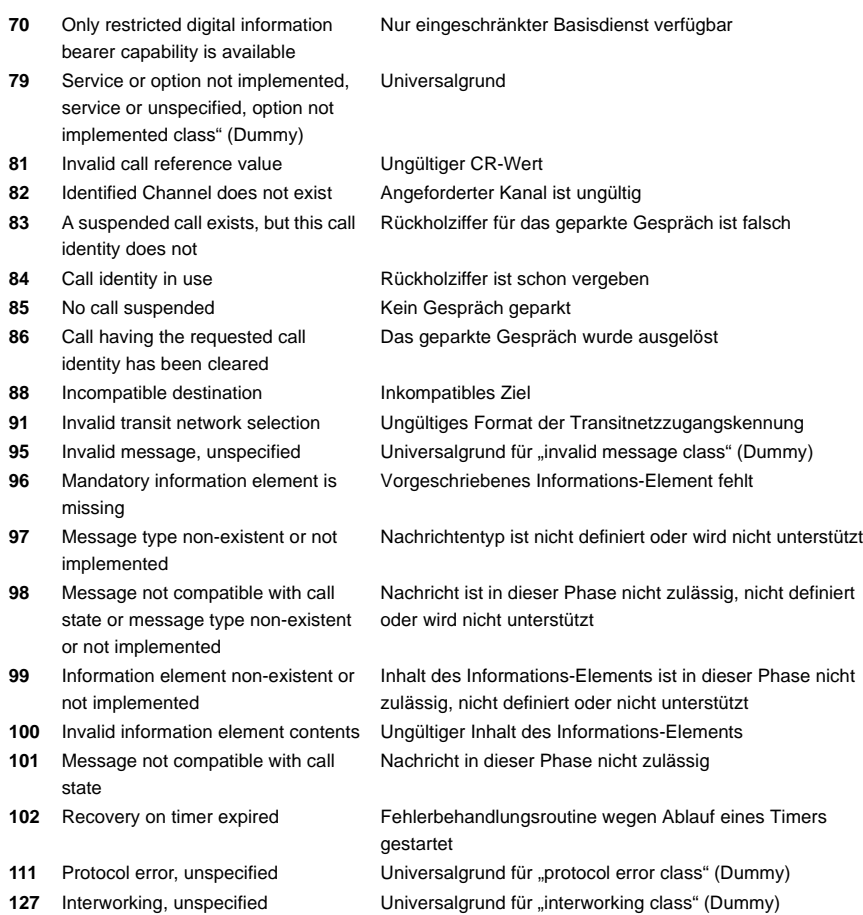

# <span id="page-187-0"></span>**C) CAUSE-Meldungen im Protokoll 1TR6**

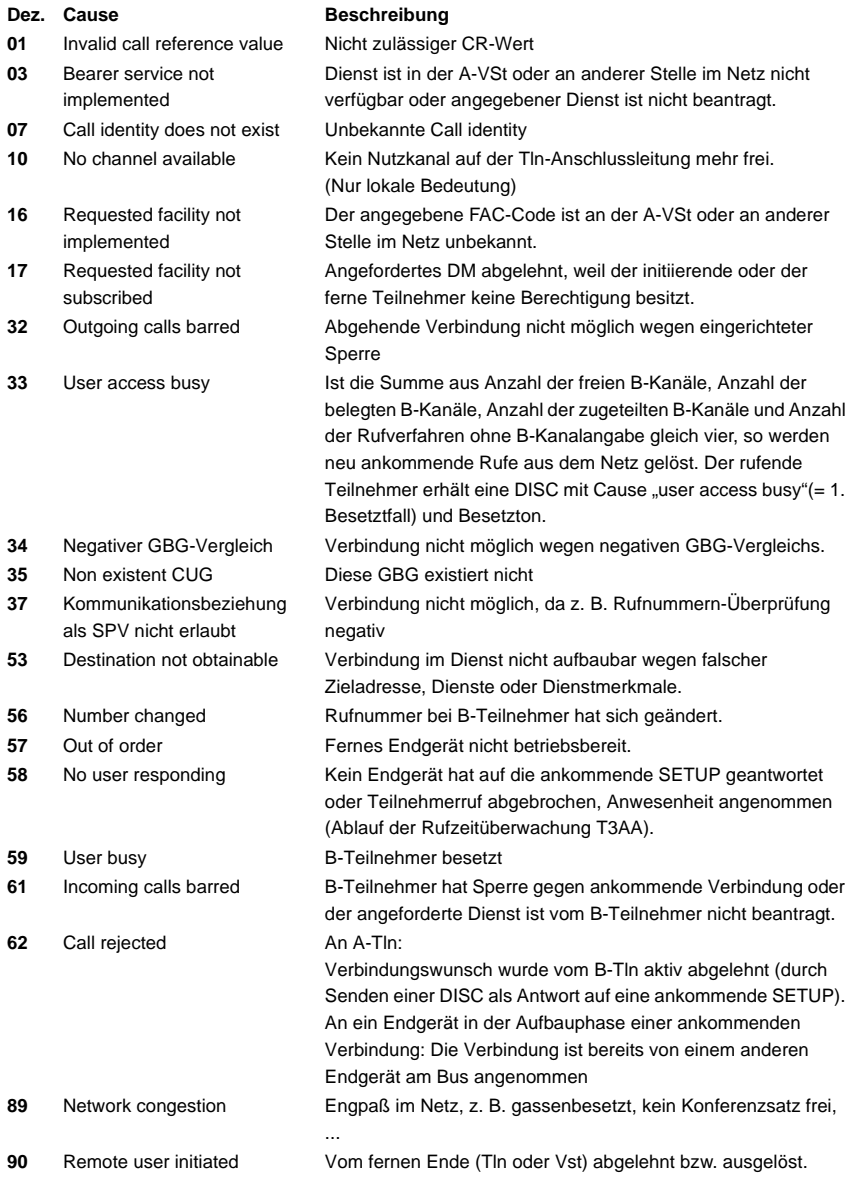

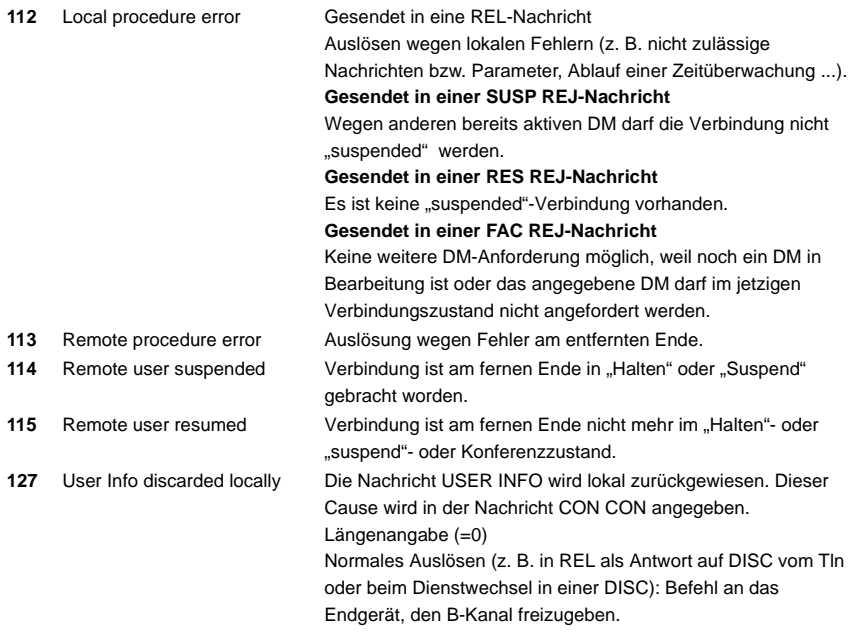

# <span id="page-189-0"></span>**D) ARGUS-Fehlermeldungen (DSS1 / 1TR6)**

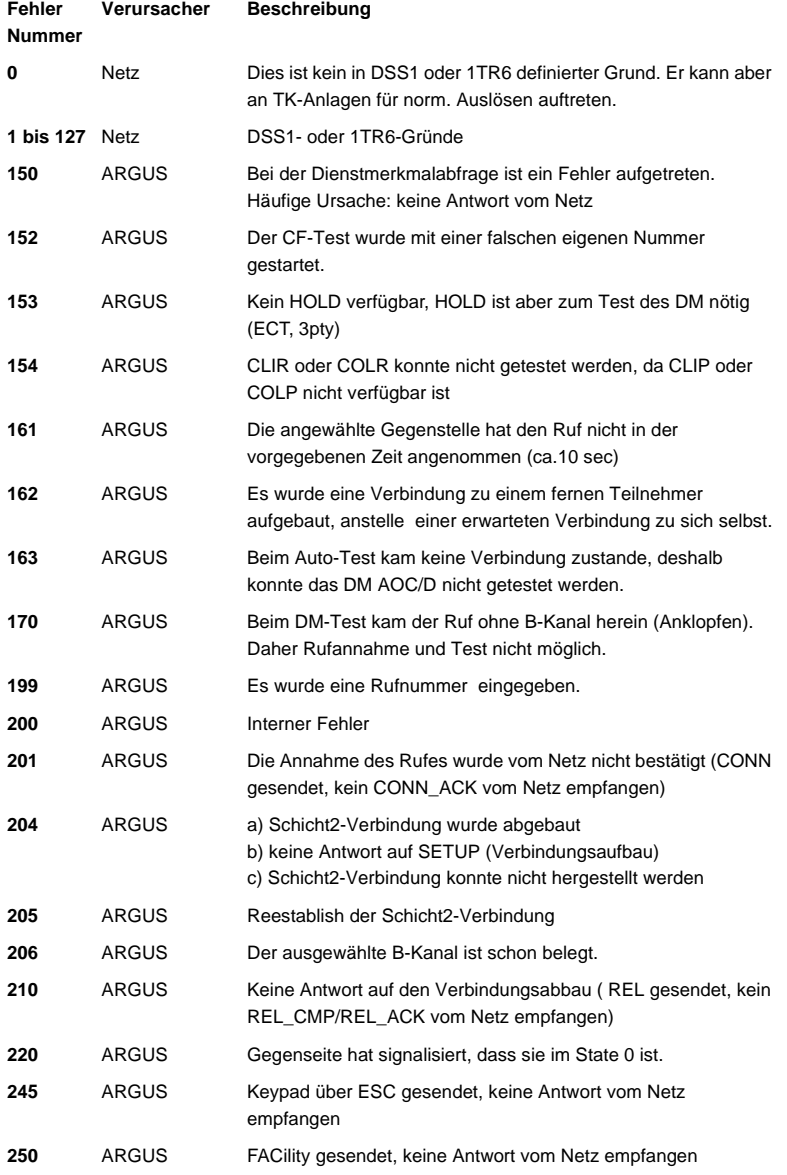

### <span id="page-190-0"></span>**Fehlermeldungen beim X.31-Test**

#### **X.31 Causes**

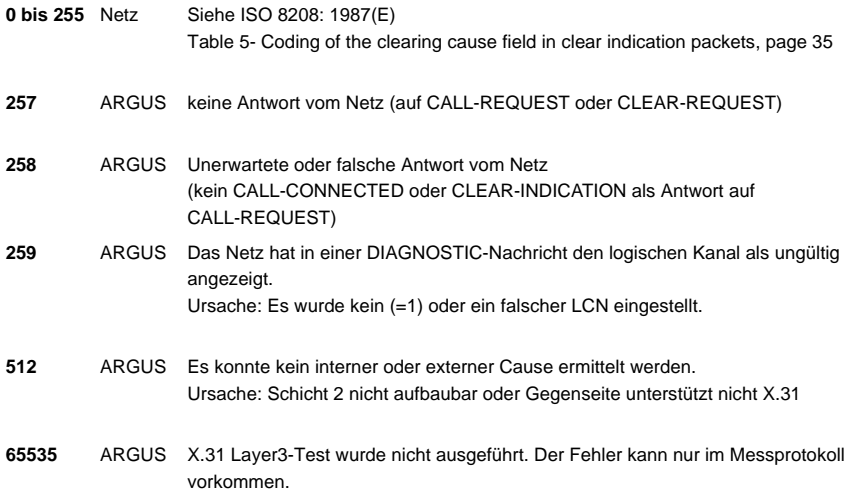

#### **X.31 Diagnostic (nur bei Cause kleiner als 256)**

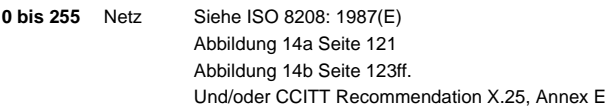

#### <span id="page-191-0"></span>**E) Fehlermeldung: PPP-Verbindung**

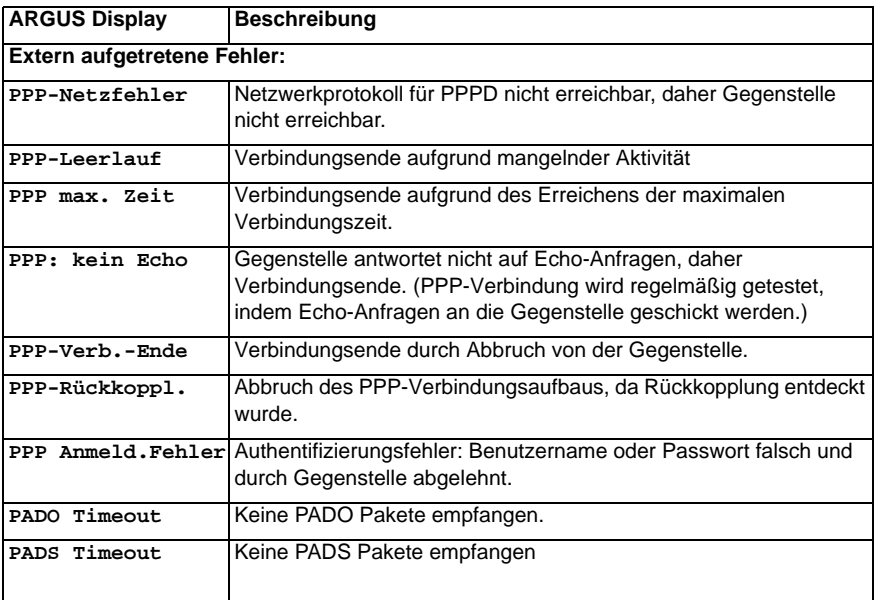

## <span id="page-192-0"></span>**F) Fehlermeldung: Download-Test**

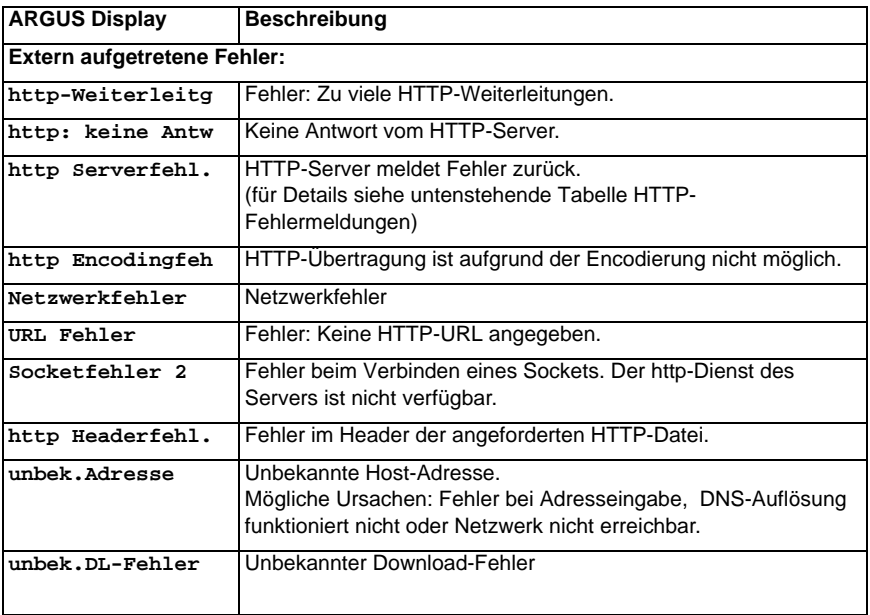

## <span id="page-193-0"></span>**G) HTTP-Statuscodes**

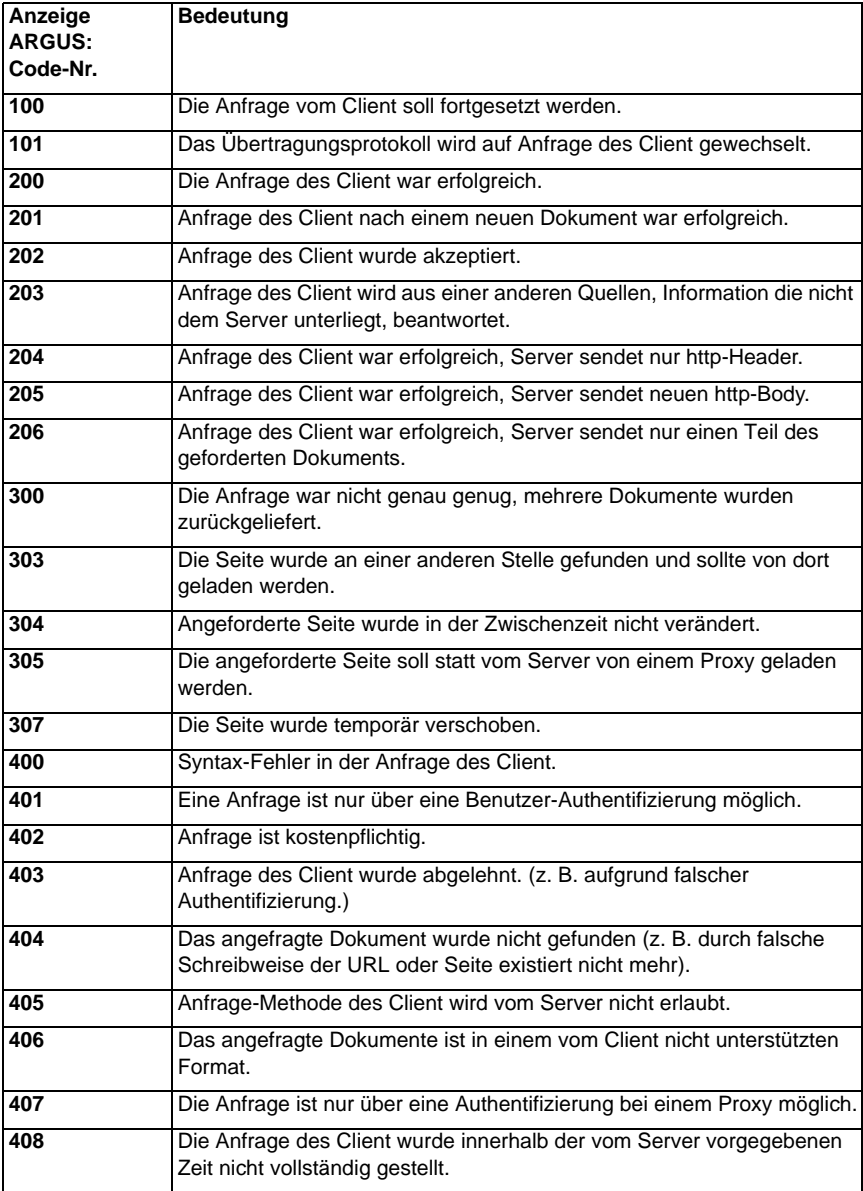

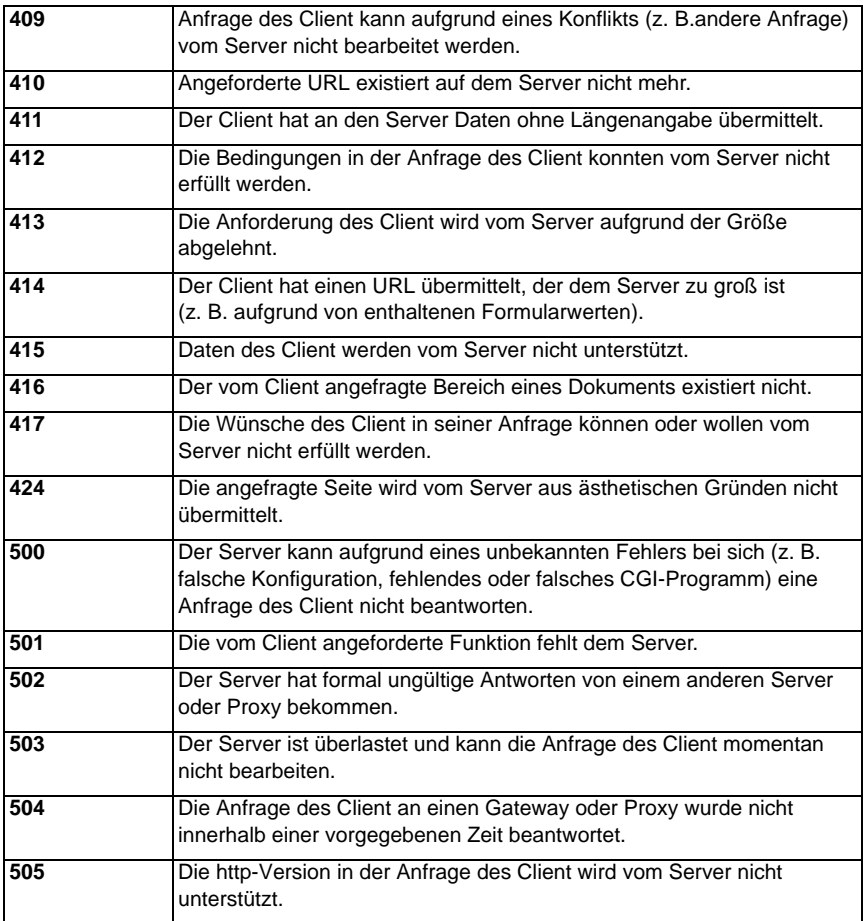

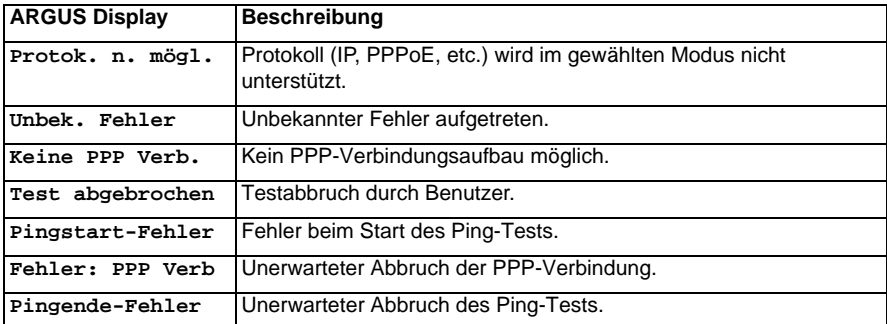

# <span id="page-195-0"></span>**H) Allgemeine Fehlermeldungen**

#### <span id="page-196-4"></span><span id="page-196-3"></span><span id="page-196-2"></span>**I) VoIP-SIP-Statuscodes**

#### <span id="page-196-0"></span>**SIP-Requests:**

Die sechs grundlegenden Requests / Methods:

- **INVITE** Lädt Benutzer zu Anruf ein (initiiert eine Sitzung)
- **ACK** Bestätigt einen INVITE-Request
- **BYE** Beendet eine Sitzung
- **CANCEL** Bricht den Verbindungsaufbau ab
- **REGISTER** Gibt Daten zur Teilnehmer-Erreichbarkeit an (Host-Name, IP-Adresse)
- **OPTIONS** Stellt Informationen zu unterstützen Funktionen der am Gespräch beteiligten SIP-Telefone bereit

#### <span id="page-196-1"></span>**SIP-Responses:**

SIP-Responses folgen als Antwort auf SIP-Requests. Es gibt sechs Grundvarianten von SIP-Responses mit zahlreichen Unterantworten:

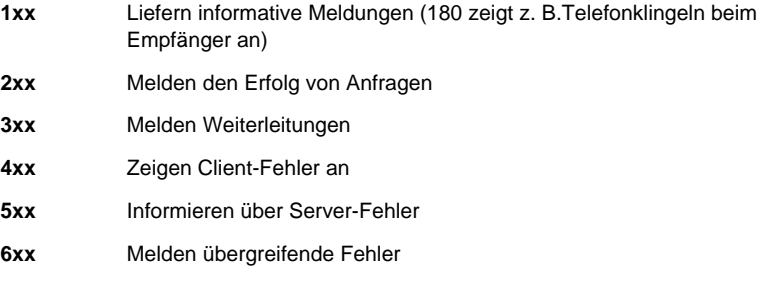

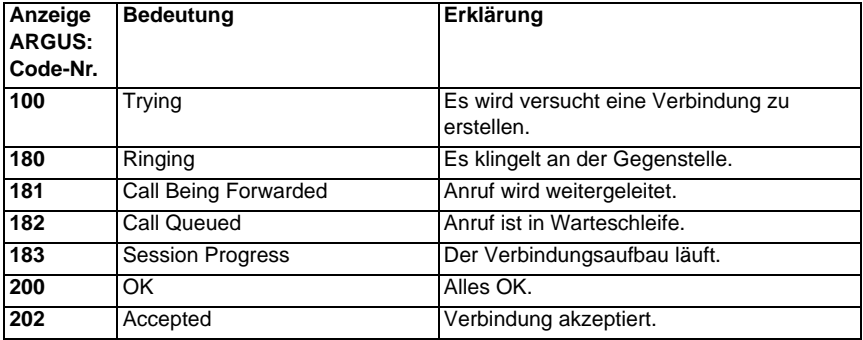

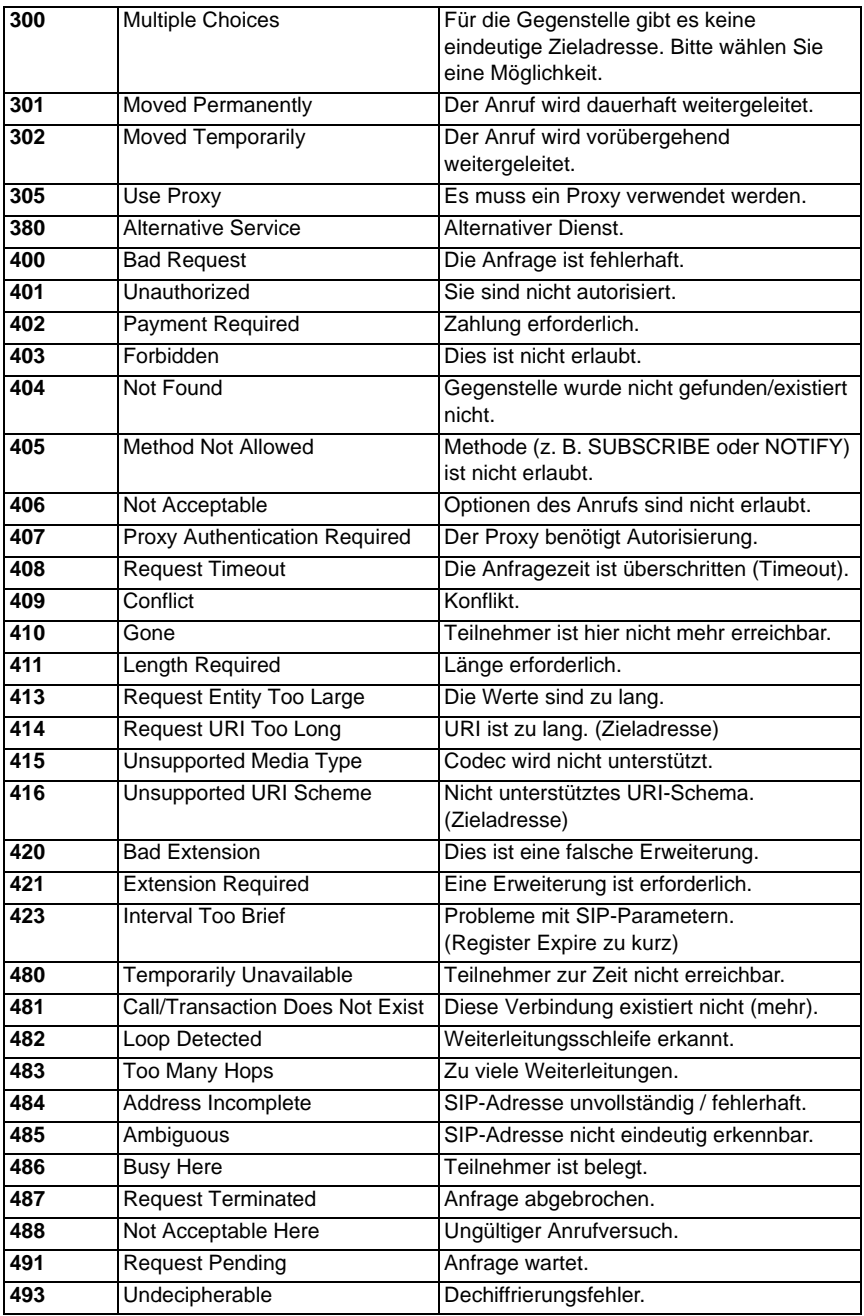

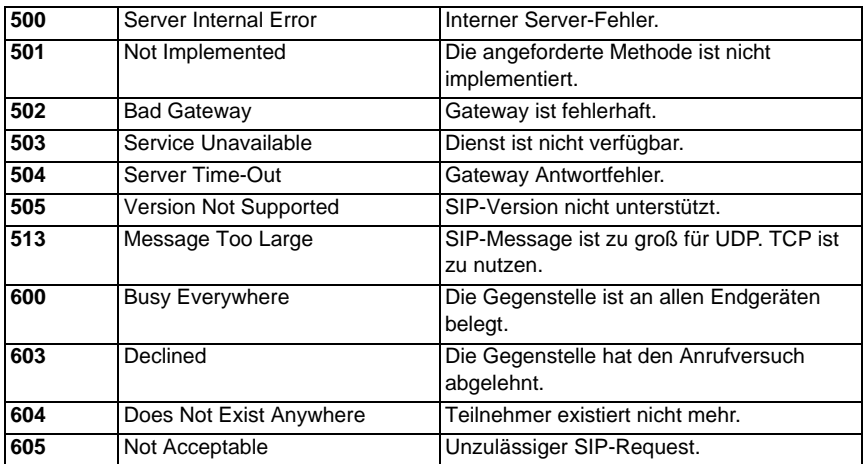

## <span id="page-199-0"></span>**J) Software-Lizenzen**

Die ARGUS-Firmware enthält Code aus sogenannten "Open Source"-Paketen, die unter verschiedenen Lizenzen (GPL, LGPL, MIT, BSD, usw.) veröffentlich sind.

Weitere Infos finden Sie - insofern mitbestellt - auf der in der Lieferung enthaltenen CD-ROM (siehe Software\_License.htm) oder im Internet auf der Seite http://www.argus.info/ web/download/Software\_License.htm.

Falls Sie Interesse an den unter GPL/LGPL stehenden Sourcen haben, kontaktieren Sie bitte support@argus.info. Die intec Gesellschaft für Informationstechnik mbH liefert Ihnen eine maschinenlesbare Kopie der Quelltexte gegen eine Gebühr, die zur Kostendeckung für den physikalischen Kopiervorgang erhoben wird. Dieses Angebot ist für 3 Jahre gültig.

## <span id="page-200-0"></span>K) Index

# Zeichen

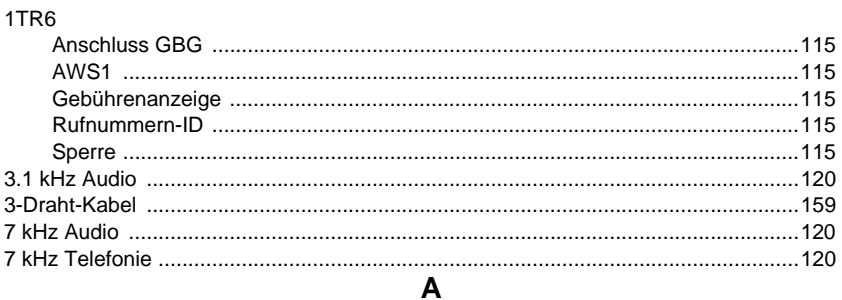

## $\sim$

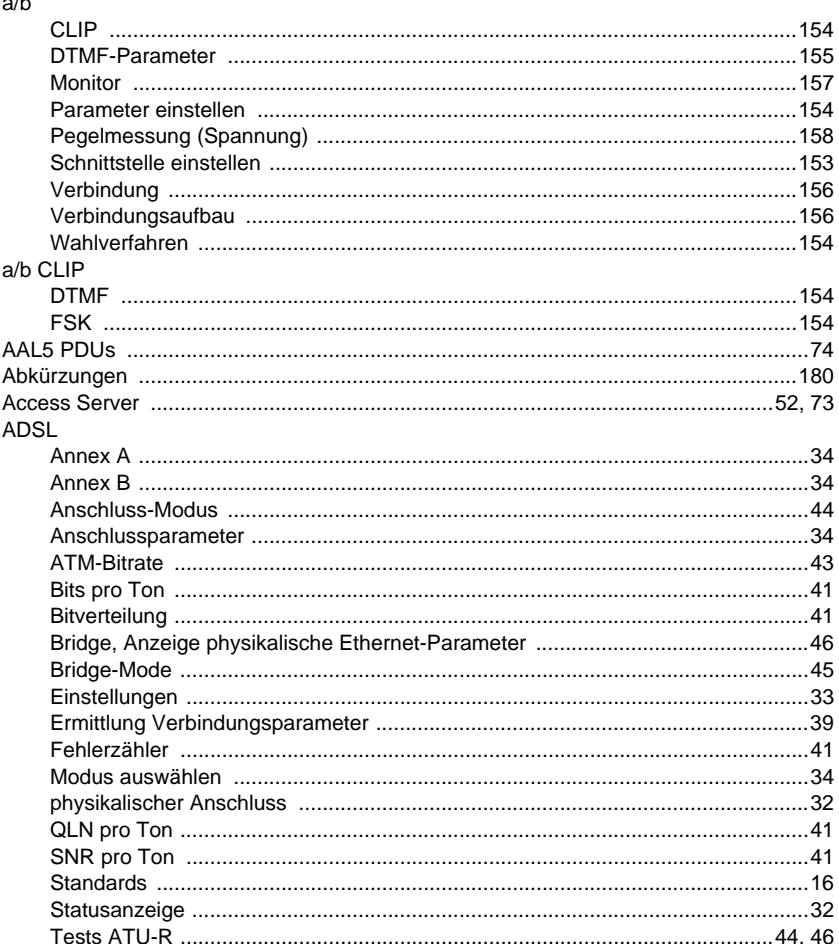

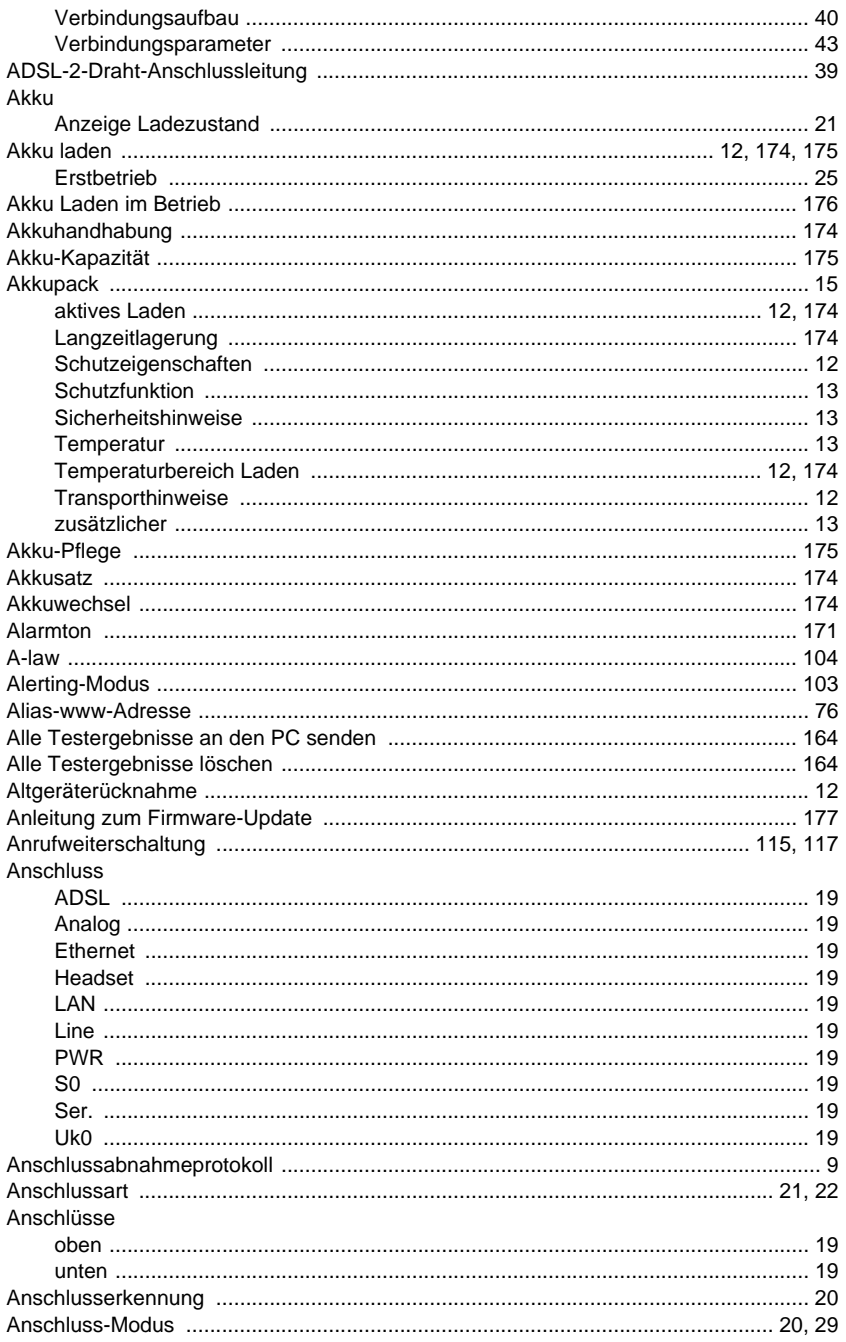

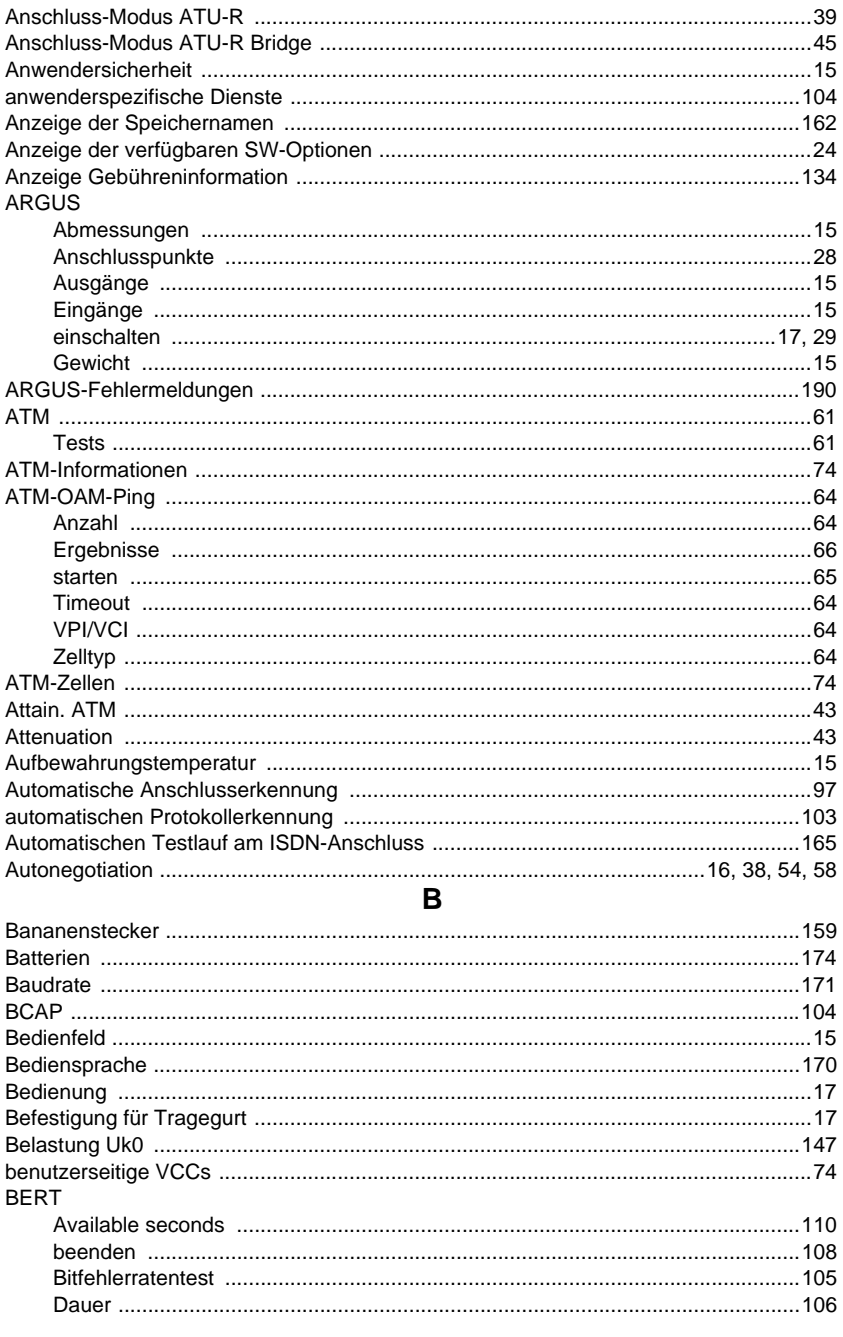

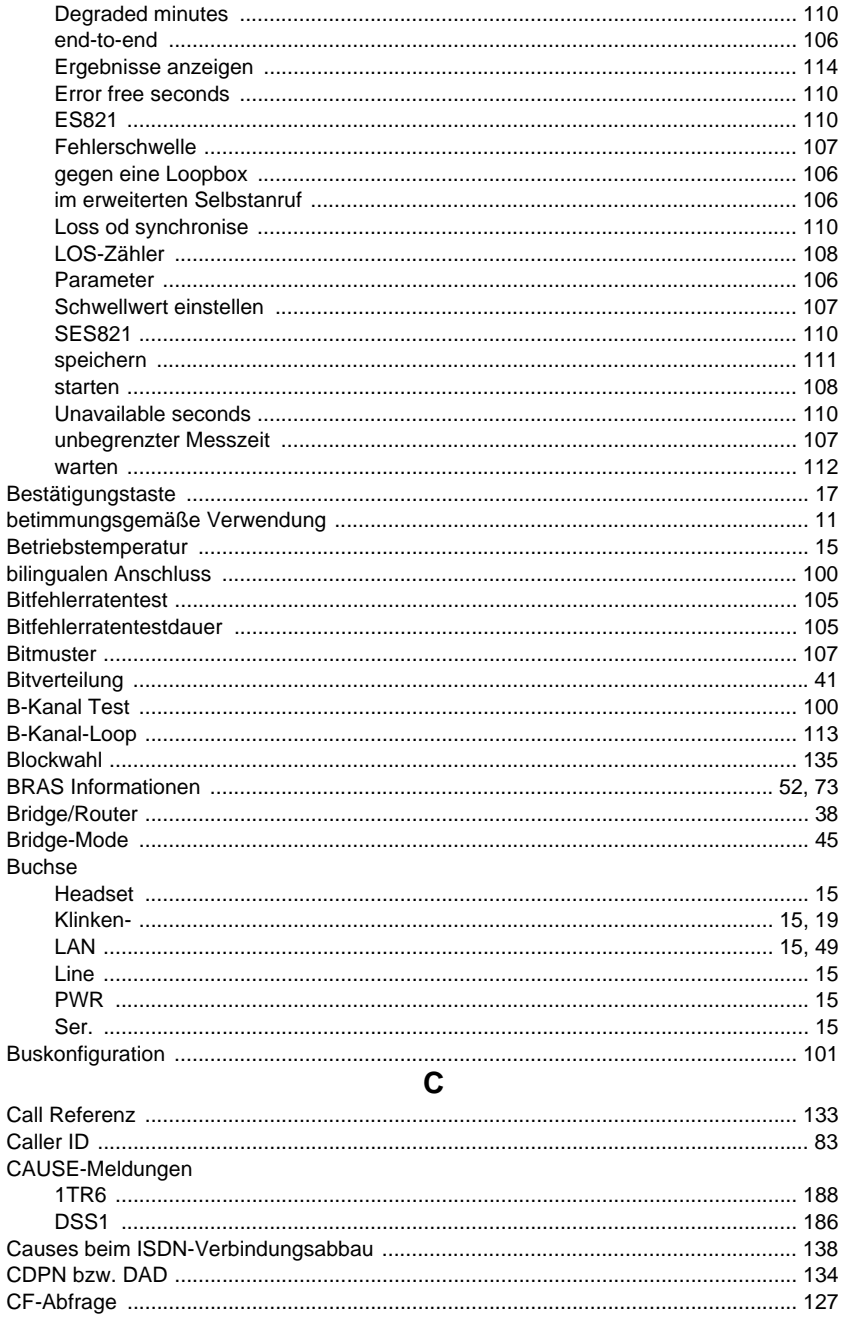

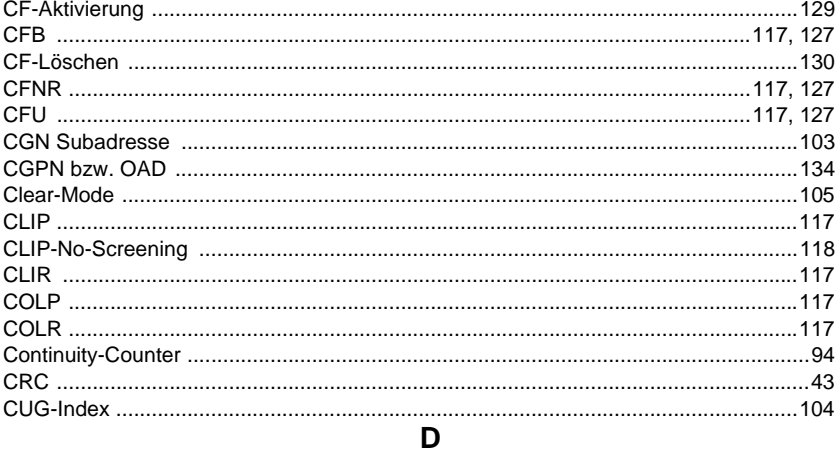

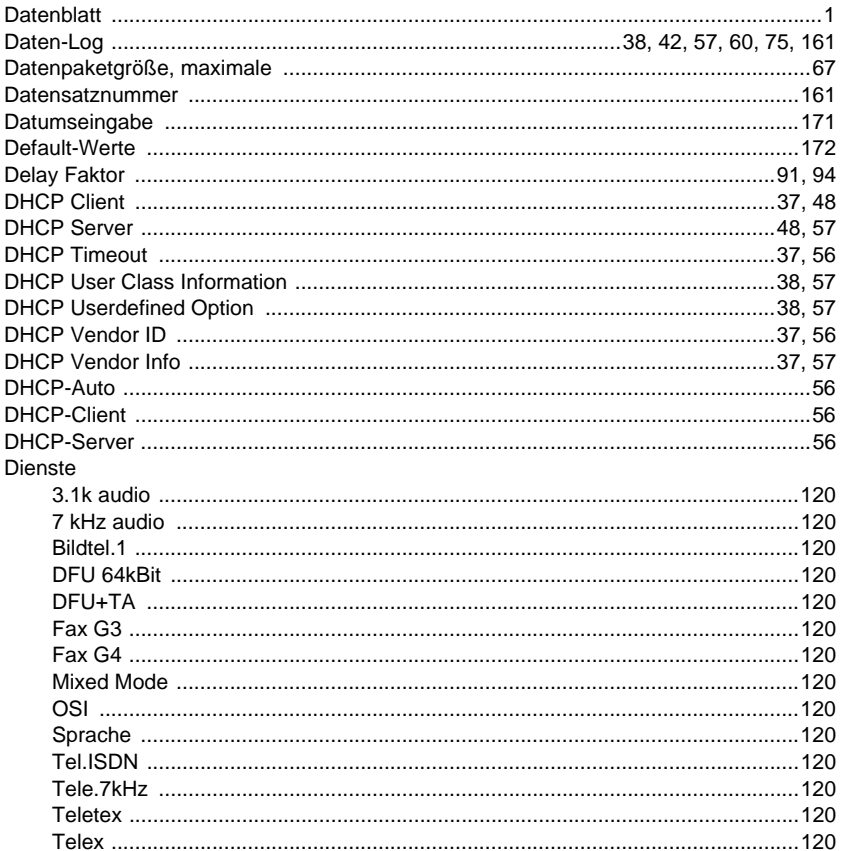

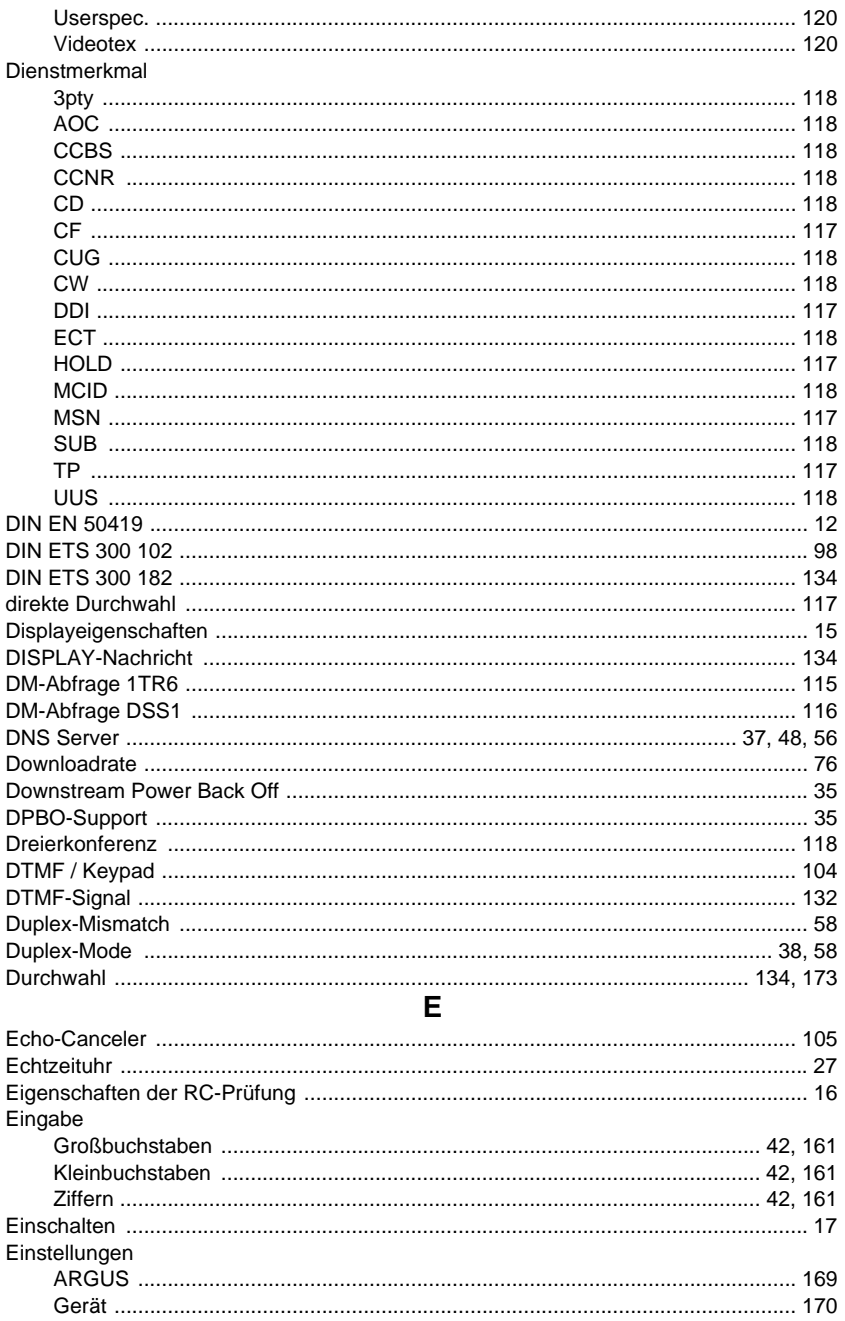

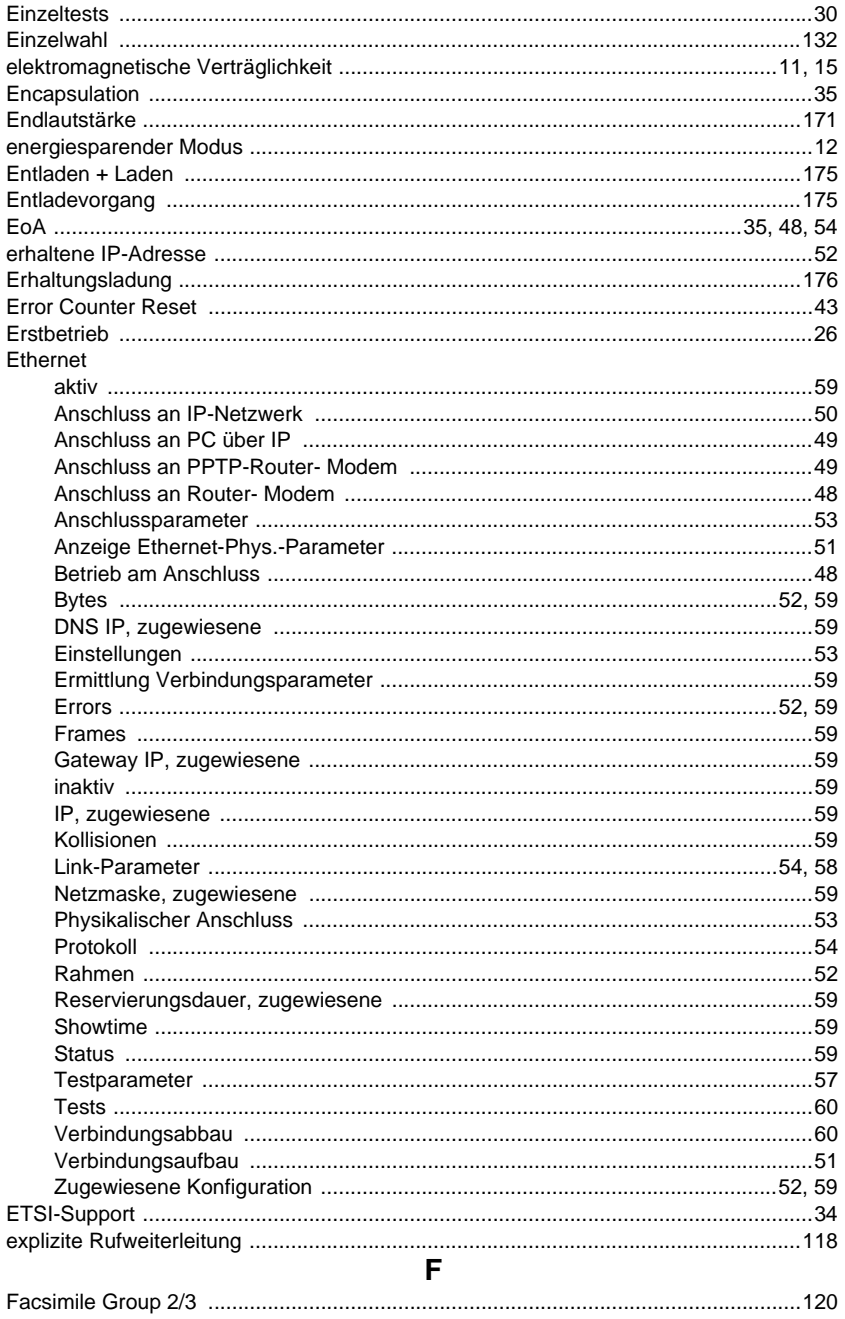

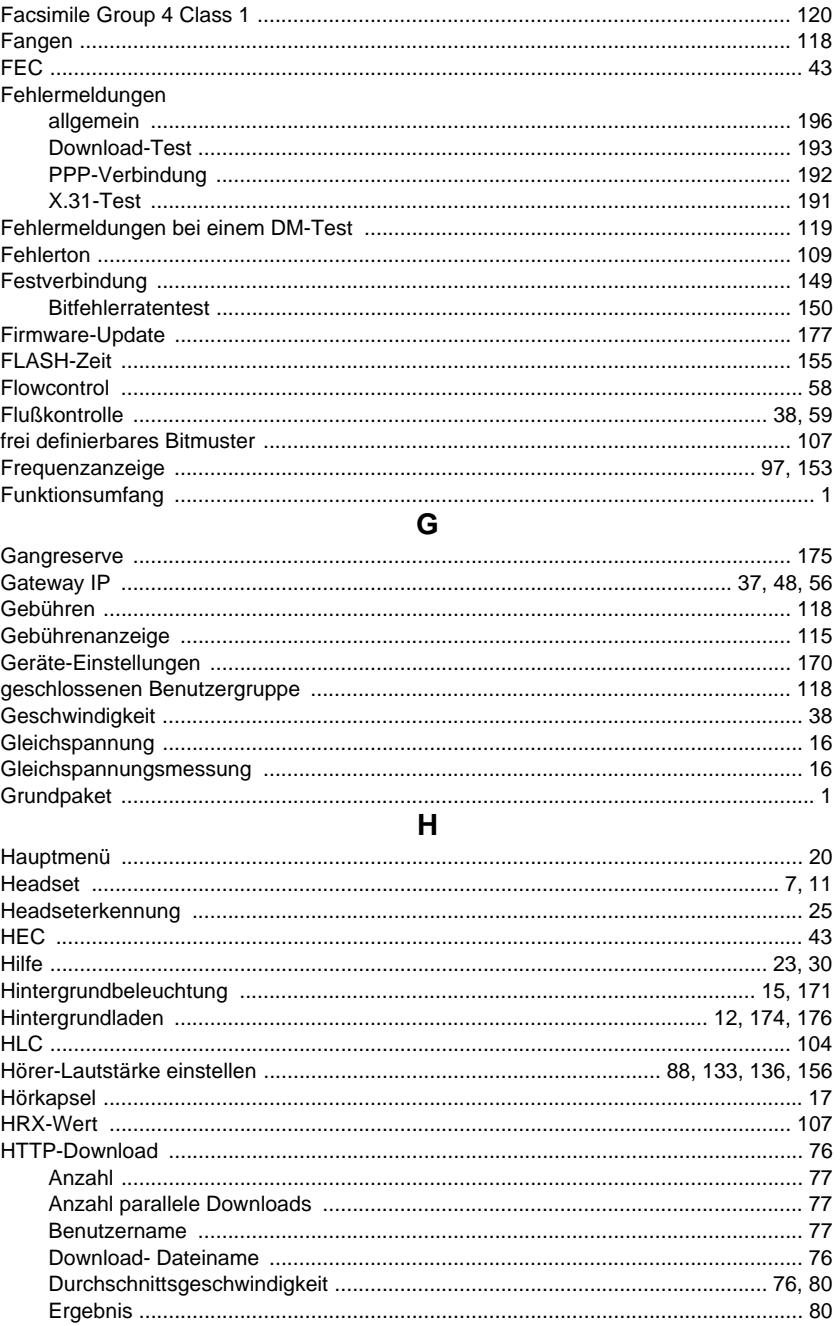

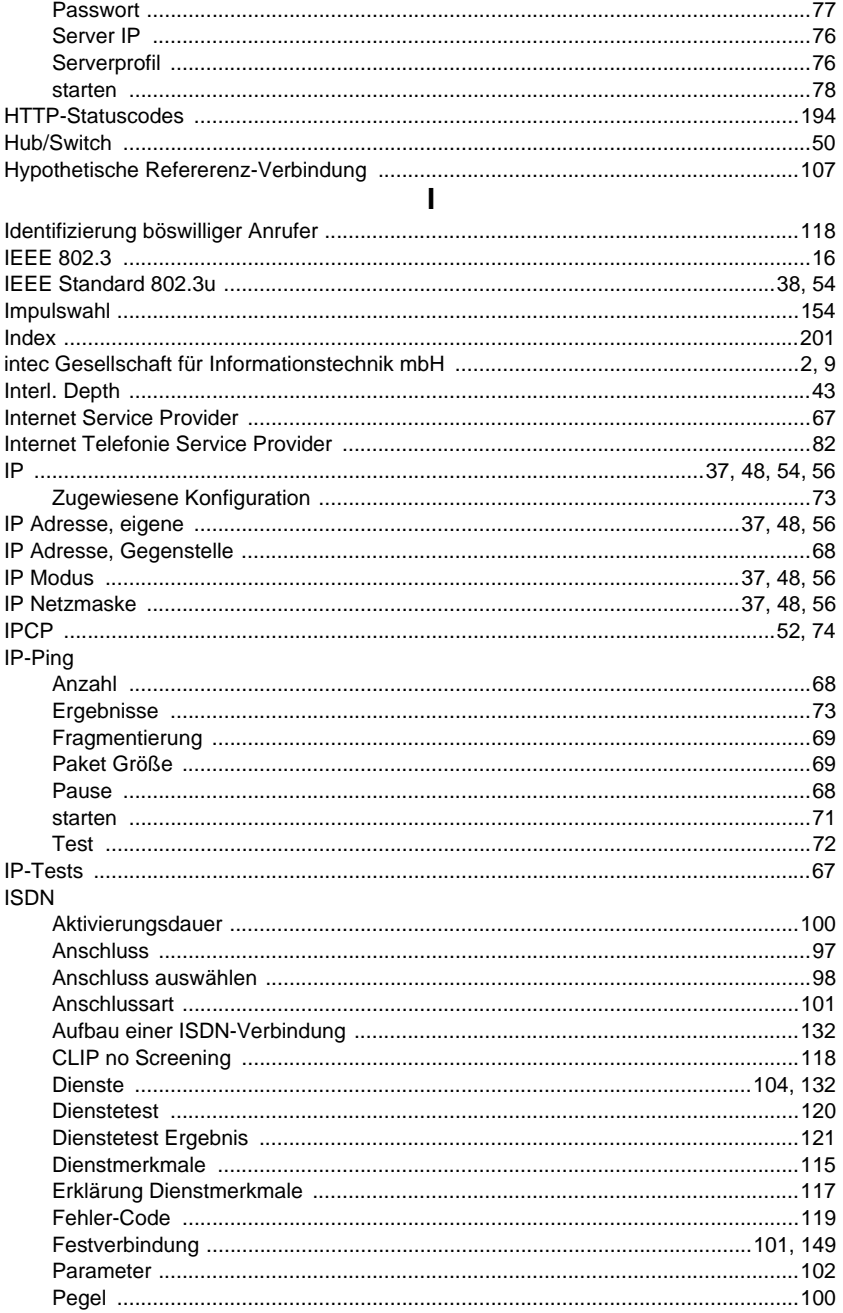

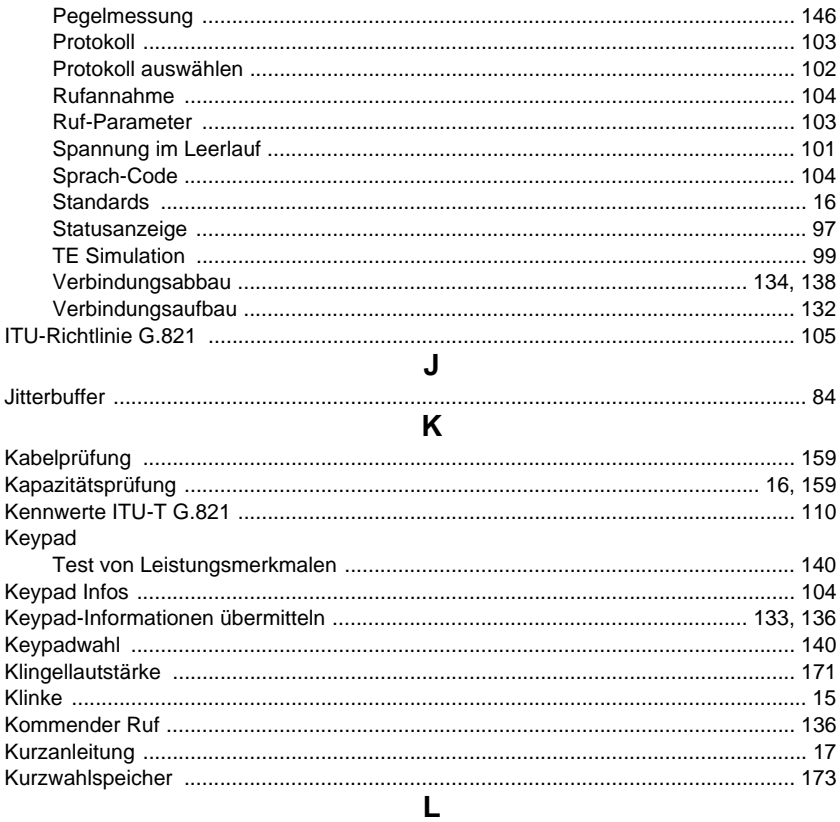

#### L1-Status

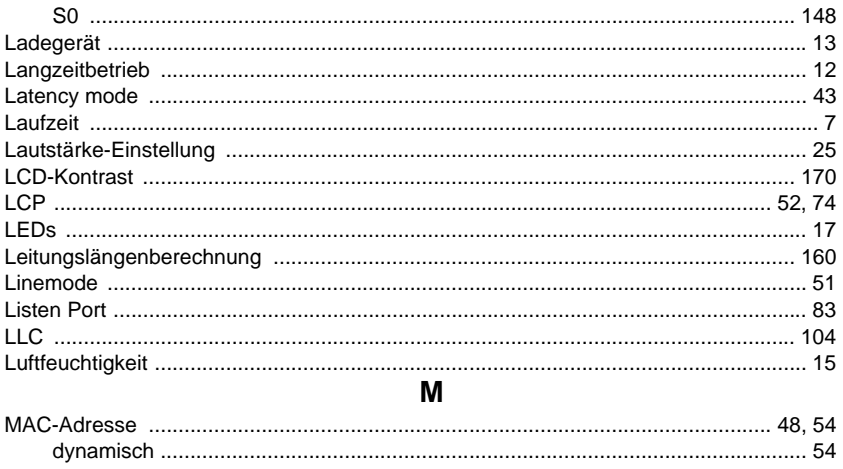

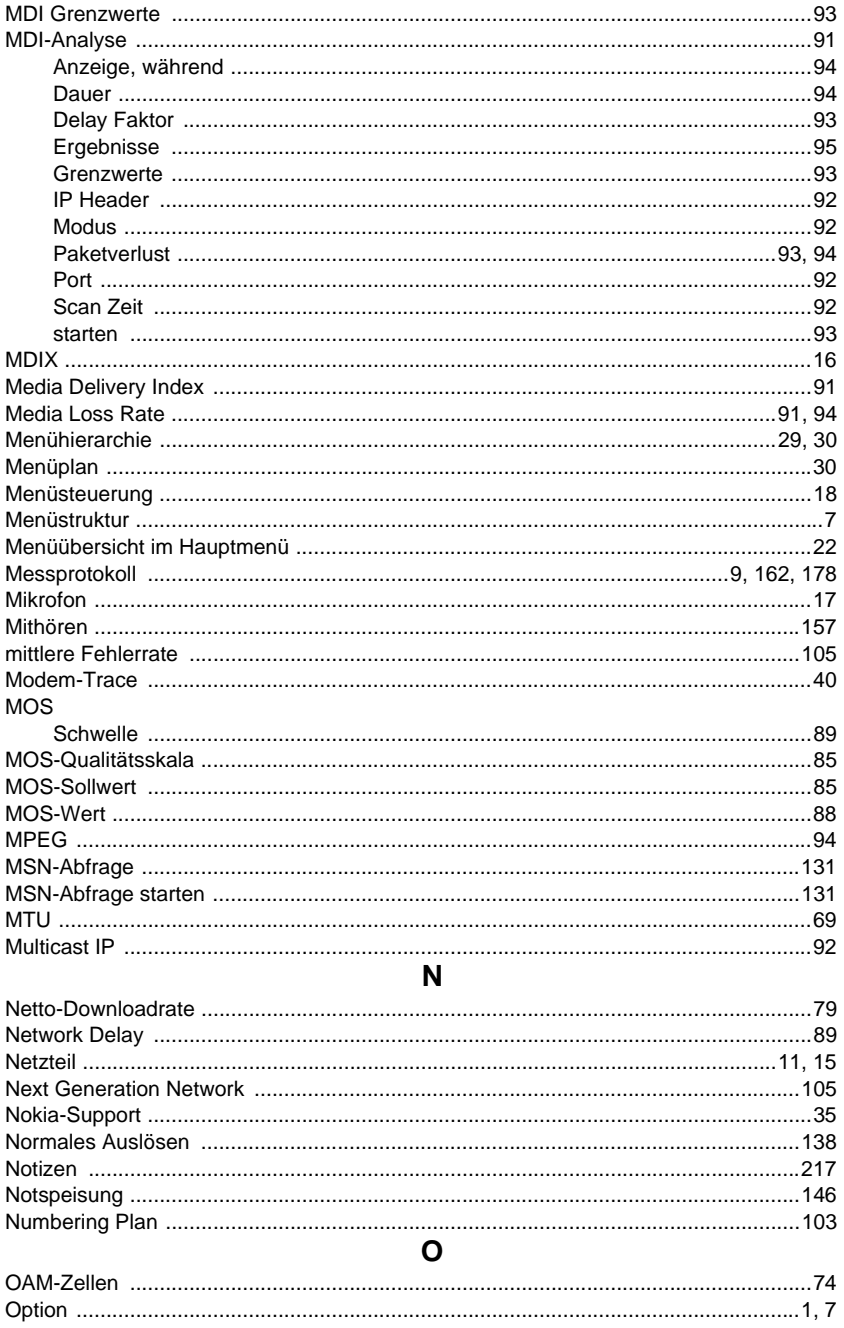

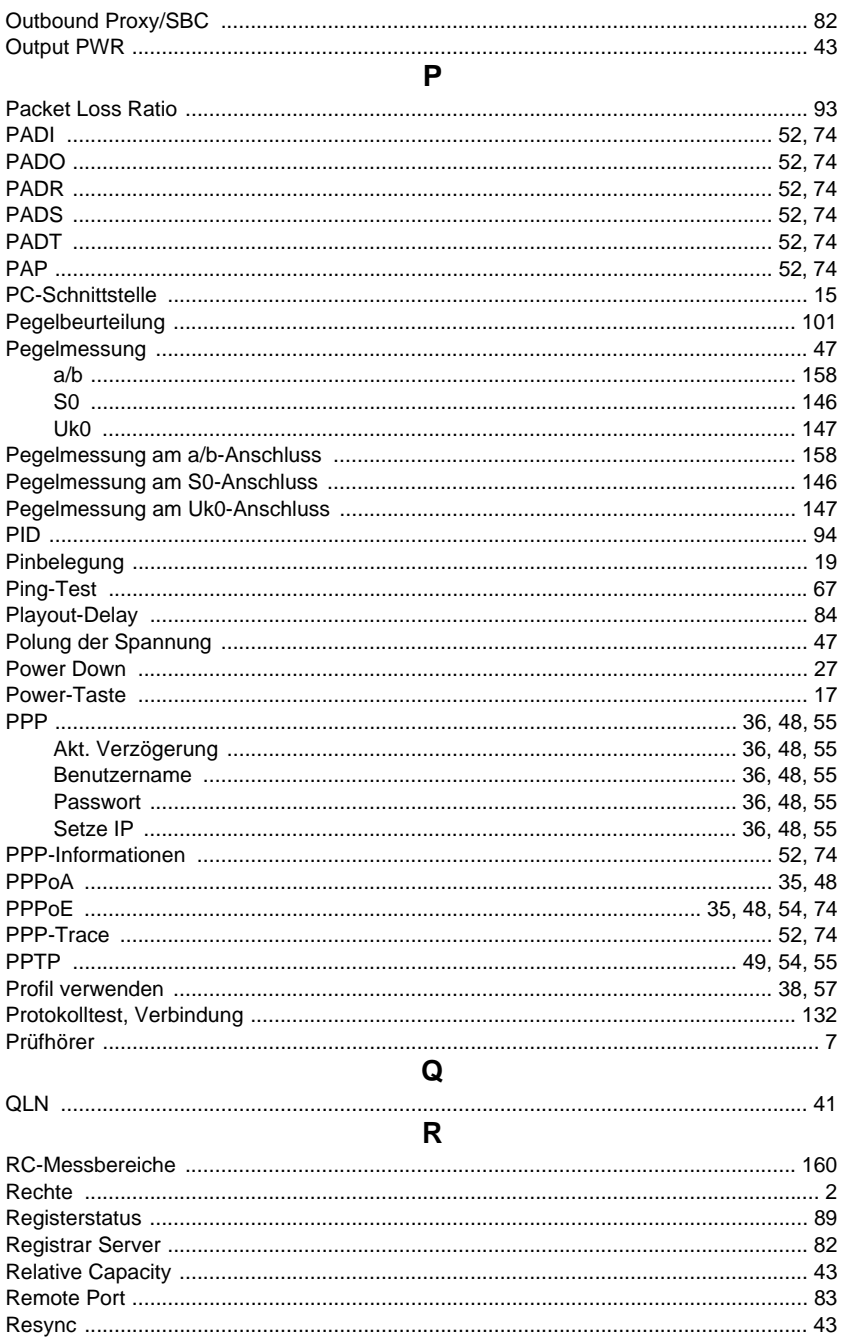

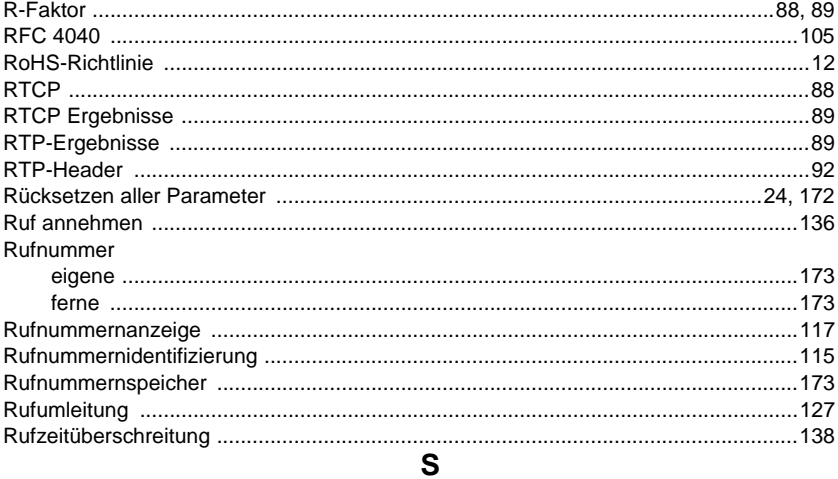

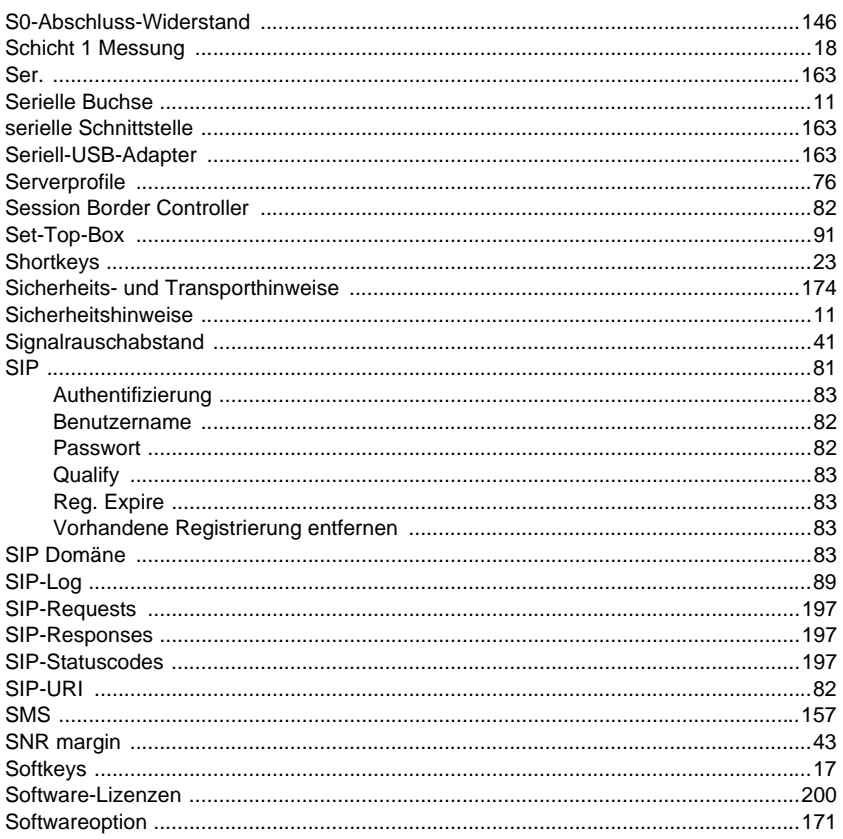

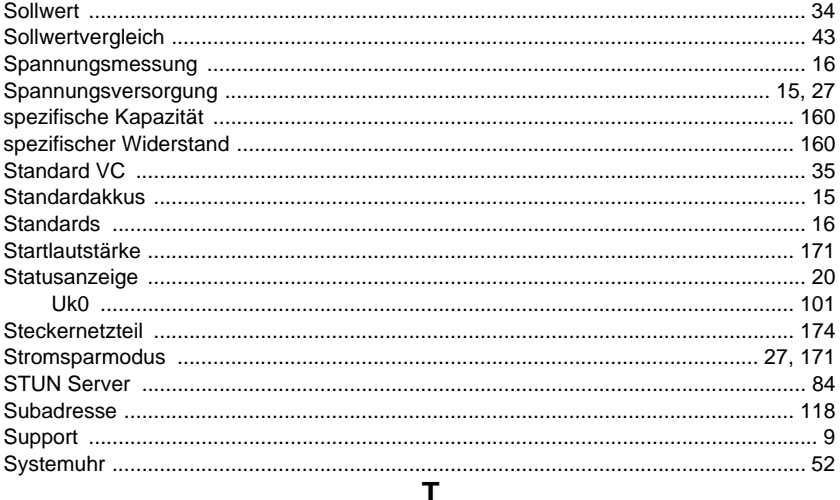

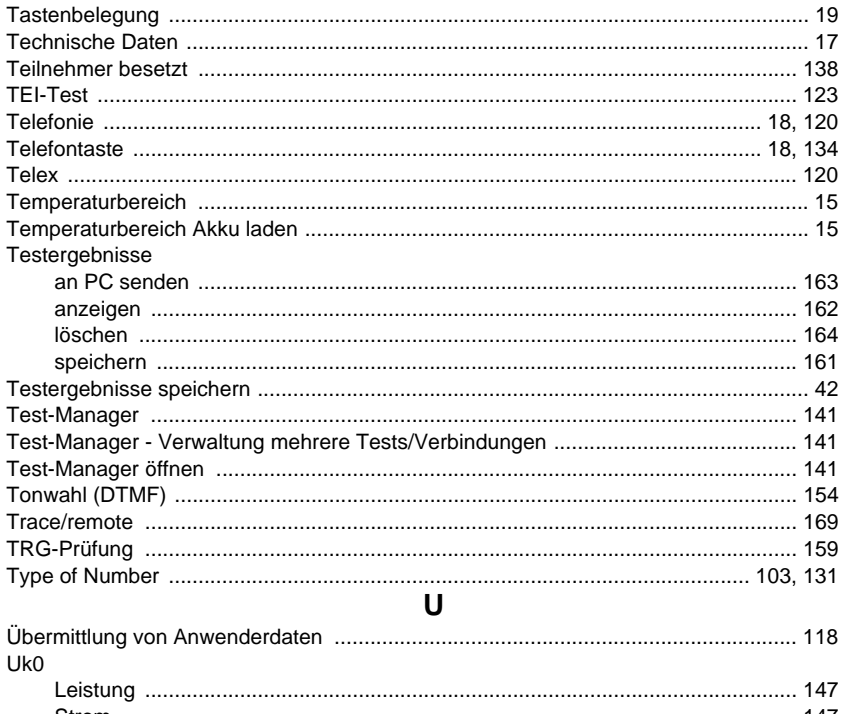

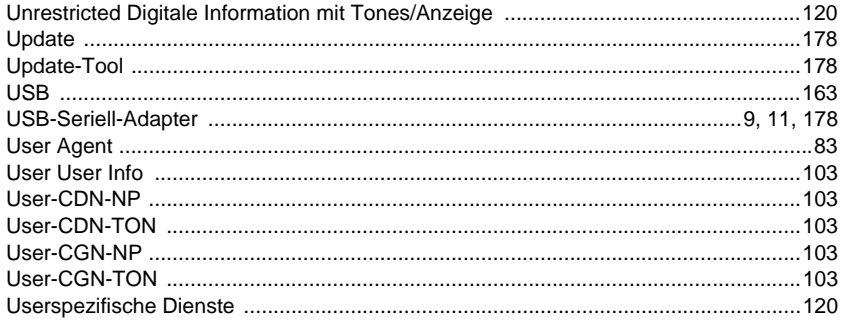

### $\mathbf{V}$

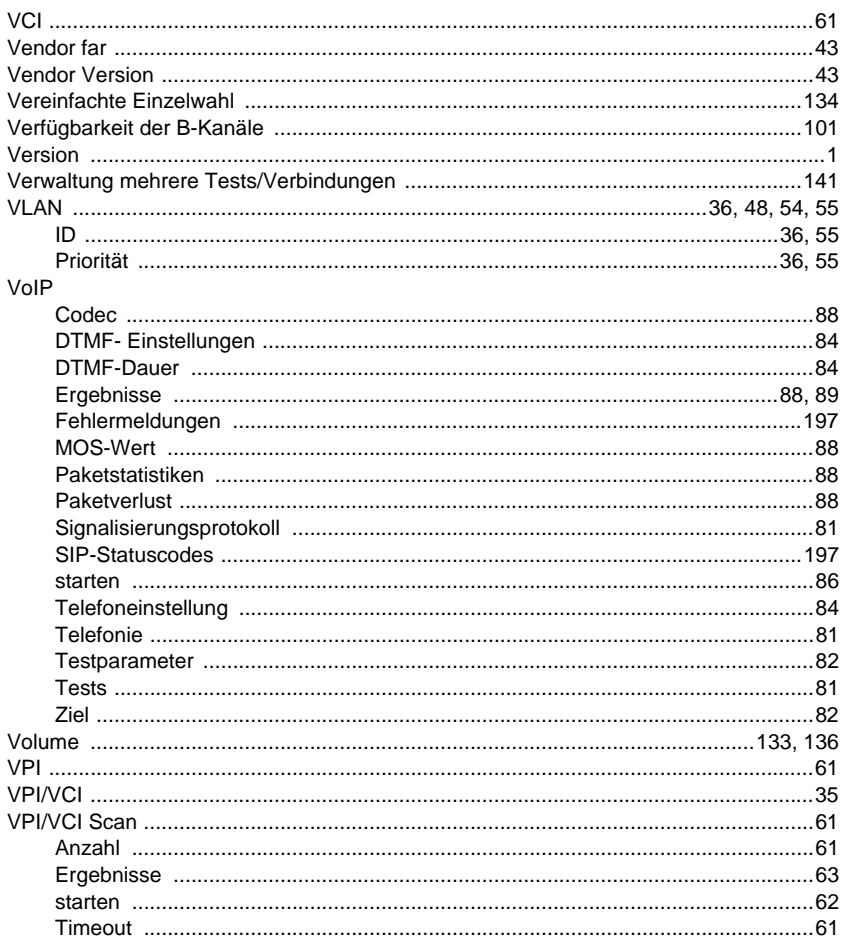

## W

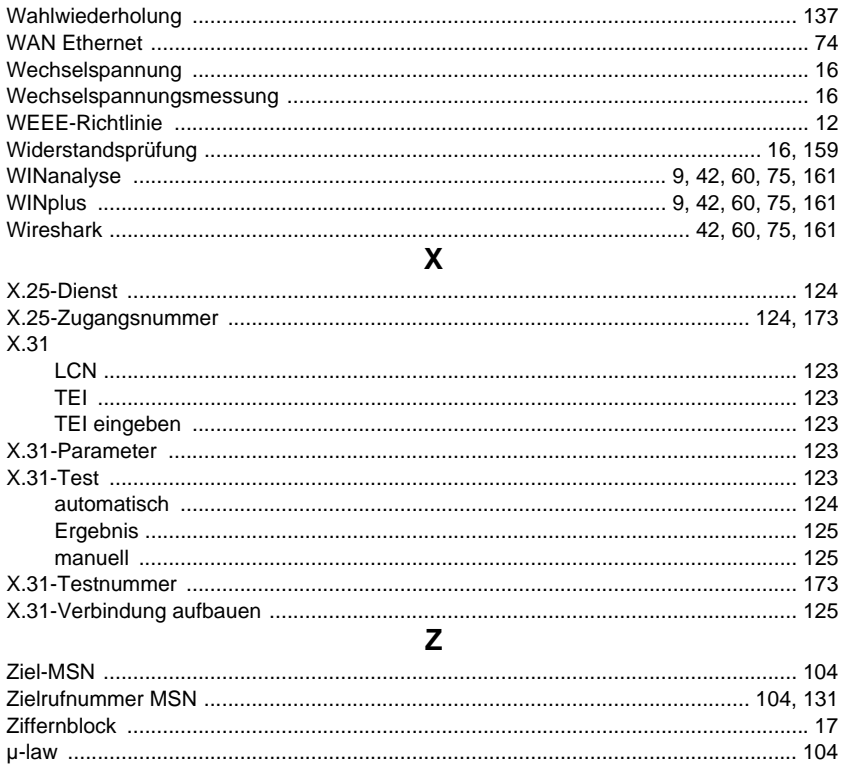
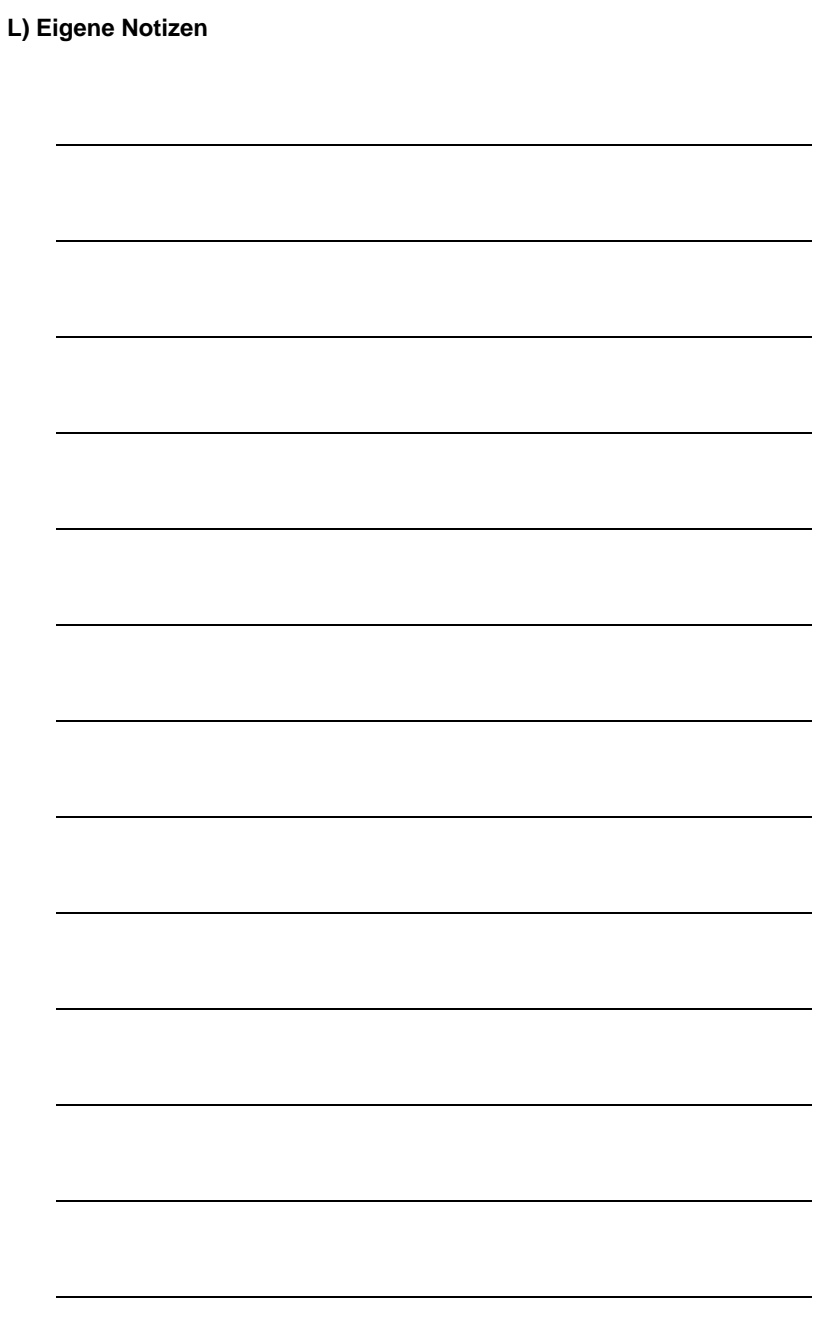

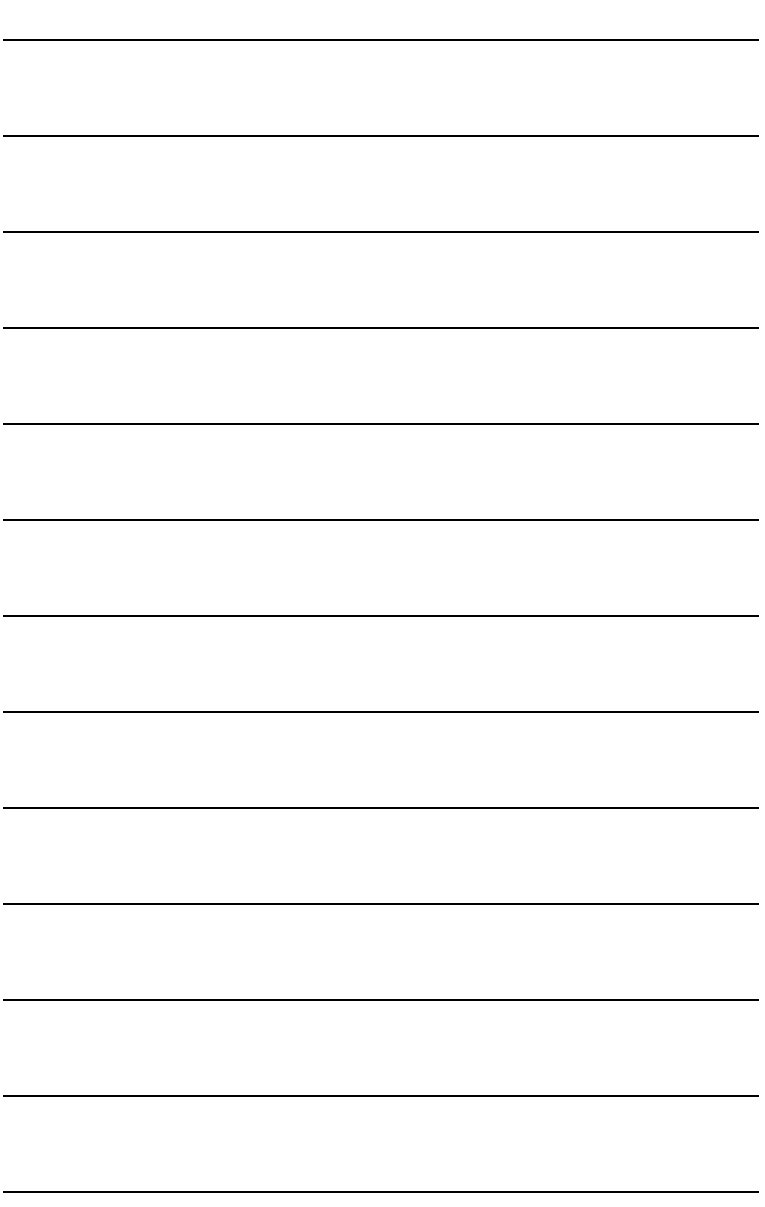